## <span id="page-0-0"></span>**Dell™ OptiPlex™ GX100** 시스템 사용 설명서

[소개](file:///C:/data/systems/opgx100/ko/ug/intro.htm) [설치 및 작동](file:///C:/data/systems/opgx100/ko/ug/setup.htm) [시스템 설치 프로그램](file:///C:/data/systems/opgx100/ko/ug/ssprog.htm) [업그레이드 설치](file:///C:/data/systems/opgx100/ko/ug/install.htm) [문제 해결](file:///C:/data/systems/opgx100/ko/ug/trouble.htm) [기술 사양](file:///C:/data/systems/opgx100/ko/ug/specs.htm)

#### 주**: Dell** 지원 웹 사이트 **http://support.dell.com**에서 이 설명서의 최신 버전을 다운로드할 수 있습니다**.**

모델 DCP, DCS 및 MMP

#### 주**,** 주의사항 및 주의

본 설명서 전반에 걸쳐 굵은체로 된 문장이 있습니다. 이 문장들은 주, 주의사항 및 주의이며, 다음과 같이 사용됩니다:

#### 주**:** 주는 사용자가 컴퓨터 시스템을 더욱 효율적으로 사용할 수 있는 정보를 제공합니다**.**

주의사항**:** 주의사항은 하드웨어의 손상 또는 데이타 유실 위험을 설명하며**,** 이러한 문제를 방지할 수 있는 방법을 알려줍니다**.**

주의**:** 주의는 부상 위험 상황을 알려주고**,** 대비하지 못한 경우 부상을 최소화할 수 있도록 해줍니다**.**

#### 본 설명서에 수록된 정보는 사전 통보 없이 변경될 수 있습니다**. © 2000-2001 Dell Computer Corporation.** 저작권 본사 소유**.**

Dell Computer Corporation의 서면 승인 없이 어떠한 방법으로도 무단 복제하는 것을 엄격히 금합니다.

본 설명서에 사용된 상표: Dell, OptiPlex, OptiFrame, Dell OpenManage, Dimension, Latitude, Inspiron 및 DellWare는 Dell Computer Corporation의 상표이<br>며, Microsoft, Windows, M S-DOS 및 Windows NT는 Microsoft Corporation의 등록 상표입니다. Intel은 Inte **NetWare**는 Novell, Inc의 등록 상표입니다. ENERGY STAR 파트너로서 Dell Computer Corporation은 본 제품이 에너지 효율성을 위한 ENERGY STAR의 지침에 부합함을 알려 드립니다.

특정 회사의 표시나 회사명 또는 제품을 지칭하기 위해 다른 상표나 상호를 본 설명서에서 사용할 수도 있습니다. Dell Computer Corporation은 자사가 소유하고 있는 것 이 외의 다른 모든 등록 상표 및 상표명에 대한 어떠한 소유권도 없음을 알려 드립니다.

초판**: 1999**년 **5**월 **18**일 최신 개정판**: 2001**년 **1**월 **17**일

## <span id="page-1-4"></span>기본 점검사항**: Dell™ OptiPlex™ GX100** 시스템 사용 설명서

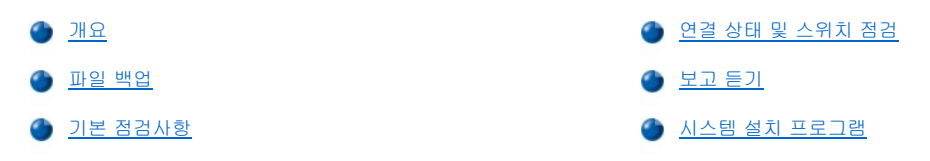

## <span id="page-1-0"></span>개요

Dell 컴퓨터 시스템이 예상한대로 작동하지 않을 때 해결 방법을 모르는 경우, 본 항목의 문제 해결 절차를 수행하십시오. 본 항목에서는 일반 적인 컴퓨터 문제를 해결할 수 있는 기본 절차를 안내하고 있습니다. 또한 복잡한 문제를 해결할 수 있도록, 보다 자세한 내용과 절차도 설명 합니다.

#### <span id="page-1-2"></span>파일 백업

시스템이 비정상적으로 작동하는 경우, 즉시 파일을 백업하십시오. 시스템에 테이프 드라이브가 설치되어 있는 경우, 백업 작업에 대한 자세 한 내용은 테이프 백업 소프트웨어와 함께 제공되는 설명서를 참조하십시오. 또는 운영 체제 설명서에서 데이타 파일 백업에 대한 내용을 참 조하십시오.

#### <span id="page-1-3"></span>기본 점검사항

다음 항목을 참조하여 문제가 해결될 때까지 명시된 순서대로 수행하십시오:

- 1 컴퓨터가 젖었거나 손상된 경우, "[컴퓨터가 젖었을 때의 문제 해결](file:///C:/data/systems/opgx100/ko/ug/internal.htm#wet_computer)" 또는 "[컴퓨터가 손상되었을 때의 문제 해결](file:///C:/data/systems/opgx100/ko/ug/internal.htm#damaged_computer)"을 참조하십시오.
- 1 "[연결 상태 및 스위치 점검](#page-1-1)"의 단계를 수행하십시오.
- <sup>l</sup> "[보고 듣기](#page-2-0)"의 단계를 수행하십시오.
- 1 시스템의 부팅(시작) 루틴이 완전히 끝나지 않은 경우, "[도움말 얻기](file:///C:/data/systems/opgx100/ko/ug/getting.htm)"를 참조하십시오.

## 주**:** 부팅 루틴은 운영 체제가 운영 체제 파일을 하드 디스크 드라이브 또는 다른 부팅 장치의 부트 섹터의 메모리로 로드 하는 과정입니다**.**

- 1 시스템에 메시지가 표시되거나 경고음이 울리는 경우, "[메시지 및 코드](file:///C:/data/systems/opgx100/ko/ug/messages.htm)"를 참조하십시오.
- 1 [시스템 설치 프로그램](file:///C:/data/systems/opgx100/ko/ug/setupopt.htm)에서 설정값을 확인하십시오.
- <sup>l</sup> Dell [진단 프로그램을](file:///C:/data/systems/opgx100/ko/ug/diag.htm) 실행하십시오.

#### <span id="page-1-1"></span>연결 상태 및 스위치 점검

컴퓨터, 모니터, 기타 주변장치(프린터, 키보드, 마우스 또는 기타 외장형 장치)에 발생하는 문제의 주요 원인은, 스위치 및 제어 설정이 올바 르지 않거나 케이블 연결이 느슨하고 제대로 되어 있지 않기 때문입니다.

## 주**:** 컴퓨터에 외장형 장치를 연결하는 위치 및 스위치 위치에 대한 내용은 **"**[제어부 및 표시등](file:///C:/data/systems/opgx100/ko/ug/setup.htm#controls_and_indicators)**"**과 **"**[주변장치 연결](file:///C:/data/systems/opgx100/ko/ug/setup.htm#connecting_devices)**"**을 참조하십 시오**.**

다음에 명시된 순서에 따라 스위치 및 연결 상태를 점검하십시오:

1. 시스템과 시스템에 연결되어 있는 주변장치(모니터, 키보드, 프린터, 외장형 드라이브, 스캐너 또는 플로터)의 전원을 끄십시오.

전원 콘센트에서 모든 AC 전원 케이블을 분리하십시오.

- 2. 컴퓨터가 파워 스트립에 연결되어 있으면, 파워 스트립을 껐다가 다시 켜십시오. 문제가 해결되지 않으면 다른 파워 스트립을 사용하거 나 시스템을 전원 콘센트에 직접 연결하여 파워 스트립에 문제가 있는지 확인하십시오.
- 3. 시스템을 다른 전원 콘센트에 연결하십시오.

이 방법을 통해 문제가 해결되면, 원래의 콘센트에 문제가 있는 것입니다.

4. 시스템을 전원 콘센트에 다시 연결하십시오. 단단히 연결되었는지 확인한 다음, 시스템을 켜십시오.

- 5. 문제가 발생하지 않으면, 연결 문제가 해결된 것입니다.
- 6. 모니터가 정상적으로 작동하지 않는 경우, "[모니터 문제 해결](file:///C:/data/systems/opgx100/ko/ug/external.htm#troubleshooting_the_monitor)"을 참조하십시오.
- 7. 키보드가 정상적으로 작동하지 않는 경우, "<u>[키보드 문제 해결](file:///C:/data/systems/opgx100/ko/ug/external.htm#troubleshooting_the_keyboard)</u>"을 참조하십시오.
- 8. 마우스 또는 프린터가 정상적으로 작동하지 않는 경우, "<u>I/O [포트 문제 해결](file:///C:/data/systems/opgx100/ko/ug/external.htm#troubleshooting_io_ports)</u>"을 참조하십시오. 아니면, "<u>[보고 듣기](#page-2-0)</u>"를 참조하십시오.

## <span id="page-2-0"></span>보고 듣기

문제의 원인을 알기 위해서는 시스템을 살펴보고 시스템에서 나는 소리를 듣는 것이 중요합니다. <u>[표](#page-2-1) 1</u>에 설명되어 있는 표시 내용을 살펴보고 소리가 나는지 확인하십시오.

컴퓨터에 나타나는 상황을 지켜보고 소리를 확인한 후에도 문제를 해결할 수 없는 경우, "[시스템 설치 프로그램](#page-3-0)"의 권장사항을 실행하십시오.

#### <span id="page-2-1"></span>표 **1.** 부팅 루틴 표시

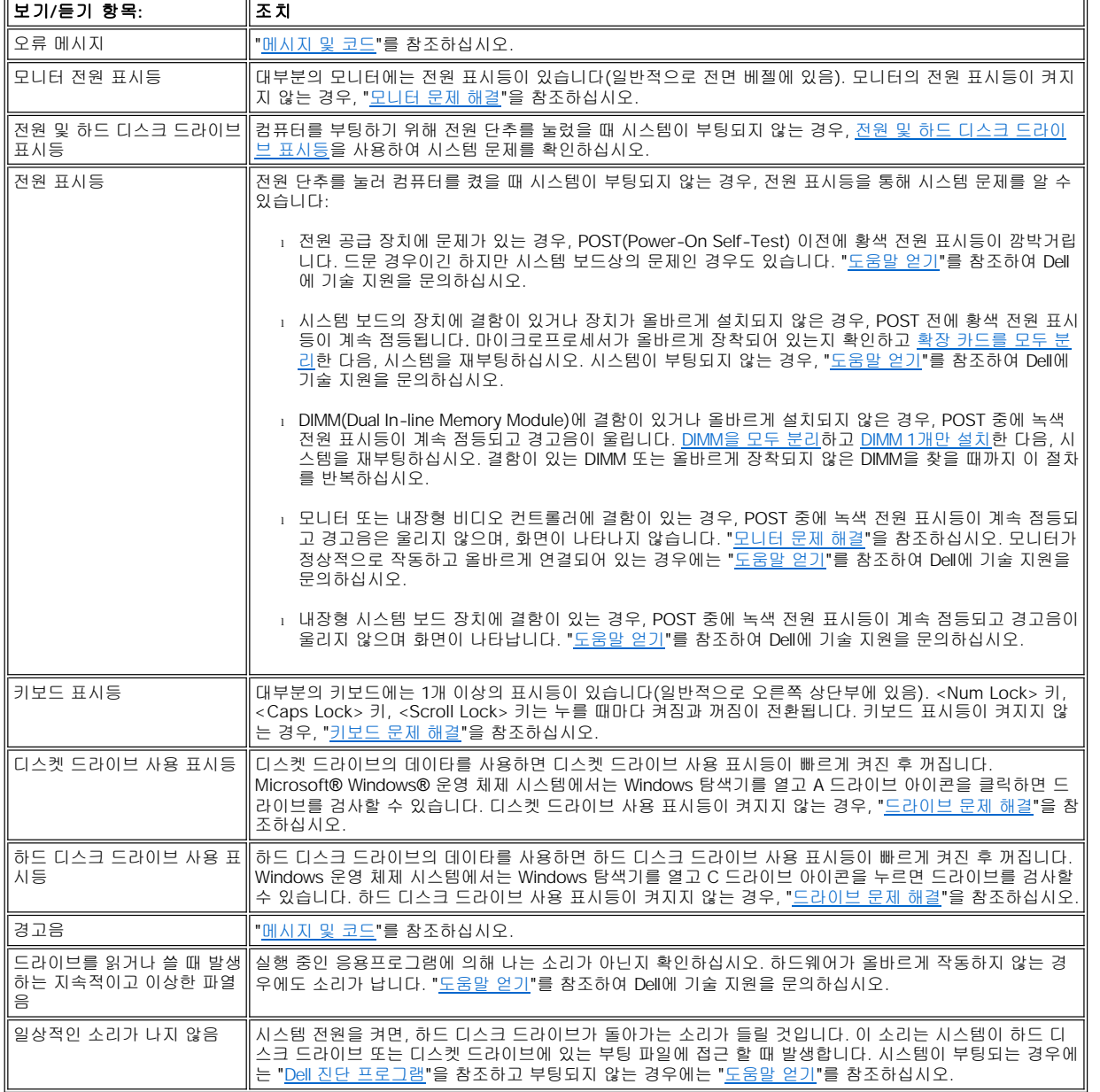

## <span id="page-3-0"></span>시스템 설치 프로그램

일부 시스템 문제는 [시스템 설치 프로그램](file:///C:/data/systems/opgx100/ko/ug/ssprog.htm)의 설정이 정확한지 확인하면, 쉽게 해결할 수 있습니다. 시스템을 부팅하면 시스템은 시스템 구성 정보와 현재의 하드웨어 구성을 비교하여 점검합니다. 시스템 하드웨어 구성이 System Setup 프로그램에 표시된 내용과 일치하지 않으면 화 면에 오류 메시지가 표시됩니다.

위와 같은 문제는 시스템의 하드웨어 구성을 변경하고 System Setup 프로그램을 실행하지 않은 경우에 발생합니다. System Setup 프로그램 을 실행하고 해당 System Setup 프로그램 옵션의 설정을 수정한 다음, 시스템을 재부팅하면 문제가 해결됩니다.

System Setup 프로그램의 설정을 확인한 후에도 문제가 해결되지 않으면 "Dell [진단 프로그램](file:///C:/data/systems/opgx100/ko/ug/diag.htm)"을 참조하십시오.

# 전지**: Dell™ OptiPlex™ GX100** 시스템 사용 설명서

 $\bigcirc$  [개요](#page-4-0)

[전지 교체](#page-4-1)

## <span id="page-4-0"></span>개요

시스템 보드에 설치된 3.0V CR2032 코인 셀 전지는 메모리의 특정 부분에 시스템 구성, 날짜 및 시간을 저장합니다.

전지는 최고 10년까지 사용할 수 있습니다. 부팅 루틴에서 다음과 같은 메시지와 함께 화면에 잘못된 시간과 날짜가 표시되면 전지를 교체해 야 합니다:

Time-of-day not set - please run SETUP program

또는

Invalid configuration information please run SETUP program

또는

Strike the F1 key to continue, F2 to run the setup utility

전지의 교체 여부를 결정하려면, [시스템 설치 프로그램](file:///C:/data/systems/opgx100/ko/ug/ssprog.htm)에 시간과 날짜를 입력한 다음 저장하고 종료하십시오. 시스템의 전원을 끄고 1~2시간 동안 전원 콘센트에서 시스템을 분리하십시오. 그런 다음, 시스템을 다시 연결하고 전원을 켜십시오. System Setup 프로그램을 시작하십시 오. System Setup 프로그램 상의 날짜와 시간이 올바르지 않으면, 전지를 교체해야 합니다.

전지가 없어도 시스템은 작동합니다. 그러나 전지가 없는 경우에 시스템이 꺼지거나 전원 콘센트에서 분리되면, 시스템 구성 정보가 삭제됩니 다. 이런 경우, 반드시 System Setup 프로그램을 실행하여 구성 옵션들을 재설정해야 합니다.

#### 주의**:** 전지를 잘못 설치하면 폭발할 위험이 있습니다**.** 제조업체에서 권하는 전지와 같거나 동일한 종류를 사용하십시오**.** 사용  $\sqrt{1}$ 한 전지는 제조업체의 지시사항에 따라 폐기하십시오**.**

#### <span id="page-4-1"></span>전지 교체

다음 단계에 따라 전지를 교체하십시오:

<span id="page-4-2"></span>1. 아직 작성하지 않은 경우, [시스템 설치 프로그램의](file:///C:/data/systems/opgx100/ko/ug/ssprog.htm) 시스템 구성 정보 사본을 작성하십시오.

전지 교체시 설정 내용이 유실된 경우, 시스템 구성 정보 사본이나 기록을 참조하여 올바르게 다시 설정하십시오.

#### 주의**:** 컴퓨터 덮개를 분리하기 전에**, "**안전 제일 **—** [사용자와 컴퓨터의 안전을 위하여](file:///C:/data/systems/opgx100/ko/ug/internal.htm#safety_first)**"**를 참조하십시오**.**

- 2. "[컴퓨터 덮개 분리 및 다시 끼우기](file:///C:/data/systems/opgx100/ko/ug/internal.htm#computer_cover)"의 설명에 따라 컴퓨터 덮개를 분리하십시오.
- 3. 전지를 분리하십시오.

전지의 위치는 "컴퓨터 내부"의 [그림](file:///C:/data/systems/opgx100/ko/ug/inside.htm#fig7_system_board_components) 7을 참조하십시오.

#### 주의사항**:** 단단한 물체를 사용하여 소켓에서 전지를 꺼낼 경우**,** 시스템 보드를 건드리지 않도록 주의하십시오**.** 전지를 꺼내기 전에 전지와 소켓 사이에 단단한 물체를 끼우십시오**.** 전지와 소켓 사이에 단단한 물체를 끼우지 않으면**,** 소켓이 잘 분리되지 않 고 시스템 보드의 회로판이 파손되어 시스템 보드가 손상될 수 있습니다**.**

손가락이나 플라스틱 드라이버와 같은 단단한 절연 물체를 사용하여 소켓에서 전지를 분리하십시오.

4. 새 전지를 설치하십시오.

"+"로 표시된 면이 위로 오도록 전지를 놓으십시오(그림 1 참조). 전지를 소켓에 넣고 올바른 위치에 끼우십시오.

#### 그림 **1.** 시스템 전지 교체

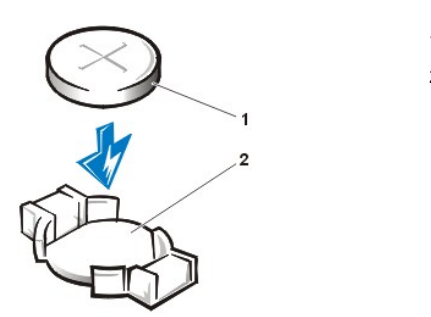

**1** 전지 **2** 전지 소켓

- 5. 컴퓨터 덮개를 다시 끼우고, 컴퓨터와 주변장치를 전원 콘센트에 연결한 다음, 전원을 켜십시오.
- 6. [시스템 설치 프로그램](file:///C:/data/systems/opgx100/ko/ug/ssprog.htm)을 실행하여, 전지가 올바르게 작동하는지 확인하십시오.

System Setup 프로그램의 <u>[시스템 시간](file:///C:/data/systems/opgx100/ko/ug/setupopt.htm#system_time)과 [시스템 날짜](file:///C:/data/systems/opgx100/ko/ug/setupopt.htm#system_date)</u> 옵션에 올바른 시간과 날짜를 입력하십시오. 또한 <u>1단계</u>에서 작성한 시스템 구 성 정보 사본을 사용하여 시스템 설치 프로그램 옵션의 설정을 올바르게 입력하여 저장하십시오. 그런 다음 System Setup 프로그램을 종료하십시오.

- 7. 컴퓨터를 끄고 전원을 분리하십시오. 10분 정도 컴퓨터를 끈 상태로 두십시오.
- 8. 10분 정도 후, 컴퓨터를 전원에 연결한 다음 전원을 켜고 System Setup 프로그램을 실행하십시오. 시간과 날짜가 계속하여 잘못 표시되 는 경우, "<u>[도움말 얻기](file:///C:/data/systems/opgx100/ko/ug/getting.htm)</u>"를 참조하여 기술 지원을 요청하십시오.

# <span id="page-6-2"></span>**Dell**에 문의하기**: Dell™ OptiPlex™ GX100** 시스템 사용 설명서

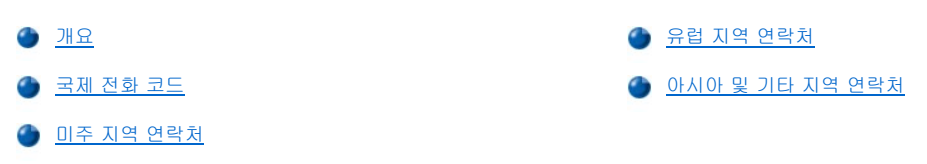

## <span id="page-6-0"></span>개요

Dell에 연락하려면, 다음 항목에서 제공하는 전화 번호, 코드 및 전자 우편 주소를 사용하십시오. "<u>[국제 전화 코드](#page-6-1)</u>"에는 장거리 및 국제 전화를 걸 때 필요한 코드가 수록되어 있습니다. "[미주 지역 연락처](#page-7-0)","[유럽 지역 연락처](#page-8-0)", "[아시아 및 기타 지역 연락처](#page-12-0)"에는 지역 전화 번호, 지역 코드, 수신자 부담 전화 번호, 전자 우편 주소 및 전세계 국가의 각 부서 또는 사용가능한 서비스가 수록되어 있습니다.

자국 내에서 시외 전화를 하는 경우, 다른 항목에 수록되어 있는 지역 번호뿐만 아니라, "[국제 전화 코드](#page-6-1)"에서 사용할 코드를 확인하십시오.

예를 들면, 프랑스 파리에서 영국 브랙넬로 전화하려는 경우, 다음 그림과 같이 프랑스의 국제 접속 코드 다음 영국 국가 코드를 누르고 브랙 넬 시 코드를 누른 다음, 지역 번호를 누르십시오.

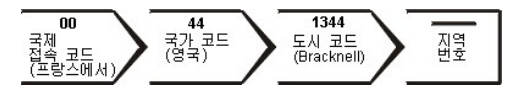

자국 내에서 시외 전화를 하는 경우에는 국제 접속 코드, 국가 코드, 도시 코드가 필요 없으며 지역 코드만 사용하면 됩니다. 예를 들어, 프랑 스 몽펠리에에서 파리로 전화하려면, 다음 그림대로 지역 코드를 누른 다음 지역 번호를 누르십시오.

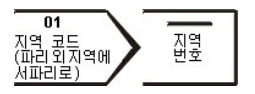

코드는 전화를 걸려는 지역과 전화할 대상 지역에 따라 달라집니다. 또한 국가마다 전화 프로토콜이 다릅니다. 사용할 코드를 확인하려면, 지 역 또는 국제 교환원에게 문의하십시오.

#### 주**:** 수신자 부담 전화는 표시된 국가에만 사용할 수 있습니다**.** 지역 코드는 자국**(**국제 전화가 아닌 경우**)** 내에서 시외 전화를 하는 경우**,** 가장 보편적으로 사용합니다 — 즉**,** 동일 국가 내에서 전화를 걸 때 사용합니다**.**

전화를 걸어 문의하기 전에**, Express Service Code(**특급 서비스 코드**)**를 알아두십시오**. Dell** 자동 응답 지원 전화 시스템은 이 코드를 사용하여 더욱 효율적으로 고객의 전화 문의를 처리합니다**.**

## <span id="page-6-1"></span>국제 전화 코드

해당 연락처를 알려면, 목록에 나열된 국가를 클릭하십시오.

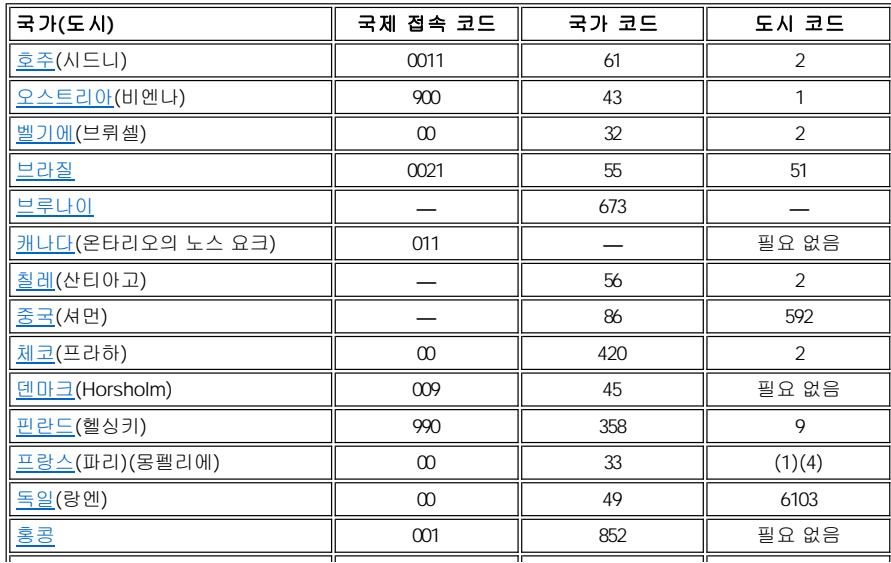

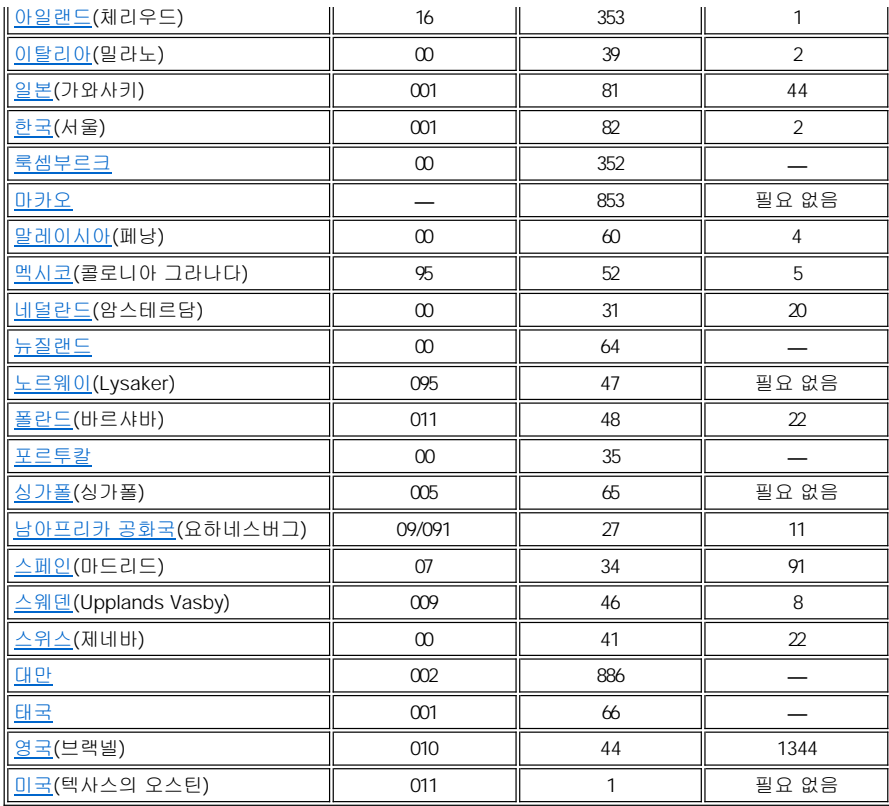

# <span id="page-7-0"></span>미주 지역 연락처

<span id="page-7-3"></span><span id="page-7-2"></span><span id="page-7-1"></span>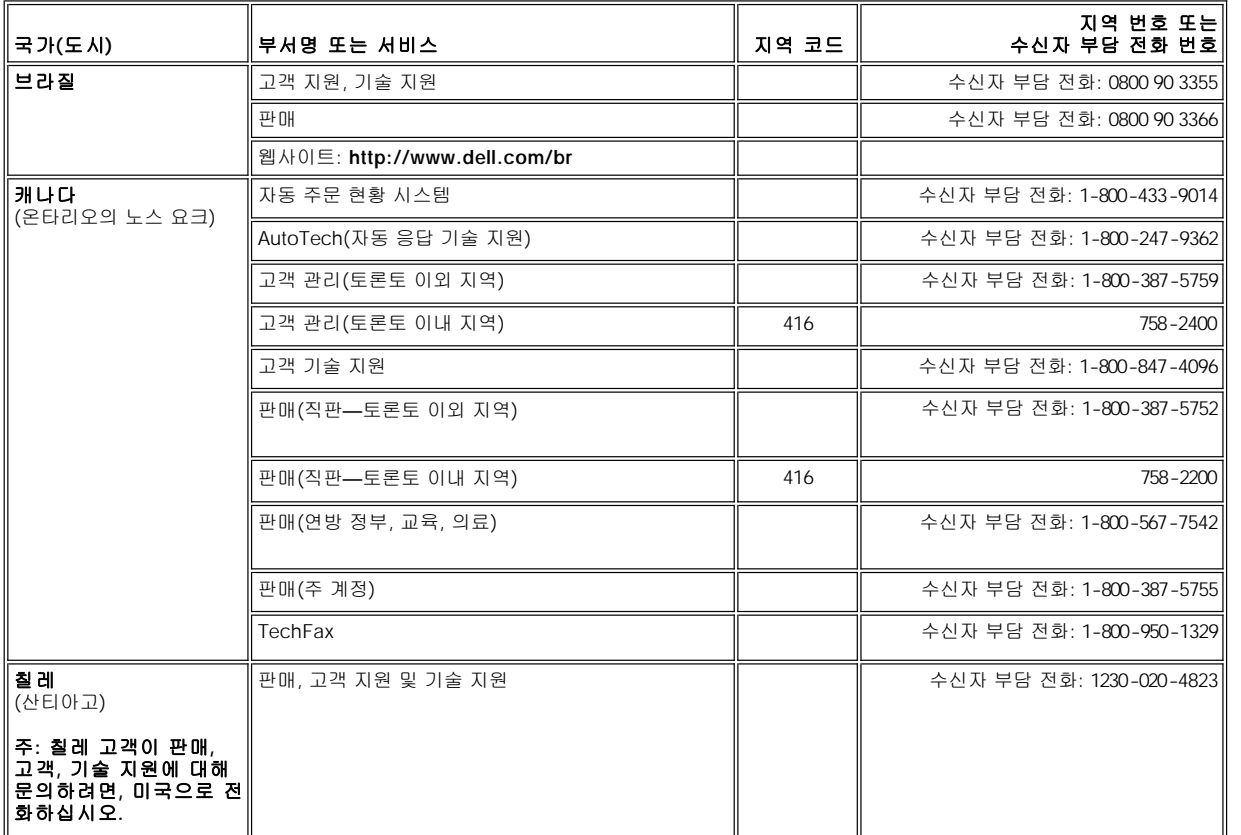

<span id="page-8-2"></span><span id="page-8-1"></span>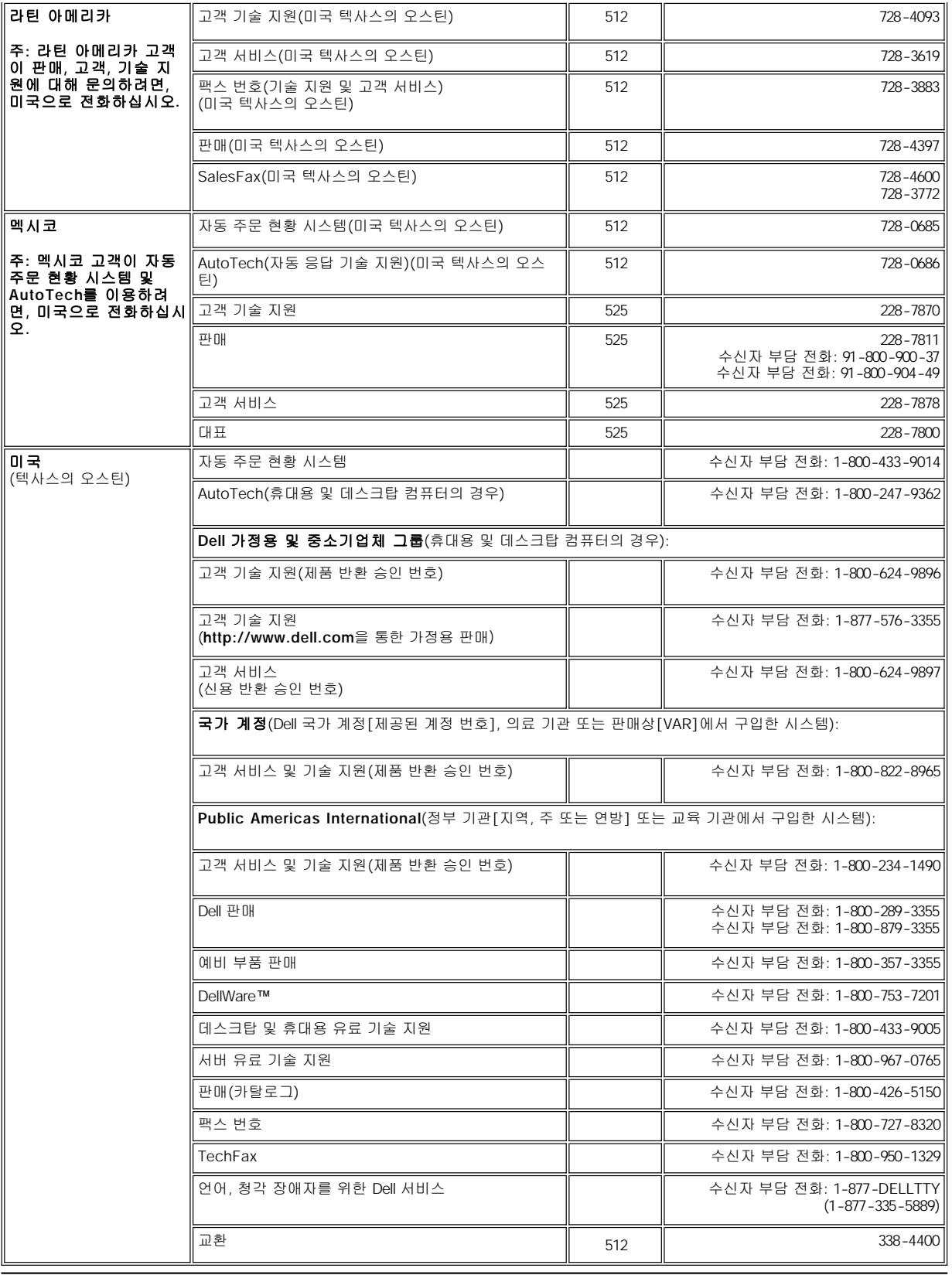

<span id="page-8-0"></span>유럽 지역 연락처

<span id="page-9-5"></span><span id="page-9-4"></span><span id="page-9-3"></span><span id="page-9-2"></span><span id="page-9-1"></span><span id="page-9-0"></span>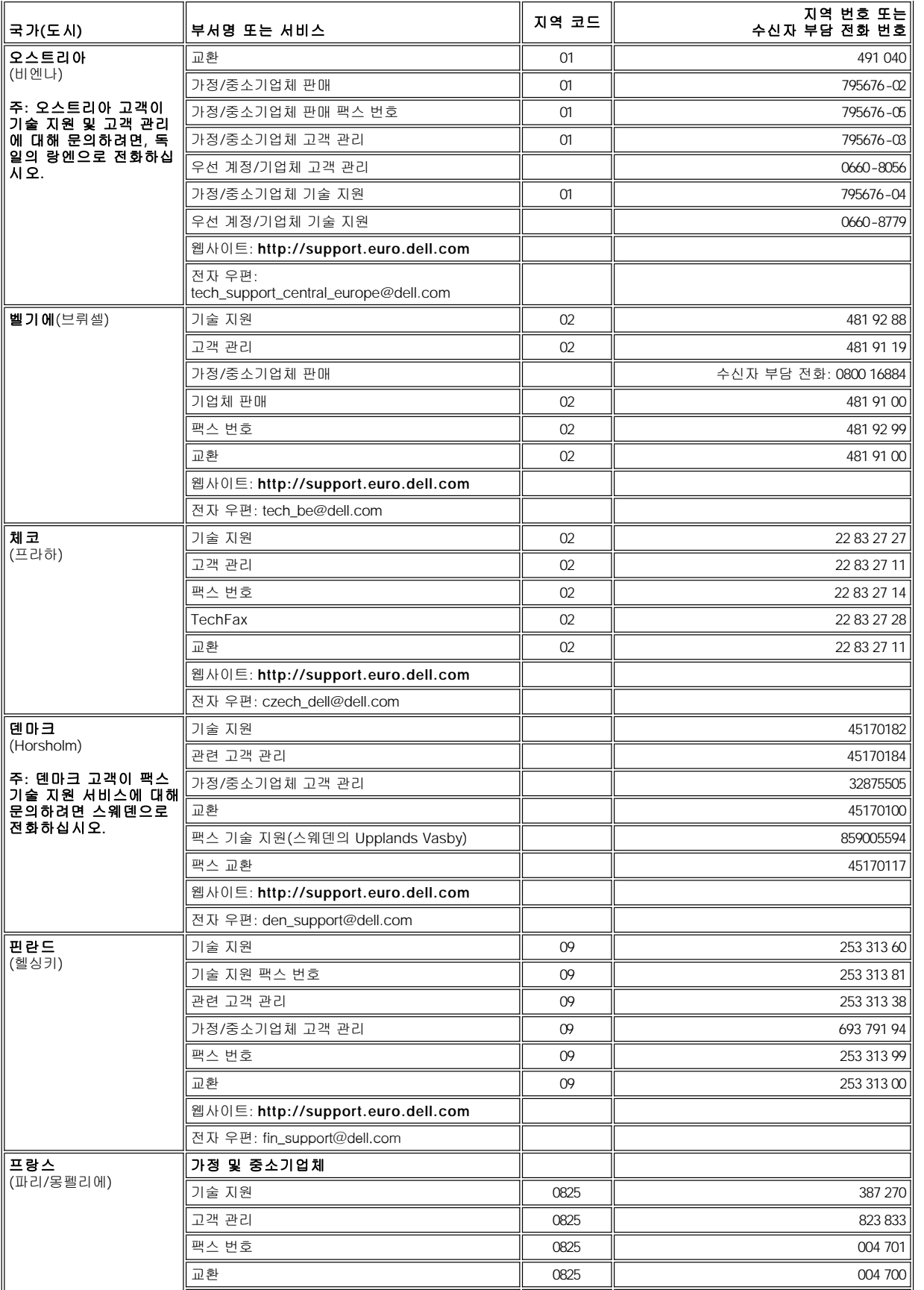

<span id="page-10-3"></span><span id="page-10-2"></span><span id="page-10-1"></span><span id="page-10-0"></span>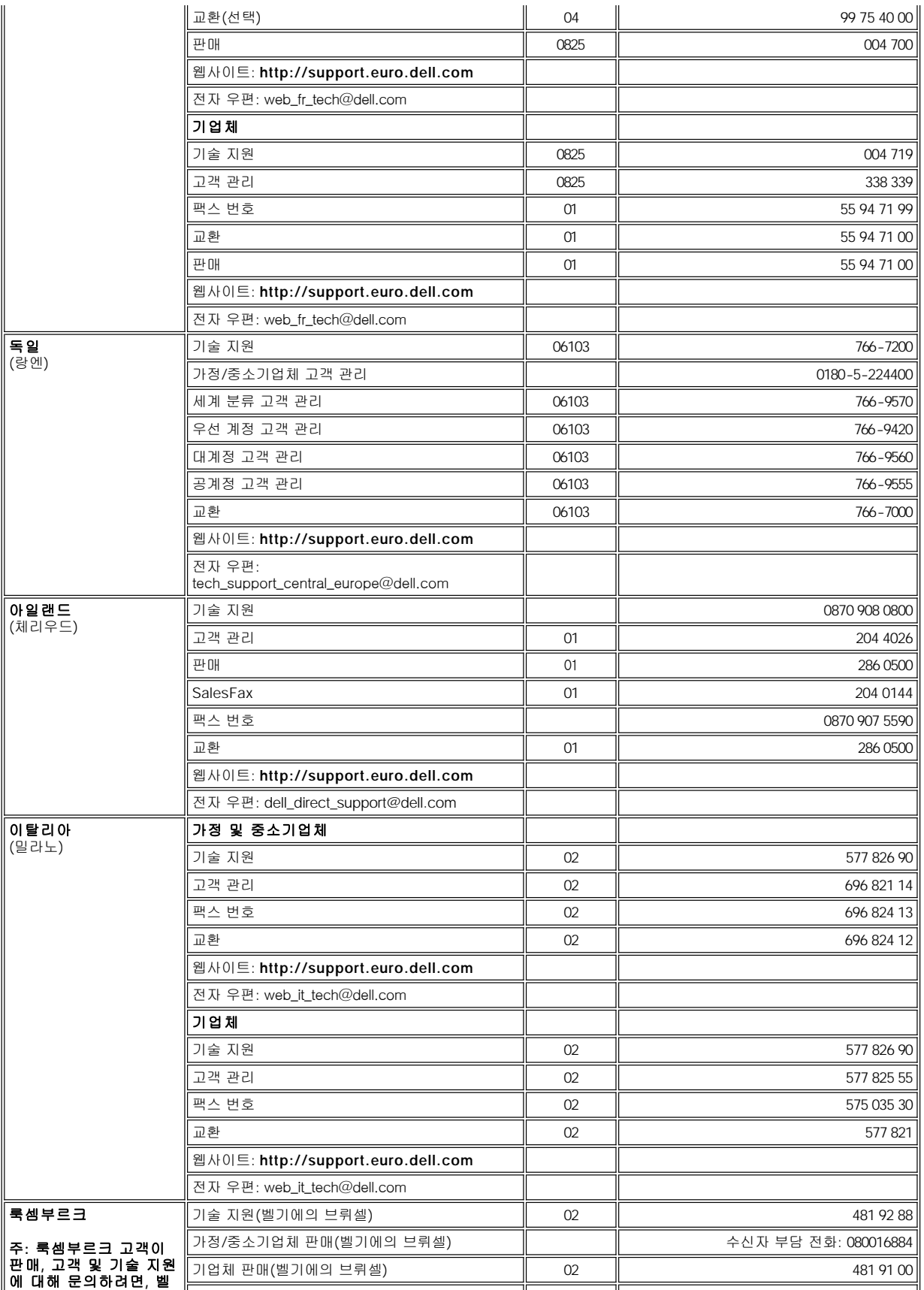

<span id="page-11-4"></span><span id="page-11-3"></span><span id="page-11-2"></span><span id="page-11-1"></span><span id="page-11-0"></span>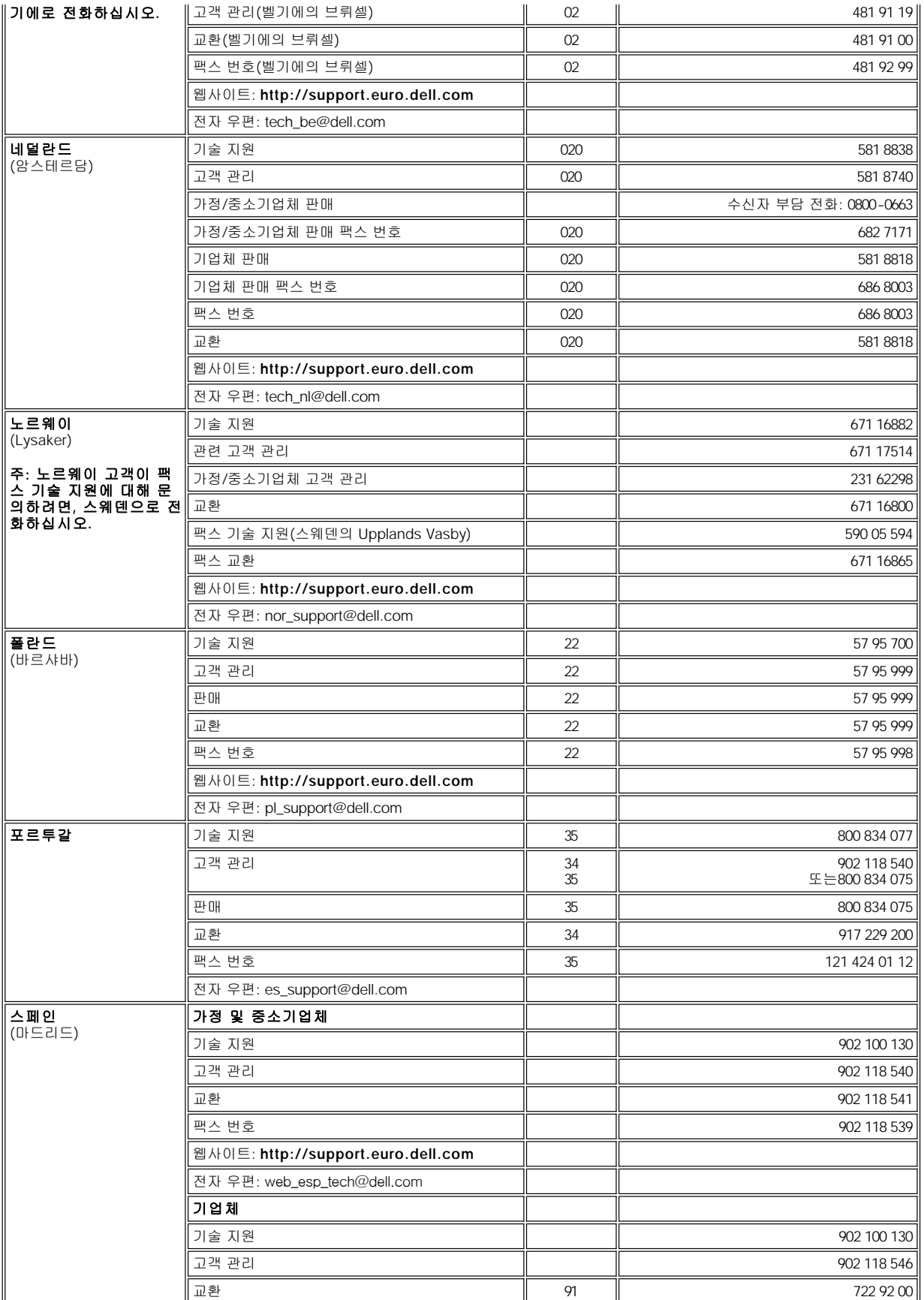

<span id="page-12-5"></span><span id="page-12-4"></span>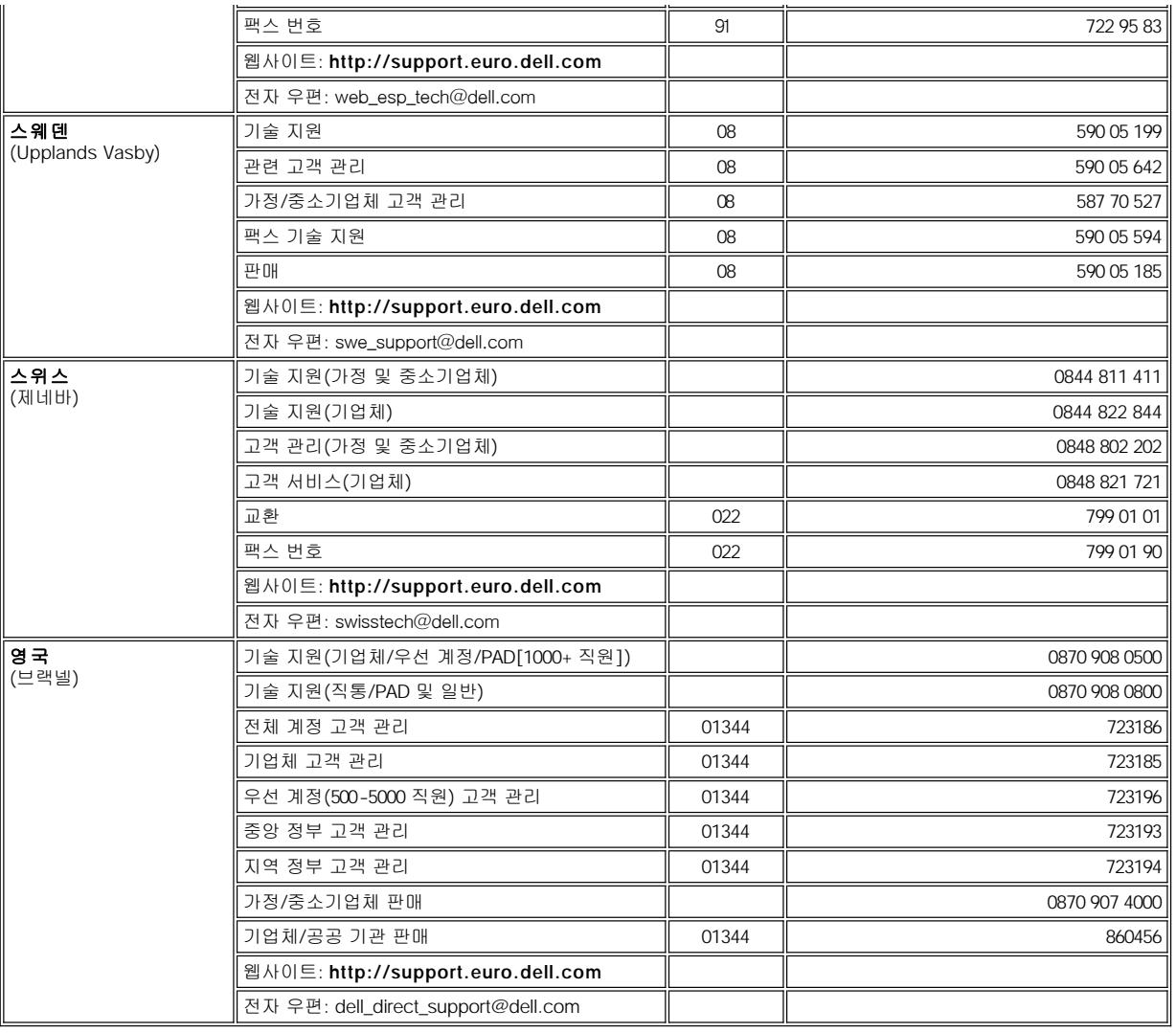

# <span id="page-12-6"></span><span id="page-12-0"></span>아시아 및 기타 지역 연락처

<span id="page-12-3"></span><span id="page-12-2"></span><span id="page-12-1"></span>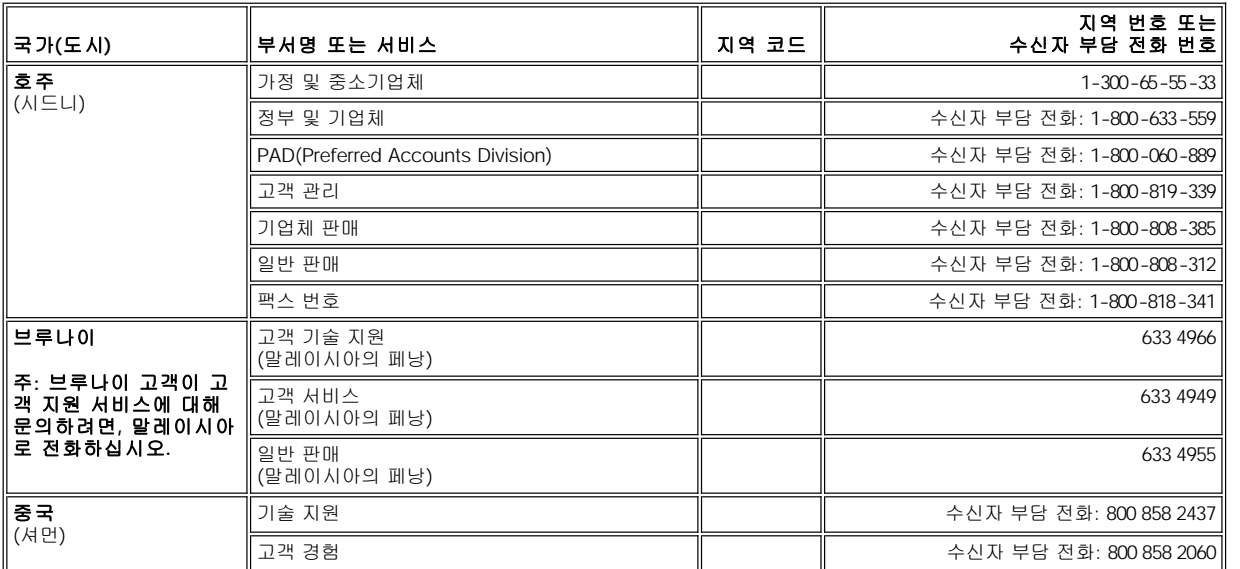

<span id="page-13-7"></span><span id="page-13-6"></span><span id="page-13-5"></span><span id="page-13-4"></span><span id="page-13-3"></span><span id="page-13-2"></span><span id="page-13-1"></span><span id="page-13-0"></span>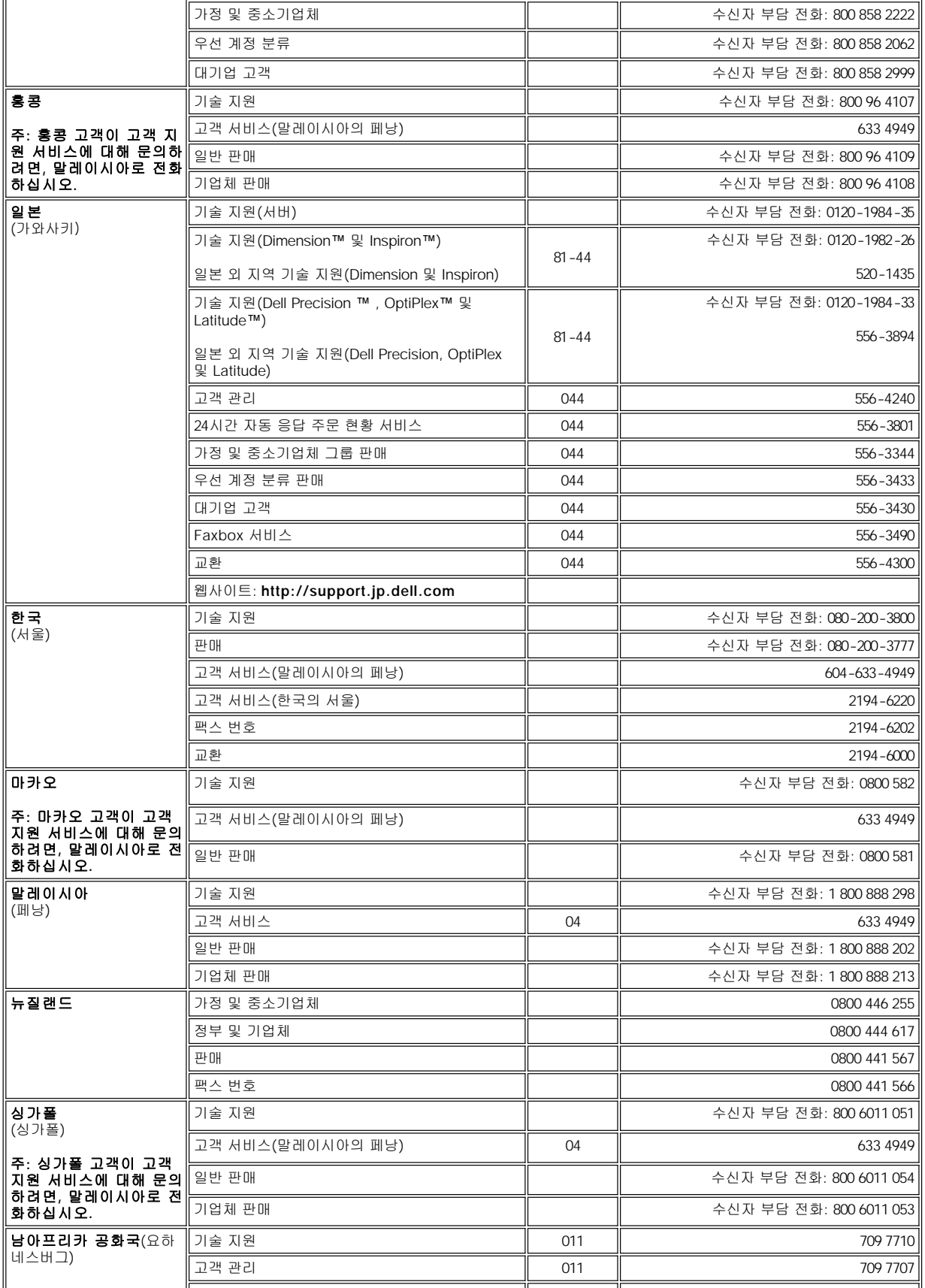

<span id="page-14-1"></span><span id="page-14-0"></span>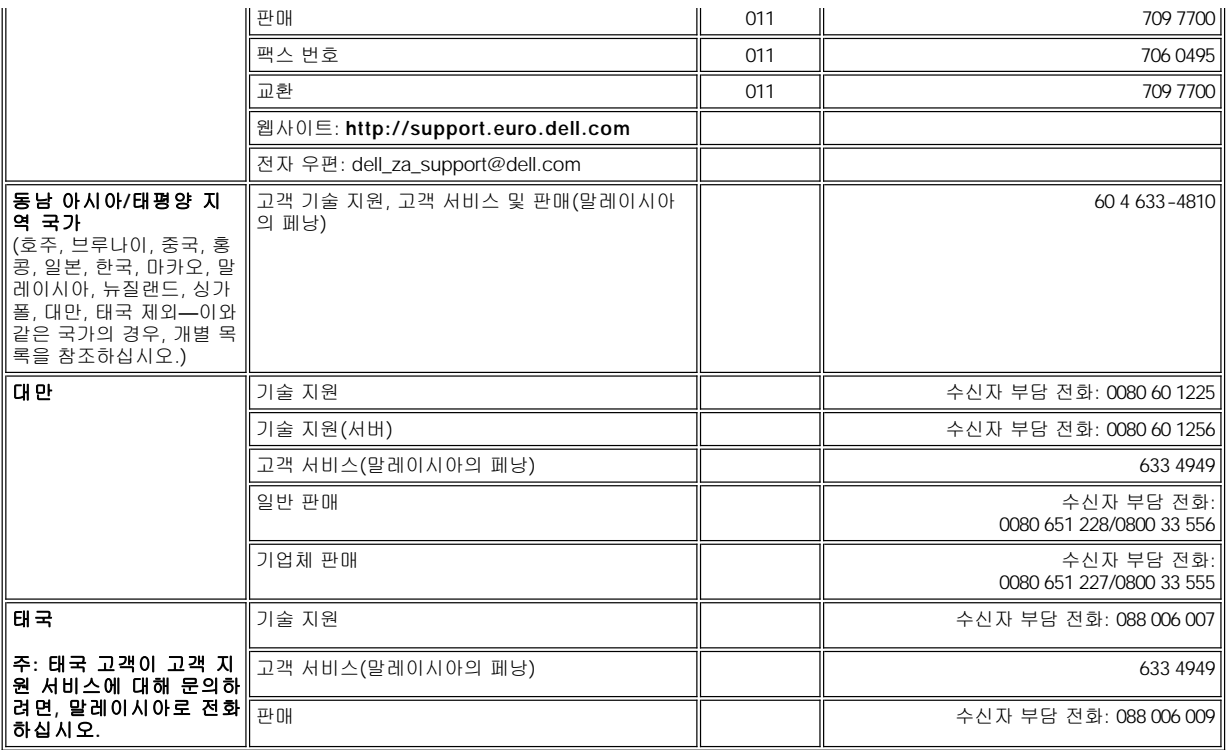

## <span id="page-15-0"></span>**Dell™** 진단 프로그램**: Dell OptiPlex™ GX100** 시스템 사용 설명서

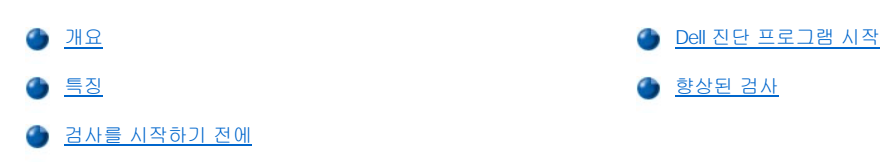

## <span id="page-15-1"></span>개요

컴퓨터에 문제가 발생한 경우, Dell에 기술 지원을 문의하기 전에 Dell Diagnostics를 실행하십시오. 진단 프로그램을 실행하면 별도의 장비 없 이도 데이타를 파괴하지 않고 컴퓨터의 하드웨어를 점검할 수 있습니다. 아무 이상 없이 진단 프로그램이 실행 완료되면 컴퓨터 작동상에 문 제가 없는 것입니다. 사용자가 해결할 수 없는 문제가 발견된 경우, 나타나는 검사 오류 메시지는 매우 중요한 정보이므로 Dell의 서비스 및 지 원 기술자에게 알려주십시오.

#### 주의사항**: Dell Diagnostics**는 **Dell** 컴퓨터 시스템을 검사할 때만 사용하십시오**.** 다른 컴퓨터에서 이 프로그램을 사용하면**,** 컴퓨터가 비정상적으로 반응하거나 오류 메시지가 나타납니다**.**

## <span id="page-15-3"></span>특징

진단 검사 그룹을 통해 다음과 같은 작업을 수행할 수 있습니다:

- 1 1개 또는 모든 장치를 빠르게 검사하거나 전체적으로 검사할 수 있습니다.
- <sup>l</sup> 검사 그룹이나 하위 검사를 반복 실행하는 횟수를 선택할 수 있습니다.
- <sup>l</sup> 검사 결과를 표시하여 인쇄하거나 파일에 저장할 수 있습니다.
- <sup>l</sup> 오류가 감지된 경우 검사를 일시적으로 중단할 수 있으며, 조정가능한 오류를 해결해야 하는 경우 검사를 종료할 수 있습니다.
- <sup>l</sup> 검사에 대한 내용과 실행 방법이 설명되어 있는 온라인 도움말 화면에 액세스할 수 있습니다.
- <sup>l</sup> 검사 그룹이나 하위 검사가 올바르게 완료되었는지 알려주는 상태 메시지를 확인할 수 있습니다.
- <sup>l</sup> 문제가 감지되었을 때 나타나는 오류 메시지를 참조할 수 있습니다.

#### <span id="page-15-4"></span>검사를 시작하기 전에

- 1 시스템 정보 설명서의 "안전 제일--[사용자와 컴퓨터의 안전을 위하여](file:///C:/data/systems/opgx100/ko/ug/internal.htm#safety_first)" 및 안전 지침을 읽으십시오.
- <sup>l</sup> 프린터가 연결되어 있으면 프린터를 켜고 온라인 상태인지 확인하십시오.
- 1 [시스템 설치 프로그램을 실행하여](file:///C:/data/systems/opgx100/ko/ug/sysetup.htm#entering_system_setup), 컴퓨터의 시스템 구성 정보를 확인한 다음 모든 구성요소와 장치를 활성화하십시오(예를 들면 포트 등).
- 1 "[기본 점검사항](file:///C:/data/systems/opgx100/ko/ug/basic.htm#basic_checks)"의 확인 내용을 수행하십시오.

#### <span id="page-15-2"></span>**Dell** 진단 프로그램 시작

#### 주**:** 작업을 시작하기 전에 본 설치 과정을 인쇄하는 것이 좋습니다**.**

- 1. 컴퓨터를 종료하고 재시작하십시오.
- 2. 부팅 루틴이 시작될 때 <F2>를 눌러 [시스템 설치 프로그램](file:///C:/data/systems/opgx100/ko/ug/sysetup.htm#system_setup_screen) 화면에 액세스하십시오.
- 3. **Boot Sequence** 옵션을 선택하고 <Enter>를 누르십시오.

## 주**: Dell Diagnostics**를 실행한 후 원래의 부팅 순서로 복구하려면 현재의 부팅 순서를 기록해 놓으십시오**.**

- 4. 부팅 순서의 1차 부팅 장치로 **CD/DVD/CD-RW Drive**를 선택하십시오.
- 5. Dell **ResourceCD**를 CD-ROM 드라이브에 넣으십시오.

6. <Alt><b>를 눌러 시스템 설치 프로그램을 종료하고 변경사항을 저장하십시오.

컴퓨터가 재부팅되고 Dell 로고 화면이 나타난 다음 진단 프로그램이 로드되었다는 메시지가 나타납니다. 진단 프로그램이 로드되면 **Diagnostics Main Menu** 화면이 나타납니다:

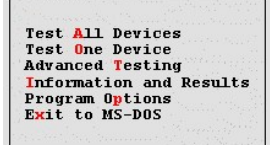

#### 주**:** 부팅 순서를 변경하려면 **1**단계**~6**단계를 반복 수행한 다음**,** 부팅 순서를 원하는 대로 지정하고 컴퓨터를 재시 작하십시오**.**

- 7. **Diagnostics Main Menu** 화면에서 상향 또는 하향 화살표 키를 눌러 원하는 옵션을 선택하고 <Enter>를 누르십시오. 또는 옵션 제목 에 지정되어 있는 문자에 해당하는 키를 누르십시오.
	- <sup>l</sup> **Test All Devices** -- 모든 장치를 빠르게 검사하거나 전체적으로 검사합니다.
	- <sup>l</sup> **Test One Device** -- 장치 그룹에서 선택한 1개의 장치를 빠르게 검사하거나 전체적으로 검사합니다. 검사에 대한 자세한 내용을 보려면 **Test One Device**를 선택한 다음 <F1>을 누르십시오.
	- <sup>l</sup> **Advanced Testing** -- 검사의 매개변수를 수정하고 수행할 검사 그룹을 선택할 수 있으며 **Advanced Testing**에 대한 추 가 정보를 참조할 수 있습니다.
	- <sup>l</sup> **Information and Results** -- 검사 결과, 검사 오류, 하위 검사의 버전 번호 Dell Diagnostics에 대한 추가 정보가 나타납니 다.
	- <sup>l</sup> **Program Options** -- Dell Diagnostics의 설정을 변경할 수 있습니다.
	- <sup>l</sup> **Exit to MS-DOS** -- MS-DOS® 프롬프트로 종료합니다.
- 8. **Test All Devices** 또는 **Test One Device** 옵션에서 **Quick Tests**를 선택하면 지정한 장치 또는 컴퓨터를 빠르게 검사할 수 있습니다.

**Quick Tests**에서는 하위 검사만 실행되며 사용자가 따로 개입하지 않아도 됩니다. 문제의 원인을 신속하게 찾을 수 있도록 우선 **Quick Tests**를 선택하는 것이 좋습니다.

- 9. **Test All Devices** 또는 **Test One Device** 옵션에서 **Extended Tests**를 선택하면 컴퓨터를 전체적으로 검사하거나 컴퓨터의 특정 부 분을 검사합니다.
- 10. 검사를 사용자가 조정하려면 <mark>[향상된 검사](#page-16-0)</mark> 옵션을 선택하십시오.
- 11. Dell Diagnostics가 끝나면 CD-ROM 드라이브에서 **ResourceCD**를 꺼내십시오.

# <span id="page-16-0"></span>향상된 검사

**Diagnostics Main Menu** 화면에서 **Advanced Testing**를 선택하면 다음과 같은 향상된 검사 화면이 나타납니다.

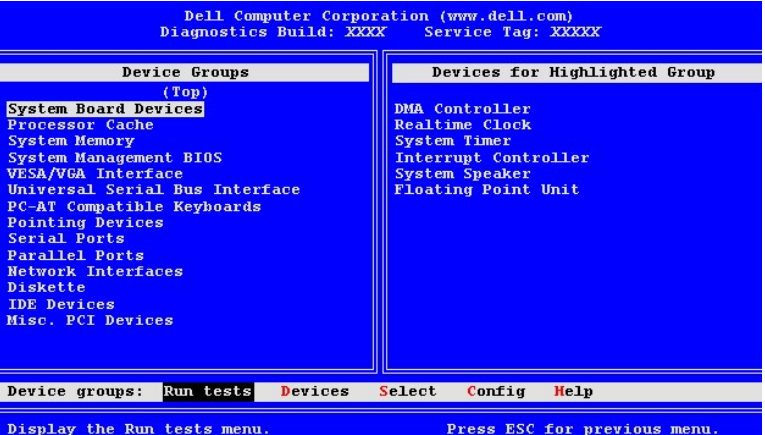

**Advanced Testing** 화면의 내용은 다음과 같습니다:

<sup>l</sup> **Device Groups** -- **Run tests** 메뉴 옵션에서 **All**을 선택한 경우 검사가 실행되는 순서대로 진단 검사 그룹이 나열됩니다.

검사 장치 그룹을 선택하려면 상향 또는 하향 화살표 키를 눌러 그룹을 지정하십시오.

#### 주**:** 진단 프로그램의 **Device Groups**에는 컴퓨터 시스템의 모든 구성요소와 장치가 나열되지 않을 수도 있습니다**.** 예를 들어 프린터가 컴퓨터에 연결되어 있어도 프린터가 목록에 나타나지 않을 수 있습니다**.** 그러나 프린터가 병렬 포트에 연결되어 있기 때문에 병렬 포트가 **Device Groups** 그룹에 나타납니다**. Parallel Ports** 검사에서 프린터 연 결 상태를 검사할 수 있습니다**.**

- <sup>l</sup> **Devices for Highlighted Group** -- 컴퓨터에 현재 하드웨어 목록이 표시됩니다.
- <sup>l</sup> **Device groups**: 메뉴 표시줄 -- **Run tests**, **Devices**, **Select** , **Config** 및 **Help** 옵션이 포함되어 있습니다.

메뉴 옵션을 선택하려면 왼쪽 또는 오른쪽 화살표 키를 눌러 옵션을 지정한 다음 <Enter>를 누르십시오. 또는 범주 제목에 강조 표시되 어 있는 문자에 해당하는 키를 누르십시오.

**Advanced Testing** 화면 사용에 대한 자세한 내용을 보려면, **Help** 메뉴 옵션을 선택하십시오.

## 주**:** 화면에 나타난 옵션에는 컴퓨터의 하드웨어 구성사항이 적용되어 있어야 합니다**.**

#### 향상된 검사 도움말 메뉴

다음 표에는 **Help** 옵션과 옵션의 기능에 대한 설명입니다.

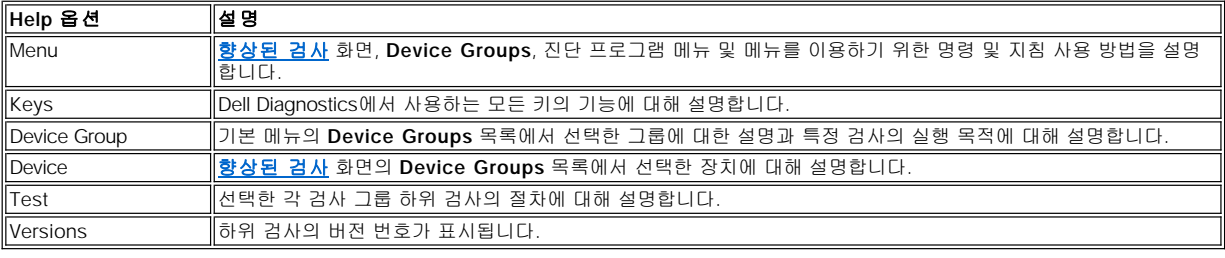

# 디스켓**,** 테이프 및 **CD-ROM** 드라이브**: Dell™ OptiPlex™ GX100** 시스템 사용 설명서

● [Small-Form-Factor](#page-18-0) 섀시에 CD-ROM 드라이브 설치 2D DIU 타워 섀시에 디스켓, 테이프 또는 CD-ROM 드라이브 설치 [로우 프로파일 섀시에 디스켓](#page-19-0), 테이프 또는 CD-ROM 드라이브 설치 [드라이브 연결](#page-24-0)

#### <span id="page-18-0"></span>**Small-Form-Factor** 섀시에 **CD-ROM** 드라이브 설치

Small-form-factor 섀시의 5.25인치 드라이브 베이에 CD-ROM 드라이브를 설치하려면 다음 단계를 수행하십시오.

주의**:** 전기 충격이 발생할 수 있으므로 컴퓨터와 주변장치의 전원을 끄고 시스템을 전원 콘센트에서 분리한 다음**, 5**초 정도 후에 컴퓨터 덮개를 분리하십시오**.** 또한**,** 드라이브를 설치하기 전에 **"**안전 제일 **—** [사용자와 컴퓨터의 안전을 위하여](file:///C:/data/systems/opgx100/ko/ug/internal.htm#safety_first)**"**를 참조 하십시오**.**

1. 드라이브의 포장을 풀고 설치 준비를 하십시오.

#### 주의사항**: EMS(ElectroMagnetic Static)**로 인해 드라이브가 손상되지 않도록**,** 컴퓨터 뒷면의 도색되지 않은 금속 표면을 만 져 사용자 몸의 정전기를 제거하십시오**.**

드라이브와 함께 제공된 설명서를 보고 드라이브가 사용자의 컴퓨터 시스템에 맞도록 구성되었는지 확인하십시오. 필요에 따라 구성을 변경하십시오.

- 2. "[컴퓨터 덮개 분리 및 다시 끼우기](file:///C:/data/systems/opgx100/ko/ug/internal.htm#computer_cover)"에 설명된 방법에 따라 컴퓨터 덮개를 분리하십시오.
- 3. 드라이브 베이에 드라이브가 설치되어 있는 경우, 드라이브를 분리하십시오.

드라이브 후면에서 전원 케이블과 인터페이스 케이블을 분리하십시오. 드라이브 오른쪽에 있는 드라이브 분리 탭을 아래로 누르고(그림 1 참조), 섀시 바깥쪽으로 드라이브를 미십시오.

#### 그림 **1. Small-Form-Factor** 섀시에서 **CD-ROM** 드라이브 분리

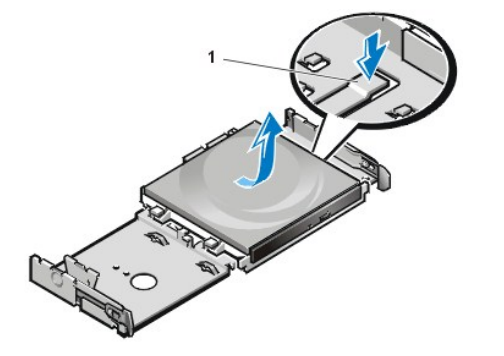

**1** 드라이브 분리 탭

4. 섀시에 새 드라이브를 설치하십시오.

드라이브 밑에 있는 탭과 섀시의 노치를 맞춘 다음, 드라이브가 딸깍 소리를 내면서 제자리로 장착될 때까지 섀시 뒤쪽으로 드라이브를 밀어 넣으십시오(그림 2 참조).

## 그림 **2. Small-Form-Factor** 섀시에 **CD-ROM** 드라이브 넣기

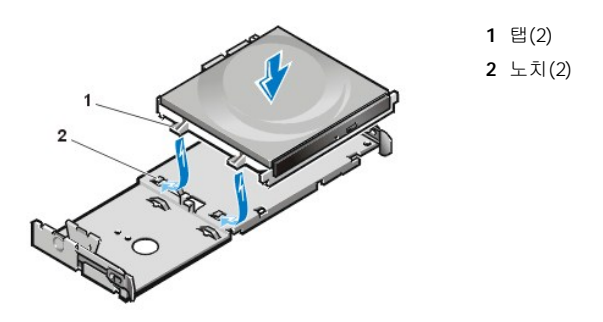

5. 드라이브 후면의 해당 커넥터에 전원 케이블과 인터페이스 케이블을 연결하십시오(그림 3 참조).

#### 그림 **3. Small-Form-Factor** 섀시의 **CD-ROM** 드라이브에 케이블 연결

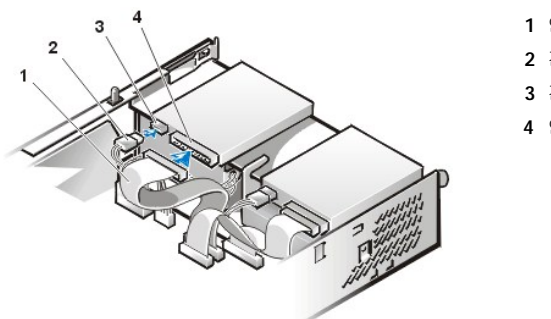

- **1** 인터페이스 케이블
- **2** 전원 케이블
- **3** 전원 입력 커넥터
- **4** 인터페이스 커넥터

모든 케이블의 연결 상태를 확인하십시오. 팬이나 냉각 구멍으로 공기가 원활하게 통할 수 있도록 케이블을 정돈하십시오.

- 6. [컴퓨터 덮개를 다시 끼우고](file:///C:/data/systems/opgx100/ko/ug/internal.htm#computer_cover) 컴퓨터와 주변장치를 전원 콘센트에 연결한 다음, 전원을 켜십시오.
- 7. 시스템 구성 정보를 업데이트하십시오.

**Drives:Secondary** 범주의 **Drive 0** 옵션을 **Auto**로 설정하십시오. 자세한 내용은 "주 드라이브 **n** [및 보조 드라이브](file:///C:/data/systems/opgx100/ko/ug/setupopt.htm#primary_secondary_drive_n) **n**"을 참조하십 시오.

8. Dell [진단 프로그램을](file:///C:/data/systems/opgx100/ko/ug/diag.htm) 실행하여 시스템이 올바르게 작동하는지 확인하십시오.

#### <span id="page-19-0"></span>로우 프로파일 섀시에 디스켓**,** 테이프 또는 **CD-ROM** 드라이브 설치

로우 프로파일 섀시의 5.25인치 드라이브 베이에 디스켓, 테이프 또는 CD-ROM 드라이브를 설치하려면 다음 단계를 수행하십시오.

#### 주의**:** 전기 충격이 발생할 수 있으므로 컴퓨터와 주변장치의 전원을 끄고 전원 콘센트에서 시스템을 분리한 다음**, 5**초 정도 지난 후에 컴퓨터 덮개를 분리하십시오**.** 또한**,** 드라이브를 설치하기 전에 **"**안전 제일 **—** [사용자와 컴퓨터의 안전을 위하여](file:///C:/data/systems/opgx100/ko/ug/internal.htm#safety_first)**"**를 참조하십시오**.**

1. 드라이브의 포장을 풀고 설치 준비를 하십시오.

#### 주의사항**: EMS(ElectroMagnetic Static)**로 인해 드라이브가 손상되지 않도록**,** 컴퓨터 뒷면의 도색되지 않은 금속 표면을 만 져 사용자 몸의 정전기를 제거하십시오**.**

드라이브와 함께 제공된 설명서를 보고 드라이브가 사용자의 컴퓨터 시스템에 맞도록 구성되었는지 확인하십시오. 필요에 따라 구성을 변경하십시오.

EIDE(Enhanced Integrated Drive Electronics) 드라이브를 설치하는 경우, 케이블 선택 설정에 맞게 드라이브를 구성하십시오. 케이블 선 택 설정은 드라이브에 있습니다. 케이블 선택 설정을 구성하는 방법은 함께 제공되는 설명서를 참조하십시오.

- 2. "[컴퓨터 덮개 분리 및 다시 끼우기](file:///C:/data/systems/opgx100/ko/ug/internal.htm#computer_cover)"에 설명된 대로 컴퓨터 덮개를 분리하십시오.
- 3. 3.5인치 디스켓 드라이브/브래킷 조립품을 분리하십시오.

컴퓨터의 전면을 마주봤을 때 드라이브 베이 왼쪽에 있는 2개의 탭을 바깥쪽으로 눌러 섀시에서 브래킷을 분리하십시오(그림 4 참조). 그런 다음 브래킷을 위쪽으로 돌려 섀시에서 분리하십시오.

## 그림 **4. 3.5**인치 디스켓 드라이브**/**브래킷 조립품 분리

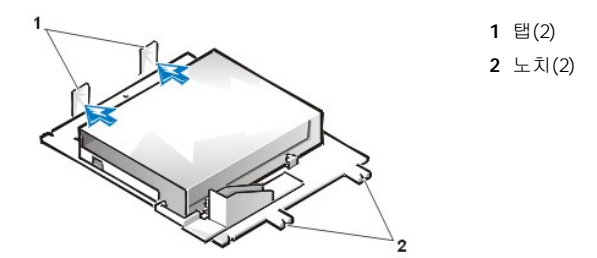

4. 5.25인치 드라이브 브래킷을 똑바로 들어 올려 섀시를 분리하십시오([그림](#page-20-0) 5 참조).

베이에 설치되어 있는 드라이브를 교체하는 경우, 드라이브/브래킷 조립품을 분리하기 전에 드라이브 후면에서 DC 전원 케이블과 인터 페이스 케이블을 분리하십시오. 드라이브/브래킷 조립품을 거꾸로 세운 다음, 브래킷에 드라이브를 고정하고 있는 4개의 나사를 풀어 브 래킷에서 기존의 드라이브를 분리하십시오(그림 5 참조).

#### <span id="page-20-0"></span>그림 **5. 5.25**인치 드라이브 브래킷 분리

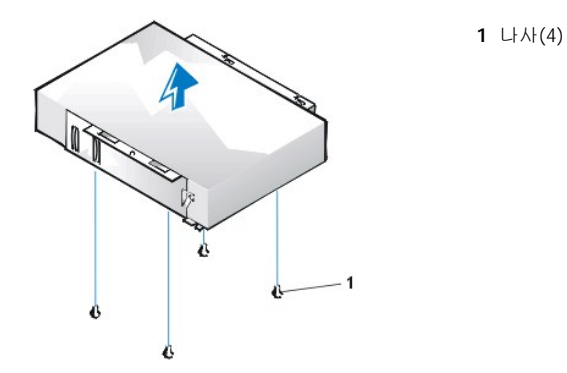

- 5. 새 드라이브에 브래킷을 장착하십시오.
	- a. 드라이브를 거꾸로 놓고, 드라이브 가장자리에 있는 4개의 나사 구멍 위로 맞추십시오. 드라이브 전면과 노치 부분이 일치하 도록 드라이브 상단에 브래킷을 맞추십시오. 드라이브 브래킷의 표시 부분을 이용하면 드라이브의 나사 구멍과 브래킷의 나 사 구멍을 쉽게 맞출 수 있습니다(그림 6 참조).

#### <span id="page-20-1"></span>그림 **6. 5.25**인치 드라이브 브래킷에 드라이브 설치

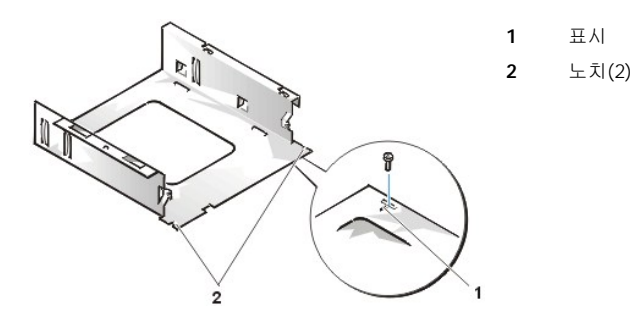

b. 드라이브를 브래킷에 정확하게 장착하려면, 나사 구멍에 표시된 번호("1"부터 "4")에 따라 나사를 넣고 조이십시오.

6. 섀시에 5.25인치 디스켓 드라이브/브래킷 조립품을 재설치하십시오.

드라이브 브래킷 전면의 노치(<u>[그림](#page-20-1) 6</u> 참조)와 컴퓨터 전면을 맞추십시오. 브래킷을 수평으로 한 상태에서 조립품을 똑바로 내리면 서 장착하십시오(그림 7 참조).

## 그림 **7.** 드라이브 베이에 드라이브**/**브래킷 조립품 넣기

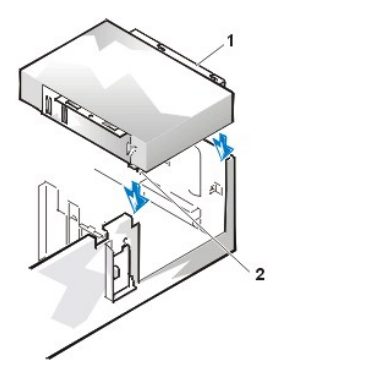

**1** 브래킷 **2** 노치(2)

- 7. 자체 컨트롤러 카드가 내장된 드라이브를 설치하는 경우, [확장 슬롯에 컨트롤러 카드를 설치하](file:///C:/data/systems/opgx100/ko/ug/expcards.htm#installing_an_expansion_card)십시오.
- 8. 드라이브 후면의 전원 입력 커넥터에 DC 전원 케이블을 연결하십시오([그림](#page-21-1) 8 참조).
- 9. 드라이브 후면의 인터페이스 커넥터에 해당 인터페이스 케이블을 연결하십시오([그림](#page-21-1) 8 참조).

시스템에 EIDE(Eenhanced Integrated Drive Electronics) CD-ROM 또는 테이프 드라이브가 설치되어 있는 경우, 기존의 인터페이 스 케이블에 있는 여분의 커넥터를 사용하십시오. 아니면 드라이브 키트와 함께 제공된 EIDE 인터페이스 케이블을 사용하십시오.

#### <span id="page-21-1"></span>그림 **8. 5.25**인치 드라이브 베이의 드라이브에 케이블 연결

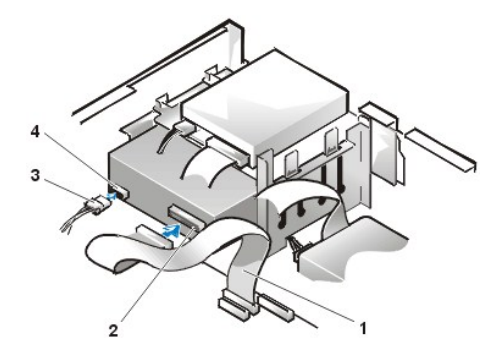

- **1** 디스켓/테이프 드라이브 인터페이스 케이블
- **2** 인터페이스 커넥터
- **3** DC 전원 케이블
- **4** 전원 입력 커넥터

- 10. 드라이브 종류에 따라 인터페이스 케이블을 시스템 보드 또는 컨트롤러 카드에 연결하십시오.
	- <sup>l</sup> EIDE 테이프 드라이브 또는 CD-ROM 드라이브의 경우, 인터페이스 케이블의 한쪽 끝을 "IDE2"로 표시되어 있는 시스템 보드 의 인터페이스 커넥터에 연결하십시오("컴퓨터 내부"의 [그림](file:///C:/data/systems/opgx100/ko/ug/inside.htm#fig7_system_board_components) 7 참조).
	- <sup>l</sup> 디스켓 드라이브이거나 EIDE 테이프 드라이브가 아닌 경우, 드라이브의 케이블을 "DSKT"로 표시되어 있는 시스템 보드의 인 터페이스 커넥터에 연결하십시오("컴퓨터 내부"의 [그림](file:///C:/data/systems/opgx100/ko/ug/inside.htm#fig7_system_board_components) 7 참조).
	- <sup>l</sup> 드라이브에 컨트롤러 카드가 장착되어 있는 경우, 인터페이스 케이블의 다른 끝을 컨트롤러 카드에 연결하십시오.

모든 케이블의 연결 상태를 확인하십시오. 팬이나 냉각 구멍으로 공기가 원활하게 통할 수 있도록 케이블을 정돈하십시오.

- 11. 5.25인치 드라이브 베이가 비어 있는 경우에는 전면 베젤에서 [전면 패널 삽입기를 분리하](file:///C:/data/systems/opgx100/ko/ug/inserts.htm)십시오.
- 12. [컴퓨터 덮개를 다시 끼우고](file:///C:/data/systems/opgx100/ko/ug/internal.htm#computer_cover) 컴퓨터와 주변장치를 전원 콘센트에 연결한 다음, 전원을 켜십시오.
- 13. 시스템 구성 정보를 업데이트하십시오.
	- <sup>l</sup> 디스켓 드라이브를 설치한 경우, [시스템 설치 프로그램](file:///C:/data/systems/opgx100/ko/ug/ssprog.htm)을 실행하고 해당 [디스켓 드라이브](file:///C:/data/systems/opgx100/ko/ug/setupopt.htm#diskette_drive_a_and_b) **A** 또는 [디스켓 드라이브](file:///C:/data/systems/opgx100/ko/ug/setupopt.htm#diskette_drive_a_and_b) **B** 옵션 을 업데이트하여 새로 설치한 디스켓 드라이브의 크기와 용량을 적용하십시오.
	- <sup>l</sup> EIDE 이외의 테이프 드라이브를 보조 드라이브로 설치한 경우는 [디스켓 드라이브](file:///C:/data/systems/opgx100/ko/ug/setupopt.htm#diskette_drive_a_and_b) **B** 옵션을 **Not Installed**로 설정하십시오.
	- <sup>l</sup> EIDE CD-ROM 또는 테이프 드라이브를 설치한 경우, **Drives:Secondary**에서 해당 **Drive** 옵션(**0** 또는 **1**)을 **Auto**로 설정하 십시오. 자세한 내용은 "주 드라이브 **n** 및 [보조 드라이브](file:///C:/data/systems/opgx100/ko/ug/setupopt.htm#primary_secondary_drive_n) **n**"을 참조하십시오.
- 14. Dell [진단 프로그램을](file:///C:/data/systems/opgx100/ko/ug/diag.htm) 실행하여 시스템이 올바르게 작동하는지 확인하십시오.

주**: Dell**의 테이프 드라이브를 구입하면 자체 운영 소프트웨어와 설명서가 함께 제공됩니다**.** 테이프 드라이브를 설치한 후에 는 함께 제공되는 설명서에 따라 테이프 드라이브 소프트웨어를 설치하고 사용하십시오**.**

#### <span id="page-21-0"></span>미니 타워 섀시에 디스켓**,** 테이프 또는 **CD-ROM** 드라이브 설치

5.25인치 드라이브 베이에 디스켓, 테이프 또는 CD-ROM 드라이브를 설치하려면 다음 단계를 수행하십시오.

#### 주의**:** 전기 충격이 발생할 수 있으므로 컴퓨터와 주변장치의 전원을 끄고 전원 콘센트에서 시스템을 분리한 다음**, 5**초 정도 지난 후에 컴퓨터 덮개를 분리하십시오**.** 또한**,** 드라이브를 설치하기 전에 **"**안전 제일 **—** [사용자와 컴퓨터의 안전을 위하여](file:///C:/data/systems/opgx100/ko/ug/internal.htm#safety_first)**"**를 참조하십시오**.**

1. 드라이브의 포장을 풀고 설치 준비를 하십시오.

#### 주의사항**: EMS(ElectroMagnetic Static)**로 인해 드라이브가 손상되지 않도록**,** 컴퓨터 뒷면의 도색되지 않은 금속 표면을 만 져 사용자 몸의 정전기를 제거하십시오**.**

드라이브와 함께 제공된 설명서를 보고 드라이브가 사용자의 컴퓨터 시스템에 맞도록 구성되었는지 확인하십시오. 필요에 따라 구성을 변경하십시오.

EIDE(Enhanced Integrated Drive Electronics) 드라이브를 설치하는 경우, 케이블 선택 설정에 맞게 드라이브를 구성하십시오. 케이블 선 택 설정은 드라이브에 있습니다. 케이블 선택 설정을 구성하는 방법은 함께 제공되는 설명서를 참조하십시오.

2. "[컴퓨터 덮개 분리 및 다시 끼우기](file:///C:/data/systems/opgx100/ko/ug/internal.htm#computer_cover)"에 설명된 대로 컴퓨터 덮개를 분리하십시오.

- 3. "[전면 베젤 분리 및 다시 끼우기](file:///C:/data/systems/opgx100/ko/ug/inside.htm#removing_and_replacing_the_front_bezel)"에 설명된 대로 전면 베젤을 분리하십시오(미니 타워에만 해당).
- 4. 사용할 베이에서 드라이브 브래킷을 분리하십시오.
	- a. 드라이브 브래킷의 양쪽에 나와 있는 금속 탭을 밀어 브래킷을 베이에서 분리하십시오([그림](#page-22-0) 9 참조).

**1** 브래킷 탭(2)

## 주**:** 섀시 내부에서 보다 쉽게 작업할 수 있도록 일시적으로 [전원 공급 장치를 회전시](file:///C:/data/systems/opgx100/ko/ug/inside.htm#rotating_the_power_supply_away_from_the_system_board)킬 수 있습니다**.**

## <span id="page-22-0"></span>그림 **9.** 드라이브 분리

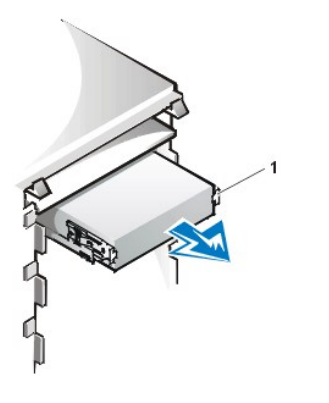

- b. 드라이브 베이에 설치되어 있는 드라이브를 교체하는 경우, DC 전원 케이블을 분리하고 드라이브 뒤쪽에서 인터페이스 케이 블을 분리한 다음, 브래킷을 베이에서 밀어 꺼내십시오.
- c. 브래킷에서 드라이브를 분리하려면, 드라이브/브래킷 조립품을 거꾸로 놓고 드라이브를 브래킷에 고정하고 있는 4개의 나사 를 풀어 빼십시오([그림](#page-22-1) 10 참조).
- 5. 브래킷을 교체 드라이브에 연결하십시오.
	- a. 드라이브를 거꾸로 놓고, 드라이브 가장자리에 있는 4개의 나사 구멍 위로 맞추십시오.
	- b. 브래킷을 드라이브 상단에 맞춘 다음, 드라이브 앞부분을 위쪽으로 기울이면서 브래킷을 장착하십시오.
	- c. 나사 구멍을 모두 맞추고 브래킷 앞의 탭과 드라이브 앞을 일치시켜야 올바르게 장착됩니다(그림 10 참조).

#### <span id="page-22-1"></span>그림 **10.** 새 드라이브에 드라이브 브래킷 장착

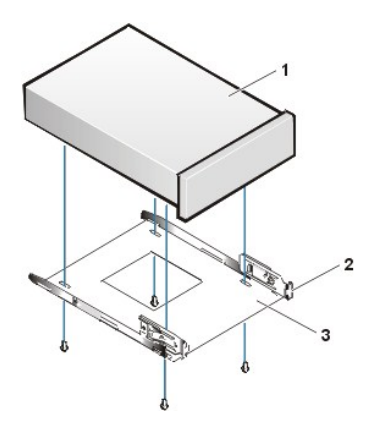

**1** 5.25인치 드라이브 **2** 브래킷 탭(2)

**3** 브래킷

- d. 드라이브를 브래킷에 정확하게 장착하려면, 나사 구멍에 표시된 번호에 따라("1"부터 "4") 나사를 넣고 조이십시오.
- 6. 드라이가 제대로 장착되어 딸깍 소리가 날 때까지 드라이브를 드라이브 베이에 밀어 넣으십시오([그림](#page-22-2) 11 참조).

양쪽 브래킷 탭이 딸깍 소리를 내면서 장착되는지 확인하십시오.

## <span id="page-22-2"></span>그림 **11.** 드라이브 베이에 새 드라이브 넣기

**1** 5.25인치 드라이브

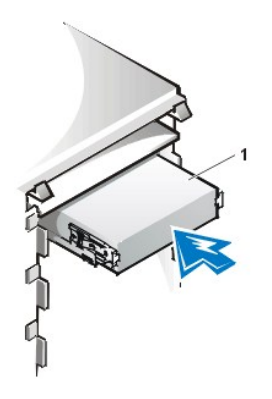

- 7. 드라이브 후면의 전원 입력 커넥터에 DC 전원 케이블을 연결하십시오([그림](#page-23-0) 12 참조).
- 8. 드라이브 후면의 인터페이스 커넥터에 해당 인터페이스 케이블을 연결하십시오([그림](#page-23-0) 12 참조).

시스템에 EIDE CD-ROM이나 테이프 드라이브가 설치되어 있는 경우, 기존의 인터페이스 케이블에 있는 여분의 커넥터를 사용하십시오. 아니면 드라이브 키트에 제공된 EIDE 인터페이스 케이블을 사용하십시오.

#### 주의사항**:** 시스템이 손상되지 않도록**,** 케이블의 색칠된 선과 드라이브 인터페이스 커넥터의 **1**번 핀을 맞추십시오**.**

#### <span id="page-23-0"></span>그림 **12.** 디스켓 드라이브 또는 테이프 드라이브 케이블 연결

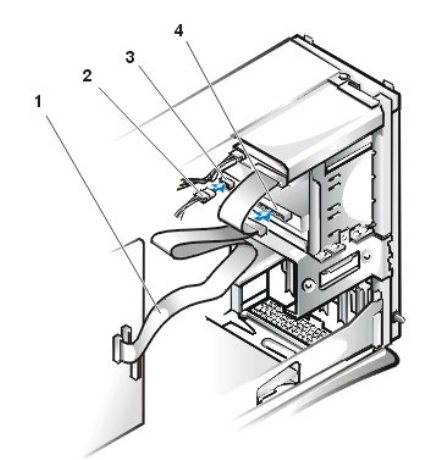

- **1** 인터페이스 케이블
- **2** 전원 케이블
- **3** 전원 입력 커넥터
- **4** 인터페이스 커넥터

- 9. 시스템 보드에 인터페이스 케이블을 연결하십시오.
	- <sup>l</sup> EIDE 테이프 드라이브 또는 CD-ROM 드라이브의 경우, 인터페이스 케이블의 한쪽 끝을 "IDE2"로 표시되어 있는 시스템 보드 의 인터페이스 커넥터에 연결하십시오("컴퓨터 내부"의 [그림](file:///C:/data/systems/opgx100/ko/ug/inside.htm#fig7_system_board_components) 7 참조).
	- <sup>l</sup> 디스켓 드라이브의 경우, 드라이브의 케이블을 "DSKT"로 표시되어 있는 시스템 보드의 인터페이스 커넥터에 연결하십시오 ("컴퓨터 내부"의 [그림](file:///C:/data/systems/opgx100/ko/ug/inside.htm#fig7_system_board_components) 7 참조).
	- 모든 케이블의 연결 상태를 확인하십시오. 팬이나 냉각 구멍으로 공기가 원활하게 통할 수 있도록 케이블을 정돈하십시오.
- 10. 5.25인치 드라이브 베이가 비어 있는 경우에는 전면 베젤에서 [전면 패널 삽입기를 분리하](file:///C:/data/systems/opgx100/ko/ug/inserts.htm)십시오.
- 11. 전면 베젤을 다시 끼우십시오(미니 타워의 경우).
- 12. 컴퓨터 덮개를 다시 끼우고, 컴퓨터와 주변장치를 전원 콘센트에 연결한 다음, 전원을 켜십시오.
- 13. [시스템 설치 프로그램](file:///C:/data/systems/opgx100/ko/ug/sysetup.htm)의 시스템 구성 정보를 업데이트하십시오.
	- <sup>l</sup> 디스켓 드라이브를 설치한 경우, 해당 [디스켓 드라이브](file:///C:/data/systems/opgx100/ko/ug/setupopt.htm#diskette_drive_a_and_b) 옵션(**A** 또는 **B**)을 업데이트하여 새로 설치한 디스켓 드라이브의 크 기와 용량을 적용하십시오.
	- <sup>l</sup> EIDE CD-ROM 또는 테이프 드라이브를 설치한 경우, 해당 [보조 드라이브](file:///C:/data/systems/opgx100/ko/ug/setupopt.htm#primary_secondary_drive_n) 옵션(**0** 또는 **1**)을 **Auto**로 설정하십시오.
- 14. Dell [진단 프로그램을](file:///C:/data/systems/opgx100/ko/ug/diag.htm) 실행하여 시스템이 올바르게 작동하는지 확인하십시오.

#### 주**: Dell**의 테이프 드라이브를 구입하면**,** 자체 운영 소프트웨어와 설명서가 함께 제공됩니다**.** 테이프 드라이브를 설 치한 후에는 함께 제공되는 설명서에 따라 테이프 드라이브 소프트웨어를 설치하고 사용하십시오**.**

## <span id="page-24-0"></span>드라이브 연결

드라이브 설치시, DC 전원 케이블과 인터페이스 케이블을 드라이브 후면에 연결하십시오. DC 전원 케이블을 연결할 드라이브의 전원 입력 커 넥터는 그림 13과 같습니다.

#### 그림 **13.** 전원 케이블 커넥터

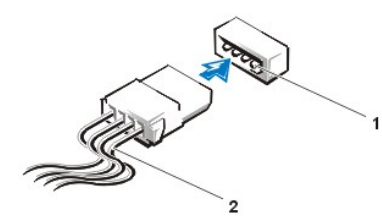

**1** 전원 입력 커넥터 **2** 전원 케이블

드라이브의 인터페이스 커넥터는 그림 14와 같은 카드 에지 커넥터 또는 헤더 커넥터입니다.

## <span id="page-24-1"></span>그림 **14.** 드라이브 인터페이스 커넥터

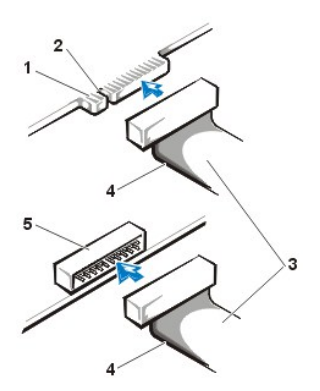

- **1** 드라이브의 카드 에지 커넥터
- **2** 노치
- **3** 인터페이스 케이블
- **4** 색칠된 선
- **5** 드라이브의 헤더 커넥터

드라이브에 인터페이스 케이블을 연결할 때에는 케이블의 색칠된 선과 드라이브 인터페이스 커넥터의 1번 핀을 맞추십시오. 드라이브 인터페 이스 커넥터 1번 핀의 위치는 드라이브와 함께 제공된 설명서를 참조하십시오.

시스템 보드에서 인터페이스 케이블을 분리하는 경우, 케이블 커넥터의 잠금 탭을 누른 다음 케이블을 분리하십시오. 인터페이스 케이블을 시 스템 보드에 연결하는 경우, 케이블이 시스템 보드의 커넥터에 단단히 연결되어 잠금 탭이 딸깍 소리를 내면서 장착되는지 확인하십시오.

대부분의 인터페이스 커넥터는 제대로 삽입되도록 설계되어 있습니다. 즉, 한쪽 커넥터의 노치나 핀이 누락된 부분은 다른쪽 커넥터의 탭이나 막힌 구멍에 맞춰집니다([그림](#page-24-1) 14 참조). 이러한 커넥터 설계에 따라 케이블의 1번 핀 선(케이블 한쪽 가장자리에 색칠되어 있는 선)이 커넥터 의 1번 핀으로 정확하게 들어갑니다.

일반적으로 보드나 카드에 있는 커넥터 끝의 1번 핀은 "1"로 인쇄되어 있어 구별할 수 있습니다.

#### 주의사항**:** 인터페이스 케이블을 연결할 때 케이블이 거꾸로 연결되지 않도록 주의하십시오**(**색칠된 선이 커넥터의 **1**번 핀쪽으로 오 도록 하십시오**).** 케이블을 거꾸로 연결하면**,** 드라이브가 정상적으로 작동하지 않을 뿐만 아니라 컨트롤러와 드라이브가 손상될 수 있습니다**.**

# 확장 카드**: Dell™ OptiPlex™ GX100** 시스템 사용 설명서

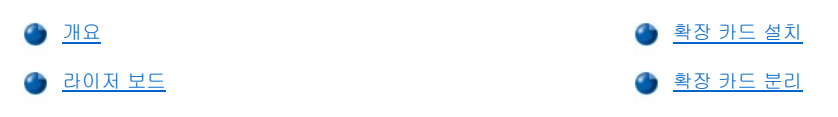

# <span id="page-25-0"></span>개요

OptiPlex GX100 시스템에는 32비트 PCI(Peripheral Component Interconnect) 확장 카드 및 <u>라이저 보드</u>와 섀시에 따라 16비트, 8비트 ISA (Industry-Standard Architecture) 확장 카드 옵션을 함께 사용할 수 있습니다. 그림 1은 확장 카드의 예입니다.

#### 그림 **1.** 확장 카드

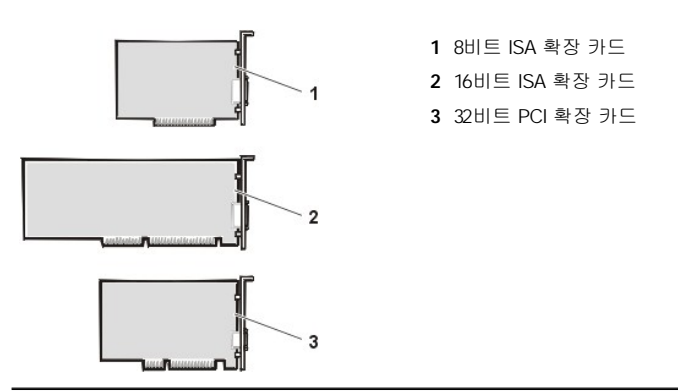

#### <span id="page-25-1"></span>라이저 보드

라이저 보드 상의 확장 카드 커넥터 위치는 각 섀시마다 다릅니다:

- l [Small-form-factor](#page-25-2) 섀시 라이저 보드
- l <u>[로우 프로파일 섀시 라이저 보드](#page-25-3)</u>
- <sup>l</sup> [미니 타워 섀시 라이저 보드](#page-26-0)

#### 주**: ISA** 확장 카드 커넥터가 있는 라이저 보드 옵션 중 하나를 사용하는 경우**,** 다른 **ISA** 라이저 보드를 구입하기 전에 시스템 의 모든 **ISA** 확장 카드 성능을 확인하십시오**.** 컴퓨터 업계에는 다양한 **ISA**가 있기 때문에 이 과정을 수행하는 것이 좋습니다**.**

#### <span id="page-25-2"></span>**Small-Form-Factor** 섀시 라이저 보드

Small-form-factor 섀시 라이저 보드에는 PCI 확장 카드 커넥터가 2개 있습니다(그림 2 참조).

#### 그림 **2. Small-Form-Factor** 섀시 라이저 보드

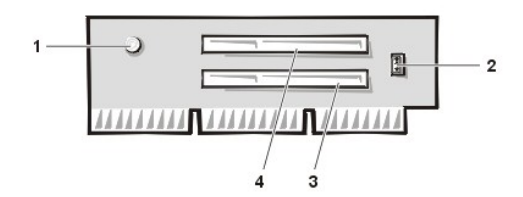

- **1** 전원 대기 표시등(AUX\_LED)
- **2** 원격 시작 헤더(WOL)
- **3** PCI 확장 카드 커넥터 1(PCI1)
- **4** PCI 확장 카드 커넥터 2(PCI2)

#### <span id="page-25-3"></span>로우 프로파일 섀시 라이저 보드

로우 프로파일 섀시에는 표준 PCI 라이저 보드([그림](#page-25-4) 3 참조) 또는 PCI/ISA 라이저 보드 옵션([그림](#page-26-1) 4 참조)을 사용할 수 있습니다. PCI 라이저 보 드에는 3개의 PCI 확장 카드 슬롯이 있습니다. PCI/ISA 라이저 보드에는 1개의 PCI 확장 슬롯, ISA 확장 슬롯과 1개의 PCI/ISA 공유 확장 슬롯이 있습니다.

#### <span id="page-25-4"></span>그림 **3.** 로우 프로파일 섀시 **PCI** 라이저 보드**(**표준**)**

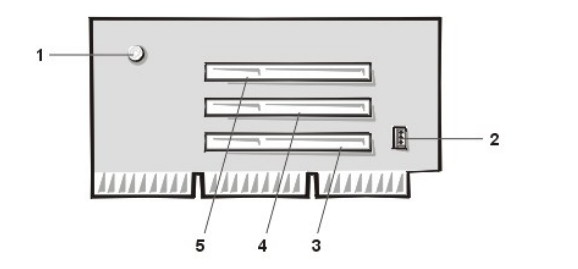

 보조 전원 표시등(AUX\_LED) 원격 시작 헤더(WOL) PCI 확장 카드 커넥터 1(PCI1) PCI 확장 카드 커넥터 2(PCI2) PCI 확장 카드 커넥터 3(PCI3)

## <span id="page-26-1"></span>그림 **4.** 로우 프로파일 섀시 **PCI/ISA** 라이저 보드**(**옵션**)**

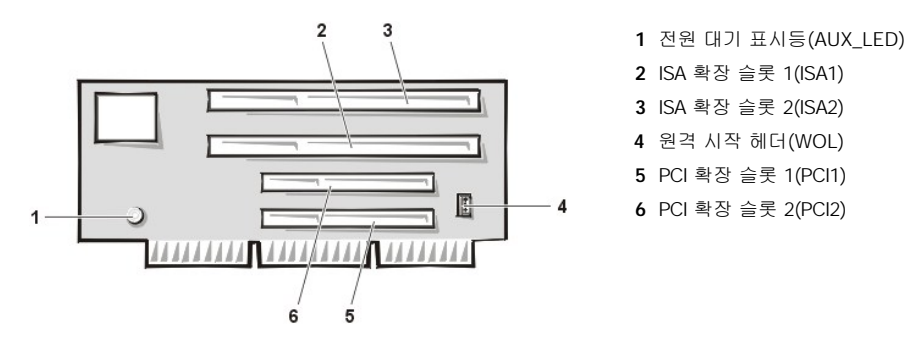

### <span id="page-26-0"></span>미니 타워 섀시 라이저 보드

미니 타워 섀시에는 PCI 라이저 보드([그림](#page-26-2) 5 참조) 또는 PCI/ISA 라이저 보드([그림](#page-26-3) 6 참조)를 사용할 수 있습니다. PCI 라이저 보드에는 5개의 PCI 확장 카드 슬롯이 있습니다. PCI/ISA 라이저 보드에는 3개의 PCI 확장 슬롯과 ISA 2개의 확장 슬롯이 있으며 2개의 공유 PCI/ISA 확장 슬롯 이 있습니다.

#### <span id="page-26-2"></span>그림 **5.** 미니 타워 섀시 **PCI** 라이저 보드**(**표준**)**

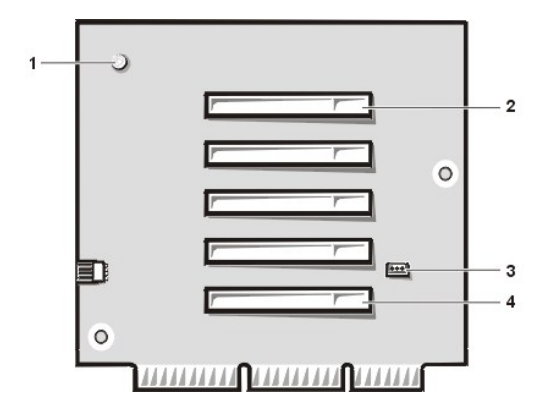

- 전원 대기 표시등(AUX\_LED) PCI 확장 카드 커넥터 5(PCI5) 원격 시작 헤더(WOL)
- PCI 확장 카드 커넥터 1(PCI1)

<span id="page-26-3"></span>그림 **6.** 미니 타워 섀시 **PCI/ISA** 라이저 보드**(**옵션**)**

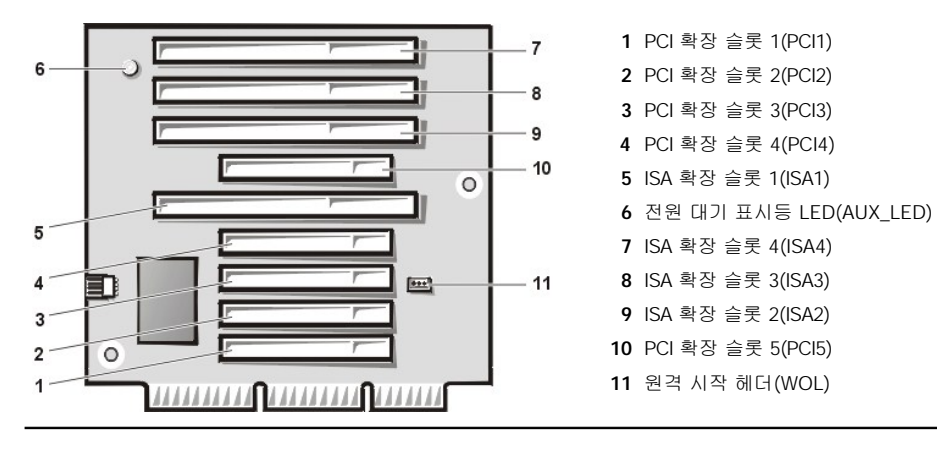

## <span id="page-27-1"></span><span id="page-27-0"></span>확장 카드 설치

다음 단계에 따라 확장 카드를 설치하십시오.

#### 주의**:** 전기 충격이 발생할 수 있으므로 컴퓨터와 주변장치의 전원을 끄고 시스템을 전원 콘센트에서 분리한 다음**, 5**초 정도 후에 컴퓨터 덮개를 분리하십시오**.** 또한**,** 확장 카드를 설치하기 전에 **"**안전 제일 **—** [사용자와 컴퓨터의 안전을 위하여](file:///C:/data/systems/opgx100/ko/ug/internal.htm#safety_first)**"**의 다 른 지침도 참조하십시오**.**

- 1. 설치할 확장 카드를 준비하고, "[컴퓨터 덮개 분리 및 다시 끼우기](file:///C:/data/systems/opgx100/ko/ug/internal.htm#computer_cover)"의 지시사항에 따라 컴퓨터 덮개를 분리하십시오.
- 2. 확장 카드와 함께 제공되는 설명서에서 카드 구성, 내부 연결에 대한 내용을 참조하거나 시스템에 맞춰 카드를 사용자 정의하십시오. 주의**:** 일부 네트워크 카드는 연결되면 시스템을 자동으로 시작합니다**.** 전기 충격이 발생할 수 있으므로 확장 카드를 설 치하기 전에 전원 콘센트에서 컴퓨터를 분리하십시오**.**
- 3. 사용하려는 확장 카드 커넥터의 카드 슬롯 입구를 덮고 있는 금속 필러 브래킷을 나사를 빼어 분리하십시오(그림 7 참조).

이 확장 카드 설치 과정 뒷부분에서 다시 사용해야 하므로 나사를 보관해 두십시오.

## 그림 **7.** 필러 브래킷 분리

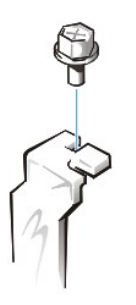

- 4. 확장 카드를 확장 카드 커넥터에 꽂으십시오.
	- a. 전체 길이(full-length) 확장 카드인 경우, 카드를 커넥터에 끼울 때 카드를 커넥터에 끼우는 것과 마찬가지로 카드의 앞쪽 끝 을 섀시 내부 앞쪽의 해당 카드 가이드에 끼우십시오.
	- b. 카드의 에지 커넥터를 확장 카드 커넥터에 단단히 고정되게 끼워 넣으십시오.
	- c. 카드가 커넥터에 완전히 장착되도록 조심스럽게 넣으십시오(Small-form-factor 섀시는 <u>[그림](#page-27-3) 8</u>, 로우 프로파일 섀시는 <u>그림 9</u>, 미니 타워 섀시는 [그림](#page-28-2) 10을 각각 참조).

#### <span id="page-27-2"></span>그림 **8. Small-Form-Factor** 섀시에 확장 카드 설치

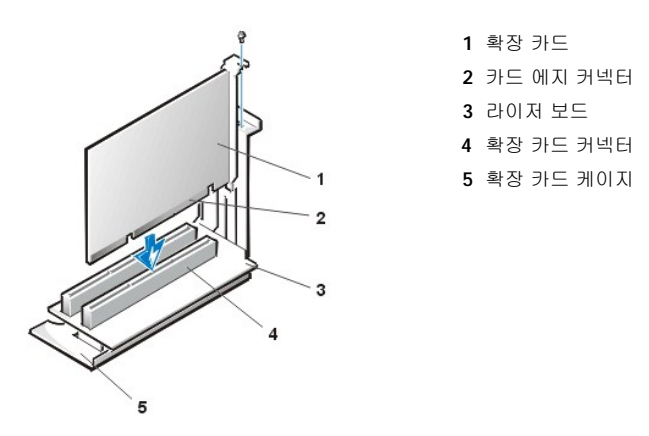

<span id="page-27-3"></span>그림 **9.** 로우 프로파일 섀시에 확장 카드 설치

<span id="page-28-0"></span>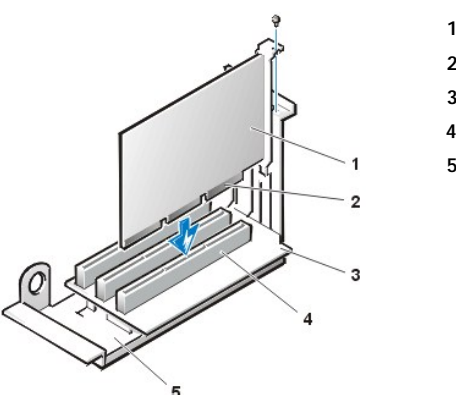

**1** 확장 카드 **2** 카드 에지 커넥터 **3** 라이저 보드 **4** 확장 카드 커넥터 **5** 확장 카드 케이지

<span id="page-28-2"></span>그림 **10.** 미니 타워 섀시에 확장 카드 설치

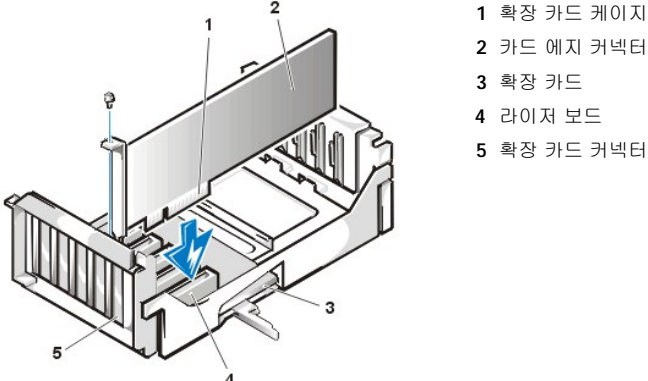

- **2** 카드 에지 커넥터
- 
- 
- **5** 확장 카드 커넥터

- 5. 카드가 커넥터에 완전히 장착되면, 2단계에서 분리한 나사로 카드 장착 브래킷을 섀시에 고정시키십시오.
- 6. 카드에 연결해야 할 케이블을 연결하십시오.

카드에 케이블을 연결하는 내용은 카드 설명서를 참조하십시오.

7. 컴퓨터 덮개를 다시 끼우고 컴퓨터와 주변장치를 전원 콘센트에 연결한 다음, 전원을 켜십시오.

#### 주**:** 덮개를 분리한 다음 다시 끼우면**,** 다음 시스템 시작시 섀시 침입 탐지기에서 다음과 같은 메시지를 나타냅니다**:**

ALERT! Cover was previously removed.

8. 섀시 침입 탐지기를 재설정하려면, System Setup 프로그램을 시작하고 **Chassis Intrusion**을 **Enabled** 또는 **Enabled-Silent**로 재설 정하십시오.

자세한 내용은 "<u>[섀시 침입](file:///C:/data/systems/opgx100/ko/ug/setupopt.htm#chassis_intrusion)</u>"을 참조하십시오.

#### 주**:** 다른 사람이 설치 암호를 설정한 경우**,** 네트워크 관리자에게 섀시 침입 탐지기 재설정에 대한 정보를 문의하십시오**.**

System Setup 프로그램을 실행하고 엔트리-레벨 OptiPlex 사운드 카드를 설치한 경우, **Sound** 설정을 **Off**로 변경하십시오.

#### <span id="page-28-1"></span>확장 카드 분리

확장 카드를 분리하려면, 다음 단계를 수행하십시오.

주의**:** 전기 충격이 발생할 수 있으므로 컴퓨터와 주변장치의 전원을 끄고 전원 콘센트에서 분리한 다음**, 5**초 정도 후에 컴퓨 터 덮개를 분리하십시오**.** 또한**,** [확장 카드를 분리하거나 다시 끼우기 전에](file:///C:/data/systems/opgx100/ko/ug/internal.htm#safety_first)**, "**안전 제일 **—** 사용자와 컴퓨터의 안전을 위하 여**"**의 다른 지침도 참조하십시오**.**

- 1. "[컴퓨터 덮개 분리 및 다시 끼우기](file:///C:/data/systems/opgx100/ko/ug/internal.htm#computer_cover)"에 설명된 대로 컴퓨터 덮개를 분리하십시오.
- 2. 필요에 따라 카드에 연결되어 있는 케이블을 분리하십시오.
- 3. 분리할 카드에 장착되어 있는 브래킷을 분리하십시오.
- 4. 카드의 양쪽 끝을 잡고 조심스럽게 커넥터에서 분리하십시오.
- 5. 카드를 영구적으로 제거하는 경우, 비어 있는 카드 슬롯 위에 금속 필러 브래킷을 설치하십시오.

#### 주**:** 시스템의 **FCC(Federal Communications Commission)** 인증을 유지하려면**,** 빈 카드 슬롯 위에 필러 브래킷을 설치 해야 합니다**.** 브래킷을 설치하면 컴퓨터에 먼지와 같은 이물질이 들어가지 않습니다**.**

6. 컴퓨터 덮개를 다시 끼우고 컴퓨터와 주변장치를 전원 콘센트에 연결한 다음, 전원을 켜십시오.

## 주**:** 덮개를 분리한 다음 다시 끼우면**,** 다음 시스템 시작시 섀시 침입 탐지기에서 다음과 같은 메시지를 나타냅니다**:**

ALERT! Cover was previously removed.

7. 섀시 침입 탐지기를 재설정하려면, System Setup 프로그램을 실행하여 [섀시 침입](file:///C:/data/systems/opgx100/ko/ug/setupopt.htm#chassis_intrusion)을 **Enabled** 또는 **Enabled-Silent**로 설정하십시오.

## 주**:** 다른 사람이 설치 암호를 설정한 경우**,** 네트워크 관리자에게 섀시 침입 탐지기 재설정에 대한 정보를 문의하십시오**.**

# <span id="page-30-0"></span>외부 구성요소**: Dell™ OptiPlex™ GX100** 시스템 사용 설명서

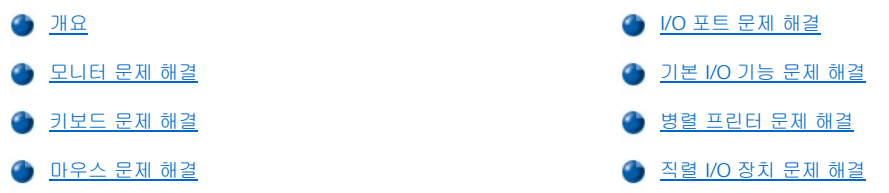

#### <span id="page-30-1"></span>개요

본 항목에서는 모니터, 키보드, 마우스 또는 프린터와 같이 시스템의 I/O(Input/Output) 패널에 직접 연결하는 장치의 문제를 해결하는 절차에 대해 설명합니다. 본 항목의 절차를 수행하기 전에 "[연결 상태 및 스위치 점검](file:///C:/data/systems/opgx100/ko/ug/basic.htm#checking_connections_and_switches)"을 참조하십시오. 그런 다음, 문제가 발생한 장치의 문제 해결 절차를 수행하십시오.

이 절에 수록된 절차를 수행하려면 **Dell ResourceCD** 복사본이 필요합니다.

Dell [진단 프로그램](file:///C:/data/systems/opgx100/ko/ug/diag.htm)을 실행하기 전에 시스템이 CD-ROM [드라이브로 부팅되도록 설정되어 있는지 확인하십시오](file:///C:/data/systems/opgx100/ko/ug/diag.htm#starting_the_dell_diagnostics). 보다 자세한 내용은 "Dell 진 단 프로그램 시작"을 참조하십시오.

#### <span id="page-30-2"></span>모니터 문제 해결

비디오 문제를 해결하려면, 다음 중 어떤 요인이 비디오 문제를 일으키는지 먼저 확인해야 합니다:

- <sup>l</sup> 모니터 또는 모니터 인터페이스 케이블
- <sup>l</sup> 비디오 컨트롤러

본 항목의 절차는 모니터와 모니터 인터페이스 케이블 문제를 해결하는 과정입니다.

모니터 화면에 정보가 제대로 표시되지 않거나 아무 것도 표시되지 않는 경우, 문제가 해결될 때까지 다음 절차를 수행하십시오:

- 1. 시스템과 시스템에 연결된 모든 주변장치를 켜십시오.
- 2. 모니터 설명서의 내용을 참조하여 스위치와 제어부를 조정하여 화면의 수평 및 수직 위치와 크기 등의 화면 이미지를 수정하십시오.
- 3. **Dell ResourceCD**를 CD-ROM 드라이브에 넣고 시스템을 재부팅하여 Dell [진단 프로그램](file:///C:/data/systems/opgx100/ko/ug/diag.htm)을 실행하십시오.
- 4. **Video** 검사 그룹을 실행하십시오.
- 5. 시스템의 전원을 끄고, 전원 콘센트에서 시스템을 분리하십시오. 정상적으로 작동하는 동일한 종류의 모니터로 교체한 다음, 전원 콘센 트에 시스템을 재연결하십시오.
- 6. 시스템을 재부팅하고 **Video** 검사 그룹을 다시 실행하십시오.

검사가 완료되면, 이전의 모니터에 문제가 있는 것입니다. 검사가 실패하면, [시스템 보드 상의 비디오 컨트롤러 문제일 수 있습니다](file:///C:/data/systems/opgx100/ko/ug/getting.htm). "도 움말 얻기"를 참조하여 기술 지원을 요청하십시오.

#### <span id="page-30-3"></span>키보드 문제 해결

본 절차에서는 키보드에 발생한 문제를 파악합니다. 컴퓨터 시스템을 시작할 때 키보드 오류 메시지가 나타나거나 키보드가 제대로 작동하지 않는 경우, 문제가 해결될 때까지 다음 절차를 수행하십시오:

- 1. 키보드 또는 키보드 케이블이 외관상 손상되었거나 키가 작동하지 않는 경우, 정상적으로 작동하는 키보드로 교체하십시오.
- 2. **Dell ResourceCD**를 CD-ROM 드라이브에 넣고 시스템을 재부팅하여 Dell [진단 프로그램](file:///C:/data/systems/opgx100/ko/ug/diag.htm)을 실행하십시오.
- 3. **Keyboard** 검사 그룹을 실행하십시오.
- 4. **Keyboard Interactive Test**가 실패하면, 키보드를 교체하십시오.
- 5. **Keyboard Controller Test**가 실패하는 경우, 시스템 보드에 결함이 있는 것일 수 있습니다. "[도움말 얻기](file:///C:/data/systems/opgx100/ko/ug/getting.htm)"를 참조하여 기술 지원을 요 청하십시오.

#### <span id="page-31-4"></span><span id="page-31-0"></span>마우스 문제 해결

본 절차에서는 마우스 문제를 파악합니다. 컴퓨터 시스템을 시작할 때 마우스 오류 메시지가 나타나거나 마우스가 제대로 작동하지 않는 경 우, 문제가 해결될 때까지 다음 절차를 수행하십시오:

1. 마우스 설명서의 지침에 따라 마우스를 청소하십시오.

대부분의 마우스에는 볼이 들어 있습니다. 마우스를 거꾸로 뒤집은 다음 마우스 밑에 있는 덮개를 분리하면, 볼을 꺼내서 청소할 수 있습 니다. 또한, 마우스 바닥에 있는 먼지도 제거하십시오.

- 2. 마우스 또는 마우스 케이블이 외관상 손상되었거나 마우스 단추가 작동하지 않는 경우, 정상적인 마우스로 교체하십시오.
- 3. **Dell ResourceCD**를 CD-ROM 드라이브에 넣고 시스템을 재부팅하여 Dell [진단 프로그램](file:///C:/data/systems/opgx100/ko/ug/diag.htm)을 실행하십시오.
- 4. **Mouse Test**를 실행하십시오.
- 5. **Mouse Test**가 실패하면, 시스템 보드에 결함이 있는 것일 수 있습니다. "[도움말 얻기](file:///C:/data/systems/opgx100/ko/ug/getting.htm)"를 참조하여 기술 지원을 요청하십시오.

## <span id="page-31-1"></span>**I/O** 포트 문제 해결

본 항목에서는 컴퓨터의 I/O 패널의 포트와 여기에 연결된 프린터, 스캐너, 기타 주변장치 문제를 해결하는 절차에 대해 설명합니다.

또한, 확장 카드의 I/O 포트를 검사할 수 있습니다. 그러나, 검사하기 전에, "[확장 카드 문제 해결](file:///C:/data/systems/opgx100/ko/ug/internal.htm#troubleshooting_expansion_cards)" 절차를 수행하여 카드가 제대로 설치되고 구 성되어 있는지 확인하십시오.

포트 문제와 관련된 시스템 오류 메시지가 나타나거나 포트에 연결된 주변장치가 제대로 작동하지 않는 경우, 다음의 원인 중 하나일 수 있습 니다:

- <sup>l</sup> I/O 포트와 주변장치의 연결 상태에 문제가 있는 경우
- <sup>l</sup> I/O 포트와 주변장치를 연결하는 케이블에 문제가 있는 경우
- <sup>l</sup> 주변장치에 문제가 있는 경우
- 1 [시스템 설치 프로그램](file:///C:/data/systems/opgx100/ko/ug/ssprog.htm)의 설정이 정확하지 않은 경우
- <sup>l</sup> 시스템 구성 파일에 설정된 값이 정확하지 않은 경우
- <sup>l</sup> 시스템 보드의 I/O 포트 논리에 문제가 있는 경우
- 주**:** 모뎀이 설치되어 있는 경우**,** 진단 프로그램에서 모뎀이 직렬 포트로 나타나지만 직렬 포트로 검사할 수 없기 때문에**, Serial Port** 검사 그룹의 하위 검사가 실패할 수 있습니다**.** 시스템에 모뎀이 설치되어 있고 직렬 포트 검사에 실패한 경우**,** 모 뎀을 분리하고 진단 프로그램 검사를 다시 실행하십시오**.**

#### <span id="page-31-2"></span>기본 **I/O** 기능 문제 해결

I/O 포트에 문제가 있다는 오류 메시지가 나타나거나 직렬 포트에 연결된 장치가 제대로 작동하지 않는 경우, 문제가 해결될 때까지 다음 절차 를 수행하십시오:

- 1. [시스템 설치 프로그램](file:///C:/data/systems/opgx100/ko/ug/sysetup.htm#entering_system_setup)을 실행하여 **Serial Port 1, Serial Port 2**, **Parallel Port** 옵션이 **Auto**로 설정되어 있는지 확인하십시오.
- 2. **Dell ResourceCD**를 CD-ROM 드라이브에 넣고 시스템을 재부팅하여 Dell [진단 프로그램](file:///C:/data/systems/opgx100/ko/ug/diag.htm)을 실행하십시오.
- 3. **Serial/ Infrared Ports** 검사 그룹 및 **Parallel Ports** 검사 그룹을 실행하십시오

한 검사라도 통화하지 못한 경우, 시스템 보드에 문제가 있는 것일 수 있습니다. "[도움말 얻기](file:///C:/data/systems/opgx100/ko/ug/getting.htm)"를 참조하여 기술 지원을 요청하십시오.

여전히 문제가 해결되지 않으면, 문제가 있는 장치에 따라 "[병렬 프린터 문제 해결](#page-31-3)" 또는 "직렬 I/O [장치 문제 해결](#page-32-0)"로 이동하십시오.

#### <span id="page-31-3"></span>병렬 프린터 문제 해결

"기본 I/O [기능 문제 해결](#page-31-2)" 참조 후에 병렬 프린터에 문제가 있는 것으로 확인된 경우, 문제가 해결될 때까지 다음 절차를 수행하십시오:

1. 프린터 장치 드라이버를 재설치하십시오.

프린터 드라이버 재설치 방법은 프린터 및 운영 체제 설명서를 참조하십시오.

2. 병렬 프린터와 컴퓨터를 끄고 병렬 프린터 인터페이스 케이블을 교체한 다음, 병렬 프린터와 컴퓨터를 켜십시오. 문제가 해결되면, 기존 프린터 케이블에 문제가 있는 것입니다.

3. 병렬 프린터 자체 검사를 실행하십시오.

검사에 실패하면, 프린터에 문제가 있는 것입니다.

문제가 여전히 해결되지 않으면, 시스템 보드에 문제가 있는 것일 수 있습니다. "[도움말 얻기](file:///C:/data/systems/opgx100/ko/ug/getting.htm)"를 참조하여 기술 지원을 문의하십시오.

## <span id="page-32-0"></span>직렬 **I/O** 장치 문제 해결

"기본 I/O [기능 문제 해결](#page-31-2)"을 참조하여 직렬 포트 중 하나에 연결되어 있는 장치에 문제가 있는 것으로 확인한 경우, 문제가 해결될 때까지 다 음 절차를 수행하십시오:

1. 직렬 장치를 다른 직렬 포트에 연결하십시오(예를 들어, 현재 장치가 직렬 포트 1에 연결되어 있는 경우, 직렬 포트 2에 장치를 연결하십 시오).

문제가 해결되면, 시스템 보드의 직렬 포트에 문제가 있는 것입니다. "[도움말 얻기](file:///C:/data/systems/opgx100/ko/ug/getting.htm)"를 참조하여 기술 지원을 문의하십시오.

2. 문제가 있는 장치의 직렬 케이블을 분리할 수 있는 경우에는 케이블을 교체하십시오.

문제가 해결되면, 직렬 케이블에 문제가 있는 것입니다.

3. 직렬 장치를 교체하십시오.

문제가 여전히 해결되지 않는 경우, 시스템 보드에 문제가 있는 것일 수 있습니다. "[도움말 얻기](file:///C:/data/systems/opgx100/ko/ug/getting.htm)"를 참조하여 기술 지원을 문의하십시오.

# <span id="page-33-0"></span>도움말 얻기**: Dell™ OptiPlex™ GX100** 시스템 사용 설명서

 $\bigcirc$  [도움말 개요](file:///C:/data/systems/opgx100/ko/ug/help.htm)

O Dell[에 문의하기](file:///C:/data/systems/opgx100/ko/ug/contact.htm)

# 하드 디스크 드라이브**: Dell™ OptiPlex™ GX100** 시스템 사용 설명서

- 
- **▲ EIDE [하드 디스크 드라이브 정보](#page-34-0) 포** 그리스 프로프 스스 로우 프로파일 섀시에 EIDE [하드 디스크 드라이브 설치](#page-36-0)
- ◆ Small-Form-Factor 섀시에 EIDE [하드 디스크 드라이브 설치](#page-38-0) │ │ ◇ 미니 타워 섀시에 EIDE 하드 디스크 드라이브 설치
	-

#### <span id="page-34-0"></span>**EIDE** 하드 디스크 드라이브 정보

small form-factor 및 로우 프로파일 섀시의 하드 디스크 드라이브 베이에 EIDE(Enhanced Integrated Drive Electronics) 하드 디스크 드라이브 를 설치하여 사용할 수 있습니다. 미니 타워 섀시의 경우, 드라이브 케이지 아래에 있는 하드 디스크 드라이브 브래킷에 EIDE 드라이브를 2개 까지(2개 중 1개는 1인치 이상 또는 이하여야 함)를 장착할 수 있습니다. 첫 번째 EIDE 드라이브는 "HD1"으로 표시된 1인치(이하) 드라이브 베 이에 설치하고, 두 번째 드라이브는 "HD2"라고 표시된 1.6인치 베이에 설치합니다.

#### **EIDE** 드라이브 주소 지정

모든 EIDE 장치는 케이블 선택 설정에 맞게 구성해야 합니다. 인터페이스 케이블에서 차지하는 위치에 따라 마스터(주)와 슬레이브(종) 상태 가 장치에 할당됩니다. 일반적으로 드라이브에 따라 점퍼 또는 스위치를 설정하여, 케이블 선택에 맞게 드라이브를 구성합니다. 케이블 선택 설정에 맞게 장치를 구성하는 내용은 업그레이드 키트와 함께 제공되는 드라이브 설명서를 참조하십시오. EIDE 장치 2개를 EIDE 인터페이스 케이블 1개에 연결하고 장치를 케이블 선택 설정에 맞게 구성한 경우, 인터페이스 케이블에서 맨끝의 커넥터에 연결된 장치가 마스터(주) 또 는 부팅 장치(drive 0)가 되고, 인터페이스 케이블의 가운데 커넥터에 연결된 장치는 슬레이브(종) 장치(drive 1)가 됩니다.

미니 타워 섀시의 경우, 시스템 보드에 EIDE 인터페이스 커넥터가 2개있기 때문에 EIDE 장치를 4개까지 설치할 수 있으며, Small-form-factor 섀시 및 로우 프로파일 섀시의 경우에는 EIDE 장치를 2개까지 설치할 수 있습니다. EIDE 하드 디스크 드라이브는 "IDE1"이라고 표시된 EIDE 인 터페이스 커넥터에 연결해야 합니다(EIDE 테이프 드라이브 및 CD-ROM 드라이브는 "IDE2"라고 표시된 EIDE 인터페이스 커넥터에 연결해야 합 니다).

## <span id="page-34-1"></span>**Small-Form-Factor** 섀시에 **EIDE** 하드 디스크 드라이브 설치

다음 단계에 따라 small-form-factor 섀시에 EIDE 하드 디스크 드라이브를 설치하십시오:

#### 주의**:** 전기 충격을 받지 않도록 컴퓨터와 컴퓨터에 연결되어 있는 주변장치의 전원을 끄고**,** 전원 콘센트에서 컴퓨터를 분리한 다음 **15**[초 정도 지난 후 컴퓨터 덮개를 분리하십시오](file:///C:/data/systems/opgx100/ko/ug/internal.htm#safety_first)**.** 또한 드라이브를 설치하기 전에 **"**안전 제일 **--**사용자와 컴퓨터의 안전 을 위하여**"**의 다른 지침도 참조하십시오**.**

- 1. 보존해야 할 데이타가 있는 하드 디스크 드라이브를 교체하려면, 본 과정을 수행하기 전에 파일을 백업하십시오.
- 2. 설치할 드라이브를 준비하십시오.

#### 주의사항**:** 컴퓨터 뒷면의 도색되지 않은 금속 표면을 만져 사용자 몸의 정전기를 제거하십시오**.**

#### 주의사항**:** 드라이브의 포장을 풀 때 딱딱한 표면에 놓으면 드라이브가 손상될 수 있습니다**.** 기포 패드와 같이 충분한 쿠션이 있 는 곳에 드라이브를 놓으십시오**.**

설명서를 참조하여 드라이브가 컴퓨터 시스템에 적합하게 구성되어 있는지 확인하십시오.

- 3. "[컴퓨터 덮개 분리 및 다시 끼우기](file:///C:/data/systems/opgx100/ko/ug/internal.htm#computer_cover)"에 설명된 방법에 따라 컴퓨터 덮개를 분리하십시오.
- 4. 섀시에서 드라이브 받침대를 분리하십시오.
	- a. 디스켓 드라이브 및 CD-ROM 드라이브(있는 경우)에서 전원 및 인터페이스 케이블을 분리하십시오.
	- b. 드라이브 받침대 분리 탭을 안쪽으로 누르고 앞쪽으로 받침대를 당겨, 섀시에서 분리하십시오(그림 1 참조).

#### 그림 **1. Small-Form-Factor** 섀시에서 드라이브 받침대 분리

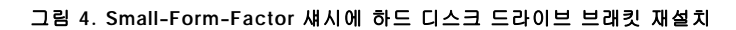

- b. 탭이 후크 아래에 걸려 딸깍 소리가 들릴 때까지 브래킷을 섀시 후면으로 미십시오(그림 4 참조). 브래킷 분리 탭이 섀시 전면에 장 착되면서 딸깍 소리가 나야 합니다.
- a. 섀시 전면에서 분리 탭이 약 1인치 정도 나오도록 브래킷을 놓고, 브래킷 밑면의 탭과 섀시 바닥의 후크를 맞추십시오.
- 7. 섀시에 하드 디스크 브래킷을 다시 설치하십시오.
- 
- 
- 
- 
- 
- 
- 6. 나사 4개를 사용하여 새 드라이브를 드라이브 브래킷에 고정시키십시오(그림 3 참조).
- 
- 
- 
- 3
- **2** 드라이브 브래킷 **3** 나사(4)
- 
- **1** 드라이브

a. 브래킷에 드라이브가 설치되어 있는 경우, 드라이브 뒤쪽에서 전원 및 인터페이스 케이블을 분리하십시오.

b. 드라이브 브래킷 양쪽의 탭을 단단히 잡고, 1인치 정도 앞쪽으로 미십시오(그림 2 참조).

- 그림 **3.** 하드 디스크 드라이브 브래킷에서 하드 디스크 드라이브 분리
- d. 브래킷에 드라이브가 설치되어 있는 경우, 브래킷 밑에 드라이브를 고정하고 있는 나사 4개를 분리하십시오(그림 3 참조).
- 
- 
- 
- c. 드라이브 브래킷을 섀시 밖으로 들어 올리십시오.
- 

**1** 드라이브 브래킷

**2** 분리 탭(2)

# 그림 **2. Small-Form-Factor** 섀시에서 하드 디스크 드라이브 브래킷 분리

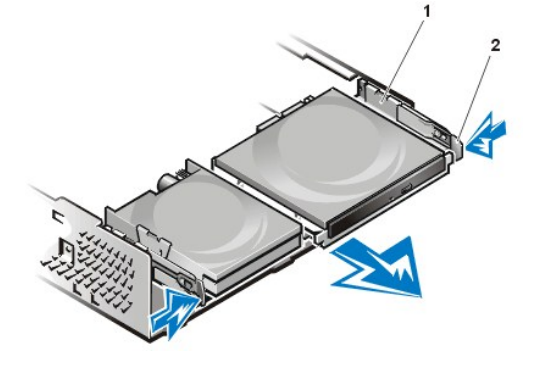

5. 드라이브 브래킷을 섀시에서 분리하십시오.

**1** 드라이브 받침대 **2** 분리 탭(2)
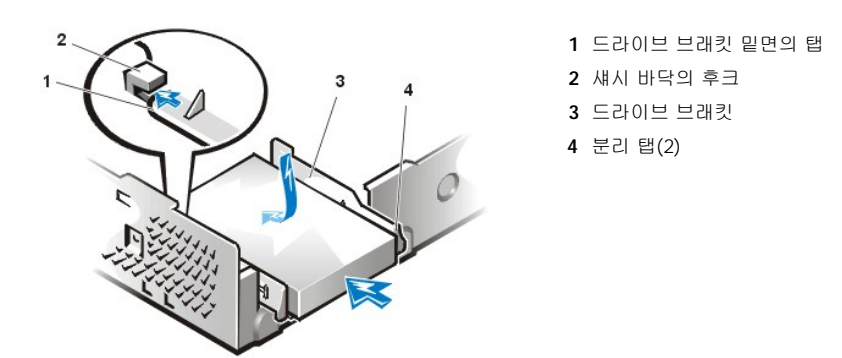

8. 전원 케이블을 드라이브 뒤쪽의 전원 입력 커넥터에 연결하고, EIDE 케이블을 인터페이스 커넥터에 연결하십시오([그림](#page-36-0) 5 참조). 모든 커넥터가 제대로 연결되고 단단히 꽂혀 있는지 확인하십시오.

## 주의사항**:** 시스템이 손상되지 않도록 드라이브 인터페이스 커넥터의 **1**번 핀과 **EIDE** 케이블의 색칠된 선을 맞추십시오**.**

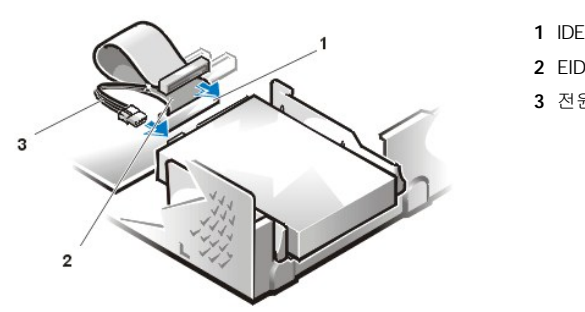

<span id="page-36-0"></span>그림 **5. Small-Form-Factor** 섀시에서 하드 디스크 드라이브 케이블 연결

**1** IDE1 커넥터 **2** EIDE 케이블 **3** 전원 케이블

9. 아직 연결하지 않은 경우, EIDE 케이블에서 끝이 파란 쪽을 시스템 보드의 IDE1 커넥터에 연결하십시오.

주의사항**:** 시스템이 손상되지 않도록 **IDE1** 커넥터의 **1**번 핀과 **EIDE** 케이블의 색칠된 선을 맞추십시오**.**

시스템 보드의 IDE1 커넥터 위치는 "컴퓨터 내부"의 [그림](file:///C:/data/systems/opgx100/ko/ug/inside.htm#fig7_system_board_components) 7을 참조하십시오.

- 10. [컴퓨터 덮개를 다시 끼우십시오](file:///C:/data/systems/opgx100/ko/ug/internal.htm#computer_cover). 컴퓨터와 주변장치를 전원 콘센트에 다시 연결한 다음, 전원을 켜십시오.
- 11. A 드라이브에 시스템 부팅 디스켓을 넣으십시오.
- 12. 컴퓨터 시스템을 켜십시오.
- 13. [시스템 설치 프로그램](file:///C:/data/systems/opgx100/ko/ug/setupopt.htm)을 실행하고 [주 드라이브](file:///C:/data/systems/opgx100/ko/ug/setupopt.htm#primary_secondary_drive_n) **0**을 업데이트하십시오.

System Setup 프로그램의 설정을 갱신한 후에는 시스템을 재부팅하십시오.

- 14. 다음 단계를 계속 수행하기 전에, 드라이브 영역을 분할하고 논리 포맷하십시오. 자세한 내용은 운영 체제 설명서를 참조하십시오.
- 15. Dell [진단 프로그램을](file:///C:/data/systems/opgx100/ko/ug/diag.htm) 실행하여 하드 디스크 드라이브를 검사하십시오.
- 16. 설치한 드라이브가 주 드라이브인 경우, 하드 디스크 드라이브에 운영 체제를 설치하십시오.

자세한 내용은 운영 체제 설명서를 참조하십시오.

## 로우 프로파일 섀시에 **EIDE** 하드 디스크 드라이브 설치

다음 단계에 따라 로우 프로파일 섀시에 EIDE 하드 디스크 드라이브를 설치하십시오:

주의**:** 전기 충격을 받지 않도록 컴퓨터와 컴퓨터에 연결되어 있는 주변장치의 전원을 끄고**,** 전원 콘센트에서 컴퓨터를 분리한 다음 **15**[초 정도 지난 후 컴퓨터 덮개를 분리하십시오](file:///C:/data/systems/opgx100/ko/ug/internal.htm#safety_first)**.** 또한 드라이브를 설치하기 전에 **"**안전 제일 **--**사용자와 컴퓨터의 안전 을 위하여**"**의 다른 지침도 참조하십시오**.** 

- 1. 보존하고 싶은 데이타가 있는 하드 디스크 드라이브를 교체하려면, 다음 과정을 수행하기 전에 파일을 백업하십시오.
- 2. 설치할 드라이브를 준비하십시오.

#### 주의사항**:** 컴퓨터 뒷면의 도색되지 않은 금속 표면을 만져 사용자 몸의 정전기를 제거하십시오**.**

## 주의사항**:** 드라이브의 포장을 풀 때 딱딱한 표면에 놓으면 드라이브가 손상될 수 있습니다**.** 기포 패드와 같이 충분한 쿠션이 있 는 곳에 드라이브를 놓으십시오**.**

드라이브가 시스템에 적합하게 구성되어 있는지 설명서를 확인하십시오.

### 3. [컴퓨터 덮개를 분리하십시오](file:///C:/data/systems/opgx100/ko/ug/internal.htm#computer_cover).

- 4. 드라이브 브래킷을 섀시에서 분리하십시오.
	- a. 하드 디스크 드라이브가 드라이브 브래킷에 설치되어 있는 경우, DC 전원 케이블과 EIDE 케이블을 드라이브에서 분리하십시오.
	- b. 섀시의 드라이브 케이지에 하드 디스크 드라이브 브래킷을 고정하고 있는 나사를 푸십시오.
	- c. 브래킷을 잡고 드라이브 케이지의 이동 레일에서 슬라이딩 탭이 빠질 때까지 섀시 바깥쪽으로 브래킷을 돌리십시오(그림 6 참조). 브래킷을 약간 들어 올려 섀시 슬롯에서 힌지 탭을 분리하십시오.

## 그림 **6.** 하드 디스크 드라이브 브래킷 분리

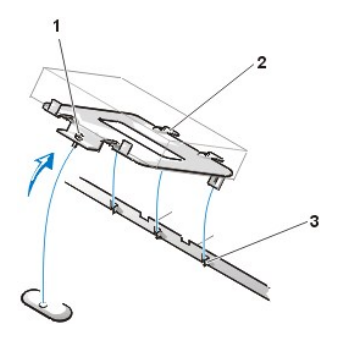

**1** 조임 나사 **2** 드라이브 브래킷 후면의 탭(2) **3** 섀시 바닥 분리대의 슬롯(3)

- 5. 브래킷을 다시 장착할 때는 드라이브 뒤쪽의 커넥터가 섀시 후면을 향하도록 하여 해당 브래킷 베이 안에 드라이브를 밀어 넣으십시오 (<u>[그림](#page-37-0) 7</u> 참조).
- 6. 드라이브와 브래킷에 있는 4개의 나사 구멍을 맞추십시오. 업그레이드 키트와 함께 제공되는 나사를 넣고 조이십시오.
	- a. 1.6인치 베이에 드라이브를 설치하는 경우, 브래킷 옆에 있는 4개의 나사 구멍을 이용하십시오(그림 7 참조).
	- b. 1인치 베이에 설치하는 경우, 브래킷 바닥에 있는 4개의 나사 구멍을 이용하십시오.

## <span id="page-37-0"></span>그림 **7.** 브래킷에 **1.6**인치 하드 디스크 드라이브 설치

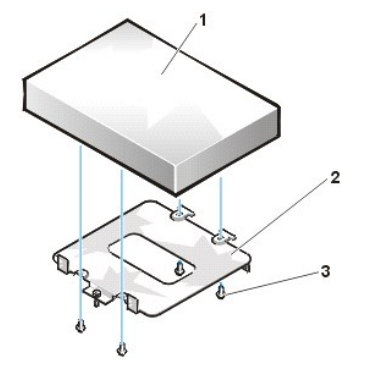

- **1** 하드 디스크 드라이브
- **2** 브래킷
- **3** 나사(4)

- 7. 섀시에 하드 디스크 드라이브 브래킷을 다시 설치하십시오.
	- a. 탭이 슬롯에 걸리도록 브래킷의 힌지 탭을 섀시의 슬롯에 넣으십시오.
	- b. 브래킷을 드라이브 케이지 쪽으로 돌려 드라이브 케이지 슬라이드 레일의 브래킷 슬라이딩 탭과 맞추십시오.
	- c. 브래킷을 밀어 장착하고, 4단계에서 분리한 나사로 다시 조이십시오.
- 8. 드라이브 뒤쪽의 전원 입력 커넥터에 전원 케이블을 연결하십시오([그림](#page-38-0) 8 참조).

모든 커넥터가 제대로 연결되고 단단히 꽂혀 있는지 확인하십시오.

9. EIDE 케이블의 장치 커넥터 중 1개를 하드 디스크 드라이브 뒤쪽의 40핀 인터페이스 커넥터에 연결하십시오.

# 주의사항**:** 시스템이 손상되지 않도록 드라이브 인터페이스 커넥터의 **1**번 핀과 **EIDE** 케이블의 색칠된 선을 맞추십시오**.**

<span id="page-38-0"></span>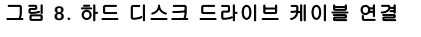

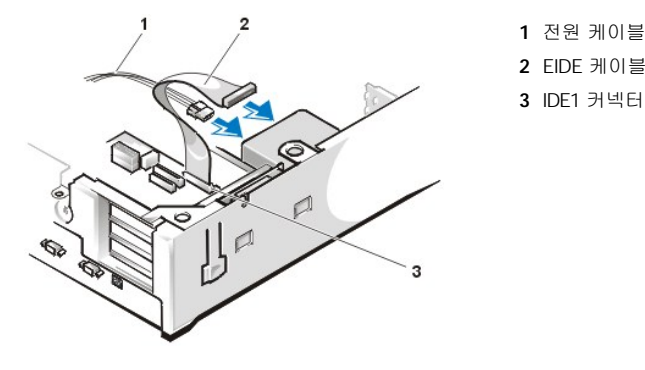

10. 아직 연결하지 않은 경우, EIDE 케이블의 다른 쪽을 시스템 보드의 IDE1 커넥터에 연결하십시오.

#### 주의사항**:** 시스템이 손상되지 않도록 **IDE1** 커넥터의 **1**번 핀과 **EIDE** 케이블의 색칠된 선을 맞추십시오**.**

시스템 보드의 IDE1 커넥터 위치는 "컴퓨터 내부"의 [그림](file:///C:/data/systems/opgx100/ko/ug/inside.htm#fig7_system_board_components) 7을 참조하십시오.

- 11. 컴퓨터 덮개를 다시 끼우십시오. 컴퓨터와 주변장치를 전원 콘센트에 다시 연결한 다음, 전원을 켜십시오.
- 12. 설치한 드라이브가 주 드라이브인 경우 A 드라이브에 시스템 부팅 디스켓을 넣으십시오.
- 13. 컴퓨터 시스템을 켜십시오.
- 14. [시스템 설치 프로그램](file:///C:/data/systems/opgx100/ko/ug/setupopt.htm#primary_secondary_drive_n)을 실행하여 해당 [주 드라이브](file:///C:/data/systems/opgx100/ko/ug/setupopt.htm#primary_secondary_drive_n) 옵션(**0** 또는 **1**)을 업데이트하십시오.
- 15. System Setup 프로그램의 설정을 갱신한 후에는 시스템을 재부팅하십시오.
- 16. 다음 단계를 계속 수행하기 전에 드라이브를 분할하고 논리 포맷하십시오.

자세한 내용은 운영 체제 설명서를 참조하십시오.

- 17. Dell [진단 프로그램을](file:///C:/data/systems/opgx100/ko/ug/diag.htm) 실행하여 하드 디스크 드라이브를 검사하십시오.
- 18. 설치한 드라이브가 주 드라이브인 경우, 하드 디스크 드라이브에 운영 체제를 설치하십시오.

자세한 내용은 운영 체제 설명서를 참조하십시오.

#### 미니 타워 섀시에 **EIDE** 하드 디스크 드라이브 설치

다음 단계에 따라 미니 타워 섀시에 EIDE 하드 디스크 드라이브를 설치하십시오:

- 주의**:** 전기 충격을 받지 않도록 컴퓨터와 컴퓨터에 연결되어 있는 주변장치의 전원을 끄고**,** 전원 콘센트에서 컴퓨터를 분리한 다음 **15**[초 정도 지난 후 컴퓨터 덮개를 분리하십시오](file:///C:/data/systems/opgx100/ko/ug/internal.htm#safety_first)**.** 또한 드라이브를 설치하기 전에 **"**안전 제일 **--**사용자와 컴퓨터의 안전 을 위하여**"**의 다른 지침도 참조하십시오**.**
- 1. 보존해야 할 데이타가 있는 하드 디스크 드라이브를 교체하려면, 본 과정을 수행하기 전에 파일을 백업하십시오.
- 2. 설치할 드라이브를 준비하십시오.

주의사항**: EMS(ElectroMagnetic Static)**로 인해 드라이브가 손상되지 않도록**,** 컴퓨터 뒷면의 도색되지 않은 금속 표면을 만 져 사용자 몸의 정전기를 제거하십시오**.** 

주의사항**:** 드라이브의 포장을 풀 때 딱딱한 표면에 놓으면 드라이브가 손상될 수 있습니다**.** 기포 패드와 같이 충분한 쿠션이 있 는 곳에 드라이브를 놓으십시오**.** 

드라이브가 시스템에 적합하게 구성되어 있는지 설명서를 확인하십시오.

- 3. [컴퓨터 덮개를 분리하십시오](file:///C:/data/systems/opgx100/ko/ug/internal.htm#computer_cover).
- 4. 드라이브 브래킷을 섀시에서 분리하십시오.
- a. 하드 디스크 드라이브가 드라이브 브래킷에 설치되어 있는 경우, DC 전원 케이블과 EIDE 케이블을 드라이브에서 분리하십시오.
- b. 섀시의 드라이브 케이지에 하드 디스크 드라이브 브래킷을 고정하고 있는 나사를 푸십시오.
- c. 브래킷을 잡고 드라이브 케이지의 이동 레일에서 슬라이딩 탭이 빠질 때까지 섀시 바깥쪽으로 브래킷을 회전시키십시오(그림 9 참 조). 브래킷을 약간 들어 올려 섀시 슬롯에서 힌지 탭을 분리하십시오.

## 그림 **9.** 하드 디스크 드라이브 브래킷 분리

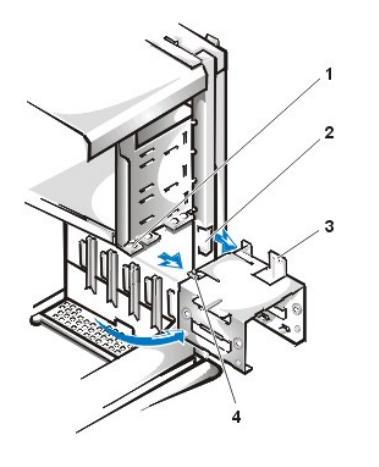

- **1** 드라이브 케이지 슬라이드 레일
- **2** 섀시 슬롯
- **3** 힌지 탭
- **4** 슬라이딩 탭

- 5. 브래킷을 재설치할 때는 드라이브 뒤쪽의 커넥터가 섀시 후면쪽을 향하도록 하여 해당 브래킷 베이 안으로 드라이브를 밀어 넣으십시오 ([그림](#page-39-0) 10 참조).
- 6. 드라이브와 브래킷에 있는 4개의 나사 구멍을 맞추십시오. 업그레이드 키트와 함께 제공되는 나사를 넣고 조이십시오.
	- <sup>l</sup> 1.6인치 베이에 드라이브를 설치하는 경우, 브래킷 옆쪽에 있는 4개의 나사 구멍을 이용하십시오(그림 10 참조).
	- <sup>l</sup> 1인치 베이에 설치하는 경우, 브래킷 바닥에 있는 4개의 나사 구멍을 이용하십시오.

## <span id="page-39-0"></span>그림 **10.** 브래킷에 **1.6**인치 하드 디스크 드라이브 설치

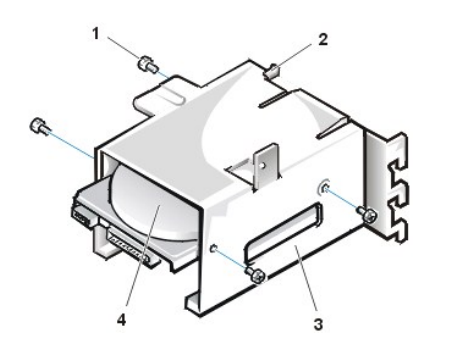

**1** 나사(4) **2** 슬라이딩 탭 **3** 드라이브 브래킷 **4** 1.6인치 드라이브

- 7. 섀시에 하드 디스크 드라이브 브래킷을 다시 설치하십시오([그림](#page-39-1) 11 참조).
	- a. 탭이 슬롯에 걸리도록 브래킷의 힌지 탭을 섀시의 슬롯에 넣으십시오.
	- b. 브래킷을 드라이브 케이지 쪽으로 돌려 드라이브 케이지 슬라이드 레일의 브래킷 슬라이딩 탭과 맞추십시오.
	- c. 브래킷을 밀어 장착하고, 4단계에서 분리한 나사로 다시 조이십시오.

## <span id="page-39-1"></span>그림 **11.** 섀시에 드라이브 브래킷 넣기

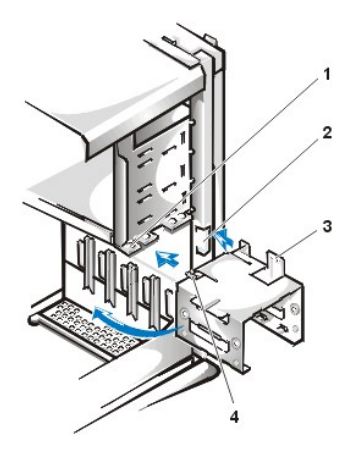

- **1** 드라이브 케이지 슬라이드 레일
- **2** 섀시 슬롯
- **3** 힌지 탭
- **4** 슬라이딩 탭

8. 드라이브 뒤쪽의 전원 입력 커넥터에 전원 케이블을 연결하십시오([그림](#page-40-0) 12 참조).

모든 커넥터가 제대로 연결되고 단단히 꽂혀 있는지 확인하십시오.

9. EIDE 케이블의 장치 커넥터 중 1개를 하드 디스크 드라이브 뒤쪽의 40핀 인터페이스 커넥터에 연결하십시오.

#### 주의사항**:** 시스템이 손상되지 않도록 드라이브 인터페이스 커넥터의 **1**번 핀과 **EIDE** 케이블의 색칠된 선을 맞추십시오**.**

주**: 2GB** 용량 이상의 하드 디스크 드라이브를 가진 시스템에서는 **2GB**의 주 분할을 생성하고**,** 나머지 용량을 **2GB** 이하의 분 할로 나눕니다**.** 예를 들면 하드 디스크 드라이브 용량이 **2.5GB**이면**, 2GB**의 주 분할 영역**(C** 드라이브**)**과 **500MB**의 보조 분할 영역**(D** 드라이브**)**으로 나눕니다**. MS-DOS** 기반 운영 체제**(FAT 16**파일 시스템을 사용하는 **Windows NT** 포함**)**에서는 **2GB** 이 상으로 영역을 나눌 수 없기 때문에 이런 방식을 사용해야 합니다**.** 

#### <span id="page-40-0"></span>그림 **12.** 하드 디스크 드라이브 케이블 연결

- **1** 인터페이스 커넥터
- ٠  $\overline{2}$ 1
- **2** 인터페이스 케이블
	- **3** 전원 케이블
	- **4** 드라이브의 전원 입력 커넥터
	- **5** 드라이브의 인터페이스 커넥터

10. 아직 연결하지 않은 경우, EIDE 케이블의 다른 쪽을 시스템 보드의 IDE1 커넥터에 연결하십시오.

## 주의사항**:** 시스템이 손상되지 않도록 **IDE1** 커넥터의 **1**번 핀과 **EIDE** 케이블의 색칠된 선을 맞추십시오**.**

IDE1 커넥터 위치는 "컴퓨터 내부"의 [그림](file:///C:/data/systems/opgx100/ko/ug/inside.htm#fig7_system_board_components) 7을 참조하십시오.

- 11. [컴퓨터 덮개를 다시 끼우십시오](file:///C:/data/systems/opgx100/ko/ug/internal.htm#computer_cover). 컴퓨터와 주변장치를 전원 콘센트에 다시 연결한 다음, 전원을 켜십시오.
- 12. 설치한 드라이브가 주 드라이브인 경우 A 드라이브에 시스템 부팅 디스켓을 넣으십시오.
- 13. 컴퓨터 시스템을 켜십시오.
- 14. [시스템 설치 프로그램](file:///C:/data/systems/opgx100/ko/ug/sysetup.htm#entering_system_setup)을 실행하여 해당 [주 드라이브](file:///C:/data/systems/opgx100/ko/ug/setupopt.htm#primary_secondary_drive_n) 옵션(**0** 또는 **1**)을 업데이트하십시오.
- 15. System Setup 프로그램의 설정을 갱신한 후에는 시스템을 재부팅하십시오.
- 16. 다음 단계를 계속 수행하기 전에 드라이브를 분할하고 논리 포맷하십시오.
	- 자세한 내용은 운영 체제 설명서를 참조하십시오.
- 17. <u>Dell 진단 프로그램</u>을 실행하여 하드 디스크 드라이브를 검사하십시오.
- 18. 설치한 드라이브가 주 드라이브인 경우, 하드 디스크 드라이브에 운영 체제를 설치하십시오. 자세한 내용은 운영 체제 설명서를 참조하십시오.

## 도움말 개요**: Dell™ OptiPlex™ GX100** 시스템 사용 설명서

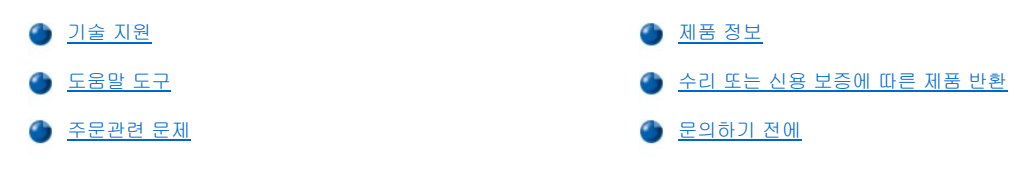

## <span id="page-42-0"></span>기술 지원

기술적인 문제와 관련하여 지원이 필요한 경우, 다음 단계를 수행하십시오:

- 1. Dell Diagnostics를 실행하십시오.
- 2. [진단 점검사항](#page-44-1)을 인쇄하여 내용을 기재하십시오.
- 3. 설치 및 문제 해결 과정에서 도움이 필요한 경우, Dell의 월드 와이드 웹 사이트(**http://www.dell.com**)의 다양한 Dell 온라인 서비스를 이용하십시오.
- 4. 문제 해결 과정을 수행해도 문제가 해결되지 않는 경우, Dell에 기술 지원을 문의하십시오.

Dell의 자동 응답 시스템에 연결되면, Express Service Code(특급 서비스 코드)를 입력하십시오. 그러면 해당 지원 담당자와 직접 연결됩니다. Express Service Code가 없는 경우에는 **Dell Accessories** 폴더를 열고 **Express Service Code** 아이콘을 더블 클 릭한 다음, 지시사항을 수행하십시오.

#### 주**:** 모든 국가에서 **Dell Express Service Code**를 지원하는 것은 아닙니다**.**

[기술 지원 서비스](#page-43-3) 이용에 대한 자세한 내용은 "기술 지원 서비스" 및 "[문의하기 전에](#page-44-0)"를 참조하십시오.

## <span id="page-42-1"></span>도움말 도구

Dell은 사용자에게 도움을 줄 수 있는 몇 가지 도구를 제공합니다. 다음 항목에서는 이와 같은 도구에 대해 설명하고 있습니다.

## 주**:** 미국 이외의 지역에서는 다음 도구 중 일부가 지원되지 않을 수도 있습니다**.** 거주하는 지역의 도구 사용가능 여부를 알려 면**,** 해당 지역의 **Dell** 지사로 문의하십시오**.**

## 월드 와이드 웹

인터넷은 고객의 컴퓨터와 기타 Dell 제품에 대한 정보를 얻을 수 있는 가장 확실한 도구입니다. 인터넷을 통해 본 항목에 설명되어 있는 AutoTech, TechFax, 주문 현황, 기술 지원 및 제품 정보를 포함하여 대부분의 서비스를 이용할 수 있습니다.

Dell 지원 웹 사이트는 **http://support.dell.com**입니다. 표시된 지도에서 해당 국가를 선택하십시오. **Welcome to support.dell.com** 페이 지가 나타납니다. 시스템 정보를 입력하여 도움말 도구와 정보에 액세스하십시오.

온라인 상으로 Dell에 문의하려면 다음 웹사이트 주소를 사용하십시오:

<sup>l</sup> 월드 와이드 웹

**http://www.dell.com/**

**http://www.dell.com/ap/**(아시아/태평양 지역 국가 전용)

**http://www.euro.dell.com**(유럽 지역 전용)

**http://www.dell.com/la/**(라틴 아메리카 국가)

1 Anonymous FTP(File Transfer Protocol)

#### **ftp.dell.com/**

user: anonymous로 로그인한 다음, 전자 우편 주소를 암호로 사용하십시오.

<sup>l</sup> 전자 지원 서비스

**support@us.dell.com** 

**apsupport@dell.com**(아시아/태평양 지역 국가 전용)

**support.euro.dell.com**(유럽 지역 전용)

<sup>l</sup> 전자 시세정보 서비스

#### **sales@dell.com**

**apmarketing@dell.com**(아시아/태평양 지역 국가 전용)

<sup>l</sup> 전자 정보 서비스

**info@dell.com**

#### **AutoTech** 서비스

Dell의 자동 응답 기술 지원 서비스인 AutoTech는 Dell 고객의 일반적인 질문사항에 대해 녹음된 응답을 제공합니다.

AutoTech에 전화를 걸면 버튼식 전화를 사용하여 해당 질문 제목을 선택하게 됩니다. AutoTech 세션을 중지했다가 나중에 세션을 계속 진행 할 수 있습니다. AutoTech 서비스에서 제공하는 코드를 사용하여 이전에 종료한 세션에서부터 계속 진행할 수 있습니다.

AutoTech 서비스는 하루 24시간 연중 내내 사용할 수 있습니다. 또한 기술 지원 서비스를 통하여 이 서비스를 사용할 수 있습니다. 해당 지역 의 전화 번호는 [연락처](file:///C:/data/systems/opgx100/ko/ug/contact.htm)를 참조하십시오.

#### **TechFax** 서비스

Dell은 고객에게 보다 나은 서비스를 제공하기 위해 팩스의 모든 이점을 활용하고 있습니다. 모든 종류의 기술 정보를 24시간 내내 수신자 부 담의 Dell TechFax 회선으로 문의할 수 있습니다.

버튼식 전화기를 사용하여 디렉토리에서 항목을 선택할 수 있으며, 요청한 기술 정보는 몇 분 내에 고객의 팩스 번호로 전송됩니다. 해당 지역 의 TechFax 전화 번호는 [연락처](file:///C:/data/systems/opgx100/ko/ug/contact.htm)를 참조하십시오.

#### 자동 주문 현황 시스템

주문한 Dell 제품의 현재 상황을 확인할 수 있는 자동 응답 서비스입니다. 자동 응답 시스템을 이용하는 경우, 녹음된 안내 내용을 통해 주문시 필요한 위치 및 여러 정보를 묻습니다. 해당 지역의 전화 번호는 [연락처](file:///C:/data/systems/opgx100/ko/ug/contact.htm)를 참조하십시오.

#### <span id="page-43-3"></span>기술 지원 서비스

연중 내내 무휴로 Dell 하드웨어에 대해 질문하고 응답을 제공받을 수 있는 Dell만의 업계 선두적인 하드웨어 기술 지원 서비스입니다.

Dell 기술 지원부 직원은 자신의 업무에 자부심을 느끼고 있습니다. 문의하는 모든 질문과 문제점의 90% 이상을 최대 10분 이내에 수신자 부담 으로 처리해 줍니다. 고객이 문의 전화를 걸면, 질문을 보다 정확하게 이해하기 위해, 서비스 전문가들이 Dell 시스템에 보관된 기록을 참조하 기도 합니다. Dell 기술 지원부 직원은 고객의 질문에 신속하고 정확하게 응답하기 위해 컴퓨터 기반 진단 프로그램을 사용합니다.

Dell의 기술 지원 서비스를 이용하려면, "[문의하기 전에](#page-44-0)"를 참조한 다음 "Dell[에 문의하기](file:///C:/data/systems/opgx100/ko/ug/contact.htm)"에 나와 있는 해당 지역 연락처로 전화하십시오.

### <span id="page-43-2"></span>주문관련 문제

부품의 누락 및 잘못된 부품, 또는 잘못된 청구서 발송과 같은 주문과 관련된 문제가 발생한 경우, Dell 고객 지원부로 문의하십시오. 문의할 때 에는 제품 청구서나 포장재를 준비하십시오. 해당 지역의 전화 번호는 [연락처](file:///C:/data/systems/opgx100/ko/ug/contact.htm)를 참조하십시오.

## <span id="page-43-0"></span>제품 정보

Dell의 기타 제품에 대한 추가 정보가 필요하거나 제품을 주문하려면, Dell 월드 와이드 웹 사이트 **http://www.dell.com**을 방문하십시오. 판매 담당자와 직접 통화가능한 번호는 "Dell[에 문의하기](file:///C:/data/systems/opgx100/ko/ug/contact.htm)"를 참조하십시오.

#### <span id="page-43-1"></span>수리 또는 신용 보증에 따른 제품 반환

수리 또는 신용 보증에 따라 제품을 반환하는 경우, 다음 사항을 준비하십시오:

1. Dell에 승인 번호를 문의하여 상자에 잘 보이도록 또렷하게 쓰십시오.

해당 지역의 전화 번호는 [연락처](file:///C:/data/systems/opgx100/ko/ug/contact.htm)를 참조하십시오.

- 2. 제품 청구서 사본 및 반환 사유도 첨부하십시오.
- 3. 실행한 검사를 알 수 있도록 [진단 점검사항](#page-44-1) 사본 및 Dell Diagnostics에 나타난 오류 메시지를 동봉하십시오.
- 4. 신용 보증에 따라 제품을 반환하는 경우, 제품과 함께 부속품(전원 케이블, 소프트웨어 디스켓, 설명서 등)도 함께 반환하십시오.
- 5. 원래의 포장재(또는 같은 종류)로 장비를 포장하여 반환하십시오.

반환 비용은 사용자가 부담합니다. 또한, 제품의 안전 반환 및 제품 운송 중의 손실에 대한 책임이 있습니다. 수신자 부담으로 운송된(C.O.D.) 제품은 접수하지 않습니다.

위의 요구사항이 모두 충족되지 않은 경우, Dell은 반환된 제품을 다시 반송합니다.

## <span id="page-44-0"></span>문의하기 전에

#### 주**:** 전화를 걸어 문의하기 전에**, Express Service Code**를 알아두십시오**. Dell** 자동 응답 지원 전화 시스템은 이 **Express Service Code**를 사용하여 더욱 효율적으로 고객의 전화 문의를 처리합니다**.**

[진단 점검사항을](#page-44-1) 반드시 기재하십시오. 기술 지원을 받기 위해 Dell에 연락하는 경우, 가능하면 시스템을 켜고 시스템 가까이에서 전화하십시 오. 키보드로 명령을 입력하거나 작동시의 세부사항을 알려주거나 시스템 자체적인 문제 해결 절차를 수행하도록 요청받을 수 있기 때문입니 다. 시스템 설명서도 준비해두십시오.

## 주의**:** 컴퓨터 덮개를 분리해야 하는 경우**,** 먼저 전원 콘센트에서 시스템 전원 및 모뎀 케이블을 분리하십시오**.**

## <span id="page-44-1"></span>진단 점검사항

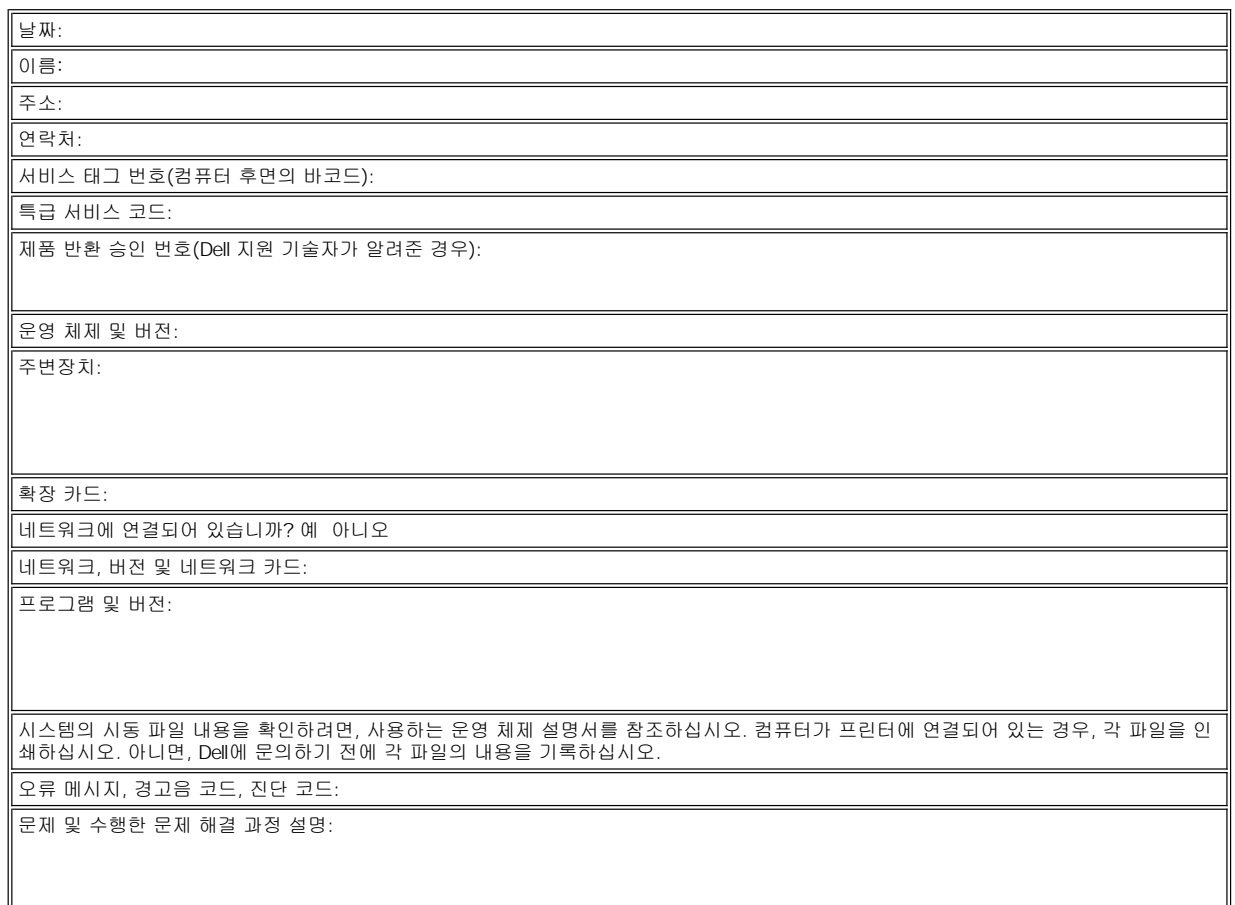

## 전면 패널 삽입기**: Dell™ OptiPlex™ GX100** 시스템 사용 설명서

● [로우 프로파일 섀시 전면 패널 삽입기](#page-45-0) | 미니 타워 셔서 전면 패널 삽입기 |

## <span id="page-45-0"></span>로우 프로파일 섀시 전면 패널 삽입기

비어있는 드라이브 베이에는 컴퓨터 내부로 먼지가 들어오는 것을 방지하고 내부의 공기 흐름을 원활하게 해주는 전면 패널 삽입기가 있습니 다. 비어 있는 드라이브 베이에 드라이브를 설치하기 전에, 먼저 전면 패널 삽입기를 분리하십시오.

5.25인치 베이를 덮고 있는 삽입기를 분리하려면, 다음 단계를 수행하십시오:

1. 시스템과 시스템에 연결된 주변장치의 전원을 끄고, 전원 콘센트에서 AC 전원 케이블을 모두 분리하십시오.

#### 주의**:** 컴퓨터 덮개를 분리하기 전에**, "**안전 제일 **—** [사용자와 컴퓨터의 안전을 위하여](file:///C:/data/systems/opgx100/ko/ug/internal.htm#safety_first)**"**를 참조하십시오**.**

### 2. [컴퓨터 덮개를 분리하십시오](file:///C:/data/systems/opgx100/ko/ug/internal.htm#computer_cover).

- 3. 덮개 전면이 사용자를 향하도록 놓고, 컴퓨터 덮개를 평평한 곳에 뒤집어 놓으십시오.
- 4. 덮개가 딸깍 소리를 내면서 빠질 때까지 삽입기의 양쪽 끝을 엄지 손가락으로 누르십시오(그림 1 참조).

### <span id="page-45-1"></span>그림 **1. 5.25**인치 베이 전면 패널 삽입기 분리**(**로우 프로파일 섀시**)**

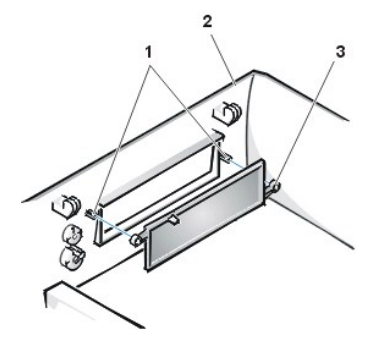

**1** 촉(2) **2** 컴퓨터 덮개(뒤집은 모습) **3** 고리 탭(2)

5.25인치 베이 전면 패널 삽입기를 다시 끼우려면, 덮개 안쪽에서부터 끼우십시오. 베이 입구 뒤에 삽입기를 놓고 입구 안쪽의 촉 위로 2개의 고리 탭([그림](#page-45-1) 1 참조)을 끼운 다음, 삽입기가 제자리에 들어가도록 양쪽 끝을 세게 누르십시오.

3.5인치 베이를 덮고 있는 삽입기를 분리하려면, 다음 단계를 수행하십시오:

- 1. 5.25인치 삽입기 분리 과정의 1단계부터 3단계까지 수행하십시오.
- 2. 덮개 안쪽에서 3.5인치 베이 배출 단추 장치를 찾으십시오([그림](#page-45-2) 2 참조). 플라스틱 삽입기가 입구에서 분리되도록 전면 패널 방향으로 장 치를 누르십시오.

## <span id="page-45-2"></span>그림 **2. 3.5**인치 베이 전면 패널 삽입기 분리**(**로우 프로파일 섀시**)**

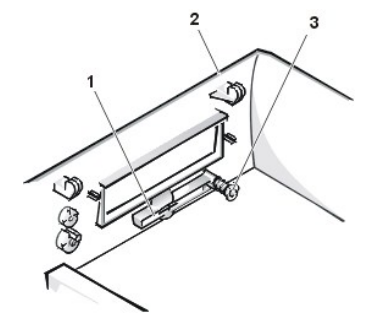

- **1** 3.5인치 전면 패널 삽입기
- **2** 컴퓨터 덮개(뒤집은 모습)
- **3** 배출 단추 장치

3.5인치 베이 전면 패널 삽입기를 다시 끼우려면, 덮개 바깥쪽에서부터 끼우십시오. 삽입기를 제자리에 놓고 입구쪽으로 누르십시오.

## <span id="page-46-2"></span><span id="page-46-0"></span>미니 타워 섀시 전면 패널 삽입기

비어있는 드라이브 베이에는 컴퓨터 내부로 먼지가 들어오는 것을 방지하고 내부의 공기 흐름을 원활하게 해주는 전면 패널 삽입기가 있습니 다. 비어 있는 드라이브 베이에 드라이브를 설치하기 전에, 먼저 전면 패널 삽입기를 분리하십시오.

5.25인치 베이를 덮고 있는 삽입기를 분리하려면, 다음 단계를 수행하십시오:

1. 시스템과 시스템에 연결된 주변장치의 전원을 끄고, 전원 콘센트에서 AC 전원 케이블을 모두 분리하십시오.

## 주의**:** 컴퓨터 덮개를 분리하기 전에**, "**안전 제일 **—** [사용자와 컴퓨터의 안전을 위하여](file:///C:/data/systems/opgx100/ko/ug/internal.htm#safety_first)**"**를 참조하십시오**.**

- 2. [컴퓨터 덮개를 분리하십시오](file:///C:/data/systems/opgx100/ko/ug/internal.htm#computer_cover).
- 3. [전면 베젤을 분리하십시오](file:///C:/data/systems/opgx100/ko/ug/inside.htm#removing_and_replacing_the_front_bezel).
- 4. 베젤이 딸깍 소리를 내면서 빠질 때까지 삽입기 양쪽 끝을 엄지 손가락으로 누르십시오(그림 3 참조).

#### <span id="page-46-1"></span>그림 **3.** 전면 패널 삽입기 분리**(**미니 타워 섀시**)**

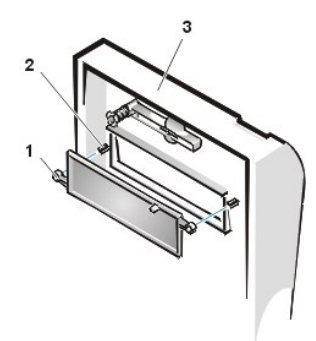

**1** 고리 탭(2) **2** 촉(2) **3** 컴퓨터 덮개

5.25인치 베이 전면 패널 삽입기를 다시 끼우려면, 베젤 안쪽에서부터 끼우십시오. 베이 입구 안쪽의 촉 위로 2개의 고리 탭(삽입기 양쪽 끝에 한개씩)을 넣은 다음, 삽입기가 제자리에 들어가도록 양쪽 끝을 세게 누르십시오([그림](#page-46-1) 3 참조).

3.5인치 베이를 덮고 있는 삽입기를 분리하려면, 다음 단계를 수행하십시오:

- 1. 5.25인치 삽입기 분리 과정의 1단계부터 3단계까지 수행하십시오.
- 2. 덮개 안쪽에서 3.5인치 베이 배출 단추 장치를 찾으십시오([그림](#page-46-1) 3 참조). 플라스틱 삽입기가 입구에서 분리되도록 전면 패널 방향으로 장 치를 누르십시오.

3.5인치 베이 전면 패널 삽입기를 다시 끼우려면, 덮개 바깥쪽에서부터 끼우십시오. 삽입기를 제자리에 놓고 입구쪽으로 누르십시오.

## <span id="page-47-5"></span>컴퓨터 내부**: Dell™ OptiPlex™ GX100** 시스템 사용 설명서

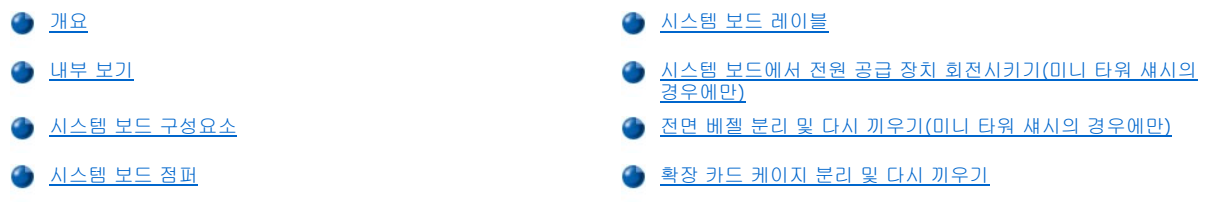

## <span id="page-47-0"></span>개요

다음 항목에서는 컴퓨터 내부를 설명하고 있으므로 업그레이드 절차를 수행하기 전에 참조하시기 바랍니다. 컴퓨터 덮개를 분리하기 전에, "안전 제일 — [사용자와 컴퓨터의 안전을 위하여](file:///C:/data/systems/opgx100/ko/ug/internal.htm#safety_first)" 및 "[컴퓨터 덮개 분리 및 다시 끼우기](file:///C:/data/systems/opgx100/ko/ug/internal.htm#computer_cover)"를 참조하십시오.

## <span id="page-47-1"></span>내부 보기

[그림](#page-47-2) 1, [그림](#page-47-3) 2, [그림](#page-47-4) 3은 Small-form-factor, 로우 프로파일, 미니 타워 섀시의 모습이며, 컴퓨터 내부에서 작업하는 경우, 그림을 참조하여 방 향을 확인할 수 있습니다.

## <span id="page-47-2"></span>그림 **1. Small-Form-Factor** 섀시 방향

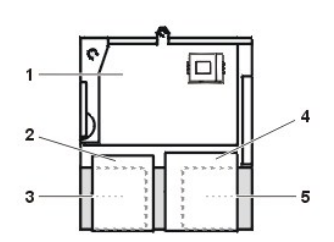

- **1** 시스템 보드 **2** 디스켓 드라이브 **3** 하드 디스크 드라이브
- **4** CD-ROM 드라이브
- **5** 전원 공급 장치

## <span id="page-47-3"></span>그림 **2.** 로우 프로파일 섀시 방향

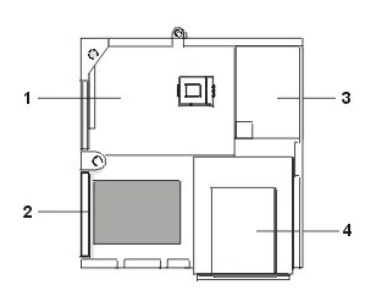

- **1** 시스템 보드
- **2** 하드 디스크 드라이브
- **3** 전원 공급 장치
- **4** 외부 접근가능 드라이브 베이

<span id="page-47-4"></span>그림 **3.** 미니 타워 섀시 방향

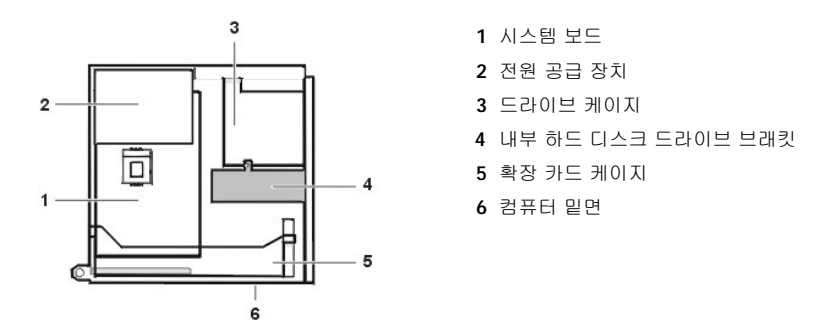

[그림](#page-48-0) 4, [그림](#page-48-1) 5, [그림](#page-48-2) 6은 덮개가 분리된 상태의 Small-form-factor, 로우 프로파일, 미니 타워 섀시 모습입니다.

<span id="page-48-0"></span>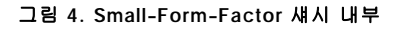

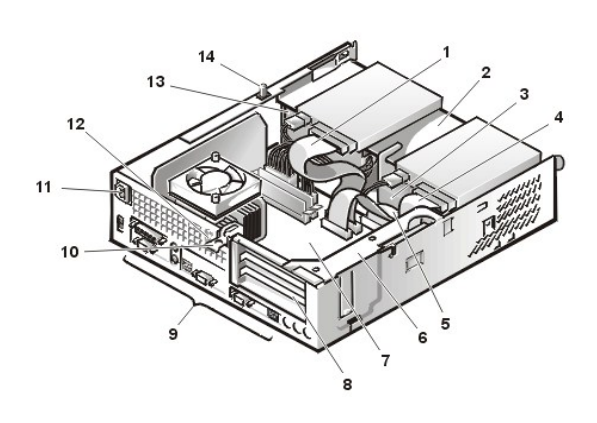

 CD-ROM 드라이브 인터페이스 케이블 외부 접근가능 상단 베이 하드 디스크 드라이브 디스켓 드라이브 인터페이스 케이블 하드 디스크 드라이브 인터페이스 케이블 확장 카드 케이지 시스템 보드 확장 카드 슬롯 I/O [포트 및 커넥터](file:///C:/data/systems/opgx100/ko/ug/setup.htm#figure_1_io_ports_and_connectors) AC 전원 소켓 케이블 고정 슬롯 전원 공급 장치 섀시 침입 스위치

<span id="page-48-1"></span>그림 **5.** 로우 프로파일 섀시 내부

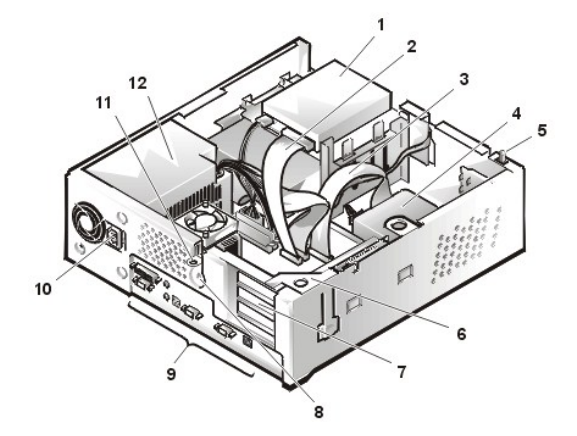

- 상단 베이의 디스켓 드라이브
- 디스켓 드라이브 인터페이스 케이블
- 하드 디스크 드라이브 인터페이스 케이블
- 하드 디스크 드라이브
- 섀시 침입 스위치
- 확장 카드 케이지
- 확장 카드 슬롯
- 케이블 고정 슬롯
- I/O [포트 및 커넥터](file:///C:/data/systems/opgx100/ko/ug/setup.htm#figure_1_io_ports_and_connectors)
- AC 전원 소켓
- 자물쇠 고리
- 전원 공급 장치

<span id="page-48-2"></span>그림 **6.** 미니 타워 섀시 내부

<span id="page-49-0"></span>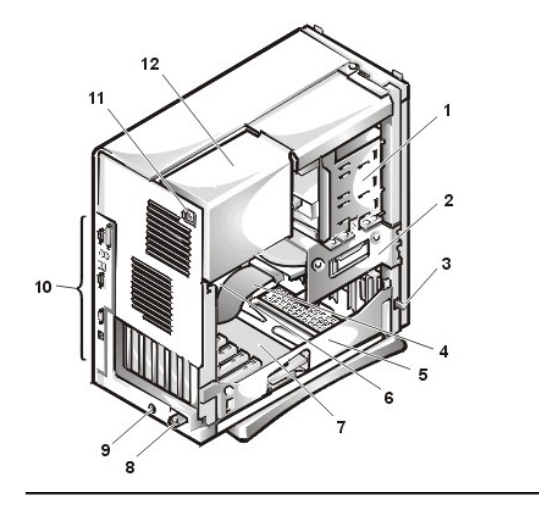

 외장형 드라이브 베이 내장형 드라이브 케이지 섀시 침입 스위치 하드 디스크 드라이브 인터페이스 케이블 확장 카드 케이지 시스템 보드 라이저 보드 자물쇠 고리 케이블 고정 슬롯 I/O [포트 및 커넥터](file:///C:/data/systems/opgx100/ko/ug/setup.htm#figure_1_io_ports_and_connectors) AC 전원 소켓 전원 공급 장치

## <span id="page-49-1"></span>시스템 보드 구성요소

그림 7은 시스템 보드 및 시스템 보드의 소켓과 커넥터의 위치입니다.

<span id="page-49-3"></span>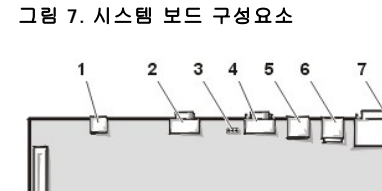

8 9 10 11 12 13 14 15 16 17

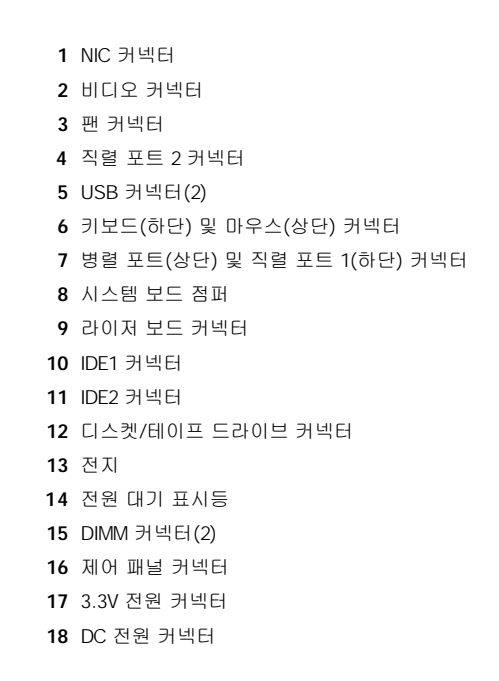

## <span id="page-49-2"></span>시스템 보드 점퍼

그림 8은 시스템 보드의 점퍼의 모습입니다. [표](#page-50-2) 1은 시스템 보드 점퍼와 점퍼 설정입니다.

## 그림 **8.** 시스템 보드 점퍼

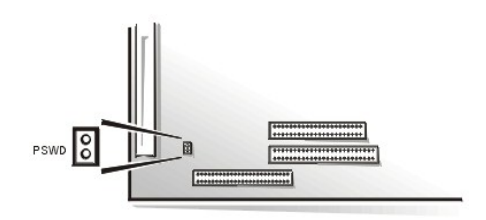

점퍼는 회로 보드에서 돌출된 2개 이상의 핀에 끼워진 작은 블럭을 말합니다. 와이어가 있는 플라스틱 플러그를 핀 위에 끼워 넣습니다. 와이 어를 통해 핀들이 연결되어 회로를 구성합니다.

점퍼 설정을 변경하려면, 플러그를 핀에서 빼낸 다음 지정된 핀 위에 조심스럽게 맞추어 넣으십시오.

## 주의사항**:** 점퍼 설정을 변경하기 전에 시스템 전원을 끄고 플러그를 뽑아야 합니다**.** 그렇지 않으면 컴퓨터가 손상되거나 예상하지 못한 결과가 발생할 수 있습니다**.**

## <span id="page-50-2"></span>표 **1.** 시스템 보드 점퍼 설정

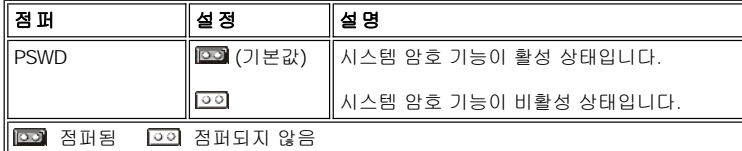

#### <span id="page-50-0"></span>시스템 보드 레이블

표 2에는 시스템 보드 상의 LED(Light-Emitting Diode) 표시등, 커넥터 및 소켓의 레이블과 기능에 대한 간략한 설명이 나열되어 있습니다.

## 표 **2.** 시스템 보드 표시등**,** 커넥터 및 소켓

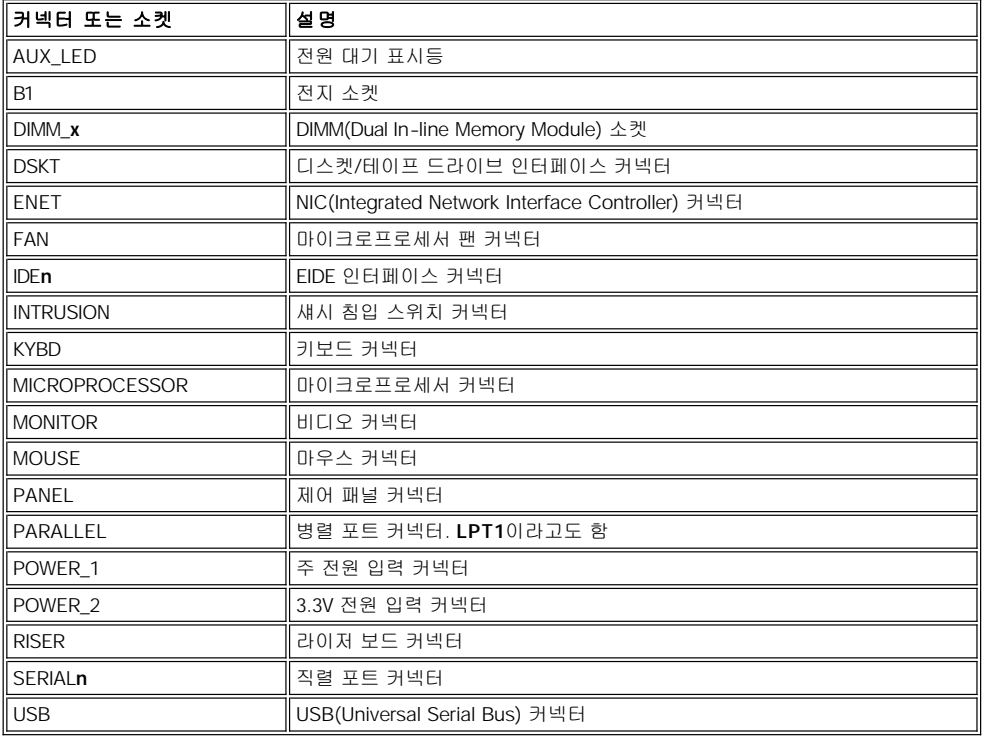

## <span id="page-50-1"></span>시스템 보드에서 전원 공급 장치 회전시키기**(**미니 타워 섀시의 경우에만**)**

미니 타워 섀시 시스템의 전원 공급 장치를 분리 회전시키면 시스템 보드의 일부 구성부품에 접근할 수 있습니다. 전원 공급 장치를 회전시키 는 방법은 다음과 같습니다.

#### 주의**:** 컴퓨터 덮개를 분리하기 전에**, "**안전 제일 **—** [사용자와 컴퓨터의 안전을 위하여](file:///C:/data/systems/opgx100/ko/ug/internal.htm#safety_first)**"**를 참조하십시오**.**

- 1. "[컴퓨터 덮개 분리 및 다시 끼우기](file:///C:/data/systems/opgx100/ko/ug/internal.htm#computer_cover)"에 설명된 방법에 따라 컴퓨터 덮개를 분리하십시오.
- 2. 전원 공급 장치의 뒷면에 있는 AC 전원 콘센트에서 AC 전원 케이블을 뽑으십시오([그림](#page-51-3) 9 참조).

<span id="page-51-0"></span>3. "RELEASE —> "라고 표시된 고정 탭을 전원 공급 장치에서 분리하고 확장 위치에 고정될 때까지 위로 돌리십시오.

<span id="page-51-3"></span>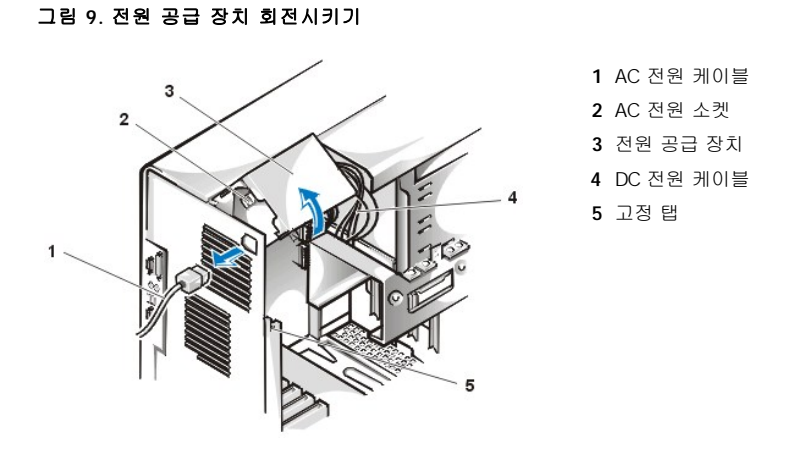

### <span id="page-51-1"></span>전면 베젤 분리 및 다시 끼우기**(**미니 타워 섀시의 경우에만**)**

미니 타워 섀시에서 드라이브 베이에 접근하려면 먼저, 전면 베젤을 분리해야 합니다. 다음 단계에 따라 전면 베젤을 분리하십시오.

### 주의**:** 컴퓨터 덮개를 분리하기 전에**, "**안전 제일**—** [사용자와 컴퓨터의 안전을 위하여](file:///C:/data/systems/opgx100/ko/ug/internal.htm#safety_first)**"**를 참조하십시오**.**

## 1. [컴퓨터 덮개를 분리하십시오](file:///C:/data/systems/opgx100/ko/ug/internal.htm#computer_cover).

2. 덮개를 분리한 상태에서 분리 탭을 눌러 베젤을 분리하십시오(그림 10 참조).

### 그림 **10.** 미니 타워 섀시 전면 베젤 분리

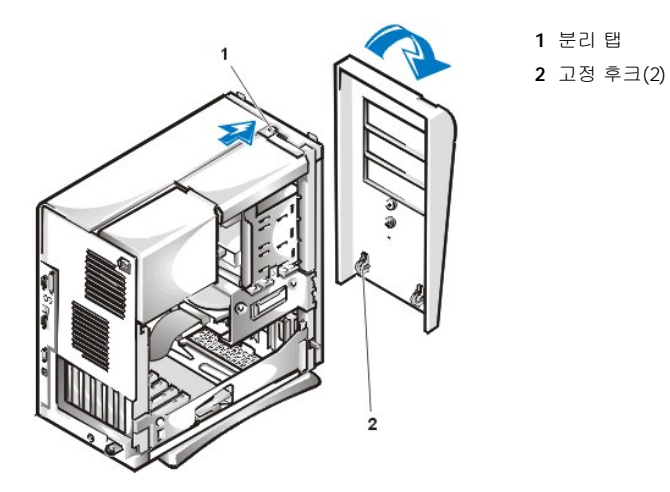

3. 분리 탭을 눌러 베젤이 섀시에서 기울어지게 한 다음, 베젤 밑면에 있는 2개의 고정 후크를 풀어 섀시에서 조심스럽게 베젤을 당기십시 오.

베젤을 다시 끼우려면, 베젤의 고정 후크 2개를 미니 타워 섀시 아래의 해당 슬롯에 고정시키십시오. 그런 다음, 탭이 베젤의 해당 슬롯에 고정 되어 딸깍 소리가 들릴 때까지 베젤을 섀시쪽으로 회전시키십시오.

## <span id="page-51-2"></span>확장 카드 케이지 분리 및 다시 끼우기

다음 항목에서는 확장 카드 케이지를 분리하고 다시 끼우는 방법을 설명합니다.

#### **Small-Form-Factor** 섀시 확장 카드 케이지 분리 및 다시 끼우기

Small-form-factor 섀시에서 확장 카드 케이지를 분리하려면, 다음 단계를 수행하십시오.

주의**:** 컴퓨터 덮개를 분리하기 전에**, "**안전 제일 **—**[사용자와 컴퓨터의 안전을 위하여](file:///C:/data/systems/opgx100/ko/ug/internal.htm#safety_first)**"**를 참조하십시오**.**

1. "[컴퓨터 덮개 분리 및 다시 끼우기](file:///C:/data/systems/opgx100/ko/ug/internal.htm#computer_cover)"에 설명된 대로 컴퓨터 덮개를 분리하십시오.

후면 패널 입구를 통해 확장 카드에 연결되어 있는 모든 케이블을 확인하십시오. 분리한 케이지까지 닿지 않는 케이블은 섀시에서 분리하십시 오.

- 2. 고정 레버의 위치를 확인하십시오(그림 11 참조).
- 3. 레버가 멈출 때까지 레버를 우측 상단에서 위쪽으로 돌리십시오.

#### <span id="page-52-0"></span>그림 **11. Small-Form-Factor** 섀시에서 확장 카드 케이지 분리

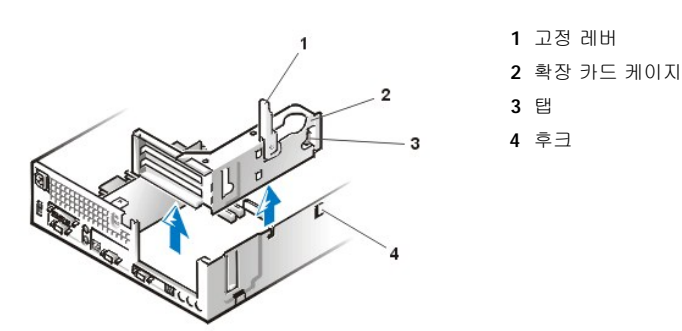

- 4. 섀시 밖으로 확장 카드 케이지를 미십시오.
- 5. 확장 카드 케이지를 위로 들어 올린 다음, 섀시에서 분리하십시오.

Small-form-factor 섀시에 확장 카드 케이지를 다시 끼우려면, 다음 단계를 수행하십시오:

- 1. 고정 레버를 위쪽으로 들어 올린 상태에서 확장 카드 케이지 왼쪽 면의 슬롯과 섀시 후면 및 밑면의 탭을 맞추십시오([그림](#page-52-0) 11 참조). 확 장 카드 케이지를 제자리로 밀어 넣으십시오.
- 2. 고정 레버가 섀시 상단 면에 맞물릴 때까지 아래쪽으로 돌리십시오. 라이저 보드가 시스템 보드에 있는 RISER 커넥터에 완전히 장착되 었는지 확인하십시오.
- 3. 앞의 2[단계](#page-52-1)에서 분리한 케이블을 다시 연결하십시오.

## 로우 프로파일 섀시 확장 카드 케이지 분리 및 다시 끼우기

로우 프로파일 섀시에서 확장 카드 케이지를 분리하려면, 다음 단계를 수행하십시오.

## 주의**:** 컴퓨터 덮개를 분리하기 전에**, "**안전 제일 **—** [사용자와 컴퓨터의 안전을 위하여](file:///C:/data/systems/opgx100/ko/ug/internal.htm#safety_first)**"**를 참조하십시오**.**

- 1. "[컴퓨터 덮개 분리 및 다시 끼우기](file:///C:/data/systems/opgx100/ko/ug/internal.htm#computer_cover)"에 설명된 대로 컴퓨터 덮개를 분리하십시오.
- <span id="page-52-1"></span>2. 후면 패널 입구를 통해 확장 카드에 연결되어 있는 모든 케이블을 확인하십시오. 케이지가 있는 곳까지 닿지 않는 케이블은 섀시에서 분 리하십시오.
- 3. 고정 레버의 위치를 확인하십시오(그림 12 참조). 레버가 멈출 때까지 레버를 우측 상단에서 위쪽으로 돌리십시오.

## <span id="page-52-2"></span>그림 **12.** 로우 프로파일 섀시에서 확장 카드 케이지 분리

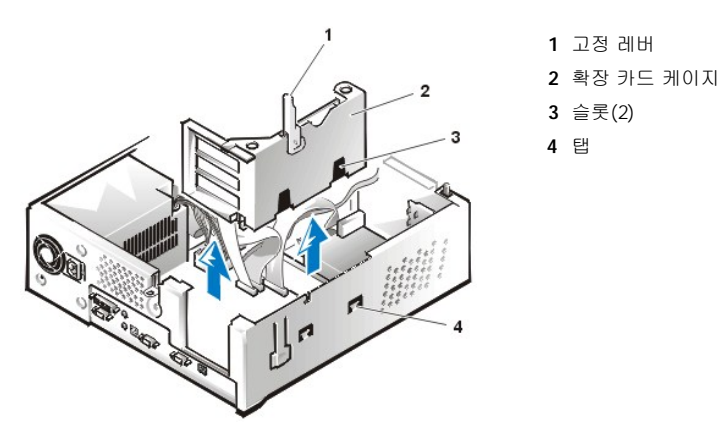

- 4. 섀시 밖으로 확장 카드 케이지를 미십시오.
- 5. 확장 카드 케이지를 위로 들어 올린 다음, 섀시에서 분리하십시오.
- 로우 프로파일 섀시에 확장 카드 케이지를 다시 끼우려면, 다음 단계를 수행하십시오:
	- 1. 고정 레버를 위쪽으로 들어 올린 상태에서 확장 카드 케이지 왼쪽 면의 슬롯과 섀시 후면 및 밑면의 탭을 맞추십시오(<u>[그림](#page-52-2) 12</u> 참조). 확 장 카드 케이지를 제자리로 밀어 넣으십시오.
	- 2. 고정 레버가 섀시 상단 면에 맞물릴 때까지 아래쪽으로 돌리십시오. 라이저 보드가 시스템 보드에 있는 RISER 커넥터에 완전히 장착되 었는지 확인하십시오.
- 3. 앞의 2[단계](#page-52-1)에서 분리한 케이블을 다시 연결하십시오.

## 미니 타워 섀시 확장 카드 케이지 분리 및 다시 끼우기

미니 타워 섀시에서 확장 카드 케이지를 분리하려면, 다음 단계를 수행하십시오.

## 주의**:** 컴퓨터 덮개를 분리하기 전에**, "**안전 제일 **—** [사용자와 컴퓨터의 안전을 위하여](file:///C:/data/systems/opgx100/ko/ug/internal.htm#safety_first)**"**를 참조하십시오**.**

- 1. "[컴퓨터 덮개 분리 및 다시 끼우기](file:///C:/data/systems/opgx100/ko/ug/internal.htm#computer_cover)"의 설명대로 컴퓨터 덮개를 분리하십시오.
- <span id="page-53-1"></span>2. 후면 패널 입구를 통해 확장 카드에 연결되어 있는 모든 케이블을 확인하십시오. 케이지가 있는 곳까지 닿지 않는 케이블은 섀시에서 분 리하십시오.
- 3. 고정 레버의 위치를 확인하십시오(그림 13 참조). 레버가 멈출 때까지 레버를 우측 상단에서 위쪽으로 돌리십시오.

#### <span id="page-53-0"></span>그림 **13.** 미니 타워 섀시에서 확장 카드 케이지 분리

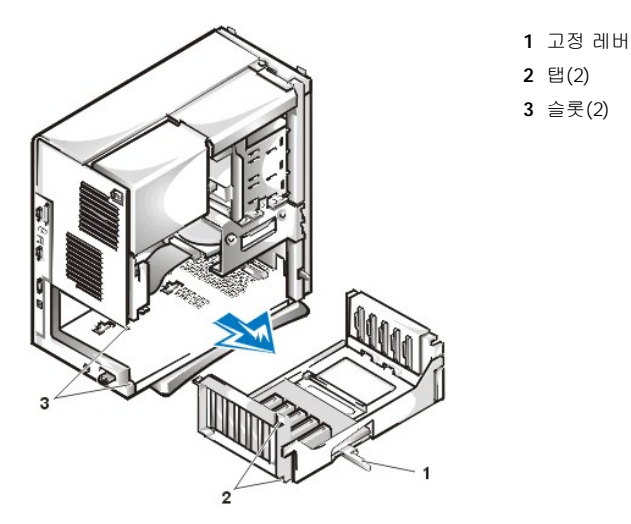

- 4. 섀시 밖으로 확장 카드 케이지를 미십시오.
- 5. 확장 카드 케이지를 위로 들어 올린 다음, 섀시에서 분리하십시오.

미니 타워 섀시에 확장 카드 케이지를 다시 끼우려면, 다음 단계를 수행하십시오:

- 1. 고정 레버를 위쪽으로 들어 올린 상태에서 확장 카드 케이지 왼쪽 면의 슬롯과 섀시 후면 및 밑면의 탭을 맞추십시오(<u>[그림](#page-53-0) 13</u> 참조). 확 <u>포</u>을 해하는 거리도도 들어 들는 용해해서 국<br>장 카드 케이지를 제자리로 밀어 넣으십시오.
- 2. 고정 레버가 섀시 상단 면에 맞물리도록 안쪽으로 돌리십시오. 라이저 보드가 시스템 보드의 라이저 보드 커넥터에 완전히 장착되었는 지 확인하십시오([그림](#page-49-3) 7 참조).
- 3. 앞의 2[단계](#page-53-1)에서 분리한 케이블을 다시 연결하십시오.

## 업그레이드 설치**: Dell™ OptiPlex™ GX100** 시스템 사용 설명서

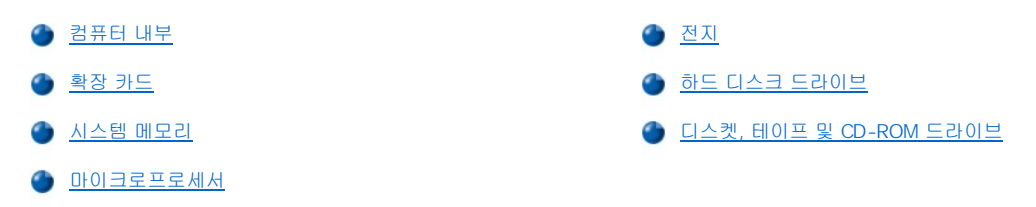

## <span id="page-55-0"></span>내부 구성요소**: Dell™ OptiPlex™ GX100** 시스템 사용 설명서

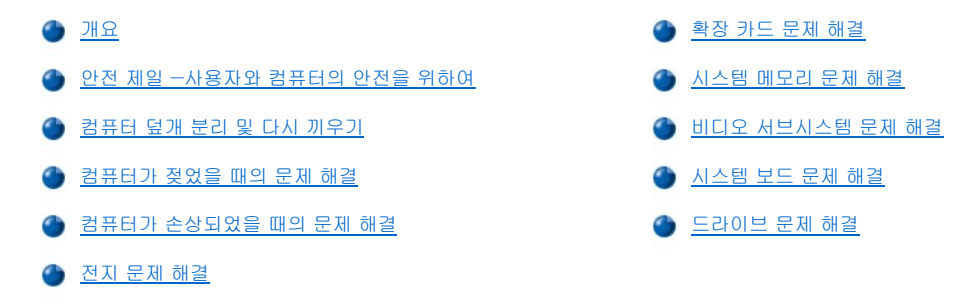

#### <span id="page-55-1"></span>개요

본 항목에서는 컴퓨터 내부의 구성요소 문제를 해결하는 절차에 대해 설명합니다. 본 항목의 절차를 시작하기 전에 다음을 수행하십시오:

- 1 "[연결 상태 및 스위치 점검](file:///C:/data/systems/opgx100/ko/ug/basic.htm#checking_connections_and_switches)"과 "[시스템 설치 프로그램](file:///C:/data/systems/opgx100/ko/ug/basic.htm#the_system_setup_program)"에 설명된 절차를 수행하십시오.
- 1 "안전 제일 [사용자와 컴퓨터의 안전을 위하여](#page-55-2)"의 안전 지시사항을 읽으십시오.

본 항목의 절차를 수행하려면 다음과 같은 항목이 필요합니다:

- <sup>l</sup> **Dell ResourceCD** 복사본
- <sup>l</sup> 일자형 드라이버 및 #1 Phillips-head 나사 드라이버(또는 1/4인치 6각형 너트 드라이버)

#### <span id="page-55-2"></span>안전 제일 ―사용자와 컴퓨터의 안전을 위하여

본 항목의 모든 절차는 컴퓨터 덮개를 분리하고 컴퓨터 내부에서 작업하도록 되어 있습니다. 컴퓨터 내부 작업시, 본 설명서 및 Dell 설명서에 서 언급한 것 이외의 것은 취급하지 마십시오. 반드시 설명서의 지시사항을 준수하십시오.

다음의 안전 지침을 준수하여, 컴퓨터 내부 작업을 안전하게 수행하십시오.

## 개인의 안전 및 장치 보호에 관한 경고문

컴퓨터의 내부를 작업하기 전에, 다음 단계를 순서대로 수행하십시오:

- 1. 컴퓨터와 컴퓨터에 연결된 모든 주변장치의 전원을 끄십시오.
- 2. 컴퓨터 내부를 만지기 전에 컴퓨터 후면의 카드 슬롯 입구와 같은 컴퓨터 섀시의 도색되지 않은 금속 표면을 만지십시오**.**
- 3. 컴퓨터와 주변장치를 전원 콘센트에서 **분리하십시오**. 그렇게 하면 부상이나 감전 사고의 가능성을 줄일 수 있습니다. 또한, 컴퓨터에서 전화선과 통신선도 분리하십시오.

작업 도중 컴퓨터 섀시의 도색되어 있지 않은 금속 표면을 주기적으로 만지면, 내부 구성요소에 손상을 줄 수 있는 모든 정전기를 없앨 수 있습니다.

또한, Dell은 시스템 정보 설명서의 안전 지시사항을 주기적으로 참조하도록 권장합니다.

## <span id="page-55-3"></span>컴퓨터 덮개 분리 및 다시 끼우기

## 주**: Small-form-factor** 섀시**,** [로우 프로파일 섀시에 받침대가 설치되어 있는 경우](file:///C:/data/systems/opgx100/ko/ug/stand.htm)**,** 컴퓨터 덮개를 분리하기 전에 먼저 받침대 옵션을 분리하십시오.

컴퓨터 덮개를 분리하려면, 다음 단계를 수행하십시오:

- 1. 컴퓨터와 컴퓨터에 연결되어 있는 주변장치를 끄고, "안전 제일 [사용자와 컴퓨터의 안전을 위하여](#page-55-2)"의 개인의 안전 및 장치 보호에 관 한 경고문을 준수하십시오.
- 2. 후면 패널의 [자물쇠 고리에](file:///C:/data/systems/opgx100/ko/ug/setup.htm#security_cable_slot_and_padlock_ring) 자물쇠를 설치한 경우, 자물쇠를 제거하십시오.
- 3. 미니 타워 섀시의 경우, <u>4단계</u>를 수행하십시오. Small-form-factor 섀시, 로우 프로파일 섀시인 경우에는 다음과 같이 컴퓨터 덮개를 분

리하십시오:

- a. 2개의 고정 단추를 눌러 덮개를 위로 들어 올리십시오([그림](#page-56-2) 1 또는 그림 2 참조).
- b. 덮개 뒤를 들어 올린 다음, 컴퓨터 앞쪽으로 기울이십시오.
- c. 섀시 전면의 후크에서 덮개를 들어 올려 분리하십시오.

### <span id="page-56-1"></span>그림 **1. Small-Form-Factor** 컴퓨터 덮개 분리

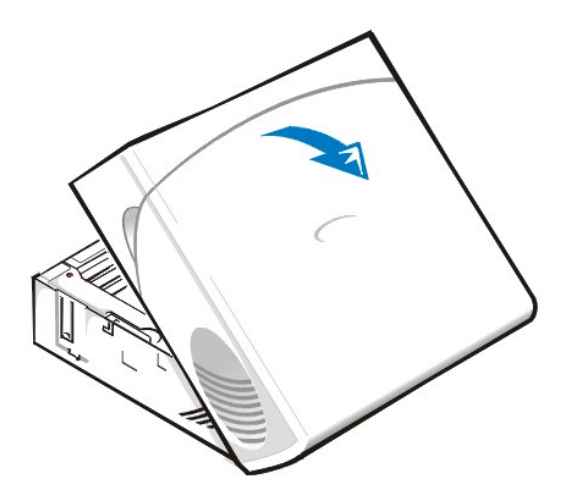

<span id="page-56-2"></span>그림 **2.** 로우 프로파일 컴퓨터 덮개 분리

<span id="page-56-3"></span>그림 **3.** 미니 타워 컴퓨터 덮개 분리

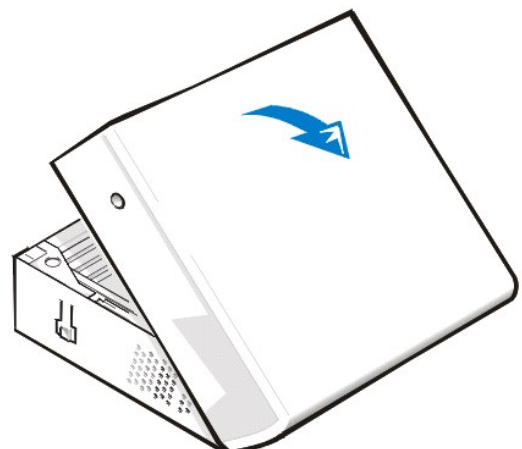

- -
- <span id="page-56-0"></span>

c. 덮개 밑을 들어 올려 사용자쪽으로 기울어지게 하십시오.

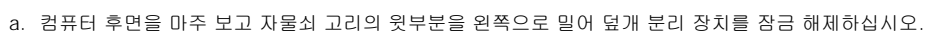

- 4. 미니 타워 섀시인 경우, 다음과 같이 컴퓨터 덮개를 분리하십시오:
	-
- 

b. 덮개 왼쪽 면의 분리 단추를 누르십시오(전면 베젤의 왼쪽 하단 구석에 위치)([그림](#page-56-3) 3 참조).

d. 섀시 상단의 덮개를 고정시키고 있는 탭을 풀은 다음, 덮개를 들어 올려 분리하십시오.

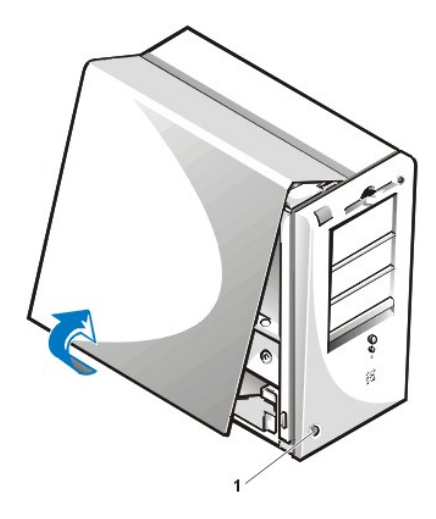

다음 단계에 따라 컴퓨터 덮개를 다시 끼우십시오:

- 1. 특히 작업 중 느슨해질 수 있는 모든 케이블의 연결 상태를 점검하십시오. 케이블이 컴퓨터 덮개와 맞물리지 않도록 정돈하십시오. 케이 블이 드라이브 케이지 위에 있으면 덮개가 제대로 닫히지 않으므로, 케이블이 케이지 위에 있지 않도록 하십시오.
- 2. 컴퓨터 섀시 안에 나사못이나 여분의 부품, 도구가 남아 있지 않은지 확인하십시오.
- 3. 미니 타워 섀시의 경우, 4[단계를](#page-58-1) 수행하십시오. Small-form-factor 섀시, 로우 프로파일 섀시의 경우, 다음과 같이 컴퓨터 덮개를 끼우십 시오:
	- a. 컴퓨터 전면을 향해 [그림](#page-57-0) 4 및 [그림](#page-57-1) 5와 같이, 비스듬히 덮개를 잡으십시오.
	- b. 덮개 밑면과 섀시 밑면을 맞춘 다음, 덮개의 후크를 컴퓨터 섀시의 오목한 슬롯에 넣어 탭을 슬롯 안쪽에 있는 후크에 거십시오.
	- c. 덮개를 섀시 뒤쪽으로 기울여 제자리로 들어가게 하십시오. 고정 단추가 제자리에 걸려서 딸깍 소리가 나는지 확인하십시오.

## <span id="page-57-0"></span>그림 **4. Small-Form-Factor** 컴퓨터 덮개 다시 끼우기

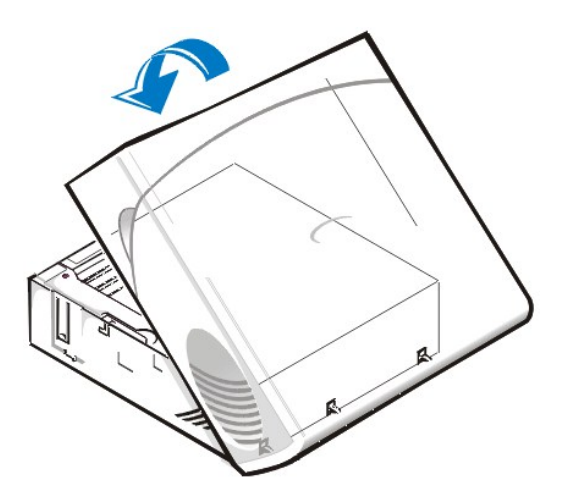

<span id="page-57-1"></span>그림 **5.** 로우 프로파일 컴퓨터 덮개 다시 끼우기

**1** 분리 단추

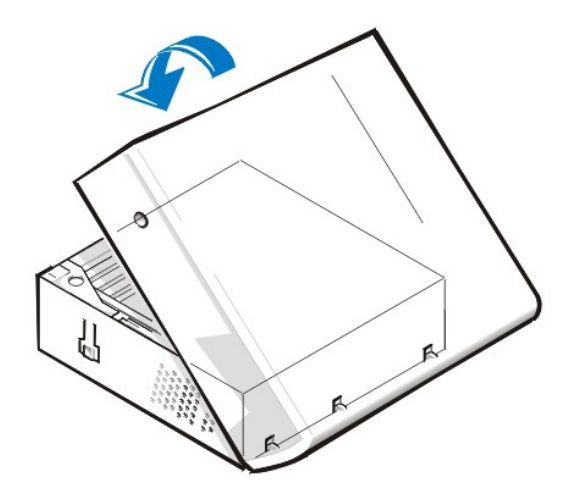

- <span id="page-58-1"></span>4. 미니 타워 섀시의 경우, 다음과 같이 컴퓨터 덮개를 끼우십시오:
	- a. 덮개가 컴퓨터 왼쪽을 향하도록 <u>그림 6</u>과 같이 비스듬히 잡으십시오. 덮개 상단을 섀시 상단과 맞추면서 덮개의 후크를 컴퓨터 섀 시의 오목한 슬롯에 끼우십시오.
	- b. 덮개를 섀시 아래쪽을 향해 기울여 제자리에 끼우십시오. 두 손으로 덮개 하단 가장자리를 눌러 덮개 하단의 고정 후크가 딸깍 소 리를 내면서 고정되는지 확인하십시오.
	- c. 자물쇠 고리의 두 부분을 함께 눌러 덮개 분리 장치를 잠그십시오.

## <span id="page-58-2"></span>그림 **6.** 미니 타워 컴퓨터 덮개 다시 끼우기

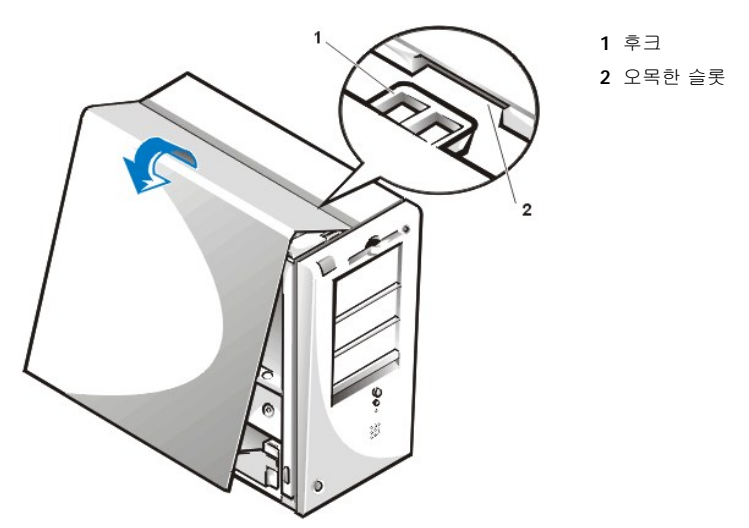

## <span id="page-58-0"></span>컴퓨터가 젖었을 때의 문제 해결

컴퓨터가 젖으면 컴퓨터가 손상될 위험이 있습니다. 컴퓨터는 소량의 액체나 과도한 습도에도 손상될 수 있습니다. 외장형 장치(예를 들면, 프 린터나 외장형 드라이브)가 젖은 경우, 제조업체에 문의하십시오. 컴퓨터가 젖은 경우에는 다음과 같이 수행하십시오:

1. 시스템과 시스템에 연결된 주변장치의 전원을 끄고, 전원 콘센트에서 AC 전원 케이블을 모두 분리하십시오. 컴퓨터에서 전화선과 통신 선도 분리하십시오.

## 주의**:** 컴퓨터 덮개를 분리하기 전에**, "**안전 제일 **—** [사용자와 컴퓨터의 안전을 위하여](#page-55-2)**"**를 참조하십시오**.**

#### 2. [컴퓨터 덮개를 분리하십시오](#page-55-3).

- 3. 최소한 하루 정도 컴퓨터를 건조시키십시오. 컴퓨터가 완전히 건조되었는지 확인한 후에 다음 절차를 수행하십시오.
- 4. 드라이브 컨트롤러 카드와 비디오 확장 카드를 제외하고 컴퓨터에 설치되어 있는 [모든 확장 카드를 분리하십시오](file:///C:/data/systems/opgx100/ko/ug/expcards.htm#removing_an_expansion_card).
- 5. 컴퓨터 덮개를 다시 끼우고 시스템을 전원 콘센트에 다시 연결한 다음, 컴퓨터의 전원을 켜십시오.

<span id="page-59-3"></span>시스템에 전원이 공급되면 6단계를 계속 수행하십시오. 시스템에 전원이 공급되지 않은 경우, "[도움말 얻기](file:///C:/data/systems/opgx100/ko/ug/getting.htm)"를 참조하여 기술 지원을 문 의하십시오.

- 6. 시스템을 끄고, 전원 콘센트에서 시스템을 분리한 다음, 컴퓨터 덮개를 분리하고 4단계에서 분리했던 확장 카드를 모두 재설치하십시오.
- 7. 컴퓨터 덮개를 다시 끼우고 시스템을 전원 콘센트에 다시 연결하십시오. 또한 컴퓨터에서 전화선이나 통신선도 모두 분리하십시오.
- 8. **Dell ResourceCD**를 넣고 시스템을 재부팅하여 Dell [진단 프로그램을](file:///C:/data/systems/opgx100/ko/ug/diag.htm) 실행하십시오.
- 9. **System Board Devices** 검사 그룹을 실행하십시오.

검사가 완료되면 시스템이 올바르게 작동합니다. 1개의 검사라도 실패하면, "[도움말 얻기](file:///C:/data/systems/opgx100/ko/ug/getting.htm)"를 참조하여 기술 지원을 문의하십시오.

## <span id="page-59-1"></span>컴퓨터가 손상되었을 때의 문제 해결

컴퓨터가 떨어졌거나 손상된 경우에는 컴퓨터가 올바르게 작동하는지 점검해야 합니다. 컴퓨터에 연결되어 있는 외장형 장치를 떨어뜨렸거나 손상시킨 경우에는 장치 제조업체에 문의하거나 "[도움말 얻기](file:///C:/data/systems/opgx100/ko/ug/getting.htm)"를 참조하여 Dell에 기술 지원을 문의하십시오. 컴퓨터가 손상된 경우에는 다음 단계에 따라 문제를 해결하십시오:

1. 시스템과 시스템에 연결된 주변장치의 전원을 끄고, 전원 콘센트에서 AC 전원 케이블을 모두 분리하십시오. 컴퓨터에서 전화선과 통신 선도 분리하십시오.

#### 주의**:** 컴퓨터 덮개를 분리하기 전에 **"**안전 제일 **—** [사용자와 컴퓨터의 안전을 위하여](#page-55-2)**"**를 참조하십시오**.**

2. [컴퓨터 덮개를 분리하십시오](#page-55-3).

- 3. 컴퓨터 내부의 확장 카드 연결 상태를 점검하십시오.
- 4. 디스켓/테이프 드라이브, 하드 디스크 드라이브 및 기타 모든 내장형 장치의 연결 상태를 점검하십시오.
- 모든 케이블이 제대로 연결되어 있고, 구성요소가 커넥터와 소켓에 올바르게 장착되어 있는지 확인하십시오.
- 5. [컴퓨터 덮개를 다시 끼우고](#page-55-3) 시스템을 전원 콘센트에 다시 연결한 다음, 전화선이나 통신선도 다시 연결하십시오.
- 6. **Dell ResourceCD**를 넣고 시스템을 재부팅하여 Dell [진단 프로그램을](file:///C:/data/systems/opgx100/ko/ug/diag.htm) 실행하십시오.
- 7. **System Board Devices** 검사 그룹을 실행하십시오.
- 8. 검사가 완료되면 시스템이 올바르게 작동합니다. 1개의 검사라도 실패하면, "[도움말 얻기](file:///C:/data/systems/opgx100/ko/ug/getting.htm)"를 참조하여 기술 지원을 문의하십시오.

#### <span id="page-59-2"></span>전지 문제 해결

## 주의**:** 전지를 올바르게 설치하지 않으면 전지가 폭발할 위험이 있습니다**.** 제조업체에서 권하는 전지와 같거나 동일한 종류를 사용하십시오**.** 사용한 전지는 제조업체의 지시사항에 따라 폐기하십시오**.**

전지와 관련된 오류 메시지가 나타나거나 컴퓨터의 전원을 끌 때 [시스템 설치 프로그램의](file:///C:/data/systems/opgx100/ko/ug/ssprog.htm) 시스템 구성 정보가 유실된 경우, 전지에 문제가 있 는 것입니다.

다음 단계에 따라 전지와 관련된 문제를 해결하십시오:

1. 시스템과 시스템에 연결된 주변장치의 전원을 끄고, 전원 콘센트에서 AC 전원 케이블을 모두 분리하십시오. 컴퓨터에서 전화선과 통신 선도 분리하십시오.

## 주의**:** 컴퓨터 덮개를 분리하기 전에**, "**안전 제일 **—** [사용자와 컴퓨터의 안전을 위하여](#page-55-2)**"**를 참조하십시오**.**

#### 2. [컴퓨터 덮개를 분리하십시오](#page-55-3).

3. 전지를 소켓에 다시 장착하십시오.

전지는 코인 셀 전지이며, 시스템 보드에 있는 소켓에 장착시킵니다.

4. 문제가 해결되지 않으면 전지를 교체하십시오.

여전히 전지 문제가 해결되지 않으면 시스템 보드에 문제가 있는 것입니다. "[도움말 얻기](file:///C:/data/systems/opgx100/ko/ug/getting.htm)"를 참조하여 기술 지원을 문의하십시오.

#### <span id="page-59-0"></span>확장 카드 문제 해결

<span id="page-60-2"></span>확장 카드와 관련된 오류 메시지가 표시되는 경우, 또는 확장 카드가 제대로 작동하지 않거나 전혀 작동하지 않는 경우가 있습니다. 이러한 현 상은 연결이 잘못되었거나 소프트웨어 또는 기타 하드웨어 충돌이 발생한 경우, 확장 카드에 문제가 있는 경우에 발생할 수 있습니다. 다음 단 계에 따라 확장 카드의 문제를 해결하십시오:

1. 시스템과 시스템에 연결된 주변장치의 전원을 끄고, 전원 콘센트에서 AC 전원 케이블을 모두 분리하십시오. 컴퓨터에서 전화선과 통신 선도 분리하십시오.

#### 주의**:** 컴퓨터 덮개를 분리하기 전에**, "**안전 제일 **—** [사용자와 컴퓨터의 안전을 위하여](#page-55-2)**"**를 참조하십시오**.**

- 2. [컴퓨터 덮개를 분리하십시오](#page-55-3).
- 3. 각 확장 카드가 커넥터에 단단히 장착되어 있는지 확인하십시오. 확장 카드가 느슨하게 장착되어 있으면, 카드를 다시 장착하십시오.
- 4. 케이블이 확장 카드의 해당 커넥터에 단단히 연결되어 있는지 확인하십시오. 케이블이 느슨한 경우에는 케이블을 다시 연결하십시오.

확장 카드의 커넥터에 연결되는 해당 케이블을 확인하려면, 확장 카드 설명서를 참조하십시오.

- 5. 비디오 카드를 제외한 [모든 확장 카드를 분리하십시오](file:///C:/data/systems/opgx100/ko/ug/expcards.htm#removing_an_expansion_card).
- 6. [컴퓨터 덮개를 다시 끼우고](#page-55-3) 시스템을 전원 콘센트에 다시 연결한 다음, 컴퓨터 전원을 켜십시오.
- 7. **Dell ResourceCD**를 넣고 시스템을 재부팅하여 Dell [진단 프로그램을](file:///C:/data/systems/opgx100/ko/ug/diag.htm) 실행하십시오.
- 8. **RAM** 검사 그룹을 실행하십시오.

검사가 완료되면, 8단계를 계속 수행하십시오. 1개의 검사라도 실패하면, "[도움말 얻기](file:///C:/data/systems/opgx100/ko/ug/getting.htm)"를 참조하여 기술 지원을 요청하십시오.

- 9. 시스템을 끄고 전원 콘센트에서 시스템을 분리한 다음, 컴퓨터 덮개를 분리하십시오.
- 10. 분리한 확장 카드 1개를 재설치한 다음, 6단계와 7단계를 반복하십시오.

검사가 실패하면, 재설치한 확장 카드에 결함이 있는 것이며 확장 카드를 교체해야 합니다. 검사가 끝나면 다른 확장 카드에도 8단계와 9 단계를 반복 수행하십시오.

11. 앞에서 분리한 확장 카드를 모두 교체한 후에도 확장 카드 문제가 해결되지 않는 경우, "[도움말 얻기](file:///C:/data/systems/opgx100/ko/ug/getting.htm)"를 참조하여 기술 지원을 문의하십 시오.

## <span id="page-60-0"></span>시스템 메모리 문제 해결

컴퓨터 메모리 문제의 원인은 DIMM(Dual In-Line Memory Module) 결함 또는 시스템 보드 결함일 수 있습니다. RAM(Random-Access Memory) 오류 메시지가 나타나면 컴퓨터의 메모리에 문제가 있음을 의미합니다.

시스템을 켜거나 재부팅하면 키보드의 Caps Lock 및 Scroll Lock 표시등이 잠깐 동안 켜졌다가 꺼집니다. [시스템 설치 프로그램](file:///C:/data/systems/opgx100/ko/ug/ssprog.htm)의 **Num Lock** 옵션이 **On**으로 설정되어 있는 경우 Num Lock 표시등이 켜진 후 계속 유지되고, On으로 설정되어 있지 않은 경우에는 꺼집니다. 소켓 A의 DIMM에 문제가 있는 경우 표시등이 비정상적으로 작동합니다. 다음 단계에 따라 시스템 메모리 문제를 해결하십시오:

1. 시스템과 주변장치를 모두 켜십시오.

주의**:** 컴퓨터 덮개를 분리하기 전에**, "**안전 제일 **—** [사용자와 컴퓨터의 안전을 위하여](#page-55-2)**"**를 참조하십시오**.**

- 2. 시스템 구성 정보 오류 메시지가 나타나면, [시스템 설치 프로그램을 실행하](file:///C:/data/systems/opgx100/ko/ug/sysetup.htm#entering_system_setup)여 **System Memory** 옵션을 확인하십시오. 메모리 용량이 설치되어 있는 메모리 용량과 틀리게 표시되는 경우, 컴퓨터를 끄고 전원 콘센트에서 분리한 다음, <u>[컴퓨터 덮개를 분리](#page-55-3)</u>하고 DIMM을 소 켓에 다시 장착하십시오.
- 3. [컴퓨터 덮개를 다시 끼우고](#page-55-3) 시스템을 전원 콘센트에 다시 연결한 다음, 컴퓨터 전원을 켜십시오.
- 4. 문제가 해결되지 않으면, **Dell ResourceCD**를 넣고 시스템을 재부팅하여 Dell [진단 프로그램](file:///C:/data/systems/opgx100/ko/ug/diag.htm)을 실행하십시오.
- 5. **RAM** 검사 그룹을 실행하십시오.
- 6. Dell Diagnostics에서 DIMM 문제를 표시하면, DIMM[을 교체하십시오](file:///C:/data/systems/opgx100/ko/ug/memory.htm#installing_dimms). Dell Diagnostics에서 시스템 보드 오류를 표시하거나 문제의 원인 을 발견하지 못하여 문제를 해결할 수 없는 경우에는 "[도움말 얻기](file:///C:/data/systems/opgx100/ko/ug/getting.htm)"를 참조하여 기술 지원을 요청하십시오.

## <span id="page-60-1"></span>비디오 서브시스템 문제 해결

비디오 문제를 해결하려면, 비디오 문제의 원인이 될 수 있는 다음과 같은 사항을 먼저 확인해야 합니다: 모니터, 모니터 인터페이스 케이블 또는 내장형 비디오 서브시스템.

비디오 서브시스템 문제 해결을 시도하기 전에 "[모니터 문제 해결](file:///C:/data/systems/opgx100/ko/ug/external.htm#troubleshooting_the_monitor)"의 절차를 수행하여 문제의 원인이 모니터인지 먼저 확인하십시오.

모니터와 관련된 문제가 아닌 경우, 다음 단계를 수행하십시오:

- <span id="page-61-2"></span>1. "[연결 상태 및 스위치 점검](file:///C:/data/systems/opgx100/ko/ug/basic.htm#checking_connections_and_switches)"에 설명된 방법에 따라 모니터 케이블의 연결 상태를 확인하십시오.
- 2. 문제가 해결되지 않으면, **Dell ResourceCD**를 넣고 시스템을 재부팅하여 Dell [진단 프로그램](file:///C:/data/systems/opgx100/ko/ug/diag.htm)을 실행하십시오.
- 3. **Video** 검사 그룹을 실행하십시오.

1개의 검사라도 실패하면, "[도움말 얻기](file:///C:/data/systems/opgx100/ko/ug/getting.htm)"를 참조하여 기술 지원을 문의하십시오.

## <span id="page-61-0"></span>시스템 보드 문제 해결

시스템 보드 문제는 시스템 보드 구성요소에 결함이 있는 경우, 전원 공급 장치가 고장난 경우, 결함이 있는 구성요소를 시스템 보드에 연결하 는 경우에 발생합니다. 시스템 보드 오류 메시지가 나타나면, 다음 단계를 수행하십시오:

- 1. **Dell ResourceCD**를 넣고 시스템을 재부팅하여 Dell [진단 프로그램을](file:///C:/data/systems/opgx100/ko/ug/diag.htm) 실행하십시오.
- 2. **System Board Devices** 검사 그룹을 실행하십시오.

1개의 검사라도 실패하면, "[도움말 얻기](file:///C:/data/systems/opgx100/ko/ug/getting.htm)"를 참조하여 기술 지원을 요청하십시오.

3. 컴퓨터와 컴퓨터와 컴퓨터에 연결된 주변장치의 전원을 끄고, 전원 콘센트에서 AC 전원 케이블을 모두 분리하십시오. 컴퓨터에서 전화 선과 통신선도 분리하십시오.

#### 주의**:** 컴퓨터 덮개를 분리하기 전에**, "**안전 제일 **—** [사용자와 컴퓨터의 안전을 위하여](#page-55-2)**"**를 참조하십시오**.**

- 4. [컴퓨터 덮개를 분리하십시오](#page-55-3).
- 5. 전원 공급 장치의 전원 케이블이 시스템 보드의 커넥터에 단단히 연결되어 있는지 확인하십시오.
- 6. [컴퓨터 덮개를 다시 끼우고](#page-55-3) 시스템을 전원 콘센트에 다시 연결한 다음, 컴퓨터 전원을 켜십시오. 문제가 해결되지 않으면 7단계를 계속 <u>..................</u><br>수행하십시오.
- 7. "[확장 카드 문제 해결](#page-59-0)"의 절차를 수행하십시오. 문제가 해결되지 않으면 8단계를 계속 수행하십시오.
- 8. "[키보드 문제 해결](file:///C:/data/systems/opgx100/ko/ug/external.htm#troubleshooting_the_keyboard)"의 절차를 수행하십시오.
- 9. 여전히 문제가 해결되지 않는 경우, "[도움말 얻기](file:///C:/data/systems/opgx100/ko/ug/getting.htm)"를 참조하여 기술 지원을 문의하십시오.

#### <span id="page-61-1"></span>드라이브 문제 해결

부팅 과정 또는 Dell [진단 프로그램](file:///C:/data/systems/opgx100/ko/ug/diag.htm) 실행 중에 드라이브 오류 메시지가 나타나거나 드라이브가 올바르게 작동하지 않는 경우, 다음 단계를 수 행하십시오:

- 1. [시스템 설치 프로그램](file:///C:/data/systems/opgx100/ko/ug/ssprog.htm)을 실행하고 문제 있는 드라이브가 정확하게 구성되어 있는지 확인하십시오. 드라이브 구성 정보를 변경한 다음, 시스템을 재부팅하십시오.
- 2. 문제가 해결되지 않으면, 시스템과 시스템에 연결되어 있는 주변장치를 끄고 전원 콘센트에서 AC 전원 케이블을 분리하십시오. 컴퓨터 에서 전화선과 통신선도 분리하십시오.

### 주의**:** 컴퓨터 덮개를 분리하기 전에**, "**안전 제일 **—** [사용자와 컴퓨터의 안전을 위하여](#page-55-2)**"**를 참조하십시오**.**

- 3. [컴퓨터 덮개를 분리하십시오](#page-55-3).
- 4. 전원 공급 장치의 DC 전원 케이블이 각 드라이브의 커넥터에 단단히 연결되어 있는지 확인하십시오. 또한, 각 드라이브의 인터페이스 케 이블이 드라이브와 시스템 보드에 단단히 연결되어 있는지 확인하십시오.
- 5. [컴퓨터 덮개를 다시 끼우고](#page-55-3) 시스템을 전원 콘센트에 다시 연결한 다음, 컴퓨터 전원을 켜십시오. 문제가 해결되지 않으면 6단계를 계속 수행하십시오.
- 6. **Dell ResourceCD**를 넣고 시스템을 재부팅하여 Dell [진단 프로그램을](file:///C:/data/systems/opgx100/ko/ug/diag.htm) 실행하십시오.
- 7. 드라이브에 해당하는 검사 그룹을 실행하십시오.
- 8. Dell Diagnostics에 드라이브 오류가 표시되면, 드라이브를 교체하십시오. Dell Diagnostics에 컨트롤러 오류가 표시되는 경우, 시스템 보 드에 문제가 있는 것입니다. "[도움말 얻기](file:///C:/data/systems/opgx100/ko/ug/getting.htm)"를 참조하여 기술 지원을 문의하십시오.

## 소개**: Dell™ OptiPlex™ GX100** 시스템 사용 설명서

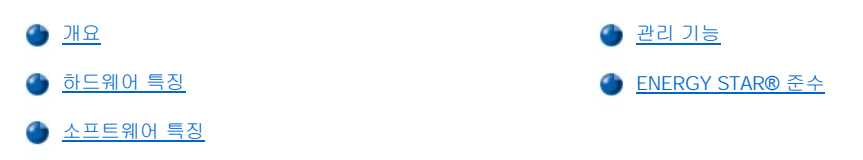

## <span id="page-62-0"></span>개요

Dell OptiPlex GX100 관리형 PC 시스템은 Intel® Celeron™ 마이크로프로세서를 기반으로 구축되었으며 네트워크 환경에 알맞은 신뢰성을 제 공하고 사용자 필요에 맞게 조정할 수 있습니다. 각 컴퓨터 시스템에는 고성능 PCI(Peripheral Component Interconnect) 설계가 채택되었기 때문에, 사용자 환경에 맞게 시스템을 구성할 수 있고 Dell에서 지원하는 업그레이드를 추가할 수 있습니다.

## <span id="page-62-1"></span>하드웨어 특징

시스템 특징은 다음과 같습니다:

- <sup>l</sup> 소켓형 Celeron 마이크로프로세서.
- <sup>l</sup> 시스템 보드의 두 DIMM 소켓에 최대 512MB SDRAM(Synchronous Dynamic Random-Access Memory) DIMM(Dual In-line Memory Modules)의(DIMM은 비 ECC[Error Checking and Correction]여야 함) [시스템 메모리](file:///C:/data/systems/opgx100/ko/ug/memory.htm) 장착.
- <sup>l</sup> DVM(Dynamic Video Memory) 기술 구조를 채택한 Intel Direct AGP 내장형 그래픽 가속기.
- <sup>l</sup> 하드 디스크 드라이브에 문제가 생기면 시스템 시작할 때 이를 경고해 주는 SMART II(Self-Monitoring and Analysis Reporting Technology II) 지원.

OptiPlex GX100 시스템에 장착된 하드 디스크 드라이브는 SMART II를 지원합니다.

- <sup>l</sup> 저장 장치의 데이타 전송 속도를 최대 66MB/sec으로 구현해 주는 Ultra ATA(Advanced Technology Attachment)/66 지원.
- <sup>l</sup> PCI 2.2를 완벽하게 지원.
- <sup>l</sup> ACPI(Advanced Configuration and Power Interface) 1.0A를 완벽하게 지원.
- <sup>l</sup> 내장형 NIC(Network Interface Controllers) 및 NIC 카드의 [원격 시작](#page-64-0) 기능. [시스템 설치 프로그램](file:///C:/data/systems/opgx100/ko/ug/ssprog.htm)에서 **Remote Wake Up** 옵션이 활성 상태이면, 서버 관리 콘솔에서 시스템을 켤 수 있습니다.

또한, Remote Wake Up 기능을 사용하여 업무 시간 이후 및 네트워크 사용량이 적은 주말에 원격으로 시스템 설치, 소프트웨어 다 운로드 및 설치, 파일 업데이트, 자산 추적을 수행할 수 있습니다.

- <sup>l</sup> 다음의 4개 네트워크 사전 부팅 환경 프로토콜 중 하나를 이용하여 시스템을 부팅하는 MBA(Managed Boot Agent) 기능: PXE(Preboot eXecution Environment), RPL(Remote Program Load), BootP, Novell® NetWare® Remote Boot.
- <sup>l</sup> 작동 상태에 대한 사전 설정된 특수 네트워크 메시지를 시스템에서 전송할 수 있는 원격 시스템 경고 기능.
- <sup>l</sup> 마우스, 프린터 및 스피커와 같은 주변장치를 간단히 연결할 수 있는 USB(Universal Serial Bus) 기능. 시스템 BIOS(Basic Input/Output System)는 MS-DOS® 및 Windows® 가 아닌 다른 환경에서 USB 키보드 및 마이크를 사용할 수 있도록 지원해줍니다. 이 기능을 사용하 려면, BIOS 설치 프로그램에서 USB 지원이 활성화되어 있어야 합니다.
- <sup>l</sup> 분리가 간편하고 서비스 기능이 개선된 Dell OptiFrame™ 섀시.

하드웨어 기능에 대한 자세한 내용은 "[기술 사양](file:///C:/data/systems/opgx100/ko/ug/specs.htm)"을 참조하십시오.

## <span id="page-62-2"></span>소프트웨어 특징

다음은 Dell 컴퓨터 시스템에 설치되어 있는 소프트웨어입니다:

- <sup>l</sup> 디스켓 또는 네트워크에서 원격으로 업그레이드할 수 있는 플래쉬 메모리에 내장된 BIOS.
- 1 멀티스레드 작업시(여러 개의 응용프로그램을 동시에 실행할 때), 마이크로프로세서의 특정 작업을 분산하여 성능을 향상시키는 버스-마스터링 EIDE(Enhanced Integrated Device Electronics) 드라이버.
- ı 시스템 구성을 신속하게 확인하고 변경할 수 있는 <u>시스템 설치 프로그램</u> 내장. 또한, System Setup 프로그램은 여러 <u>향상된 보안 기능</u> (설치 암호, 시스템 암호, 시스템 암호 잠금 옵션, 디스켓 드라이브 쓰기 방지 옵션, 시스템 서비스 태그 번호 표시)이 있습니다.
- 1 컴퓨터의 구성요소와 장치를 진단할 수 있는 Dell [진단 프로그램](file:///C:/data/systems/opgx100/ko/ug/diag.htm).
- <sup>l</sup> 내장형 Intel Direct AGP 그래픽 가속기를 지원하는 비디오 드라이버.
- <sup>l</sup> 다양한 운영 체제용 네트워크 장치 드라이버.
- <sup>l</sup> 시스템의 소프트웨어와 하드웨어를 원격 관리할 수 있는 DMI(Desktop Management Interface) 지원.

1 [Dell OpenManage](#page-63-1)™ IT Assistant 지원.

## <span id="page-63-0"></span>관리 기능

Dell OptiPlex GX100 관리형 PC는 원격 관리 기능이 있습니다. 시스템을 손쉽게 관리할 수 있도록 시스템 DMI 에이전트를 활성화하여 원격 관 리자가 시스템 설정에 접근 및 변경할 수 있습니다. 그러나, DMI 에이전트가 활성화되어 있는 시스템에 적절한 예방 조치를 취하지 않으면 시 스템 무단 변경의 위험이 있습니다. 따라서, [설치 암호](file:///C:/data/systems/opgx100/ko/ug/setupopt.htm#setup_password)를 활성화하여 시스템 설정이 무단으로 변경되지 않도록 하는 것이 좋습니다.

다음 부절에서는 이 시스템 하드웨어 및 소프트웨어 관리 기능에 대해 설명합니다:

- 1 [Dell OpenManage IT Assistant](#page-63-1)
- 1 [MBA\(Managed Boot Agent\)](#page-64-1)
- 1 [원격 시작](#page-64-0)
- <sup>l</sup> [원격 시스템 경고](#page-65-0)
- <sup>l</sup> [자동 전원 공급](#page-65-1)
- 1 [섀시 침입 경고](#page-65-2)
- <sup>l</sup> [CIM\(Common Information Model\)](#page-65-3) 지원
- <sup>l</sup> [구성 변경 경고](#page-66-1)
- <sup>l</sup> [COO\(Cost Of Ownership\) MIF\(Management Information Format\)](#page-66-2) 표준을 지원하는 자산 정보
- 1 [원격 플래쉬](#page-66-3) BIOS
- <sup>l</sup> [원격 시스템 구성](#page-66-4)
- <sup>l</sup> [사전 오류 경고](#page-66-5)

#### <span id="page-63-1"></span>**Dell OpenManage IT Assistant**

Dell OpenManage IT Assistant 프로그램은 DMI용 Dell 소프트웨어 관리 응용프로그램 인터페이스로써 Dell에서 설치한 하드 디스크 드라이브 에 들어 있습니다. 또한, Dell 웹사이트(**http://www.dell.com**)에서 다운로드 받을 수 있습니다. Dell OpenManage IT Assistant 프로그램은 시 스템 구성 정보 및 MIF 데이타베이스 값들과 같은 시스템 레벨 정보들을 관리할 수 있도록 해줍니다.

Dell OpenManage IT Assistant에는 다음과 같은 오류 관리 기능이 있습니다:

- <sup>l</sup> 로컬 또는 원격 시스템상의 SMART 드라이브에서 발생하는 이벤트를 알려주는 경고
- <sup>l</sup> 이벤트를 텍스트 파일에 저장하고 이벤트에 대한 다음 정보들을 보고하는 이벤트 로그: **System Name**, **Component Name**, **Date and Time**, **Event Type**, **Event Severity**, **Event Class** 및 **Event System**

Dell OpenManage IT Assistant에는 다음과 같은 구성 관리 기능이 있습니다:

- <sup>l</sup> 네트워크 관리자가 Dell DMI 네트워크에서 원격 시작 기능을 사용하여 원격으로 관리형 PC를 켤 수 있는 원격 시작 기능
- <sup>l</sup> 네트워크 관리자가 Dell DMI 네트워크에 있는 로컬 및 원격 시스템의 특정 하드웨어 구성을 열람, 조정하거나 비활성화할 수 있도록 해주 는 **System Properties** 창
- <sup>l</sup> 하나 이상의 그룹을 SMS 관리자가 접속할 수 있는 SMS 디렉토리로 내보내주는 Microsoft® SMS(System Management Server) 지원
- <sup>l</sup> DDC(Display Data Channel) 준수 비디오 서브시스템 및 모니터를 사용하는 Windows 98 또는 Windows 95 운영 체제 시스템 모니터 구성 요소
- <sup>l</sup> Dell DMI 네트워크에 있는 원격 시스템을 위한 하나 이상의 그룹에 대한 자동화된 재고 정리 제어

네트워크 관리자는 매시, 매일, 매주 또는 매월 특정 시간에 실행되도록 재고 정리를 자동화하거나, 필요에 따라 재고 정리를 활성 화할 수 있습니다. Dell OpenManage IT Assistant 프로그램은 그룹에 대한 텍스트 파일을 생성하여 사용자 정의 디렉토리에 저장 합니다.

1 UDA(User-Definable Attributes) 작성에 사용하는 응용프로그램 지원

Dell OpenManage IT Assistant에는 다음과 같은 자산 관리 기능이 있습니다:

- <sup>l</sup> Dell DMI 네트워크에 있는 원격 시스템에 대한 자산 태그를 원격으로 열람, 시작, 수정하기 위하여 네트워크 관리자를 활성화하는 지원
- <sup>l</sup> 사용자 정의 디렉토리에 대한 하나 이상의 그룹을 자동이나 수동으로 할당

Dell OpenManage IT Assistant의 보안 관리 기능에는 네트워크 관리자가 Dell DMI 네트워크상의 로컬 및 원격 시스템들에 대한 표준 속성값들 을 관리하도록 해주는 암호 보안이 포함되어 있습니다.

Dell OpenManage IT Assistant에 대한 자세한 정보는 소프트웨어와 함께 제공되는 온라인 Dell OpenManage IT Assistant 설명서를 참조하십 시오.

#### <span id="page-64-1"></span>**MBA**

3Com® MBA는 다중 사전 부팅 환경을 지원하여, 네트워크 관리자가 네트워크 서버에서 시스템을 부팅할 수 있습니다.

MBA에 대한 자세한 내용은 "[네트워크 인터페이스 컨트롤러](file:///C:/data/systems/opgx100/ko/ug/setupopt.htm#nic)"를 참조하십시오.

#### <span id="page-64-0"></span>원격 시작

**Remote Wake Up**을 통해 중지 상태이거나 소프트 오프 상태에 있는 관리형 PC 시스템을 원격으로 켤 수 있습니다. 원격 시스템 시작 기능 을 통해 컴퓨터 원격 설치, 소프트웨어 다운로드 및 설치, 파일 업데이트 및 자산 추적을 수행할 수 있습니다.

Remote Wake Up 기능을 사용하려면, 관리형 PC 시스템에 Remote Wake Up 기능을 지원하는 NIC가 설치되어 있어야 합니다. 또한, 시스템 설치 프로그램에서 **Remote Wake Up** [옵션이 활성 상태여야 합니다](file:///C:/data/systems/opgx100/ko/ug/ssprog.htm).

#### 주**:** 이 기능은 시스템이 파워 스트립이나 서지 방지기를 이용하여 꺼진 경우에는 작동하지 않습니다**.**

#### 시스템 사용자에 의한 원격 시작

향상된 ACPI 기술 구현으로, Microsoft는 PBM(Pattern Byte Matching)이라는 새로운 시작 방법을 전개하게 되었습니다. PBM이 활성 상태인 경우, LAN 사용자는 일시 중지 모드에 있는 다른 시스템을 시작할 수 있습니다. 다음 항목에서는 여러 운영 체제가 설치되어 있는 Dell 시스템 의 시작 기술 및 기능에 대해 설명합니다.

Wakeup On LAN이라고 알려져 있는 Remote Wake Up 기능은 네트워크 관리자가 LAN 신호를 사용하여 서버 관리 콘솔에서 원격으로 시스템 을 시작할 수 있도록 해줍니다. 이러한 기능으로 일반적으로 LAN 사용량이 가장 적은 주말이나 업무 시간 이후에 원격으로 컴퓨터에 액세스 할 수 있습니다.

## **Magic** 패킷 기술

Wakeup On LAN은 Magic 패킷 기술을 사용하여 데이타 패킷을 시스템에 직접 전송합니다. 이 패킷은 16개의 MAC(Media Access Control) 층 주소가 있는 데이타로 구성되어 있습니다. 시스템 네트워크 어댑터의 MAC 주소는 유일한 주소이기 때문에 Magic 패킷은 지정된 시스템만 시 작할 수 있습니다. 네트워크 어댑터는 전송된 패킷을 해독한 후, PME(Power Management Event) 신호를 시스템에 전송하여 전원을 켜고 시 스템을 부팅합니다.

#### **Pattern Byte Matching** 기술

PBM는 ACPI 지원 시스템에 시작 패킷을 발생시킵니다. 시스템은 일련의 패턴을 네트워크 어댑터로 다운로드하고, 네트워크 어댑터는 패킷으 로 패턴이 제대로 전송되었는지 모니터합니다. 패턴을 발견하면, 네트워크 어댑터는 PME 신호를 발생하여 시스템을 시작(wakeup)합니다.

#### **PBM**과 **Magic** 패킷의 기술적 차이점

PBM 시작 기술은 Magic 패킷 시작 기술과 많은 차이가 있습니다. Magic 패킷은 일반적인 네트워크 데이타 패킷이 아닙니다. Magic 패킷 기술 은 네트워크 관리자가 관리 스테이션에서 데이타 패킷을 전송할 때 시스템을 시작합니다.

현재 Windows 98 SE(Second Edition)에 제공된 PBM 방식에서는 ARP(Address Resolution Protocol) 및 NetBIOS 네임 룩업 패턴에서 모두 시 작할 수 있습니다. ARP 또는 NetBIOS 룩업 패킷은 네트워크 작동의 일반 기능이며, 관리자가 작동하지 않아도 일시 중지 상태에 있는 시스템 을 시작할 수 있습니다. 예를 들면, 표준 워크그룹 시나리오에서는 여러 시스템이 하드 디스크 드라이브를 공유할 수 있습니다. 시스템이 일시 중지 모드에 있을 때 네트워크에서 누군가 네트워크 환경 또는 시스템 아이콘을 클릭하여 시스템을 검색하는 경우, ARP나 NetBIOS 네임 룩 업 패킷을 발생하여 대상 시스템을 시작합니다.

#### 원격 시작의 최신 패턴

네트워크 장치 등급 전원 관리 사양이 지원하는 최신 원격 시작 패턴은 다음과 같습니다:

- <sup>l</sup> ARP로 시작
- <sup>l</sup> NetBIOS 네임 룩업으로 시작
- <sup>l</sup> 직접 시작 패킷

사양에서는 Magic 패킷도 원격 시작 방법으로 정의합니다. PBM을 사용하는 Wake-up 기술은 Microsoft Windows OS에서 제어합니다. OS에 서 패턴을 프로그램하기 때문입니다. 따라서 PBM은 ACPI가 활성 상태에 있는 Windows OS 시스템에서만 작동합니다. PBM에 대한 자세한 내 용은 네트워크 장치 등급 전원 관리 사양을 참조하십시오.

### 원격 시작 옵션 변경

**Remote Wake Up** 옵션을 변경하려면, 시작 부팅 순서 동안 <F2>를 눌러 System Setup 프로그램을 시작하십시오. 표 1 및 2에는 각 Windows 운영 체제의 원격 시작 기능 및 시스템 전원 상태 조합이 나와 있습니다.

#### 표 **1. NDIS(Network Driver Interface Specification) 4.0** 드라이버

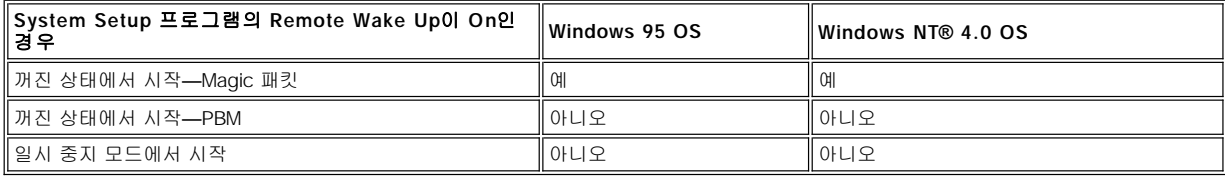

주**:Remote Wake Up**이 **Off**로 설정되어 있는 경우**,** 모든 시작 이벤트가 비활성화됩니다**.**

**Windows 95** 또는 **Windows NT 4.0** 운영 체제에서는 **NetBIOS** 네임 룩업으로 원격 시작할 수 없습니다**.**

#### 표 **2. ACPI**가 활성 상태인 **NDIS 5.0** 드라이버

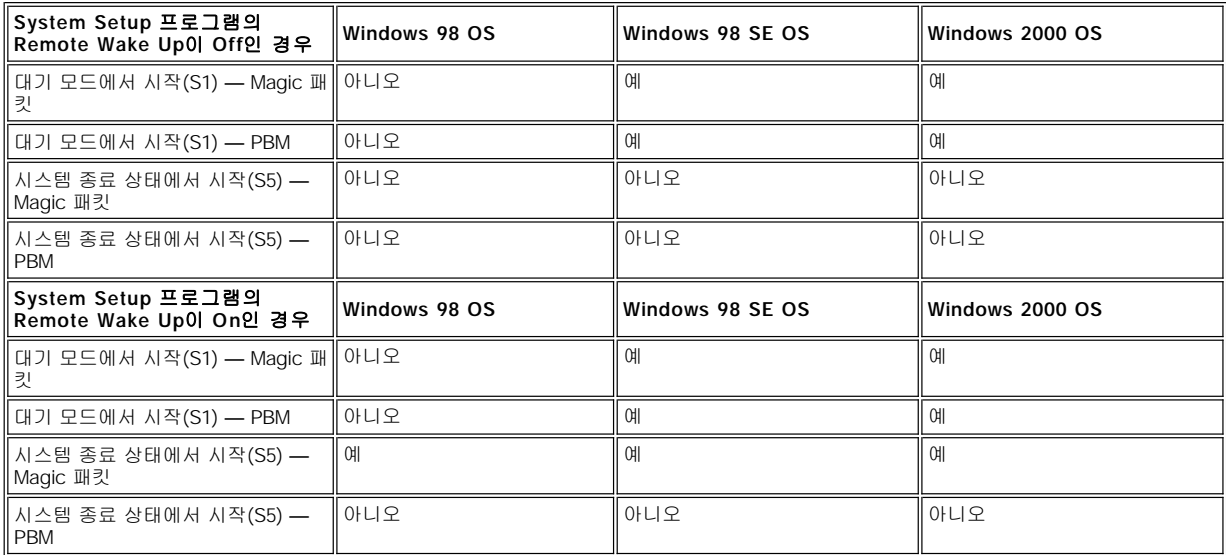

#### <span id="page-65-0"></span>원격 시스템 경고

원격 시스템 경고 기능을 사용하면, 시스템은 부팅 전에 작동 상태에 대해 사전 설정된 특정 메세지를 원격 관리 콘솔에 전송할 수 있습니다. 예를 들어 컴퓨터 덮개가 분리된 경우, 시스템은 경고 메세지를 전송할 수 있습니다.

Remote System Alert 기능을 사용하려면, 각 관리형 PC 시스템에 원격 시스템 경고를 지원하는 내장형 NIC가 장착되어 있어야 합니다.

## 주**:** 이 기능은 시스템이 파워 스트립이나 서지 방지기를 이용하여 꺼진 경우에는 작동하지 않습니다**.**

#### <span id="page-65-1"></span>자동 전원 공급

**Auto Power On** 기능을 설정해 놓은 특정 요일과 시간에 자동으로 컴퓨터 시스템을 켤 수 있습니다. 날마다 또는 주마다 시스템이 켜지도록 **Auto Power On**을 설정할 수 있습니다.

#### 주**:** 이 기능은 시스템이 파워 스트립이나 서지 방지기를 이용하여 꺼진 경우에는 작동하지 않습니다**.**

## <span id="page-65-2"></span>섀시 침입 경고

섀시 침입 경고는 로컬 또는 원격 시스템의 섀시가 열렸는지 알려줍니다.

## <span id="page-65-3"></span>**CIM** 지원

WBEM(Web-Based Enterprise Management) 코어 구성요소가 포함되어 있는 Microsoft Windows 98 또는 다른 Windows 운영 체제에서는,<br>CIM을 통해 시스템 관리 정보를 볼 수 있습니다. WBEM 코어 구성요소 및 설치 방법에 대한 자세한 내용은 Microsoft 월드 와이드 웹 사이트 **http://www.microsoft.com**을 참조하십시오.

CIM 지원에 대한 자세한 정보는 하드 디스크 드라이브의 **Dell Documents** 폴더에 설치된 **Dell OpenManage Client Instrumentation** 

**Version 5.0** 사용 설명서를 참조하십시오.

## <span id="page-66-1"></span>구성 변경 경고

구성 변경 경고는 로컬 또는 원격 시스템상의 하드웨어 구성이 변경되면 경고 메시지를 발생시킵니다.

#### <span id="page-66-2"></span>**COO MIF** 표준을 지원하는 자산 정보

Asset Info는 비독점 DMI 표준을 사용하여 사용자의 시스템과 관련된 비용을 기록하고 추적합니다. 비용 관련 정보는 **coo.mif**(Cost Of Ownership Management Information Format) 파일로 시스템의 하드 디스크 드라이브에 저장됩니다. Asset Info 및 COO MIF 표준에 대한 자 세한 내용은 **Dell OpenManage Client Instrumentation Version 5.0** 사용 설명서를 참조하십시오.

#### <span id="page-66-3"></span>원격 플래쉬 **BIOS**

원격 플래쉬 BIOS 기능은 네트워크 관리자가 네트워크 상에서 시스템의 BIOS를 원격으로 업그레이드할 수 있도록 해줍니다.

#### <span id="page-66-4"></span>원격 시스템 구성

원격 시스템 구성 기능을 통해 자산 태그, 부팅 순서, 자산 소유 태그, System Setup 설정 등의 변경 및 BIOS 업데이트를 원격에서 할 수 있습 니다.

### <span id="page-66-5"></span>사전 오류 경고

시스템 DIMM 및 SMART II 하드 디스크 드라이브로 인한 오류 발생 가능성을 사전에 경고 메시지로 표시해줍니다.

## <span id="page-66-0"></span>**ENERGY STAR®** 준수

Dell 컴퓨터 시스템의 구성은 효율적인 에너지 사용을 목적으로 하는 EPA(Environmental Protection Agency)의 기준을 준수합니다. 컴퓨터의 전면 패널에 ENERGY STAR® 표시(그림 1 참조)가 부착되어 있으면, 시스템 최초 구성은 EPA의 기준을 준수하고 컴퓨터의 ENERGY STAR® 전원 관리 기능이 활성화되어 있는 것입니다.

주**: ENERGY STAR®** 파트너인 **Dell Computer Corporation**에서 제조한 본 제품은 효율적인 에너지 사용을 위한 **ENERGY STAR®** 지침에 부합합니다**.**

**ENERGY STAR®** 표시가 있는 모든 **Dell** 컴퓨터는 출하시 **EPA ENERGY STAR®** 요구조건을 준수하도록 구성되었습니다**.** 이 구성을 변경하면**(**예를 들면**,** 확장 카드 또는 드라이브의 추가 설치**)** 소비 전력이 증가하여 **EPA**의 **ENERGY STAR®** 컴퓨터 프 로그램의 제한 범주를 초과하게 됩니다**.**

그림 **1. ENERGY STAR®** 표시

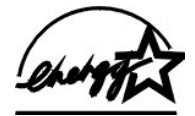

EPA의 ENERGY STAR® 컴퓨터 프로그램은 에너지 효율이 우수한 컴퓨터를 만들어 환경 오염을 줄이기 위한 EPA와 컴퓨터 제조업체 간의 공 동 노력입니다. EPA는 ENERGY STAR® 표시가 있는 컴퓨터를 사용함으로써 매년 최대 2억달러의 전기를 절약할 수 있다고 추정하고 있습니 다. 이로 인한 전기 소비의 감소는 온실 효과의 주 원인인 이산화탄소, 산성비의 원인인 이산화질소, 이산화황 발생을 감소시켜 환경 오염을 크게 줄일 수 있습니다.

밤이나 주말처럼 컴퓨터를 사용하지 않는 시간에 전원을 끄면, 불필요한 전력 소비를 줄일 수 있고 이에 따른 부수적인 효과도 얻을 수 있습니 다.

## <span id="page-67-0"></span>시스템 메모리**: Dell™ OptiPlex™ GX100** 시스템 사용 설명서

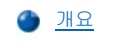

 $\bigodot$  [개요](#page-67-1) [DIMM](#page-68-0) 분리

**O** [DIMM](#page-67-2) 설치

## <span id="page-67-1"></span>개요

SDRAM(Synchronous Dynamic Random-Access Memory) DIMM(Dual In-line Memory Modules)을 사용하여 시스템 메모리를 최대 512MB까 지 확장할 수 있습니다. "컴퓨터 내부"의 [그림](file:///C:/data/systems/opgx100/ko/ug/inside.htm#fig7_system_board_components) 7은 DIMM 소켓의 위치를 나타냅니다(DIMM에는 ECC[Error Checking and Correction] 기능이 없어야 함).

시스템 메모리를 추가하는 경우, 두 소켓에 모두 DIMM을 추가할 수 있습니다. 성능을 최적화하려면, DIMM을 B 소켓에 설치하기 전에 A 소켓 에(프로세서에서 가장 가까이 위치) 먼저 설치하십시오.

## <span id="page-67-2"></span>**DIMM** 설치

메모리를 업그레이드하려면, 다음 단계를 수행하십시오.

- 주의**:** 전기 충격이 발생할 수 있으므로 컴퓨터와 주변장치의 전원을 끄고 시스템을 전원 콘센트에서 분리한 다음**, 5**초 정도 후에 컴퓨터 덮개를 분리하십시오**.** 또한**,** 메모리를 업그레이드하기 전에 **"**안전 제일 **—** [사용자와 컴퓨터의 안전을 위하여](file:///C:/data/systems/opgx100/ko/ug/internal.htm#safety_first)**"**를 참조하십시오**.**
- 1. "[컴퓨터 덮개 분리 및 다시 끼우기](file:///C:/data/systems/opgx100/ko/ug/internal.htm#computer_cover)"에 설명된 대로 컴퓨터 덮개를 분리하십시오.
- 2. 업그레이드 DIMM을 설치하기 전에 소켓에 있는 DIMM을 분리하십시오.
- <span id="page-67-4"></span>3. 업그레이드 DIMM을 설치하십시오.
	- a. 소켓의 양끝에 있는 플라스틱 고정 클립의 위치를 확인하십시오([그림](#page-67-3) 1 참조).
	- b. 딸깍 소리가 나면서 열릴 때까지 클립을 바깥쪽으로 누르십시오.
	- c. DIMM 끝부분에 고정 탭이 딸깍 소리를 내며 장착될 때까지, 소켓 중앙 부분에 있는 슬롯 안에 DIMM을 수직으로 밀어 넣으십 시오.

## <span id="page-67-3"></span>그림 **1. DIMM** 설치

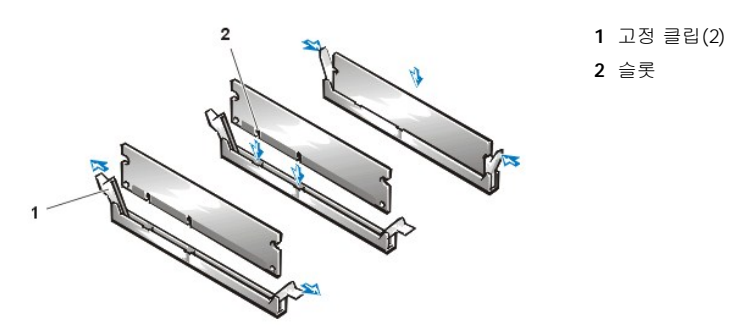

4. 컴퓨터 덮개를 다시 끼우고 컴퓨터와 주변장치를 전원 콘센트에 연결한 다음, 전원을 켜십시오.

#### 주**:** 덮개를 분리하고 다시 끼우면**,** 다음 시스템 시작시 섀시 침입 탐지기에서 다음과 같은 메시지를 나타냅니다**:**

ALERT! Cover was previously removed.

새 메모리가 현재 시스템 구성 정보와 일치하지 않으면, 다음과 같은 메시지가 나타납니다:

The amount of system memory has changed. Strike the F1 key to continue, F2 to run the setup utility

5. <F2>를 눌러 [시스템 설치 프로그램을](file:///C:/data/systems/opgx100/ko/ug/ssprog.htm) 실행하고 [시스템 메모리](file:///C:/data/systems/opgx100/ko/ug/setupopt.htm#system_memory) 용량을 확인하십시오.

새로 설치한 메모리가 적용되어 **System Memory** 용량이 변경되어 있어야 합니다. 변경된 전체 메모리 용량을 확인하십시오. 정확하

면, T[단계](#page-68-1)를 수행하십시오.

- 6. 전체 메모리 용량이 틀리면, 전원을 끄고 컴퓨터와 주변장치를 전원 콘센트에서 분리하십시오. 컴퓨터 덮개를 열고 전원 공급 장치를 회 전시킨 다음, DIMM이 소켓에 정확하게 설치되어 있는지 확인하십시오. [3, 4, 5](#page-67-4)단계를 반복 수행하십시오.
- <span id="page-68-1"></span>7. [섀시 침입](file:///C:/data/systems/opgx100/ko/ug/setupopt.htm#chassis_intrusion)을 **Enabled** 또는 **Enabled-Silent**로 재설정하십시오.

## 주**:** 다른 사람이 설치 암호를 설정한 경우**,** 섀시 침입 탐지기 재설정에 대해 네트워크 관리자에게 문의하십시오**.**

- 8. **System Memory**의 총 용량이 정확하면, <Esc>를 눌러 System Setup 프로그램을 종료하십시오.
- 9. Dell [진단 프로그램을](file:///C:/data/systems/opgx100/ko/ug/diag.htm) 실행하여 DIMM이 제대로 작동하는지 확인하십시오.

## <span id="page-68-0"></span>**DIMM** 분리

DIMM을 분리하려면, DIMM이 분리되면서 소켓 밖으로 살짝 나올 때까지 고정 클립을 모두 동시에 바깥쪽으로 누르십시오(그림 2 참조).

#### 그림 **2. DIMM** 분리

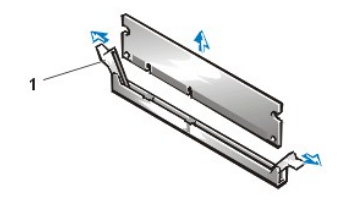

**1** 고정 클립(2)

## 메시지 및 코드: **Dell™ OptiPlex™ GX100** 시스템 사용 설명서

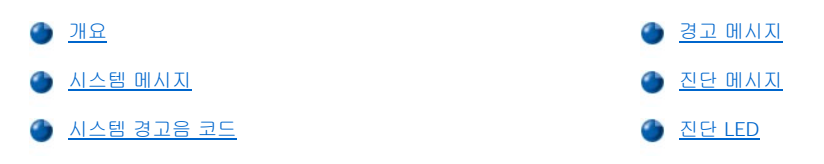

## <span id="page-69-0"></span>개요

응용프로그램, 운영 체제 및 컴퓨터 자체에서는 문제를 인식하여 사용자에게 경고할 수 있습니다. 문제가 발생하면, 모니터 화면에 메시지가 표시되거나 경고음 코드가 울립니다. 각 메시지나 경고음에 대한 자세한 내용은 "[시스템 메시지](#page-69-1)"나 "[시스템 경고음 코드](#page-71-0)"를 참조하십시오.

## <span id="page-69-1"></span>시스템 메시지

시스템 메시지가 나타난 경우, [표](#page-69-2) 1을 참조하여 메시지가 나타내는 문제를 해결하십시오. 시스템 메시지는 알파벳 순서로 되어 있습니다.

#### 주**:** 나타난 메시지가 표에 없는 경우**,** 메시지가 나타난 시점에 사용하던 응용프로그램의 설명서를 참조하거나**,** 운영 체제 설 명서에서 메시지 설명 및 해결 조치를 참조하십시오**.**

## <span id="page-69-2"></span>표 **1.** 시스템 메시지

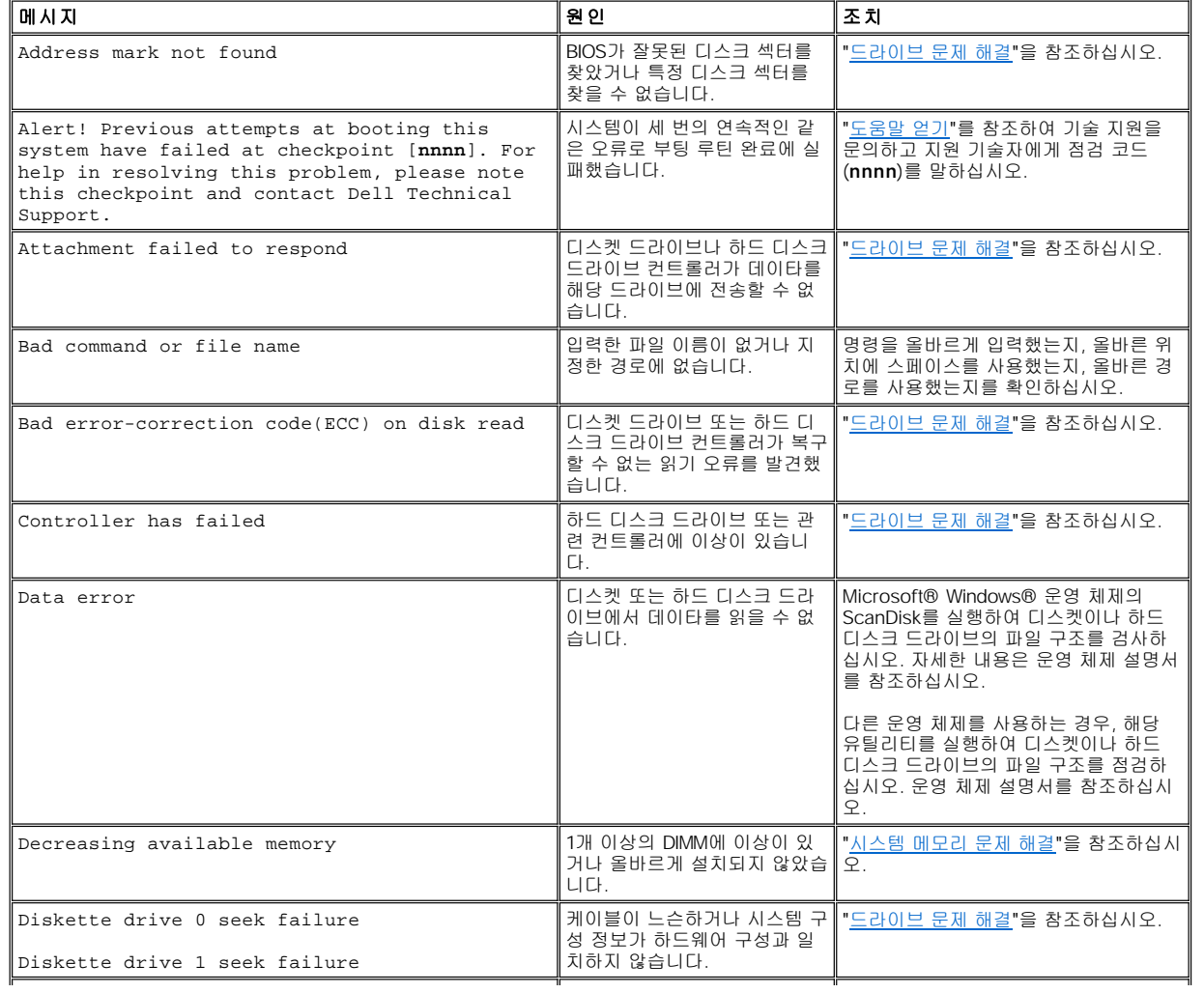

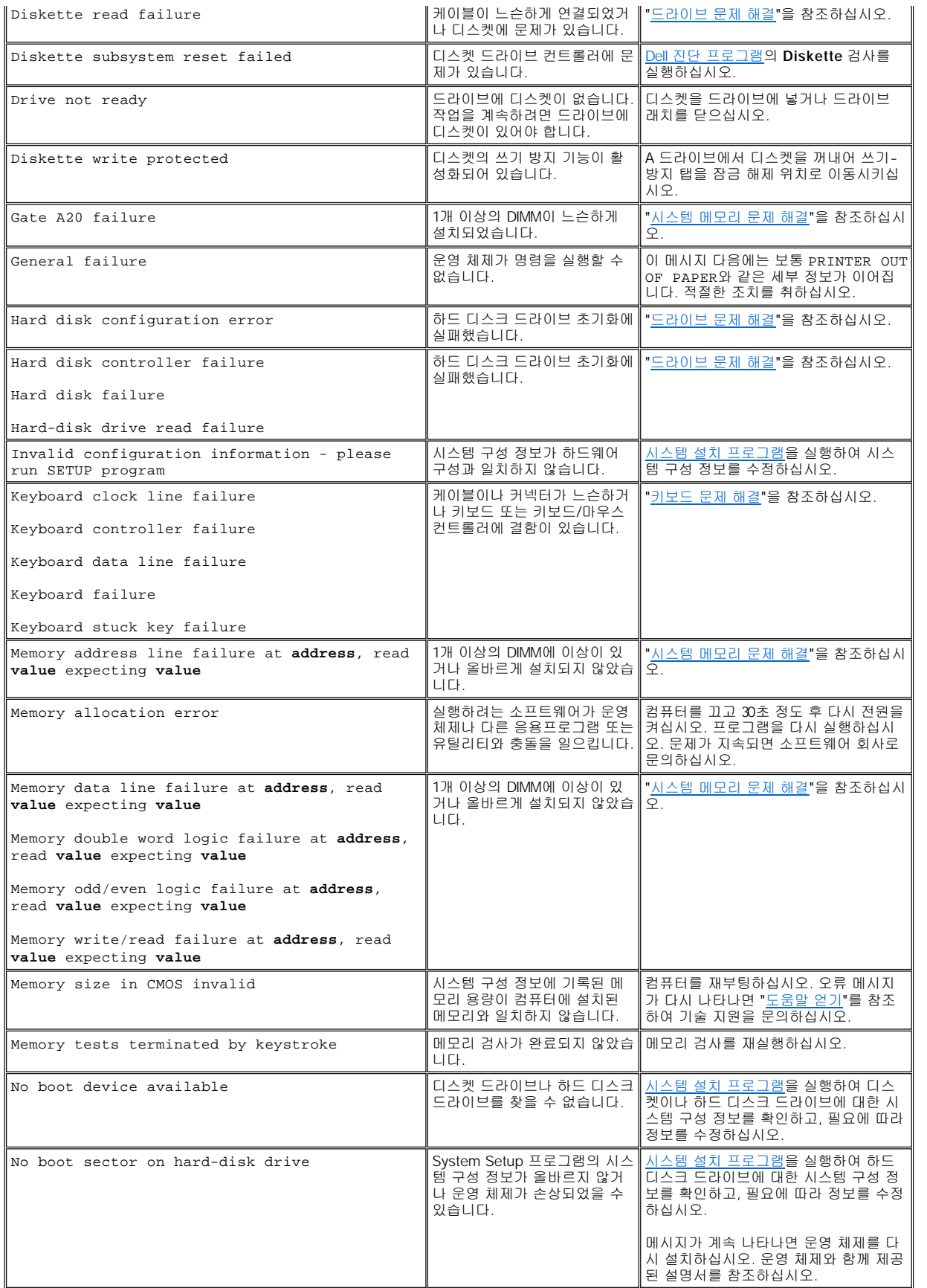

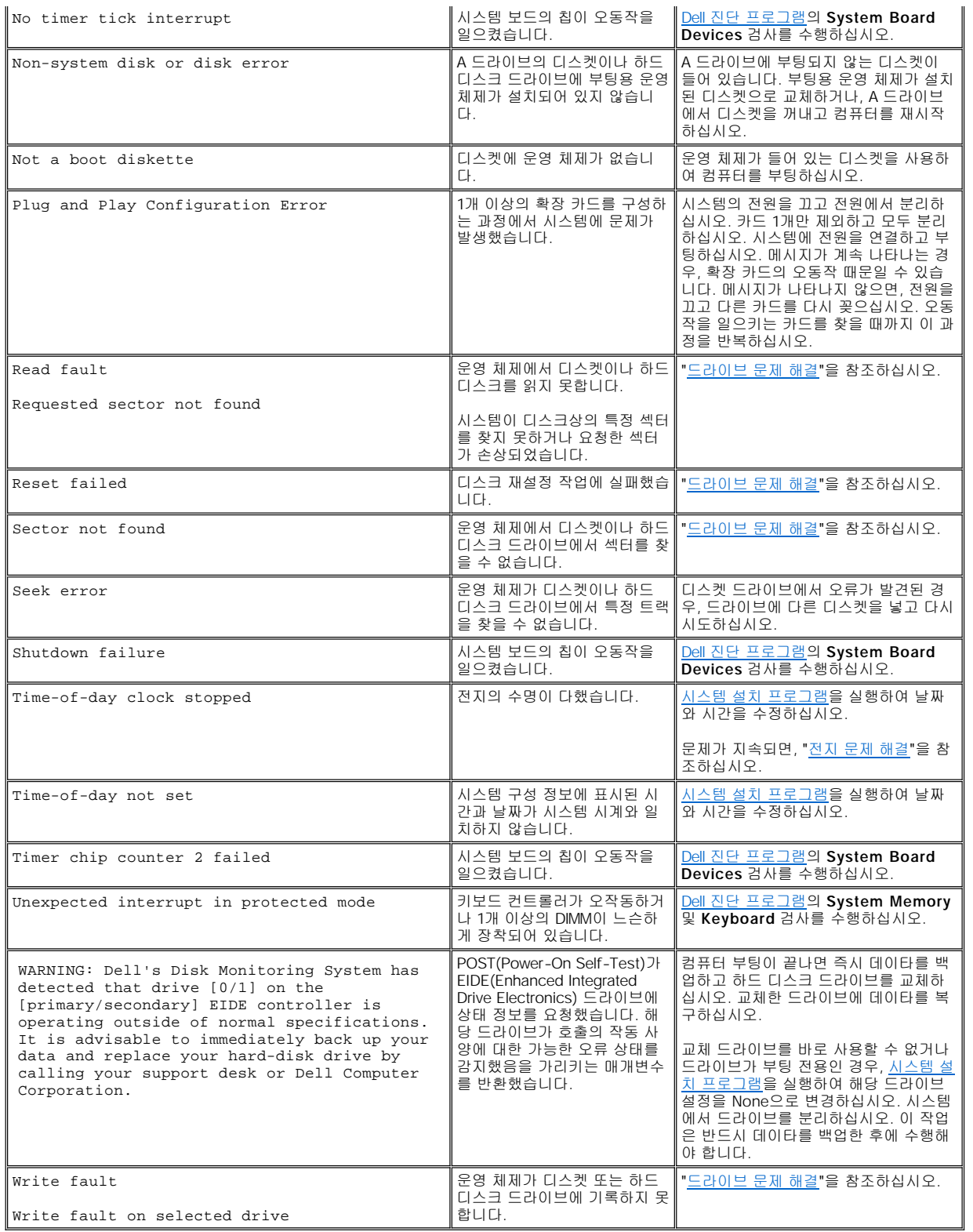

## <span id="page-71-0"></span>시스템 경고음 코드

부팅 과정이 진행되는 동안 모니터에 표시할 수 없는 오류가 발생하면, 컴퓨터는 경고음으로 문제를 알려줍니다. 경고음 코드는 소리 형식입 니다. 예를 들어, 한 경고음 뒤에 또 한 경고음, 그리고 세 번의 경고음이 연속으로 울리면(코드 1-1-3), 컴퓨터가 NVRAM(Nonvolatile Random-Access Memory)으로부터 데이타를 읽을 수 없음을 의미합니다. 이 정보는 기술 지원을 요청할 때 Dell 기술 지원 직원들에게 아주
중요한 정보가 됩니다.

경고음이 발생하면, "<u>[도움말 얻기](file:///C:/data/systems/opgx100/ko/ug/getting.htm)</u>"의 진단 점검사항 사본에 잘 기록하여 표 2를 찾아보십시오. 경고음 코드의 원인을 찾은 후에도 문제를 해결 할 수 없는 경우, <u>Dell 진단 프로그램</u>을 사용하여 보다 근본적인 원인을 찾으십시오. 여전히 문제를 해결할 수 없는 경우, "<u>[도움말 얻기](file:///C:/data/systems/opgx100/ko/ug/getting.htm)</u>"를 참조<br>하여 기술 지원을 문의하십시오.

#### <span id="page-72-0"></span>표 **2.** 시스템 경고음 코드

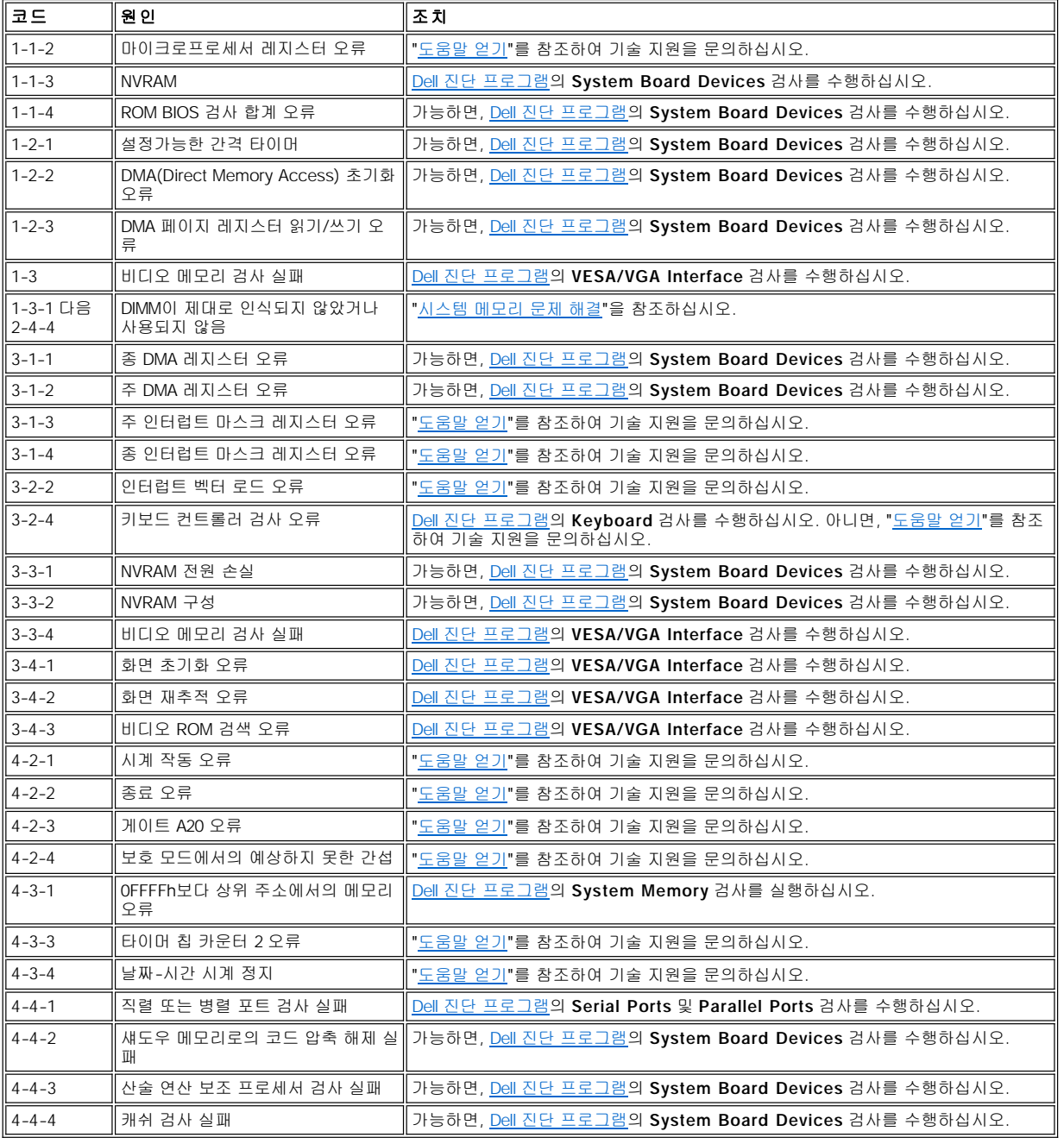

## 경고 메시지

경고 메시지는 발생가능한 문제에 대해 알려주고 절차를 계속 진행하기 전에 수행할 사항을 지시합니다. 예를 들면 디스켓을 포맷하기 전에 데이타를 지우거나 그 위에 덮어쓰지 않도록, 메시지를 통해 디스켓에 있는 모든 데이타가 유실될 수 있음을 경고해 줍니다. 이러한 경고 메시 지들은 보통 진행 과정 중에 나타나며 사용자의 입력(**y**(예) 또는 **n**(아니오))을 지시합니다.

#### <span id="page-73-0"></span>주**:** [경고 메시지는 응용프로그램이나 운영 체제에서 나타납니다](file:///C:/data/systems/opgx100/ko/ug/software.htm)**.** 운영 체제 및 응용프로그램과 함께 제공되는 설명서 및 **"**소 프트웨어 점검**"**을 참조하십시오**.**

#### 진단 메시지

Dell [진단 프로그램](file:///C:/data/systems/opgx100/ko/ug/diag.htm)에서 검사 그룹 또는 하위 검사를 실행할 때, 오류 메시지가 나타납니다. 이러한 특정 오류 메시지는 본 항목에서 설명하지 않습니다. "<u>[도움말 얻기](file:///C:/data/systems/opgx100/ko/ug/getting.htm)</u>"의 진단 점검사항 사본에 메시지를 기록하십시오. 또한 "<u>도움말 얻기</u>"를 참조하여 기술 지원을 문의하십시오.

#### 진단 **LED**

컴퓨터 전면의 전원 표시등 LED(Light-Emitting Diode) 및 하드 디스크 드라이브 LED에서 깜박거리는 진단 코드는 시스템 문제를 해결하는 데 도움을 줍니다. 표 3에는 진단 LED 코드, 문제 원인, 해결 조치가 나와 있습니다.

#### 주의**:** 컴퓨터 내부를 다루기 전에 **"**안전 제일 **—** [사용자와 컴퓨터의 안전을 위하여](file:///C:/data/systems/opgx100/ko/ug/internal.htm#safety_first)**"**를 참조하십시오**.**

#### 표 **3.** 진단 **LED** 코드

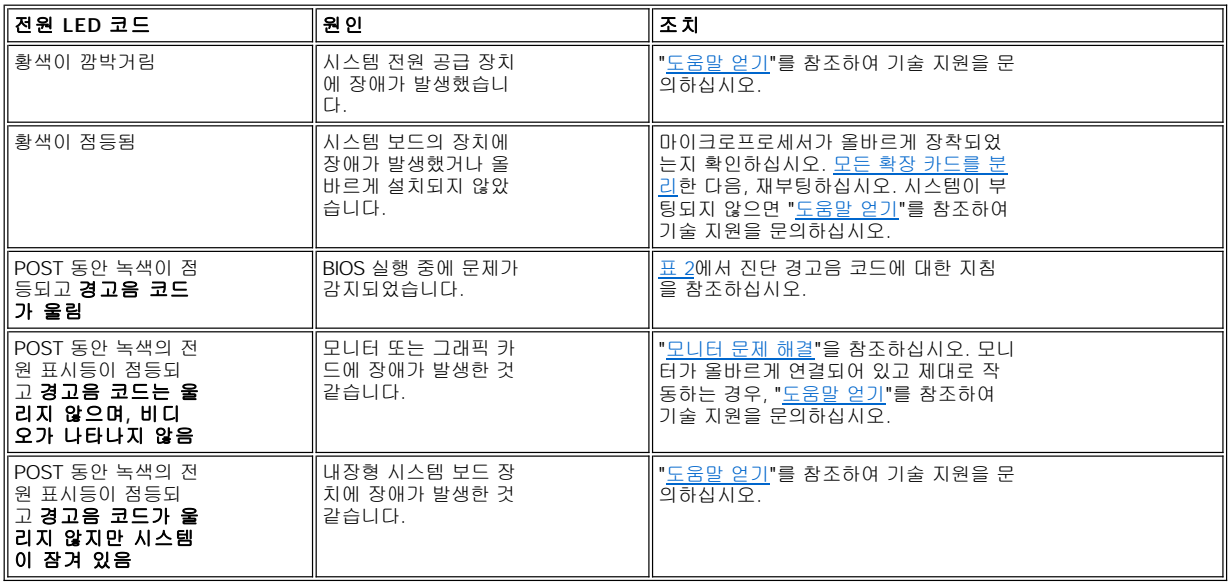

마이크로프로세서**: Dell™ OptiPlex™ GX100** 시스템 사용 설명서

● [마이크로프로세서 업그레이드](#page-74-0)

#### <span id="page-74-0"></span>마이크로프로세서 업그레이드

주**:** 기술적인 사전 지식이 있는 전문가만 다음 절차를 수행해야 합니다**.**  $X$ 

주의**:** 컴퓨터 덮개를 분리하기 전에**, "**안전 제일**--**[사용자와 컴퓨터의 안전을 위하여](file:///C:/data/systems/opgx100/ko/ug/internal.htm#safety_first)**"**를 참조하십시오**.**

마이크로프로세서를 교체하려면, 다음 과정을 수행하십시오.

#### 주의**:** 전기 충격이 발생할 수 있으므로 컴퓨터와 컴퓨터에 연결되어 있는 주변장치의 전원을 끄고 시스템을 전원 콘센트에서 분리한 다음**, 5**[초 정도 지난 후에 컴퓨터 덮개를 분리하십시오](file:///C:/data/systems/opgx100/ko/ug/internal.htm#safety_first)**.** 또한**,** 마이크로프로세서를 업그레이드하기 전에 **"**안전 제일**--** 사용자와 컴퓨터의 안전을 위하여**"**의 다른 지침도 참조하십시오**.**

- 1. "[컴퓨터 덮개 분리 및 다시 끼우기](file:///C:/data/systems/opgx100/ko/ug/internal.htm#computer_cover)"의 설명에 따라 컴퓨터 덮개를 분리하십시오.
- 2. small-form-factor 섀시 또는 로우 프로파일 섀시인 경우, 전원 공급 장치를 분리하면 보다 쉽게 작업할 수 있습니다.

**1** 흐름판 탭(2) **2** 섀시 후크(2) **3** 분리 탭(2)

[미니 타워 섀시인 경우 컴퓨터를 눕힌 다음 전원 공급 장치를 바깥쪽으로 회전시키면 보다 쉽게 작업할 수 있습니다](file:///C:/data/systems/opgx100/ko/ug/inside.htm#rotating_the_power_supply_away_from_the_system_board). 자세한 내용은 "시 스템 보드에서 전원 공급 장치 회전시키기(미니 타워 섀시의 경우에만)"을 참조하십시오.

3. 미니 타워 섀시인 경우 공기 흐름판을 분리하십시오.

흐름판 바닥을 위로 돌려 들어 올리면서 분리 탭을 위로 당기고([그림](#page-74-1) 1 참조) 마이크로프로세서/방열판 조립품을 분리하십시오. 섀 시 후크에서 흐름판 탭을 분리한 다음 섀시 밖으로 흐름판을 들어 올리십시오.

#### <span id="page-74-1"></span>그림 **1.** 공기 흐름판**,** 방열판 조립품 및 마이크로프로세서

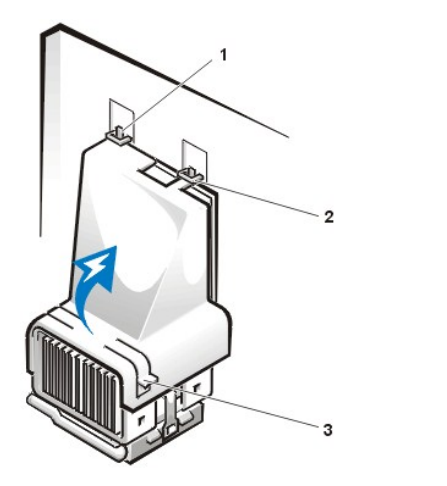

주의**:** 마이크로프로세서 및 방열판 조립품은 매우 뜨거울 수 있으므로 만지기 전에 조립품의 온도를 확인하십시오**.** 

4. small-form-factor 섀시 또는 로우 프로파일 섀시의 경우, 시스템 보드 커넥터에서 냉각팬 전원 케이블을 분리하십시오. 그런 다음 냉각 팬을 방열판에 고정시켜주는 2개의 나비 나사를 분리하십시오. 마이크로프로세서/방열판 조립품에서 냉각팬을 들어 올리십시오.

#### 그림 **2.** 냉각팬**,** 방열판 조립품**,** 마이크로프로세서

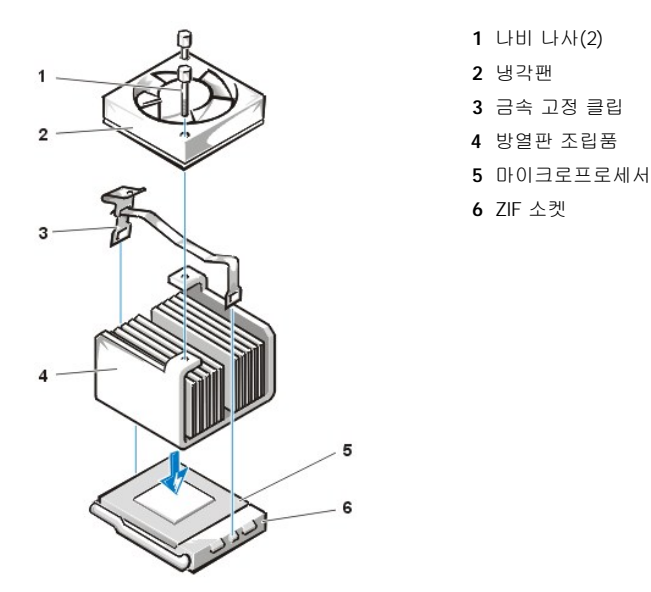

**1** 금속 고정 클립 **2** 고정 클립을 빼려면 여기를 누르십시오.

## <span id="page-75-0"></span>그림 **3.** 마이크로프로세서 방열판

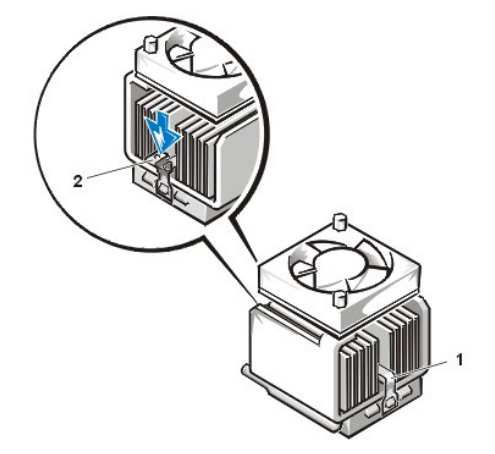

6. 마이크로프로세서에서 방열판 조립품을 분리하십시오.

#### 주의사항**:** 마이크로프로세서를 소켓에서 분리할 때 핀이 휘어지지 않도록 조심하십시오**.** 핀이 휘어지면 마이크로프로세서가 영구적 으로 손상될 수 있습니다**.**

5. 방열판 조립품을 마이크로프로세서 ZIF(Zero Insertion Force) 커넥터에 고정시키고 있는 금속 고정 클립을 분리하십시오.

소형 나사 드라이버로 클립의 겹쳐진 부분을 눌러 클립을 분리하십시오([그림](#page-75-0) 3 참조). 고정 클립은 소켓 옆의 탭에 걸려 있습니다.

7. ZIF 소켓에서 마이크로프로세서를 분리하십시오.

마이크로프로세서 소켓은 마이크로프로세서를 소켓에 고정해주고 분리할 수 있는 레버 형식의 손잡이가 있는 ZIF 소켓입니다.

#### 주의사항**:** 컴퓨터 뒷면의 도색되지 않은 금속 표면을 만져 사용자 몸의 정전기를 제거하십시오**.**

마이크로프로세서를 분리하려면, 마이크로프로세서가 분리될 때까지 ZIF 소켓 분리 레버를 똑바로 잡아 당기십시오([그림](#page-75-1) 4 참조). 그런 다음 마이크로프로세서를 소켓에서 똑바로 들어 올려 분리하십시오. 분리 레버는 새 마이크로프로세서를 설치할 수 있도록 확장 상태로 두십시오.

#### <span id="page-75-1"></span>그림 **4.** 마이크로프로세서 분리

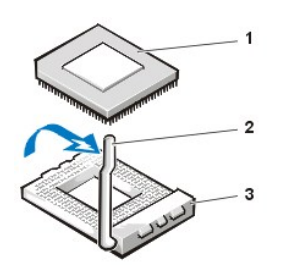

**1** 마이크로프로세서 **2** 소켓 분리 레버 **3** ZIF 소켓

#### 주의사항**:** 컴퓨터 뒷면의 도색되지 않은 금속 표면을 만져 사용자 몸의 정전기를 제거하십시오**.**

8. 새 마이크로프로세서의 포장을 푸십시오.

칩의 핀이 구부러진 경우에는 "[도움말 얻기](file:///C:/data/systems/opgx100/ko/ug/getting.htm)"를 참조하여 기술 지원을 요청하십시오.

9. 마이크로프로세서 칩의 1번 핀 모서리와 마이크로프로세서 소켓의 1번 핀 모서리를 맞추십시오([그림](#page-76-0) 5 참조).

#### 주**:** 모서리 **1**번 핀을 확인하여 칩이 제자리에 정확하게 들어가도록 하십시오**.**

#### <span id="page-76-0"></span>그림 **5.** 마이크로프로세서 칩 설치

**1** 칩의 1번 핀 모서리와 소켓의 1번 핀 모서리를 맞춤

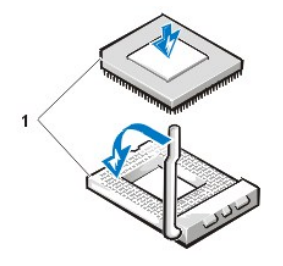

#### 주의사항**: ZIF** 소켓에 마이크로프로세서를 설치할 때 모든 핀이 소켓의 해당 구멍에 똑바로 들어갔는지 확인하십시오**. ZIF** 소켓에 마이크로프로세서를 설치할 때 핀이 휘어지지 않게 조심하십시오**.** 핀이 휘어지면 마이크로프로세서가 손상되어 사용할 수 없게 됩 니다**.**

### 주의사항**:** 마이크로프로세서와 컴퓨터가 영구적으로 손상되지 않도록 하려면 소켓에 마이크로프로세서를 올바르게 설치하고 시스 템을 켜야 합니다**.**

- 10. ZIF 소켓([그림](#page-76-0) 5 참조)에 마이크로프로세서를 설치하십시오:
	- a. 마이크로프로세서 소켓 분리 레버가 완전히 젖혀있지 않으면 레버를 제 위치로 완전히 젖히십시오.
	- b. 마이크로프로세서의 모서리 핀 1번과 소켓을 맞추고 마이크로프로세서의 핀과 소켓의 구멍을 맞추십시오.
	- c. 마이크로프로세서를 소켓에 살짝 맞춘 다음 모든 핀이 해당 구멍에 잘 맞는지 확인하십시오. ZIF 마이크로프로세서 소켓이기 때문에 힘을 많이 가하지 않아도 장착됩니다(마이크로프로세서가 잘 맞춰지지 않은 상태에서 힘을 가하면 핀이 휘어질 수 있 습니다). 마이크로프로세서가 올바르게 맞춰졌으면 적당한 힘으로 눌러 장착하십시오.
	- d. 마이크로프로세서가 소켓에 완전히 장착되면 소켓 분리 레버가 제 위치에 걸릴 때까지 레버를 젖히십시오. 그러면 마이크로 프로세서가 고정됩니다.

#### 주의사항**:** 컴퓨터 후면의 도색되지 않은 금속 표면을 만져 사용자 몸의 정전기를 제거하십시오**.**

- 11. 업그레드 키트에 있는 방열판의 포장을 풀고 설치하십시오:
	- a. 방열판 밑면에 붙어 있는 접착 테이프의 분리 줄을 벗겨 내십시오.
	- b. 방열판 조립품을 마이크로프로세서 상단에 놓으십시오.
	- c. [그림](#page-76-1) 6과 같이 고정 클립을 놓고 클립의 경첩이 없는 부분을 소켓 상단 끝에 있는 탭에 거십시오.
	- d. 클립의 경첩이 있는 부분을 아래로 눌러 소켓 하단 끝에 있는 탭에 클립을 거십시오.

#### <span id="page-76-1"></span>그림 **6.** 방열판 설치

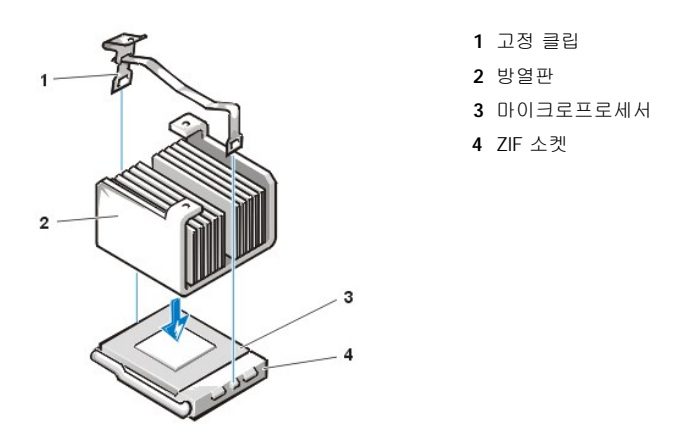

- 12. small-form-factor 또는 로우 프로파일 섀시 시스템의 경우 방열판 조립품 상단에 냉각 팬을 다시 설치한 다음 2개의 나비 나사로 팬을 고정시키십시오.
- 13. 냉각 팬 케이블을 시스템 보드 커넥터에 연결하십시오.
- 14. 미니 타워 섀시 시스템의 경우에는 공기 흐름판을 다시 끼우십시오:
	- a. 프로세서 위에 공기 흐름판을 놓으십시오.
	- b. 흐름판 입구를 팬 왼쪽 및 팬과 전원 공급 장치 브래킷 오른쪽 사이에 있는 정렬 슬롯에 끼우십시오.
	- c. 흐름판 양쪽에 있는 탭을 들어 올려 프로세서/방열판 조립품 위로 내리면서 제자리에 장착하십시오. 흐름판이 프로세서 소켓 의 상단에 걸려야 합니다.
- 15. 전원 공급 장치를 원래의 위치에 다시 끼우거나 돌려 놓고 올바르게 장착되었는지 확인하십시오.
- 16. 컴퓨터 덮개를 다시 끼우고 컴퓨터와 주변장치를 전원 콘센트에 연결한 다음 전원을 켜십시오.

시스템이 부팅되면 새 마이크로프로세서를 감지하고 System Setup 프로그램의 시스템 구성 정보를 자동으로 변경합니다.

#### 주**:** 덮개를 분리한 다음 다시 끼우면 다음 시스템 시작시 섀시 침입 탐지기에서 다음과 같은 메시지를 나타냅니 다**:**

ALERT! Cover was previously removed.

17. System Setup 프로그램을 시작한 다음 시스템 데이타 영역에 새로 설치한 마이크로프로세서 종류가 올바르게 표시되는지 확인하십시 오.

#### 주**: System Setup** 프로그램 사용에 대한 자세한 내용은 **"**[시스템 설치 프로그램](file:///C:/data/systems/opgx100/ko/ug/sysetup.htm)**"**을 참조하십시오**.**

18. System Setup 프로그램에서 **Chassis Intrusion**을 **Enabled**, **Enabled-Silent** 또는 **Disabled**로 변경하여 섀시 침입 탐지기를 재설정 하십시오.

자세한 내용은 "<u>[섀시 침입](file:///C:/data/systems/opgx100/ko/ug/setupopt.htm#chassis_intrusion)</u>"을 참조하십시오.

#### 주**:** 다른 사람이 설치 암호를 지정한 경우 네트워크 관리자에게 섀시 침입 탐지기 재설정에 대해 문의하십시오**.**

19. Dell [진단 프로그램을](file:///C:/data/systems/opgx100/ko/ug/diag.htm#starting_the_dell_diagnostics) 실행하여 새 마이크로프로세서가 올바르게 작동하는지 확인하십시오.

## 설치 및 작동**: Dell™ OptiPlex™ GX100** 시스템 사용 설명서

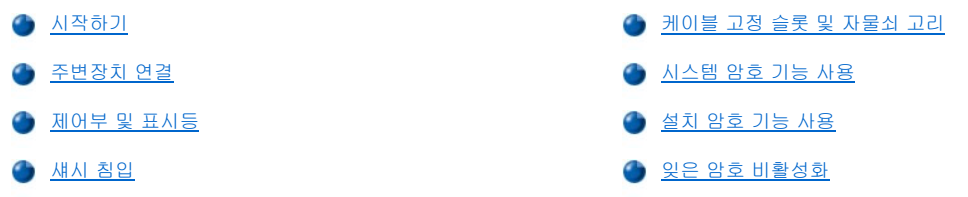

#### <span id="page-78-0"></span>시작하기

네트워크 관리자가 아닌 사용자가 직접 컴퓨터 시스템을 설치하는 경우, 케이블을 연결하고 처음으로 컴퓨터를 켤 때 시스템과 함께 제공되는 시스템 정보 설명서에서 "시작하기"를 참조하십시오.

시스템에 모든 케이블을 정확하게 연결하고 시스템 전원을 켠 다음, 운영 체제 설명서를 참조하여 설치를 완료하십시오. 운영 체제를 설치한 후, 프린터와 같은 주변장치를 연결하거나 설치되어 있지 않은 응용프로그램을 설치하십시오.

#### <span id="page-78-1"></span>주변장치 연결

그림 1은 외장형 장치를 연결할 컴퓨터 후면의 커넥터 모습입니다.

<span id="page-78-3"></span>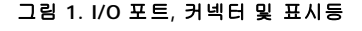

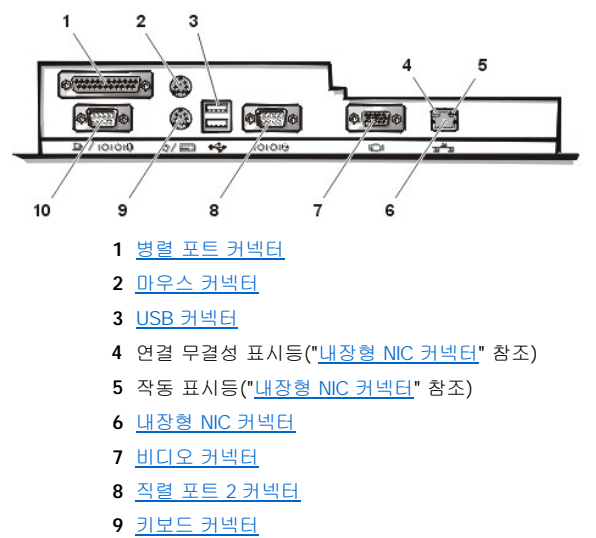

**10** [직렬 포트](#page-79-4) 1 커넥터

다음에 따라 컴퓨터 후면 패널에 외장형 장치를 연결하십시오:

<sup>l</sup> 특정 설치 및 구성에 대한 자세한 내용은 함께 제공되는 설명서를 참조하십시오.

예를 들면, 특정 I/O(Input/Output) 포트나 커넥터에 대부분의 장치를 연결해야 올바르게 작동합니다. 또한, 마우스 또는 프린터와 같은 외장형 장치는 장치를 작동하기 전에 시스템 메모리에 장치 드라이버를 로드해야 합니다.

**ι 외장형 장치는 반드시 컴퓨터를 끈 상태**에서 연결하십시오. 설명서에 다른 사항이 언급되어 있지 않으면, 컴퓨터를 켠 **후에** 외장형 장 치를 켜십시오(컴퓨터에서 장치를 인식하지 못하는 경우, 컴퓨터를 켜기 전에 장치를 켜십시오).

#### 주의사항**:** 컴퓨터 후면에서 외장형 장치를 분리하는 경우**,** 시스템 보드가 손상되지 않도록 컴퓨터를 끄고 **5**초 정도 지난 후에 장치를 분리하십시오**.**

### <span id="page-78-2"></span>병렬 포트 커넥터

내장형 병렬 포트에는 컴퓨터 후면 패널의 25핀 D 초소형 커넥터를 사용합니다.

이 I/O 포트는 데이타를 병렬 형식으로 전송합니다(8데이타 비트 또는 1바이트의 데이타가 단일 케이블에서 동시에 8개의 라인을 통하여 전송

됨). 병렬 포트에는 주로 프린터를 연결합니다.

내장형 병렬 포트는 기본적으로 LPT1로 지정됩니다. 예를 들면, 소프트웨어 설치 절차에서 포트 번호로 프린터 연결 포트를 식별하여 소프트 웨어에 데이타 출력 위치를 알려줍니다(포트 번호가 잘못 지정되면 프린터 인쇄가 안됩니다).

#### 주**:** [시스템 설치 프로그램](file:///C:/data/systems/opgx100/ko/ug/ssprog.htm)의 [병렬 포트에](file:///C:/data/systems/opgx100/ko/ug/setupopt.htm#parallel_port) 설정된 것과 주소가 동일한 확장 카드를 시스템에서 감지하면 내장형 병렬 포트가 자동으로 비활성화됩니다**.**

#### <span id="page-79-0"></span>마우스 커넥터

Dell 시스템에는 PS/2(Personal System/2) 호환 마우스가 사용됩니다. 마우스 케이블은 컴퓨터 후면 패널의 6핀 소형 DIN(Deutsche Industrie Norm) 커넥터에 연결됩니다. 컴퓨터에 마우스를 연결하기 전에 주변장치를 모두 끄십시오.

PS/2 호환 마우스는 업계 표준 직렬 마우스 또는 버스 마우스와 동일한 방법으로 작동됩니다. 단, PS/2 호환 마우스는 전용 커넥터가 있기 때 문에 별도의 직렬 포트와 확장 카드가 필요하지 않습니다.

마우스 드라이버 소프트웨어는 마우스를 움직일 때마다 IRQ(Interrupt Request) 12를 발생하여 마이크로프로세서에서 마우스에 우선순위를 부여합니다. 드라이버는 제어할 수 있는 응용프로그램으로 마우스 데이타를 전송합니다. Microsoft® Windows® 98, Windows 95, Windows NT® 4.0을 사용하는 경우, 이 Dell 시스템의 하드 디스크 드라이브에는 해당 마우스 드라이버가 설치되어 있습니다. 마우스 드라이버를 다시 설치해야 하는 경우, 해당 지시사항은 **Dell ResourceCD**에 수록된 설명서를 참고하십시오.

#### <span id="page-79-1"></span>**USB** 커넥터

시스템에는 USB 지원 장치용 USB(Universal Serial Bus) 커넥터가 2개 있습니다. USB 장치는 일반적인 키보드, 마우스, 프린터 및 컴퓨터 스 피커와 같은 주변장치입니다.

하드웨어를 다시 구성하려면, USB 커넥터의 핀 번호와 신호 정보를 알아야 합니다.

#### <span id="page-79-2"></span>내장형 **NIC** 커넥터

시스템에는 10/100Mbps(MegaBit-Per-Second) 3Com PCI(Peripheral Component Interconnect) 3C905C-TX Ethernet NIC(Network Interface Controller)가 내장되어 있습니다. NIC는 다른 네트워크 확장 카드에 있는 모든 기능을 가지고 있으며 10BASE-T와 100BASE-TX Ethernet 표준 을 모두 지원합니다.

NIC에는 원격 시작 기능이 있기 때문에 서버 관리 콘솔에서 특정 LAN(Local Area Network) 신호를 전송하여 컴퓨터를 시작할 수 있습니다. 원 격 시작 기능을 통해 LAN 사용량이 가장 적은 시간대와 주말에 원격으로 컴퓨터 설치, 소프트웨어 다운로드 및 설치, 파일 업데이트, 자산 추 적을 할 수 있습니다.

컴퓨터 후면 패널의 NIC 커넥터에는 다음과 같은 표시등이 있습니다([그림](#page-78-3) 1 참조):

- 1 황색 **작동 표시등**은 시스템이 네트워크 데이타를 전송하거나 수신할 때 깜박입니다(네트워크 사용량이 많으면, 계속 "켜져" 있음).
- 1 두 가지 색상의 연결 무결성 표시등은 10Mbps 네트워크와 NIC 사이의 연결 상태가 양호하면 녹색으로 바뀌고 100Mbps 네트워크와 NIC 사이의 연결 상태가 양호하면 오렌지색으로 바뀝니다. 표시등이 꺼지면, 네트워크의 물리적 연결 상태를 감지하지 못했음을 의미합 니다.

#### <span id="page-79-3"></span>비디오 커넥터

Dell 시스템은 VGA(Video Graphics Array) 호환 모니터를 연결할 때 15핀 고밀도 D 초소형 커넥터를 이용합니다.

#### <span id="page-79-4"></span>직렬 포트 커넥터

직렬 포트는 후면 패널의 9핀 D 초소형 커넥터를 이용합니다. 이 포트에는 데이타를 직렬로 전송(한 회선 당 한번에 1비트씩 데이타를 전송)해 야 하는 외장형 모뎀 또는 플로터와 같은 외장형 장치를 연결합니다.

내장형 직렬 포트는 기본적으로 직렬 포트 1의 경우 COM1, 직렬 포트 2의 경우 COM2로 할당됩니다. 소프트웨어 설치 절차에서 포트 번호로 장치가 사용하는 포트를 식별합니다. 예를 들어, 통신 소프트웨어를 설치할 때 포트 번호로 모뎀이 사용하는 포트를 선택합니다.

같은 직렬 포트 번호를 사용하는 확장 카드를 추가하는 경우, 시스템의 재구성 기능을 사용하여 직렬 포트 번호를 다시 할당할 수 있습니다.

[시스템 설치 프로그램에](file:///C:/data/systems/opgx100/ko/ug/ssprog.htm)서 내장형 직렬 포트가 **Auto**로 설정되어 있을 때 특정 번호로 구성된 직렬 포트가 있는 확장 카드를 추가하면, 컴퓨터 에서 적당한 COM 번호를 내장형 포트에 자동으로 할당합니다.

직렬 포트가 내장된 카드를 추가하려면, 소프트웨어와 함께 제공되는 설명서를 먼저 참조하여 새 COM 포트 번호에 소프트웨어를 할당할 수 있는지 확인하십시오.

#### <span id="page-79-5"></span>키보드 커넥터

Dell 시스템의 키보드는 PS/2형입니다. 키보드 케이블은 컴퓨터 후면 패널의 6핀 소형 DIN 커넥터에 연결됩니다.

#### 네트워크 케이블 요구사항

NIC 커넥터(후면 패널의 RJ45 커넥터)에 UTP(Unshielded Twisted Pair) Ethernet 케이블을 연결할 수 있습니다. 케이블이 딸깍 소리를 내면서 제대로 꽂힐 때까지 UTP 케이블의 한쪽 끝을 NIC 커넥터에 넣고 누르십시오. 네트워크 구성에 따라 케이블의 다른 쪽 끝을 RJ45 잭 벽판, 또는 UTP 집중 장치나 허브의 RJ45 포트에 연결하십시오.

#### <span id="page-80-0"></span>제어부 및 표시등

그림 2는 컴퓨터 전면 패널의 제어부 및 표시등을 나타냅니다.

#### 그림 **2.** 제어부 및 표시등

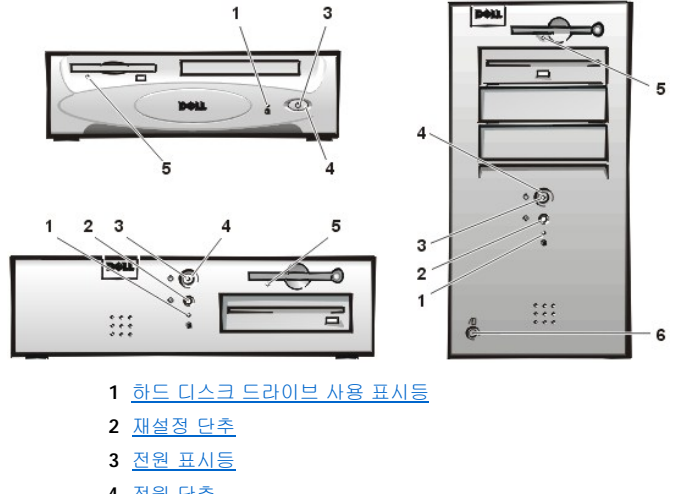

- **4** [전원 단추](#page-80-4)
- **5** [디스켓 드라이브 사용 표시등](#page-80-5)
- **6** [덮개 분리 단추](#page-81-3)

#### <span id="page-80-1"></span>하드 디스크 드라이브 사용 표시등

시스템이 드라이브에서 데이타를 읽어들이거나 드라이브에 데이타를 기록하는 경우, 하드 디스크 드라이브 사용 표시등이 켜집니다.

#### <span id="page-80-2"></span>재설정 단추

재설정 단추를 사용하면 시스템의 전원을 껐다가 다시 켜지 않고도 시스템을 재부팅(재시작)할 수 있습니다. 재설정 단추를 사용하여 시스템 을 재부팅하면 시스템 구성요소에 미치는 응력을 줄일 수 있습니다. 데이타가 유실될 수 있으므로, 데이타를 저장한 다음 열려 있는 파일 및 응용프로그램을 모두 닫으십시오. 그리고, 순서에 따라 운영 체제를 종료하십시오(자세한 내용은 운영 체제 설명서 참조).

#### <span id="page-80-3"></span>전원 표시등

컴퓨터 전면의 전원 표시등에는 LED(Light-Emitting Diode)가 있습니다. 상태에 따라 두 가지 색상이 깜박거리거나 계속 점등됩니다. 이러한 상태에 대한 자세한 내용은 "[진단](file:///C:/data/systems/opgx100/ko/ug/messages.htm#diagnostic_leds) LED"를 참조하십시오.

#### <span id="page-80-4"></span>전원 단추

전원 단추를 통해 시스템의 AC 입력 전원을 제어할 수 있습니다.

Microsoft Windows 95에서의 전원 단추 기능은 다음과 같습니다:

- <sup>l</sup> 컴퓨터가 꺼진 상태에서 전원 단추를 누르면 컴퓨터가 켜집니다.
- <sup>l</sup> 컴퓨터가 켜진 상태에서 전원 단추를 누르면 컴퓨터가 꺼집니다.

Microsoft Windows 98 및 Windows NT에서 BIOS(Basic Input/Output System)를 통해 전원 단추 기능을 다음과 같이 구성할 수 있습니다 :

- <sup>l</sup> 컴퓨터가 꺼진 상태에서 전원 단추를 누르면 컴퓨터가 켜집니다.
- <sup>l</sup> 컴퓨터가 켜진 상태에서 전원 단추를 6초 이상 누르고 있으면 컴퓨터가 꺼집니다.
- <sup>l</sup> 컴퓨터가 켜진 상태에서 전원 단추를 눌렀다 놓으면, BIOS에서 구성한 일시 중지 상태에 들어갑니다.
- <sup>l</sup> 컴퓨터가 일시 중지 상태일 때 전원 단추를 눌렀다 놓으면, 일시 중지 상태에서 정상 상태로 재개됩니다.

전원 단추를 눌렀을 때 시스템이 꺼지지 않는 경우, 시스템이 중지 상태일 수 있습니다. 시스템이 완전히 꺼질 때까지 전원 단추를 누르십시오 (이 과정에 몇 초가 걸릴 수 있음). 또는, 재설정 단추를 눌러 시스템을 재시작하십시오. 시스템이 중단되고 전원 단추와 재설정 단추가 제대로 작동하지 않는 경우, 컴퓨터에서 AC 전원 케이블을 분리하고 시스템 작동이 완전히 멈춘 후에 AC 전원 케이블을 다시 연결하십시오. 시스템 이 시작하지 않으면, 전원 단추를 눌러 시스템을 재시작하십시오.

#### <span id="page-80-5"></span>디스켓 드라이브 사용 표시등

<span id="page-81-5"></span>디스켓 드라이브 사용 표시등은 드라이브가 디스켓에서 데이타를 읽거나 기록할 때 켜집니다. 사용 표시등이 꺼진 후에 디스켓을 드라이브에 서 분리하십시오.

#### <span id="page-81-3"></span>덮개 분리 단추

small-form-factor 섀시 또는 로우 프로파일 섀시의 컴퓨터 덮개를 분리하려면, 덮개 분리 단추를 누르십시오.

미니 타워 섀시의 후면에서, [자물쇠 고리](#page-81-0)의 상단 부분을 왼쪽으로 미십시오. 그런 다음 덮개 분리 단추를 눌러 컴퓨터 덮개를 분리하십시오.

#### <span id="page-81-2"></span>섀시 침입

내장된 섀시 칩입 경보를 통해 시스템 섀시 침입 감시기의 상태를 화면으로 확인할 수 있습니다. 섀시가 열려 있으면, **Detected**로 바뀌고 시 스템 시작시 부팅 순서가 진행되는 동안 다음과 같은 메시지가 나타납니다.

Alert! Cover was previously removed.

섀시 침입을 계속 감지하려면 [시스템 설치 프로그램에](file:///C:/data/systems/opgx100/ko/ug/ssprog.htm)서 경보를 재설정하십시오.

## <span id="page-81-0"></span>케이블 고정 슬롯 및 자물쇠 고리

컴퓨터 후면에는 시중에서 판매하는 도난 방지 장치를 설치할 수 있도록 케이블 고정 슬롯 및 자물쇠 고리([그림](#page-81-4) 3 참조)가 있습니다. 일반 PC 용 컴퓨터에 사용하는 고정 케이블에는 대개 잠금 장치와 열쇠가 장착된 아연 도금된 부분이 있습니다. 컴퓨터가 무단으로 이동되지 않도록 보호하려면 케이블을 고정된 물체에 감고 잠금 장치를 컴퓨터 후면의 케이블 고정 슬롯에 넣은 다음 열쇠로 장치를 잠그십시오. 이러한 도난 방지 장치를 설치하는 지침은 장치와 함께 제공됩니다.

#### 주**:** 도난 방지 장치에는 여러 종류가 있습니다**.** 장치를 구입하기 전에 컴퓨터의 케이블 슬롯에 맞는지 확인하십시오**.**

**Small-form-factor** 섀시에는 후면 덮개의 안과 밖으로 쉽게 이동하는 자물쇠 고리가 있습니다**.** 고리를 사용하려면 바깥으로 고리를 당기십시오**.**

#### <span id="page-81-4"></span>그림 **3.** 케이블 고정 슬롯 및 자물쇠 고리

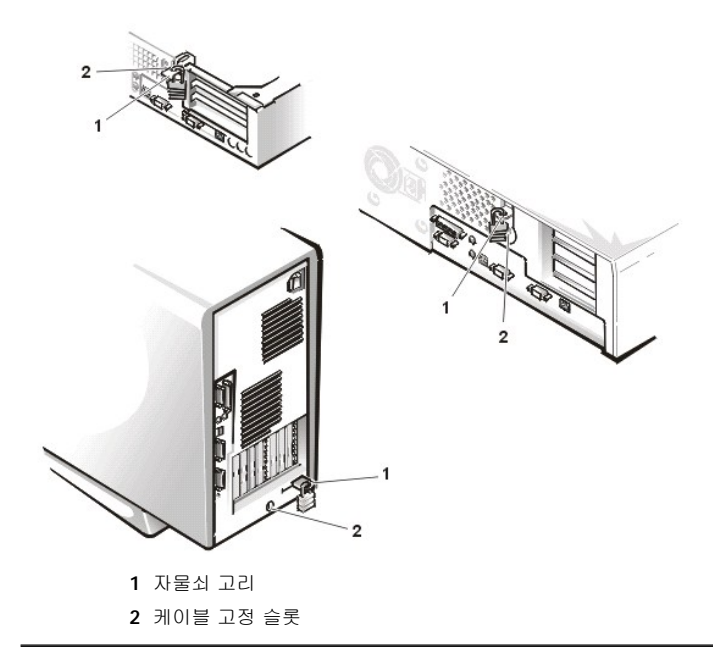

#### <span id="page-81-1"></span>시스템 암호 기능 사용

#### 주의사항**:** 암호 기능을 사용하면 시스템의 데이타를 기본적으로 보호할 수 있습니다**.** 그러나**,** 이 기능만으로는 완전히 보호할 수 없 습니다**.** 데이타를 보다 안전하게 보호하려면**,** 데이타 암호화 프로그램과 같은 추가적인 보호 수단을 사용하십시오**.**

Dell 시스템에는 시스템 암호 기능이 기본적으로 활성화되어 있습니다. 시스템 보안이 필요한 경우, 시스템 암호 보안 기능을 이용하여 시스템 을 작동하십시오.

[시스템 설치 프로그램을](file:///C:/data/systems/opgx100/ko/ug/ssprog.htm) 사용하면 "[시스템 암호 지정](#page-82-0)"에 설명된 대로 시스템 암호를 언제나 설정할 수 있습니다. 시스템 암호를 설정한 후에는 암호를 알고 있는 사용자만 시스템에 대한 모든 권한을 갖게 됩니다.

**System Password**를 **Enabled**로 설정하면, [시스템이 부팅될 때 시스템 암호를 입력하라는 메시지가 나타납니다](#page-82-1). 자세한 내용은 "시스템 보 호를 위한 시스템 암호 사용"을 참조하십시오.

기존의 시스템 암호를 변경하려면, 암호를 알고 있어야 합니다("[기존의 시스템 암호 삭제 또는 변경](#page-83-1)" 참조). 암호를 잊은 경우에는 컴퓨터 덮개 를 열고 점퍼 설정을 변경하여 시스템 암호 기능을 해제해야 합니다("[잊은 암호 비활성화](#page-84-0)" 참조). 시스템 암호를 삭제하는 경우, **설치 암호**도 함께 삭제됩니다.

#### 주의사항**:** 암호를 설정하지 않고 시스템을 실행하거나 컴퓨터를 잠그지 않고 방치해 두면**,** 사용자 이외의 다른 사람이 점퍼 설정을 변경하여 암호를 비활성화할 수 있게 되어 누구든지 하드 디스크 드라이브의 데이타에 접근할 수 있습니다**.**

#### <span id="page-82-0"></span>시스템 암호 지정

시스템 암호를 설정하기 전에, System Setup 프로그램을 실행하여 **System Password** 옵션을 확인하십시오.

시스템 암호를 입력하면 **System Password**가 **Enabled**로 설정됩니다. 시스템 보드의 점퍼를 이용하여 시스템 암호 기능을 비활성화한 경 우, **Disabled**로 설정되어 있습니다. 두 옵션 중 하나가 나타나면 시스템 암호를 변경하거나 새로 입력할 수 없습니다**.**

시스템 암호가 설정되어 있지 않고 시스템 보드의 암호 점퍼가 활성 위치(기본 설정)에 있는 경우, **System Password**가 **Not Enabled**로 설 정되어 있습니다. **System Password**가 **Not Enabled**로 설정되어 있어야만 다음 절차에 따라 시스템 암호를 설정할 수 있습니다:

1. **Password Status**가 **Unlocked**로 설정되어 있는지 확인하십시오.

**Password Status** 옵션의 설정을 변경하는 방법은 "[암호 상태](file:///C:/data/systems/opgx100/ko/ug/setupopt.htm#password_status)"를 참조하십시오.

2. **System Password**를 선택한 다음, 오른쪽 또는 왼쪽 화살표 키를 누르십시오.

옵션이 **Enter Password**로 변경되며 32문자 필드가 사각형 상자에 공백 상태로 표시됩니다.

3. 새 시스템 암호를 입력하십시오.

암호에는 최대 32개의 문자를 지정할 수 있습니다.

각 문자키(또는 띄어 쓰기에 대한 스페이스바)를 누르면, 필드에 문자 영역이 표시됩니다. 암호를 지정하는 경우, 대문자와 소문자 의 구별없이 키보드 위치로 문자를 인식합니다. 예를 들면, 암호에 **M**이 있는 경우, 시스템은 **M**이나 **m**을 맞는 문자로 인식합니다.

일부 키 조합은 사용할 수 없습니다. 이러한 키 조합을 사용하면 스피커에서 경고음이 울립니다.

암호를 입력할 때 문자를 지우려면 <Backspace> 키를 누르거나 왼쪽 화살표 키를 누르십시오.

#### 주**:** 시스템 암호를 입력하지 않고 암호 필드에서 나오려면**, <Tab>** 키 또는 **<Shift><Tab>**를 동시에 눌러 다른 항 목으로 이동하거나 **5**단계를 완료하기 전에 아무 때나 **<Esc>** 키를 누르십시오**.**

4. <Enter>를 누르십시오.

새 암호를 32문자 이하로 설정한 경우, 전체 필드는 자리 표시자로 채워집니다. 옵션이 **Verify Password**로 변경되고, 사각형 상 자에 공백 상태의 32문자 필드가 추가됩니다.

5. 암호 확인 필드에, 다시 암호를 입력하고 <Enter>를 누르십시오.

암호 설정이 **Enabled**로 변경됩니다. 시스템 암호가 설정된 것입니다. System Setup 프로그램을 종료하고 시스템을 사용할 수 있 습니다. 암호 보안 기능은 재설정 단추를 누르거나 시스템을 끄고 다시 켤 때까지 적용되지 않습니다.

#### <span id="page-82-1"></span>시스템 보호를 위한 시스템 암호 사용

시스템 전원을 켜는 경우, 재설정 단추를 누르거나 <Ctrl><Alt><Del> 키를 동시에 눌러 시스템을 재부팅하십시오. **Password Status**가 **Unlocked**로 설정되어 있으면, 다음과 같은 메세지가 나타납니다:

Type in the password and - press <ENTER> to leave password security enabled. - press <CTRL><ENTER> to disable password security. Enter password:

**Password Status**가 **Locked**로 설정되어 있으면 다음과 같은 메시지가 나타납니다:

Type the password and press <Enter>.

올바른 시스템 암호를 입력하고 <Enter>를 누르면, 시스템이 부팅되고 키보드나 마우스로 시스템을 작동할 수 있게 됩니다.

## 주**:** 설치 암호**("**[설치 암호 기능 사용](#page-83-0)**"** 참조**)**를 설정한 경우**,** 시스템은 설치 암호를 시스템 암호로 사용합니다**.**

틀린 암호나 암호의 일부분만 입력하면, 다음과 같은 메시지가 나타납니다:

\*\* Incorrect password. \*\*

Enter password:

<span id="page-83-4"></span>틀린 암호나 암호의 일부분만 다시 입력하면, 같은 메시지가 나타납니다.

틀린 암호나 암호의 일부분만 연속으로 세 번 입력하면, 다음과 같은 메시지가 나타납니다:

\*\* Incorrect password. \*\* Number of unsuccessful passwordattempts: 3 System halted! Must power down.

시스템 암호를 입력하는 과정에서 잘못된 암호를 여러 번 입력하면, 시스템 사용에 대한 권한이 없는 사람으로 간주하고 경고 메시지를 표시 합니다.

시스템 전원을 끄고 다시 켠 후에도 잘못된 시스템 암호나 암호의 일부분만 입력하면, 이전 메시지가 표시됩니다.

#### 주**:** 시스템 환경이 무단으로 변경되지 않도록 보다 안전하게 보호하려면**, Setup Password**와 **System Password**를 조합하여 [암호](file:///C:/data/systems/opgx100/ko/ug/setupopt.htm#password_status) 상태를 사용할 수 있습니다**.**

#### <span id="page-83-1"></span>기존의 시스템 암호 삭제 또는 변경

기존의 시스템 암호를 삭제하거나 변경하려면, 다음 단계를 수행하십시오:

- 1. <F2>를 눌러 [시스템 설치 프로그램을](file:///C:/data/systems/opgx100/ko/ug/ssprog.htm) 실행하고 [암호 상태](file:///C:/data/systems/opgx100/ko/ug/setupopt.htm#password_status)가 **Unlocked**로 설정되어 있는지 확인하십시오.
- 2. 시스템 암호를 입력하려면 시스템을 재부팅하십시오.
- 3. 암호 입력 창이 나타나면, 시스템 암호를 입력하십시오.
- 4. <Enter>를 눌러 시스템을 원래의 환경으로 작동하지 말고, <Ctrl><Enter>를 눌러 기존의 시스템 암호를 비활성화하십시오.
- 5. System Setup 프로그램의 **System Password** 옵션이 **Not Enabled**로 설정되어 있는지 확인하십시오.

**System Password** 옵션이 **Not Enabled**로 설정되어 있으면 시스템 암호가 삭제된 것입니다. 새 암호를 설정하려면 6단계를 계 속 수행하십시오. **System Password** 옵션이 **Not Enabled**로 설정되어 있지 않으면, <Alt><B>를 눌러 시스템을 재부팅한 다음, 3단계부터 5단계까지 반복하십시오.

6. "[시스템 암호 지정](#page-82-0)"에 설명된 대로 새 암호를 설정하십시오.

#### <span id="page-83-0"></span>설치 암호 기능 사용

Dell 시스템은 설치 암호 기능이 비활성화된 상태로 제공됩니다. 또한, 이 시스템에는 기본적으로 DMI 에이전트가 활성 상태에 있어 시스템 설 정을 원격으로 변경할 수 있으므로, 설치 암호 기능을 활성화하여 시스템 설정이 무단으로 변경되지 않도록 하는 것이 좋습니다.

System Setup 프로그램을 사용하면 "[설치 암호 지정](#page-83-2)"에 설명된 대로 설치 암호를 언제나 설정할 수 있습니다. 설치 암호를 설정한 후에는 설 치 암호를 알고 있는 사용자만 System Setup 프로그램을 사용할 수 있습니다. 자세한 내용은 "<u>[활성화된 설치 암호를 사용하여 시스템 작동](#page-83-3)</u>"을 참조하십시오.

[기존의 설치 암호를 변경하려면](#page-84-1), 설치 암호를 알고 있어야 합니다. 지정된 설치 암호를 기억하지 못하는 경우, 컴퓨터 덮개를 분리하고 점퍼 설정을 변경하여 시스템 암호 기능을 비활성화하십시오("[잊은 암호 비활성화](#page-84-0)" 참조). 점퍼 설정을 변경하면 시스템 암호도 삭제된다는 것에 유의하십시오.

#### <span id="page-83-2"></span>설치 암호 지정

**Setup Password**가 **Not Enabled**로 설정되어 있어야만 설치 암호를 설정할 수 있습니다. 설치 암호를 설정하려면, **Setup Password** 범주 를 선택한 다음, 오른쪽 또는 왼쪽 화살표 키를 누르십시오. 암호 입력 및 확인 창이 나타납니다. 암호로 사용할 수 없는 문자를 입력하면, 경 고음이 울립니다.

#### 주**:** 설치 암호를 시스템 암호와 같게 설정할 수 있습니다**.**

#### 설치 암호와 시스템 암호가 다른 경우**,** 시스템 암호 대신 설치 암호를 사용할 수 있습니다**.** 그러나**,** 시스템 암호를 설치 암호 대신 사용할 수 없습니다**.**

암호 확인 필드에 입력하면, **Setup Password** 설정이 **Enabled**로 변경됩니다. 다음에 [시스템 설치 프로그램](file:///C:/data/systems/opgx100/ko/ug/sysetup.htm)을 시작하면, 설치 암호 입력 창 이 나타납니다.

**Setup Password**를 변경하면 즉시 적용되므로, 시스템을 재부팅할 필요가 없습니다.

#### <span id="page-83-3"></span>활성화된 설치 암호를 사용하여 시스템 작동

**Setup Password**가 **Enabled**로 설정된 경우, System Setup 프로그램 옵션을 변경하기 전에 설치 암호를 정확하게 입력해야 합니다.

System Setup 프로그램을 시작하면, System Setup 프로그램 화면에 **Setup Password**가 강조 표시되고 암호 입력 창이 나타납니다.

틀린 암호를 입력하면, System Setup 프로그램 화면이 나타나지만 설정을 변경할 수는 없습니다.

## <span id="page-84-2"></span>주**:** 시스템 환경을 무단으로 변경하지 못하도록 더욱 안전하게 보호하려면**, Setup Password**와 암호 [상태를](file:///C:/data/systems/opgx100/ko/ug/setupopt.htm#password_status) 함께 사용할 수 있습니다**.**

#### <span id="page-84-1"></span>기존의 설치 암호 삭제 또는 변경

기존의 설치 암호를 삭제하거나 변경하려면, 다음 단계를 수행하십시오:

- 1. [시스템 설치 프로그램](file:///C:/data/systems/opgx100/ko/ug/sysetup.htm)을 시작하십시오.
- 2. **Setup Password**를 선택하고 오른쪽 또는 왼쪽 화살표 키를 사용하여 기존의 설치 암호를 삭제하십시오.

설정이 **Not Enabled**로 변경됩니다.

3. 새 설치 암호를 설정하려면, "[설치 암호 지정](#page-83-2)"에 설명된 대로 암호를 설정하십시오.

#### <span id="page-84-0"></span>잊은 암호 비활성화

기존의 시스템 암호 또는 설치 암호를 기억할 수 없는 경우, 컴퓨터 덮개를 열고 암호 점퍼 설정을 변경하여 암호 기능을 해제하고 기존의 암 호를 삭제해야만 시스템을 작동하거나 System Setup 프로그램에서 설정을 변경할 수 있습니다.

잊은 암호를 비활성화하려면, 다음 단계를 수행하십시오.

#### 주의**:** 컴퓨터 덮개를 분리하기 전에**, "**안전 제일 **—** [사용자와 컴퓨터의 안전을 위하여](file:///C:/data/systems/opgx100/ko/ug/internal.htm#safety_first)**"**를 참조하십시오**.**

- 1. "[컴퓨터 덮개 분리 및 다시 끼우기](file:///C:/data/systems/opgx100/ko/ug/internal.htm#computer_cover)"에 설명된 대로 컴퓨터 덮개를 분리하십시오.
- 2. PSWD 점퍼에서 점퍼 플러그를 분리하여 암호 기능을 비활성화하십시오.

점퍼에 대한 자세한 내용은 "[시스템 보드 점퍼](file:///C:/data/systems/opgx100/ko/ug/inside.htm#system_board_jumpers)"를 참조하고 시스템 보드의 암호 점퍼("PSWD") 위치는 "컴퓨터 내부"의 [그림](file:///C:/data/systems/opgx100/ko/ug/inside.htm#fig8_system_board_jumpers) 8을 참 조하십시오.

- 3. 컴퓨터 덮개를 다시 끼우십시오.
- 4. 컴퓨터와 주변장치를 전원 콘센트에 다시 연결하고 전원을 켜십시오.

PSWD 점퍼 플러그를 분리하고 시스템을 부팅하면, 기존의 암호가 삭제됩니다.

5. [시스템 설치 프로그램](file:///C:/data/systems/opgx100/ko/ug/ssprog.htm)을 실행하여 암호가 해제되었는지 확인하십시오. 새 암호를 지정하려면, 6단계를 계속 수행하십시오.

#### 주**:** 새 시스템 암호 및 설치 암호를 설정하기 전에 반드시 **PSWD** 점퍼 플러그를 다시 끼우십시오**.**

#### 주의**:** 컴퓨터 덮개를 분리하기 전에**, "**안전 제일 **—** [사용자와 컴퓨터의 안전을 위하여](file:///C:/data/systems/opgx100/ko/ug/internal.htm#safety_first)**"**를 참조하십시오**.**

- 6. "[컴퓨터 덮개 분리 및 다시 끼우기](file:///C:/data/systems/opgx100/ko/ug/internal.htm#computer_cover)"에 설명된 대로 컴퓨터 덮개를 분리하십시오.
- 7. PSWD 점퍼 플러그를 다시 끼우십시오.
- 8. 컴퓨터 덮개를 다시 끼우고 컴퓨터와 주변장치를 전원 콘센트에 다시 연결한 다음, 전원을 켜십시오.

PSWD 점퍼를 연결하고 시스템을 부팅하면, 암호 기능을 다시 사용할 수 있습니다. System Setup 프로그램을 실행했을 때 설치 암 호와 시스템 암호 옵션이 **Not Enabled**로 설정되어 있으면, 암호 기능은 사용할 수 있지만 암호가 설정되어 있지 않은 것입니다.

9. 새 시스템 암호 및 설치 암호를 설정하십시오.

새 시스템 암호를 설정하려면, "<u>[시스템 암호 지정](#page-82-0)</u>"을 참조하십시오. 새 설치 암호를 설정하려면, "<u>[설치 암호 지정](#page-83-2)</u>"을 참조하십시오.

## <span id="page-85-4"></span>시스템 설치 프로그램 옵션**: Dell™ OptiPlex™ GX100** 시스템 사용 설명서

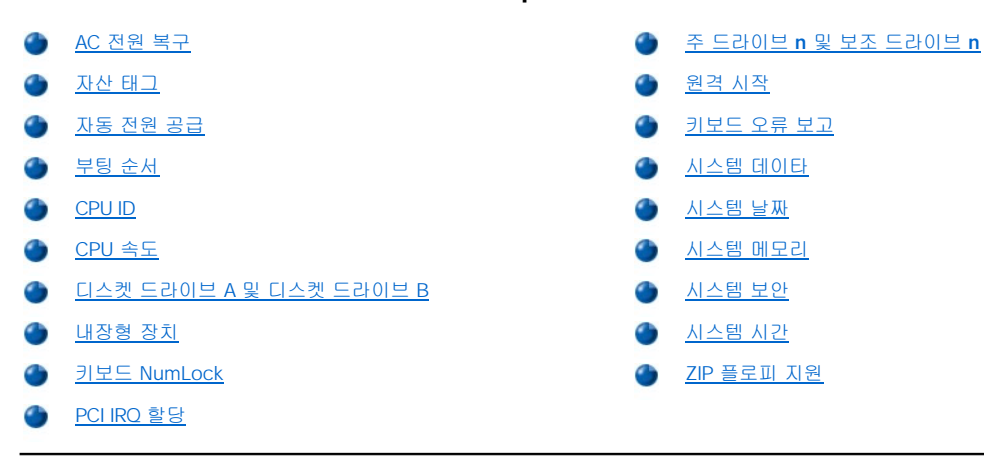

#### <span id="page-85-0"></span>**AC** 전원 복구

**AC Power Recovery**를 통해 시스템에 AC 전원이 복구될 때의 시스템 상태를 결정할 수 있습니다.

**Off**를 선택하면, 시스템에 AC 전원이 복구될 때 시스템이 꺼진 상태로 있습니다. **On**을 선택하면, AC 전원을 복구했을 때 시스템이 시작됩니 다.

**Last**를 선택하면, AC 전원이 차단된 시점의 시스템 상태로 복구됩니다. 예를 들어, AC 전원이 차단됐을 때 시스템이 켜져 있었던 경우, AC 전 원을 복구하면 시스템이 시작됩니다. AC 전원이 차단됐을 때 시스템이 꺼져 있었던 경우에는 AC 전원을 복구해도 시스템이 켜지지 않습니다.

#### <span id="page-85-1"></span>자산 태그

자산 태그 번호를 할당한 경우, **Asset Tag**에 시스템 자산 태그 번호가 표시됩니다. 이 번호는 사용자가 프로그래밍할 수 있습니다. 소프트웨 어 지원 유틸리티에 내장된 Asset Tag 유틸리티를 사용하면 자산 태그 번호를 최대 10자까지 NVRAM(Nonvolatile Random-Access Memory) 에 입력할 수 있습니다.

## <span id="page-85-2"></span>자동 전원 공급

**Auto Power On**을 통해 원하는 시간과 날짜에 컴퓨터 시스템이 자동으로 켜지게 설정할 수 있습니다. 날마다 또는 주마다 시스템이 켜지도 록 **Auto Power On**을 설정할 수 있습니다.

#### 주**:** 파워 스트립**(power strip)** 또는 서지 방지기로 시스템을 끈 경우에는 이 기능을 사용할 수 없습니다**.**

시간은 24시간 단위로 표시됩니다(시**:**분). 컴퓨터 작동 시간을 변경하려면, 항목을 선택한 후 오른쪽 화살표 키 또는 왼쪽 화살표 키로 숫자를 선택하여 조절하십시오. 직접 숫자를 입력할 수도 있습니다.

**Auto Power On**의 기본값은 **Disabled**입니다.

#### <span id="page-85-3"></span>부팅 순서

**Boot Sequence**를 통해 시스템이 부팅 장치를 찾는 순서를 설정합니다.

부팅이란 일련의 시스템 시작 과정을 말합니다. 컴퓨터를 켜면 운영 체제 로드에 필요한 작은 프로그램 파일을 메모리에 로드하면서 시스템 스스로 "부트스트랩"하여 작동가능한 상태가 됩니다. **Boot Sequence**를 통해 시스템은 로드해야 할 파일의 위치를 알게 됩니다.

부팅 장치 순서를 설정하려면, <Enter>를 눌러 필드의 팝업 옵션 메뉴를 표시하십시오. 상향 또는 하향 화살표 키를 누르면 해당 부팅 장치로 이동할 수 있습니다. 장치를 활성화하거나 비활성화하려면, 스페이스바를 누르십시오(장치가 활성화되면 확인 표시가 나타납니다). 선택한 장 치를 위나 아래로 움직이려면 (+)나 (-)를 누르십시오. 다음 부절에서는 일반적인 부팅 장치에 대해 설명합니다.

#### 디스켓 드라이브 **A:**

**Diskette Drive A:**를 선택하면 시스템이 A 드라이브에서 먼저 부팅을 시도합니다. 드라이브에 부팅할 수 없는 디스켓이 있거나 드라이브에 문제가 있는 경우, 오류 메시지가 나타납니다. 드라이브에 디스켓이 없는 경우, 시스템은 부팅 순서 목록의 그 다음 장치에서 부팅을 시도합니 다.

#### 하드 디스크 드라이브

**Hard-Disk Drive**를 선택하면, 하드 디스크 드라이브에서 부팅을 시도한 후, 부팅 순서 목록의 그 다음 장치에서 부팅을 시도합니다.

#### **IDE CD-ROM** 장치

**IDE CD-ROM Device**를 선택하면 시스템이 CD-ROM 드라이브에서 먼저 부팅을 시도합니다. 드라이브에 부팅할 수 없는 CD가 있거나 드라 이브에 문제가 있는 경우, 오류 메시지를 표시합니다. 드라이브에 CD가 없는 경우, 시스템은 부팅 순서 목록의 그 다음 장치로 부팅을 시도합 니다.

#### **MBA UNDI**

**MBA UNDI**를 선택하면 시스템이 네트워크 서버로 부팅합니다. [네트워크 인터페이스 컨트롤러](#page-87-1) 옵션이 **On w/ MBA**로 설정되어 있는 경우 에만 **Boot Sequence** 아래에 **MBA UNDI** 옵션이 나타납니다. **Network Interface Controller** 옵션이 **On** 또는 **Off**로 설정되어 있으면 **On w/ MBA**로 변경한 다음 <Alt><b> 를 눌러 변경사항을 저장하고 시스템을 재부팅하십시오. 그러면 **MBA UNDI**가 **Boot Sequence** 아래에 표시됩니다.

이 옵션을 선택하면 시스템이 부팅하는 동안 Dell 로고가 나타날 때 <Ctrl><Alt><b>를 누르라는 메시지가 나타납니다. 그런 다음 **PXE**, **RPL**, **BootP** 또는 **NetWare** 부팅 모드 선택 메뉴가 나타납니다. 네트워크 서버에서 부팅 루틴을 진행할 수 없는 경우 시스템은 부팅 순서 목록에 있는 다음 장치에서 부팅합니다.

#### <span id="page-86-0"></span>**CPU ID**

**CPU ID**는 시스템에 설치되어 있는 마이크로프로세서 제조업체의 식별 코드입니다.

#### <span id="page-86-1"></span>**CPU** 속도

**CPU Speed**는 시스템이 부팅한 프로세서의 속도를 나타냅니다.

오른쪽 또는 왼쪽 화살표 키를 누르면 **CPU Speed** 옵션이 상주 마이크로프로세서의 정격 속도(기본값)와 느린 호환 속도 사이에서 전환됩니 다. 이처럼 속도를 전환하면 속도 감지 응용프로그램을 사용할 수 있습니다. 이 옵션은 변경하면 즉시 적용되기 때문에 시스템을 재부팅할 필 요가 없습니다.

실제 모드에서, 정격 프로세서 속도와 호환 속도 사이에서 전환하려면, <Ctrl><Alt><\ >를 누르십시오(영문 키보드가 아닌 경우에는  $\langle Ctr| > \langle Alt \rangle \langle # \rangle$ .

#### <span id="page-86-2"></span>디스켓 드라이브 **A** 및 디스켓 드라이브 **B**

**Diskette Drive A** 및 **Diskette Drive B**에는 시스템에 설치되어 있는 디스켓 드라이브 종류가 표시됩니다. 표준 케이블로 구성되어 있는 경 우, **Diskette Drive A**(부팅 디스켓 드라이브)는 외부에서 접근할 수 있는 상단 드라이브 베이에 있는 3.5인치 디스켓 드라이브를 말하며, **Diskette Drive B**는 외부에서 접근할 수 있는 하단 드라이브 베이 중 하나에 설치되어 있는 보조 디스켓 드라이브를 말합니다.

**Diskette Drive A**와 **Diskette Drive B** 옵션에서는 다음과 같은 설정이 있습니다:

- <sup>l</sup> **5.25 Inch, 360 KB**
- <sup>l</sup> **5.25 Inch, 1.2 MB**
- <sup>l</sup> **3.5 Inch, 720 KB**
- <sup>l</sup> **3.5 Inch, 1.44 MB**
- <sup>l</sup> **Not Installed**

주**:** 테이프 드라이브는 **Diskette Drive A** 및 **Diskette Drive B** 옵션에 해당되지 않습니다**.** 예를 들어**, 1**개의 디스켓 드라이브 와 디스켓**/**테이프 드라이브 인터페이스 케이블에 연결되어 있는 테이프 드라이브를 사용하는 경우**, Diskette Drive A**를 디스 켓 드라이브의 종류에 맞게 설정하고 **Diskette Drive B**를 **Not Installed**로 설정하십시오**.**

## <span id="page-86-3"></span>내장형 장치

**Integrated Devices**에서는 시스템 보드에 내장되어 있는 다음과 같은 장치를 구성합니다:

- <u>』[네트워크 인터페이스 컨트롤러](#page-87-1)</u>
- <sup>l</sup> [마우스 포트](#page-87-2)
- <sup>l</sup> 직렬 포트 **1** 및 [직렬 포트](#page-87-3) **2**

#### <span id="page-87-0"></span><sup>l</sup> [병렬 포트](#page-87-4)

- <sup>l</sup> **IDE** [드라이브 인터페이스](#page-87-5)
- 1 [디스켓 인터페이스](#page-88-3)
- <sup>l</sup> **USB** [에뮬레이션](#page-88-4)
- <sup>l</sup> **PC** [스피커](#page-88-5)
- 1 <u>[주 비디오 컨트롤러](#page-88-6)</u>
- <sup>l</sup> [비디오](#page-88-7) **DAC** 탐지

<Enter>를 눌러 다음 부절에 설명된 대로 아래 옵션을 구성하십시오.

#### <span id="page-87-1"></span>네트워크 인터페이스 컨트롤러

**Network Interface Controller**에서는 내장형 NIC의 상태를 **On**, **Off** 또는 **On w/ MBA**로 설정합니다. 기본값인 **On**으로 설정되어 있는 경 우, NIC가 활성 상태에 있으며 네트워크 서버에서 시스템을 원격 부팅할 수 있습니다. **On w/ MBA**를 선택하는 경우, 부팅시 Dell 로고 화면에 <Ctrl><Alt><b>를 누르라는 메시지가 나타납니다. 키 조합을 누르면 **PXE**, **RPL**, **BootP** 또는 **NetWare** 부팅 모드 메뉴가 나타납니다.

#### <span id="page-87-2"></span>마우스 포트

**Mouse Port**에서는 내장형 PS/2(Personal System/2) 호환 마우스 포트를 활성화하거나 비활성화합니다. 마우스를 비활성화하면 IRQ (Interrupt Request) 12를 확장 카드에 할당할 수 있습니다.

#### <span id="page-87-3"></span>직렬 포트 **1** 및 직렬 포트 **2**

**Serial Port 1** 및 **Serial Port 2**에서는 내장형 포트를 구성합니다. 이 옵션을 **Auto**(기본값)로 설정하면 특정 포트 번호(**Serial Port 1**에는 **COM1** 또는 **COM3**, **Serial Port 2**에는 **COM2** 또는 **COM4**)로 포트를 자동으로 구성할 수 있으며, **Off**로 설정하면 포트가 비활성화됩니다.

직렬 포트를 **Auto**로 설정하고 확장 카드를 같은 포트 번호로 구성하여 추가하면, IRQ 설정값이 같은 할당가능한 다음 포트 번호로 다음과 같 이 자동으로 재할당됩니다:

- <sup>l</sup> **COM3**와 IRQ4를 공유하는 **COM1**(I/O 주소 3F8h)은 **COM3**(I/O 주소 3E8h)으로 재할당됩니다.
- <sup>l</sup> **COM4**와 IRQ3을 공유하는 **COM2**(I/O 주소 2F8h)는 **COM4**(I/O 주소 2E8h)로 재할당됩니다.
- 주**: 2**개의 **COM** 포트가 **IRQ** 설정값이 같은 경우**,** 필요에 따라 **1**개의 포트를 선택하여 사용할 수는 있지만 동시에 **2**개의 포트 를 사용할 수는 없습니다. Microsoft® Windows® 95 또는 IBM® OS/2® 운영 체제를 사용하는 경우, 동시에 2개의 직렬 포트<br>를 사용할 수 없습니다. 또한, COM3 또는 COM4를 사용하고 있는 경우, 내장형 포트가 비활성화됩니다.

#### <span id="page-87-4"></span>병렬 포트

**Parallel Port**에서는 내장형 병렬 포트를 구성합니다. <Enter>를 눌러 다음 부절에서 설명된 대로 **Parallel Port** 옵션을 구성하십시오.

#### 모드

이 옵션을 **PS/2**, **EPP**, **ECP**, **AT**로 설정하거나 **Off**로 설정하여 포트를 비활성화할 수 있습니다.

병렬 포트에 연결된 주변장치 종류에 따라 이 옵션을 설정하십시오. 모드를 정확하게 설정하려면, 함께 제공되는 설명서를 참조하십시오.

#### **I/O** 주소

이 옵션에서는 병렬 포트가 사용하는 I/O 주소를 설정합니다. **Mode**가 **Off**로 설정되어 있는 경우, 이 옵션은 나타나지 않습니다. **I/O Address**를 **378h**(기본값), **278h** 또는 **3BCh**로 설정할 수 있습니다.

#### 주**: EPP(Extended Parallel Port)** 모드일 때는 병렬 포트를 **3BCh**로 설정할 수 없습니다**.**

#### **DMA** 채널

이 옵션에서는 병렬 포트가 사용하는 DMA(Direct Memory Access) 채널을 설정합니다. **Mode**가 **ECP**로 설정되어 있는 경우에만 이 옵션이 나타납니다. **DMA 1**, **DMA 3** 및 **Off** 중에서 설정할 수 있습니다.

#### <span id="page-87-5"></span>**IDE** 드라이브 인터페이스

**IDE Drive Interface**에서는 내장형 EIDE(Enhanced Integrated Drive Electronics) 하드 디스크 드라이브 인터페이스를 활성화 또는 비활성화 합니다.

**Auto**(기본값)를 선택하면, 확장 슬롯에 설치되어 있는 컨트롤러 카드를 사용할 때 내장형 EIDE 인터페이스가 비활성화됩니다.

부팅 루틴 중에, 시스템은 먼저 확장 슬롯에 주 하드 디스크 드라이브 컨트롤러 카드가 설치되어 있는지 검사합니다. 카드가 없는 경우, 시스 템은 내장형 EIDE 인터페이스에 IRQ14와 IRQ15를 할당할 수 있습니다.

주 컨트롤러가 설치되어 있는 경우, 내장형 EIDE 인터페이스가 비활성화됩니다.

**Off**를 선택하면 내장형 EIDE 인터페이스가 비활성화됩니다.

#### <span id="page-88-3"></span>디스켓 인터페이스

**Diskette Interface**에서는 내장형 디스켓 드라이브 컨트롤러의 작동을 제어합니다.

**Auto**(기본값)를 선택하면, 확장 슬롯에 설치되어 있는 컨트롤러 카드를 사용해야 할 때 내장형 디스켓 드라이브 컨트롤러가 비활성화됩니다.

**Read Only**을 선택하면, 이 시스템에 내장된 디스켓/테이브 드라이브 컨트롤러를 사용하여 디스켓 드라이브 또는 테이브 드라이브에 데이타 를 기록할 수 없습니다. 하지만, 드라이브에서 데이타를 읽어들일 수는 있습니다. **Read Only**을 선택하면, **Auto**가 활성화됩니다. 즉, 필요에 따라 시스템은 내장된 디스켓 드라이브 컨트롤러를 비활성화합니다.

**Off**를 선택하면 내장형 디스켓/테이프 드라이브 컨트롤러가 비활성화됩니다. 이 설정은 주로 문제 해결에 사용됩니다.

#### <span id="page-88-4"></span>**USB** 에뮬레이션

**USB Emulation**에서는 BIOS가 USB 키보드 및 마우스를 제어하게 할 것인지 설정합니다. **On**을 선택하면, BIOS는 USB 드라이버가 로드될 때까지 USB 키보드 및 마우스를 제어합니다. **Off**(기본값)를 선택하면, USB 키보드 및 마우스가 부팅 루틴 과정중에 작동해도 BIOS는 제어하 지 않습니다. PS/2 호환 키보드 및 마우스를 사용하는 경우, **USB Emulation**을 **Off**로 설정하십시오.

#### <span id="page-88-5"></span>**PC** 스피커

**PC Speaker**에서는 내장형 스피커를 **On**(기본값) 또는 **Off**로 설정합니다. 이 옵션을 변경하면 즉시 적용되기 때문에 시스템을 재부팅할 필요 가 없습니다.

#### <span id="page-88-6"></span>주 비디오 커트롤러

**Primary Video Controller**에서는 부팅할 때 사용할 비디오 컨트롤러를 설정합니다. **Auto**를 선택하면, 시스템은 비디오 확장 카드(설치되어 있는 경우)를 사용하고, 설치되어 있지 않은 경우에는 내장형 비디오 컨트롤러를 사용합니다. **Onboard**를 선택하면, 시스템은 비디오 확장 카 드가 아닌 내장형 비디오 컨트롤러를 사용합니다.

#### <span id="page-88-7"></span>비디오 **DAC** 탐지

**Video DAC Snoop**에서는 비디오 확장 카드를 사용하면서 발생하는 문제를 해결합니다. 기본값은 **Off**입니다. 비디오 확장 카드를 사용할 때 색상이 정확하지 않거나 화면이 검게 나타나면, **Video DAC Snoop**을 **On**으로 설정하십시오.

#### <span id="page-88-1"></span>키보드 **NumLock**

**Keyboard NumLock**에서는 101키 또는 102키 키보드의 Num Lock 모드 활성 상태에서 부팅 여부를 설정합니다(84키 키보드에는 적용 안 됨)

Num Lock 모드를 활성화하면, 키보드 맨오른쪽의 키 뱅크를 사용하여 키 상단에 있는 연산 및 숫자 입력 기능을 수행할 수 있습니다. Num Lock 모드를 비활성화하면 키 뱅크를 사용하여 키 하단에 있는 커서 제어 기능을 사용할 수 있습니다.

#### <span id="page-88-2"></span>**PCI IRQ** 할당

**PCI IRQ Assignment**에서는 PCI(Peripheral Component Interconnect) 장치에 IRQ 라인을 할당합니다. 장치를 구성하려면 <Enter>를 누르 십시오. 해당 장치를 선택하여 IRQ 라인을 변경하고 (+) 또는 (-) 키를 눌러 할당가능한 IRQ 라인 사이에서 이동하십시오. 일반적으로 PCI 장치 가 사용하는 IRQ 라인이 특정 장치, 장치 드라이버 또는 운영 체제에 필요하지 않으면, PCI 장치에 할당된 IRQ 라인을 변경하지 않아도 됩니 다.

#### <span id="page-88-0"></span>주 드라이브 **n** 및 보조 드라이브 **n**

**Primary Drive n**에는 시스템 보드의 주 EIDE 인터페이스 커넥터("IDE1"이라 표시됨)에 연결되어 있는 드라이브가 표시되고, **Secondary Drive n**에는 보조 EIDE 인터페이스 커넥터("IDE2"로 표시됨)에 연결된 드라이브가 표시됩니다. EIDE CD-ROM 및 EIDE 테이프 드라이브에는 보조 EIDE 인터페이스 커넥터를 사용하십시오.

#### 주**: Dell** 장치에 내장형 **EIDE** 컨트롤러를 사용하는 경우**, Drive** 옵션을 **Auto**로 설정하십시오**.**

#### 보조 **EIDE** 인터페이스에 **EIDE** 장치를 연결한 경우**, EIDE** 장치를 주 **EIDE** 인터페이스에 연결해야 합니다**.**

다음 설정을 통해 컴퓨터에 설치되어 있는 EIDE 장치의 종류를 확인합니다:

- <sup>l</sup> **Auto**(Dell의 모든 EIDE 장치에 적용)
- <sup>l</sup> **Off**
- <sup>l</sup> **User 1** 또는 **User 2**

<sup>l</sup> 특정 드라이브 종류 번호

각 옵션에 설정값을 선택하려면, <Enter>를 눌러 필드의 팝업 설정 메뉴를 나타내십시오. 키보드로 문자를 입력하거나 오른쪽 또는 왼쪽 화살 표 키를 눌러 설정값 사이를 이동하십시오.

드라이브 종류 번호에서는 BIOS(Basic Input/Output System)에 기록된 표 내용에 따라 하드 디스크 드라이브의 매개변수를 설정합니다.

#### 주**:** 운영 체제가 **BIOS**를 거치지 않고 시작하면**,** 하드 디스크 드라이브의 성능이 최적화되지 않습니다**.**

#### 문제가 발생한 경우

EIDE 드라이브를 설치한 후에 처음으로 시스템을 부팅할 때 드라이브 오류 메시지가 나타나면, 특정 드라이브가 자동 드라이브 종류 감지 기 능에서 작동되지 않기 때문일 수 있습니다. 문제가 드라이브 종류와 관계 있다고 판단되면, 다음 방법을 사용하여 드라이브 종류 정보를 입력 하십시오:

<sup>l</sup> 드라이브 종류 번호를 아는 경우

드라이브 설명서에 있는 드라이브 종류 번호를 사용하거나 Dell 드라이브인 경우에는 **Dell Accessories** 폴더에 있는 Manufacturing Test Report를 사용하십시오.

System Setup 프로그램에서 드라이브 종류 번호를 설정하려면, 해당 드라이브 옵션(**Primary Drive 0** 또는 **Primary Drive 1**)을 선택한 다음, 드라이브 종류 번호를 정확하게 입력하십시오. 해당하는 드라이브 종류 번호가 표시될 때까지 오른쪽이나 왼쪽 화살 표 키를 눌러 번호를 늘리거나 줄일 수 있습니다.

<sup>l</sup> 드라이브 종류 번호를 모르는 경우

**Drive 0** 및 **Drive 1** 옵션에서는 각 드라이브에 해당하는 다음 매개변수가 나타납니다.

- ¡ **Drive Type** 선택한 하드 디스크 드라이브의 드라이브 종류 번호
- ¡ **Capacity** 바이트 단위의 드라이브 저장 용량(시스템에서 자동으로 계산됨)
- ¡ **Cylinders** 논리 실린더 개수
- ¡ **Heads** 드라이브의 논리 헤드 개수
- ¡ **Sectors** 트랙당 논리 섹터 개수

지원되는 드라이브 종류 중 새 드라이브의 매개변수와 일치하는 것이 없으면, 해당 매개변수를 입력할 수 있습니다. 매개변수를 입력하려면, **Drive 0** 옵션을 선택하고 u를 입력하여 **User 1**을 표시하십시오. 오른쪽 또는 왼쪽 화살표 키를 눌러 **User 1**과 **User 2** 사이에서 전환하십시 오(2개의 드라이브 종류만 사용자 정의할 수 있음). 각 매개변수 필드를 연속해서 선택하려면, <Tab> 키를 누르고 각 필드에 해당 번호를 입 력하십시오.

#### 주**: Primary** 및 **Secondary Drive 0**과 **Drive 1** 옵션에 **User 1**과 **User 2** 드라이브 종류를 사용할 수 있습니다**.** 그러나**, User 1** 또는 **User 2** 드라이브 종류를 선택하면**,** 하드 디스크 드라이브 성능을 최적화하지 못할 수 있습니다**.** 또한**,** 저장 용량이 **528MB** 이상인 하드 디스크 드라이브에는 **User 1**과 **User 2** 드라이브 종류를 사용할 수 없습니다**.**

#### <span id="page-89-0"></span>원격 시작

**Remote Wake Up** 옵션에서는 원격 시작 기능을 **On** 또는 **Off**로 설정합니다. 변경사항을 적용하려면 시스템을 재부팅해야 합니다.

#### <span id="page-89-1"></span>키보드 오류 보고

**Report Keyboard Errors**에서는 POST(Power-On Self-Test) 중에 키보드 오류를 보고하는 것을 활성화 또는 비활성화합니다. POST란 일련 의 검사 과정으로 컴퓨터를 켜거나 재설정 단추를 누를 때마다 하드웨어에 실행합니다.

호스트 시스템 또는 자체 시작 서버에 영구적으로 설치된 키보드가 없는 경우, 이 옵션을 사용하면 효과적입니다. **Do Not Report**를 선택하 면 POST 중에 키보드 또는 키보드 컨트롤러와 관련된 오류 메시지가 나타나지 않습니다. 키보드가 컴퓨터에 연결되어 있으면, 이 설정값은 키보드 작동에는 영향을 미치지 않습니다.

#### <span id="page-89-2"></span>시스템 데이타

System Setup 프로그램 화면의 시스템 데이타 영역에는 다음과 같은 시스템 정보가 표시됩니다:

- <sup>l</sup> 마이크로프로세서 종류 및 BIOS 레벨
- <sup>l</sup> 내장형 L2(Level 2) 캐쉬의 크기
- <sup>l</sup> 시스템의 서비스 태그 번호 7글자. 이 번호는 제품 제조시 Dell에서 NVRAM에 프로그램한 것입니다. 기술 지원이나 서비스를 문의할 때 이 번호를 제시하십시오. 진단 소프트웨어를 비롯한 일부 Dell 지원 소프트웨어에서 이 서비스 태그 번호를 사용합니다.

## <span id="page-90-1"></span><span id="page-90-0"></span>시스템 날짜

**System Date**에서는 컴퓨터에 내장된 날짜를 재설정합니다.

시스템은 월, 일, 연도에 설정된 값에 따라 자동으로 날짜를 표시합니다.

날짜를 변경하려면, 오른쪽 또는 왼쪽 화살표 키를 눌러 항목을 선택한 다음, (+) 또는 (-) 키를 누르십시오. (+)를 누르면 숫자가 증가하고, (-) 를 누르면 숫자가 감소합니다. 월**,** 일 및 연도 필드에 직접 숫자를 입력할 수도 있습니다.

#### <span id="page-90-2"></span>시스템 메모리

**System Memory**에는 시스템에서 감지한, 시스템에 설치되어 있는 메모리의 전체 용량이 나타납니다. 메모리를 추가한 후, 시스템이 새 메모 리를 인식하는지 이 옵션을 통해 확인하십시오.

## <span id="page-90-3"></span>시스템 보안

**System Security**에서는 다음과 같은 암호 및 섀시 침입 옵션을 설정합니다:

- <sup>l</sup> [시스템 암호](#page-90-4)
- <sup>l</sup> [암호 상태](#page-90-5)
- <sup>l</sup> [설치 암호](#page-90-6)
- <sup>l</sup> [섀시 침입](#page-91-3)
- <sup>l</sup> **CPU** [일련 번호](#page-91-4)

<Enter>를 눌러 다음 부절에 설명된 대로 아래 옵션을 구성하십시오.

#### <span id="page-90-4"></span>시스템 암호

**System Password** 옵션을 사용하면 시스템 암호 기능으로 시스템으로의 액세스를 제한하는 것과 같이 System Setup 프로그램에 액게스하 는 것을 제한할 수 있습니다. System Setup 프로그램의 설정을 무단으로 변경할 수 없도록 이 기능을 사용하는 것이 좋습니다.

**System Password** 옵션에서는 다음과 같이 설정할 수 있습니다:

- <sup>l</sup> **Not Enabled**(기본값)
- <sup>l</sup> **Enabled**
- <sup>l</sup> **Disabled by Jumper**

#### 주**:** 시스템 암호 지정 및 기존의 시스템 암호 사용 또는 변경에 대한 자세한 내용은 **"**[시스템 암호 기능 사용](file:///C:/data/systems/opgx100/ko/ug/setup.htm#using_the_system_password_feature)**"**을 참조하십시오**.** 잊은 암호 비활성화에 대한 자세한 내용은 **"**[잊은 암호 비활성화](file:///C:/data/systems/opgx100/ko/ug/setup.htm#disabling_a_forgotten_password)**"**를 참조하십시오**.**

#### <span id="page-90-5"></span>암호 상태

**Setup Password**를 **Enabled, Password Status**로 설정하면 시스템 시작시 시스템 암호를 변경하거나 비활성화할 수 없도록 보호할 수 있 습니다.

시스템 암호를 잠그려면, 우선 **Setup Password**에서 설치 암호를 설정한 후에 **Password Status** 옵션을 **Locked**로 변경하십시오. **Setup Password**에서 암호를 설정하고 **Password Status** 옵션을 **Locked**로 변경하면, **System Password** 옵션에서 시스템 암호를 변경할 수 없 으며 시스템 시작시 <Ctrl><Enter>를 눌러도 시스템 암호를 비활성화할 수 없습니다.

시스템 암호 잠금을 해제하려면, 우선 **Setup Password**에서 설치 암호를 입력하고 **Password Status** 옵션을 **Unlocked**로 변경하십시오. 옵션을 **Unlocked**로 설정하면, 시스템 시작시 <Ctrl><Enter>를 눌러 시스템 암호를 활성화할 수 있습니다. **System Password** 옵션에서 암 호를 변경하십시오.

#### <span id="page-90-6"></span>설치 암호

**System Password**를 사용하면 시스템 암호 기능을 사용하여 시스템으로의 액세스를 제한하는 것과 같이 System Setup 프로그램으로의 액 세스를 제한할 수 있습니다. 설정값은 다음과 같습니다:

- <sup>l</sup> **Not Enabled**(기본값)
- <sup>l</sup> **Enabled**
- <sup>l</sup> **Disabled by Jumper**

#### <span id="page-91-0"></span>주**:** 설치 암호 지정 및 기존의 설치 암호 사용 및 변경에 대한 자세한 내용은 **"**[설치 암호 기능 사용](file:///C:/data/systems/opgx100/ko/ug/setup.htm#using_the_setup_password_feature)**"**을 참조하십시오**.** 잊은 암 호 비활성화에 대한 자세한 내용은 **"**[잊은 암호 비활성화](file:///C:/data/systems/opgx100/ko/ug/setup.htm#disabling_a_forgotten_password)**"**를 참조하십시오**.**

#### <span id="page-91-3"></span>섀시 침입

**Chassis Intrusion**에서는 시스템 섀시 침입 감시 상태를 표시합니다. **Enabled, Enabled-Silent** 또는 **Disabled**로 설정할 수 있습니다. 기 본값은 **Enabled**입니다.

침입 감시기가 **Enabled**로 설정되어 있을 때 컴퓨터 덮개를 분리하면, DMI(Desktop Management Interface) 이벤트가 발생하고 **Detected**로 설정이 변경되며 다음 시스템 시작시 다음과 같은 메시지가 나타납니다:

Alert! Cover was previously removed.

침입 감시기가 **Enabled-Silent**로 설정되어 있을 때 컴퓨터 덮개를 분리하면, DMI 이벤트가 발생하고 설정이 **Detected**로 변경되지만 다음 시스템 시작시 부팅 순서 동안 경고 메시지는 나타나지 않습니다.

침입 감시기가 **Disabled**로 설정되어 있으면, 섀시 침입을 감시하지 않고 메시지도 나타나지 않습니다.

**Detected**를 재설정하려면, POST 중에 System Setup 프로그램을 실행하십시오. **Chassis Intrusion** 옵션에서 왼쪽 또는 오른쪽 화살표 키 로 **Reset**을 선택한 다음, **Enabled**, **Enabled-Silent**, **Disabled** 중에서 선택하십시오.

#### 주**:** 설치 암호 옵션이 활성 상태인 경우**,** 설치 암호를 알고 있어야 **Chassis Intrusion** 옵션을 재설정할 수 있습니다**.**

#### <span id="page-91-4"></span>**CPU** 일련 번호

**CPU Serial Number**에서는 마이크로프로세서 일련 번호(있는 경우)를 요청하는 프로그램에 일련 번호를 알려 주는 여부를 설정합니다. **Enabled**로 설정한 경우, 시스템이 마이크로프로세서 일련 번호를 알려 줍니다. **Disabled**로 설정한 경우, 마이크로프로세서 일련 번호를 알 려주지 않습니다.

#### <span id="page-91-1"></span>시스템 시간

**System Time**에서는 컴퓨터에 내장된 시계의 시간을 재설정합니다 .

시간은 24시간 단위로 표시됩니다(시**:**분**:**초). 시간을 변경하려면, 오른쪽 또는 왼쪽 화살표 키를 눌러 항목을 선택한 다음, (+) 또는 (-) 키를 누르십시오. (+)를 누르면 숫자가 증가하고 (-)를 누르면 숫자가 감소합니다. 해당 필드에 숫자를 직접 입력할 수도 있습니다.

#### <span id="page-91-2"></span>**ZIP** 플로피 지원

**ZIP Floppy Support**에서는 BIOS의 ATAPI(Advanced Technology Attachment Packet Interface) Zip 드라이브 지원을 활성화 또는 비활성화 합니다. **Enabled**로 설정한 경우, ATAPI Zip 드라이브를 디스켓 드라이브로 지원하며, 첫 번째 Zip 드라이브는 [부팅 순서](#page-85-3)의 부팅 장치 목록에 표시됩니다. **Disabled**로 설정한 경우, BIOS는 ATAPI Zip 드라이브를 검사하지 않습니다. 그래도 운영 체제는 Zip 드라이브를 계속 지원합니 다.

## <span id="page-92-0"></span>소프트웨어 점검**: Dell™ OptiPlex™ GX100** 시스템 사용 설명서

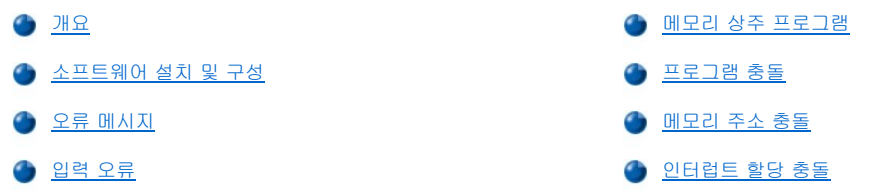

#### <span id="page-92-1"></span>개요

대부분 컴퓨터에는 운영 체제 뿐만 아니라 여러 가지 응용프로그램이 설치되어 있기 때문에 소프트웨어 문제를 구분하기가 어렵습니다. 소프 트웨어 오류가 하드웨어 문제로 보일 때가 있습니다. 소프트웨어 문제의 원인은 다음과 같습니다:

- <sup>l</sup> 프로그램의 부적절한 설치 또는 구성
- <sup>l</sup> 입력 오류
- <sup>l</sup> 일부 응용프로그램과 장치 드라이버의 충돌
- <sup>l</sup> TSR(Terminate-and-Stay-Resident) 프로그램 사용시 발생하는 메모리 충돌
- <sup>l</sup> 장치 사이의 인터럽트 충돌

"Dell [진단 프로그램](file:///C:/data/systems/opgx100/ko/ug/diag.htm)"에 설명된 대로 **System Board Devices** 검사 그룹을 실행하면, 소프트웨어 때문에 컴퓨터에 문제가 발생한 것인지 확 인할 수 있습니다. 검사 그룹의 검사에 모두 통과한 경우, 소프트웨어에 문제가 있을 가능성이 높습니다.

본 항목에서는 소프트웨어 문제 분석에 대한 일반 사항에 대해 설명합니다. 특정 문제에 대한 자세한 문제 해결 내용은 소프트웨어와 함께 제 공되는 설명서를 참조하거나 소프트웨어 지원 서비스에 문의하십시오.

#### <span id="page-92-3"></span>소프트웨어 설치 및 구성

소프트웨어를 구입하면, 소프트웨어를 설치하기 전에 바이러스 검사 프로그램으로 소프트웨어를 검사하십시오. 바이러스는 자체 복제되는 코 드로 이루어져 있기 때문에 시스템 메모리의 여유 공간을 빠르게 감염시켜 하드 디스크 드라이브의 데이타를 손상시키거나 파괴하고 감염된 프로그램 성능을 복구할 수 없도록 손상시킵니다. 일부 바이러스 검사 프로그램은 시판되고 있지만 대부분 BBS(Bulletin Board Services)에 올 려져 있어 모뎀으로 다운로드하여 사용할 수 있습니다.

프로그램을 설치하기 전에 설명서를 참조하여 프로그램 작동 방법, 하드웨어 요구사항 및 기본 설정을 확인하십시오. 일반적으로 프로그램을 구입하면 프로그램 설치 안내서와 프로그램 설치 과정이 수록된 프로그램 디스켓 또는 CD가 함께 제공됩니다.

소프트웨어 설치 과정에 따르면, 컴퓨터 사용 환경에 맞는 프로그램 파일을 쉽게 복사할 수 있습니다. 설치 안내서에는 프로그램을 성공적으 로 실행할 수 있도록 운영 체제를 구성하는 방법이 자세하게 수록되어 있습니다. 프로그램을 설치하기 전에 항상 설치 안내서를 읽으십시오. **config.sys** 및 **autoexec.bat**와 같은 일부 운영 체제 시작 파일을 수정해야 하는 경우가 있습니다. 또는 프로그램 설치 과정에서 자동으로 시작 파일이 수정되기도 합니다.

설치 과정 동안에는 운영 체제 구성, 컴퓨터 종류 및 연결되어 있는 주변장치 종류에 대한 정보가 필요하므로, 미리 준비해 두십시오.

#### <span id="page-92-4"></span>오류 메시지

오류 메시지는 응용프로그램, 운영 체제, 또는 컴퓨터에서 나타냅니다. "[메시지 및 코드](file:///C:/data/systems/opgx100/ko/ug/messages.htm)"에서는 시스템이 발생하는 오류 메시지에 대해 설명합 니다. "메시지 및 코드"에 없는 오류 메시지가 나타나는 경우, 운영 체제 설명서 또는 응용프로그램 설명서를 확인하십시오.

#### <span id="page-92-5"></span>입력 오류

특정 키를 실수로 누르면, 프로그램에 예상하지 않은 일이 발생할 수 있습니다. 입력한 값 또는 문자가 유효한지 확인하려면, 응용프로그램과 함께 제공되는 설명서를 참조하십시오.

해당 프로그램을 사용할 수 있도록 운영 환경이 설정되어 있는지 확인하십시오. 컴퓨터 운영 환경의 매개변수를 변경하면, 프로그램이 제대로 작동하지 않을 수 있습니다. 컴퓨터의 운영 환경을 변경한 후에 프로그램을 재설치해야 하는 경우가 생길 수 있습니다.

#### <span id="page-92-2"></span>메모리 상주 프로그램

컴퓨터 부팅시 또는 MS-DOS 프롬프트 상태에서 로드할 수 있는 유틸리티 및 보조프로그램은 많습니다. 이러한 프로그램은 시스템 메모리에 상주하는 것이기 때문에 언제든지 사용할 수 있습니다. 메모리 상주 프로그램은 컴퓨터 메모리에 남아 있기 때문에, TSR 프로그램이 차지하고 있는 일부 또는 전체 메모리 영역을 다른 프로그램에서 사용하는 경우, 메모리 충돌이나 오류가 발생할 수 있습니다.

일반적으로, 운영 체제 시작 파일(예:**config.sys** 및 **autoexec.bat**)에는 시스템 부팅시 TSR 프로그램을 시작하는 명령이 수록되어 있습니 다. 메모리 충돌의 원인이 TSR 프로그램에 있는 경우, 시작 파일에서 TSR 프로그램 실행 명령을 삭제하십시오. 문제가 다시 발생하지 않는 경 우, TSR 프로그램에서 충돌이 발생한 것입니다. 충돌이 발생한 TSR 프로그램을 찾을 때까지 시작 파일에 TSR 명령을 하나씩 추가하십시오.

#### <span id="page-93-0"></span>프로그램 충돌

일부 프로그램은 종료해도 설정 정보가 남아 있기 때문에, 다른 프로그램이 실행되지 않을 수 있습니다. 시스템을 재부팅하면 프로그램때문에 충돌이 발생한 것인지 알 수 있습니다.

장치 드라이버라고 하는 프로그램은 특수한 서브루틴을 사용하기 때문에 컴퓨터에 문제가 발생할 수 있습니다. 예를 들면, 여러 방식을 사용 하여 모니터로 데이타를 전송하려면, 특정 종류의 비디오 모드나 모니터를 사용해야 하는 특수 화면 드라이버 프로그램을 설치해야 합니다. 이런 경우에는 특수 프로그램을 실행할 수 있는 다른 방법을 개발해야 합니다(예를 들면 프로그램 전용 부팅 파일 작성). 이런 문제가 발생한 경우, 사용하는 소프트웨어 지원 서비스부로 문의하십시오.

## <span id="page-93-1"></span>메모리 주소 충돌

2개 이상의 장치가 동시에 UMB(Upper Memory Blocks)의 동일한 주소를 사용하려고 하면, 메모리 주소 충돌이 발생합니다. 예를 들어, 네트 워크 확장 카드와 확장 메모리 페이지 프레임에 동일한 주소 블럭이 할당된 경우, 메모리 주소 충돌이 발생하여 네트워크에 로그인할 수 없게 됩니다.

이런 충돌 문제를 해결하려면, 장치 중 한 주소를 변경하십시오. 예를 들어, 네트워크 확장 카드와 확장 메모리 페이지 프레임 주소가 충돌한 경우, 네트워크 카드를 CC000h에서 D0000h 사이에 있는 주소 블럭으로 옮기면 됩니다. 확장 카드의 주소 블럭을 재할당하려면, 해당 카드의 설명서를 참조하십시오.

#### <span id="page-93-2"></span>인터럽트 할당 충돌

2개의 장치에서 동일한 IRQ(Interrupt ReQuest) 라인을 사용하려고 할 때 문제가 발생할 수 있습니다. 충돌을 막으려면, 설명서를 참조하여 확 장 카드의 기본 IRQ 설정값을 확인하십시오. [표](#page-93-3) 1을 참조하여 할당가능한 IRQ 라인을 선택하여 카드를 구성하십시오,

#### 주**:** 표 **1**은 기본 **IRQ** 설정값 목록입니다**.** 플러그 앤 플레이 기능이 있는 시스템에서는 기본 설정값을 변경할 수 있습니다**.** 플 러그 앤 플레이 시스템에 플러그 앤 플레이 카드를 설치하면**,** 할당가능한 **IRQ** 라인이 자동으로 선택됩니다**.** 플러그 앤 플레이 기능이 없는 카드 또는 구형 카드를 설치하는 경우**, ISA** 구성 유틸리티를 실행하여 현재의 **IRQ** 설정값을 확인하고 사용가능 한 **IRQ** 라인을 찾으십시오**.**

#### <span id="page-93-3"></span>표 **1. IRQ** 라인 할당 기본값

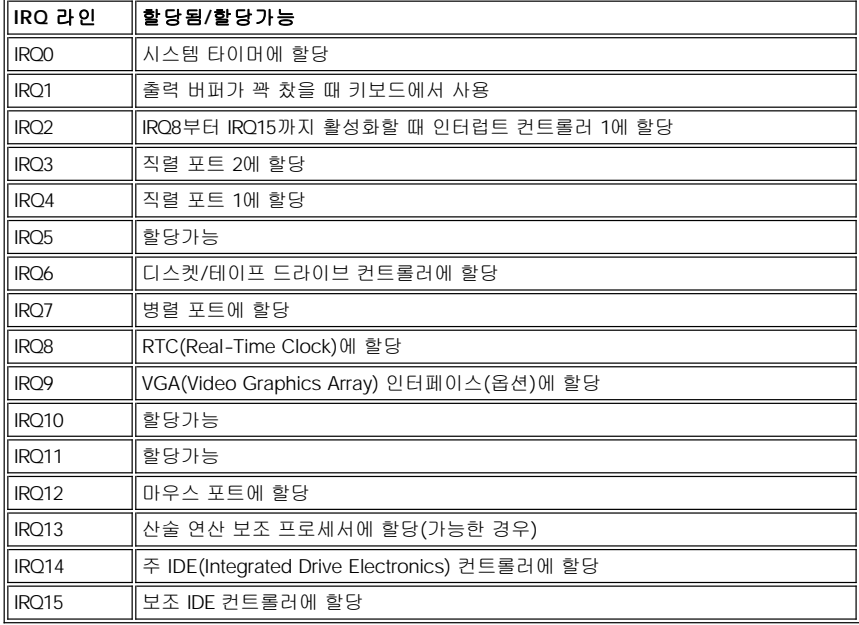

## 기술 사양**: Dell™ OptiPlex™ GX100** 시스템 사용 설명서

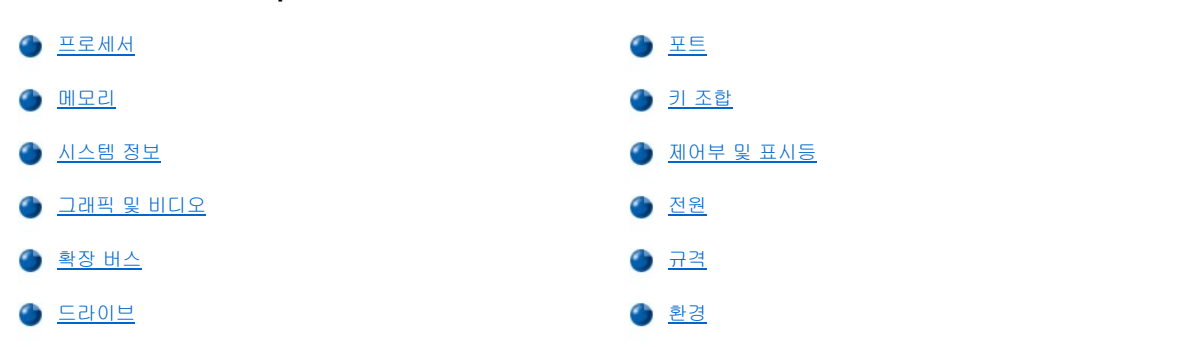

## <span id="page-95-0"></span>프로세서

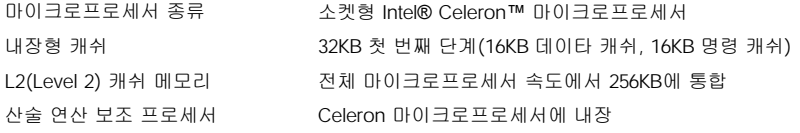

## <span id="page-95-1"></span>메모리

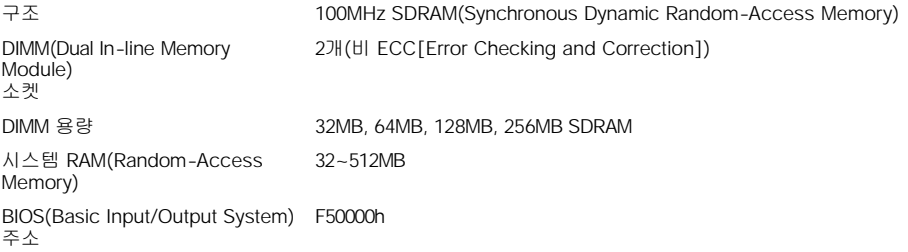

## <span id="page-95-2"></span>시스템 정보

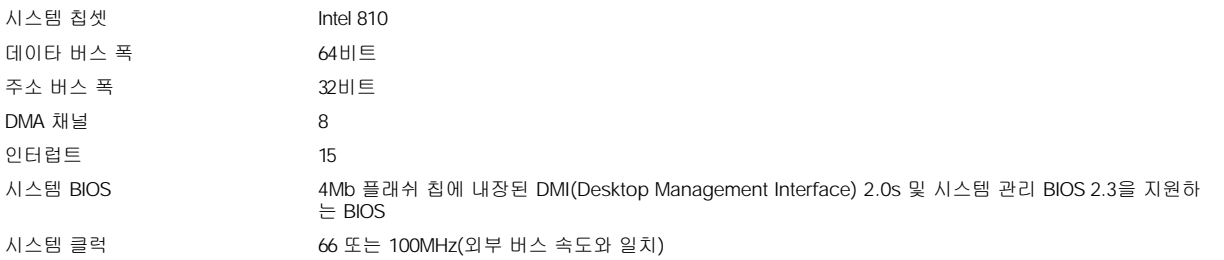

## <span id="page-95-3"></span>그래픽 및 비디오

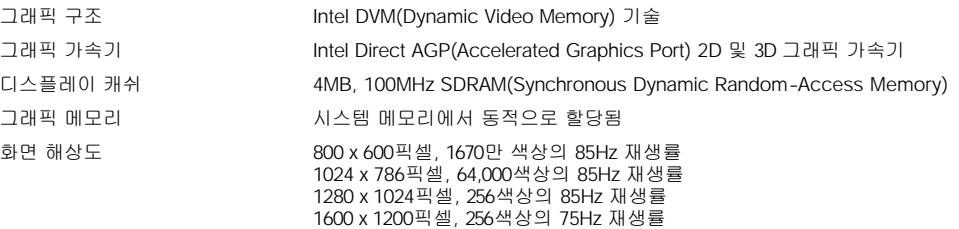

## <span id="page-96-1"></span>확장 버스

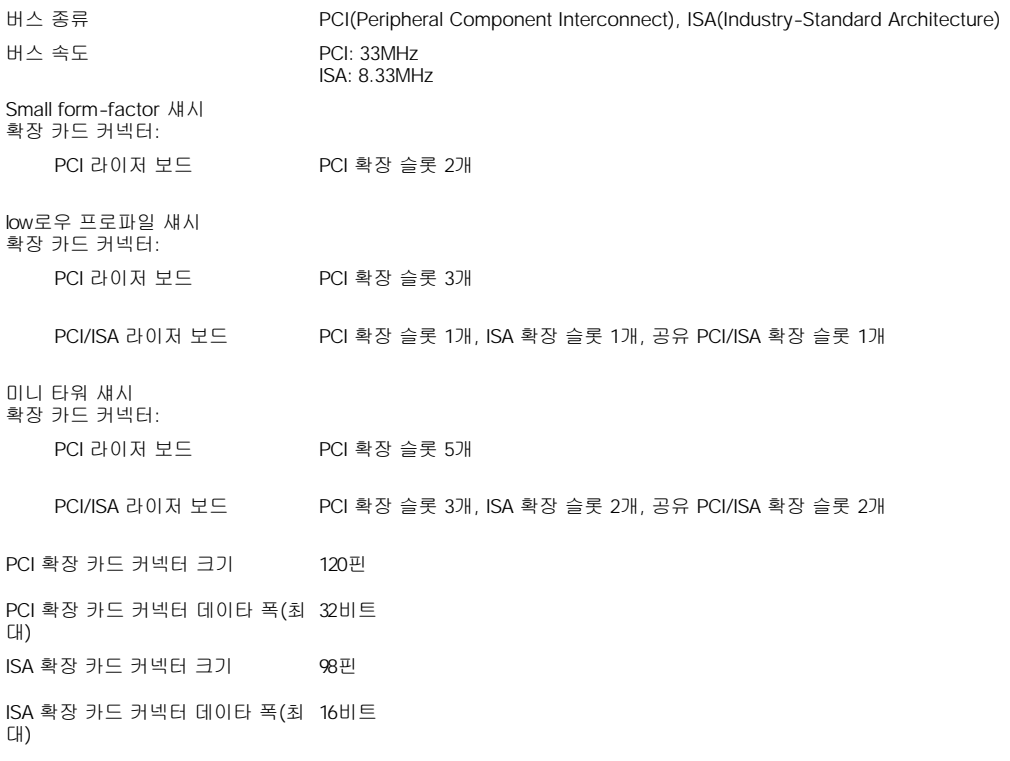

## <span id="page-96-2"></span>드라이브

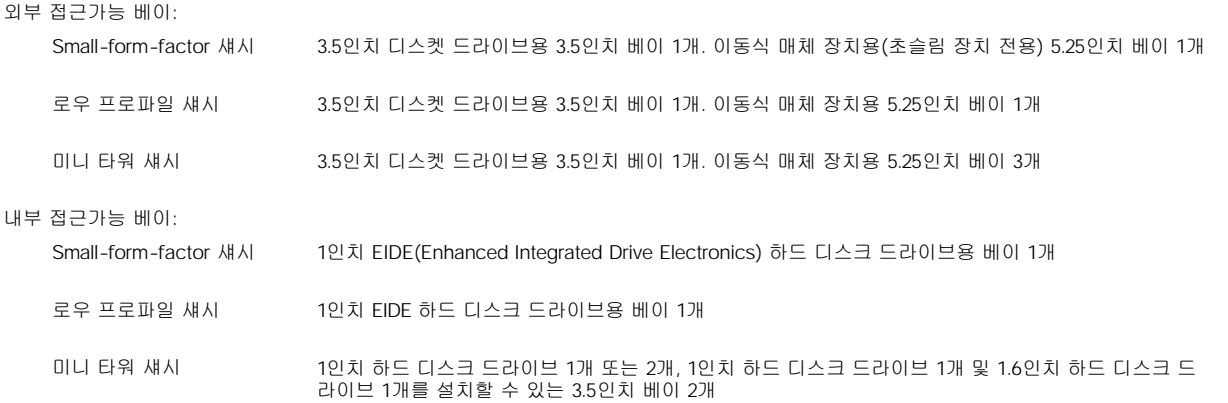

## <span id="page-96-0"></span>포트

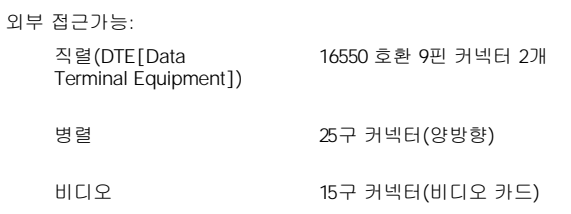

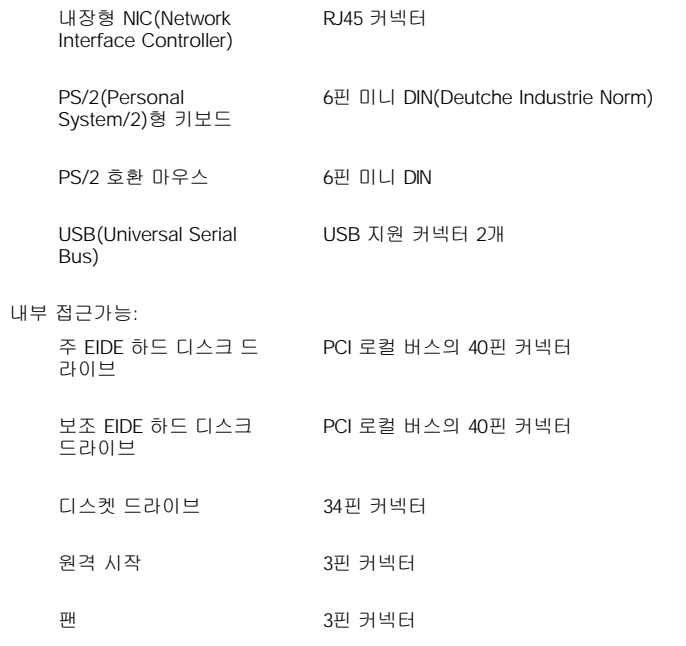

## <span id="page-97-0"></span>키 조합

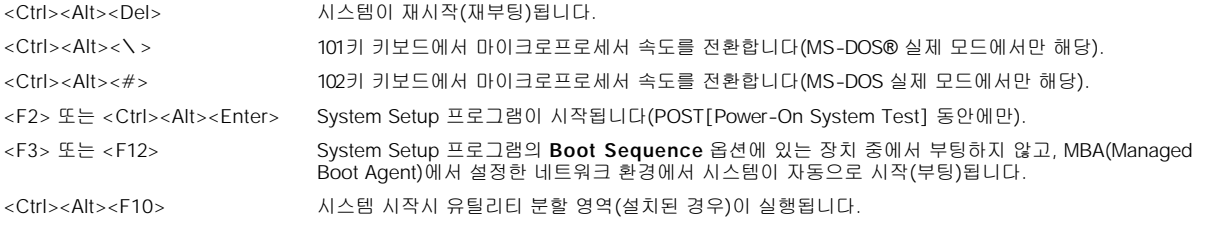

## <span id="page-97-1"></span>제어부 및 표시등

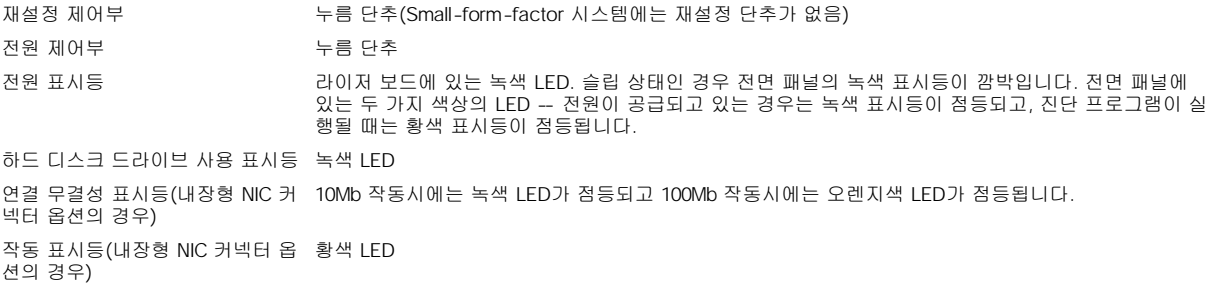

## <span id="page-97-2"></span>전원

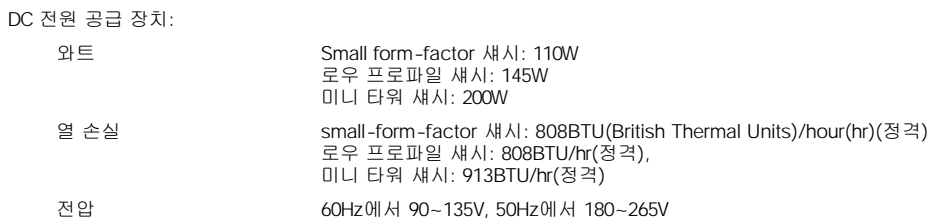

## <span id="page-98-0"></span>규격

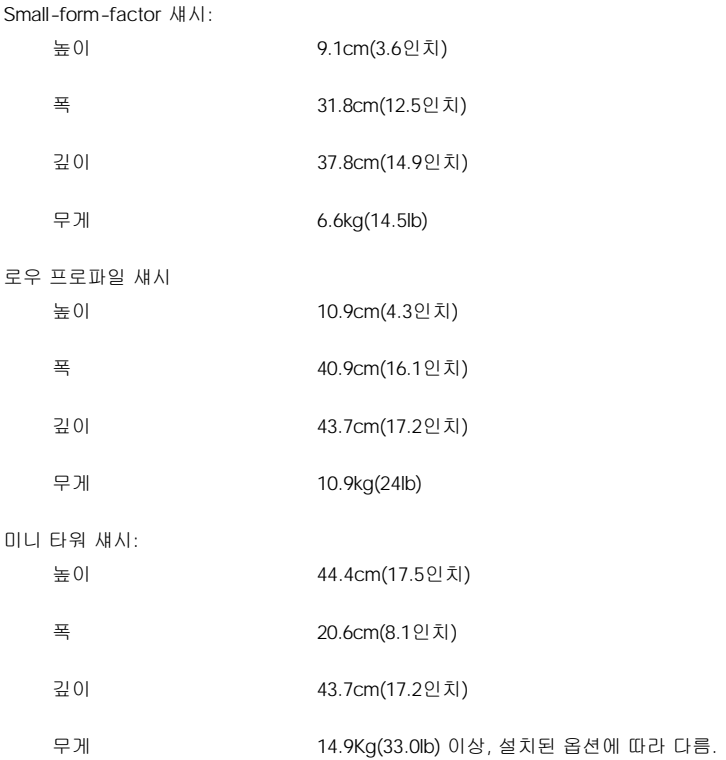

## <span id="page-98-1"></span>환경

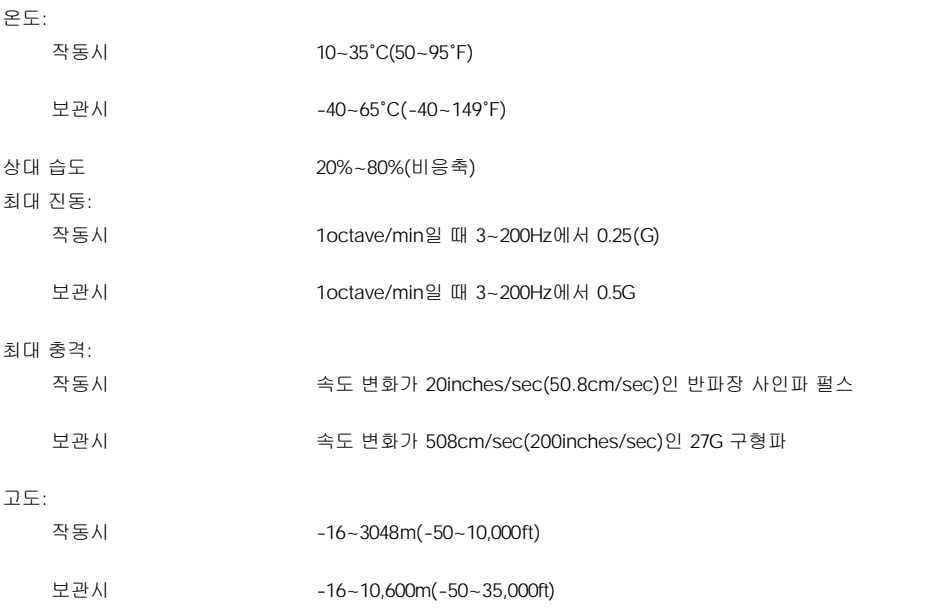

## <span id="page-100-0"></span>시스템 설치 프로그램**: Dell™ OptiPlex™ GX100** 시스템 사용 설명서

- [시스템 설치 프로그램 사용](file:///C:/data/systems/opgx100/ko/ug/sysetup.htm)
- **4** [시스템 설치 프로그램 옵션](file:///C:/data/systems/opgx100/ko/ug/setupopt.htm)

## 받침대 옵션**: Dell™ OptiPlex™ GX100** 시스템 사용 설명서

## **Small-Form-Factor** 또는 로우 프로파일 섀시 받침대 옵션 장착 및 분리

Small-form-factor 또는 로우 파일 섀시의 받침대 옵션을 분리하려면 다음 단계를 수행하십시오:

- 1. 컴퓨터를 거꾸로 세워 받침대가 위를 향하도록 하십시오.
- 2. 조임 나사를 풀고 받침대를 들어 빼십시오([그림](#page-101-0) 1 참조).
- 3. 컴퓨터를 가로로 놓으십시오.

#### <span id="page-101-0"></span>그림 **1.** 로우 프로파일 섀시 받침대 옵션

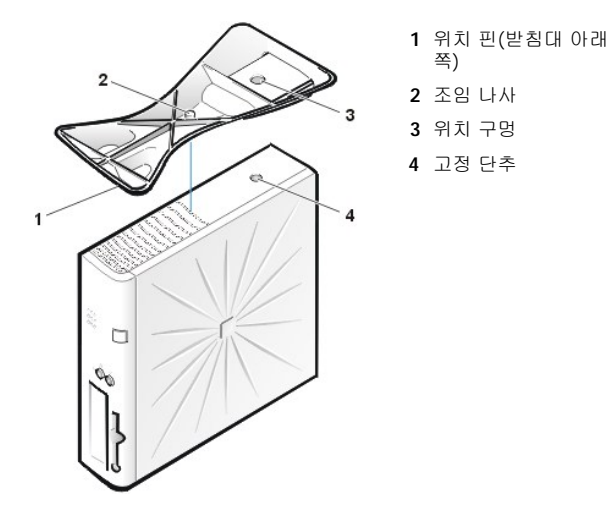

#### 주**:** 그림 **1**은 로우 프로파일 섀시와 받침대 모습입니다**. Small-form-factor** 섀시와 로우 프로파일 섀시는 받침대 모양이 약 간 다르지만 분리 및 설치 절차는 같습니다.

Small-form-factor 또는 로우 프로파일 섀시에 받침대 옵션을 장착하려면, 다음 단계를 수행하십시오:

- 1. 드라이브 베이가 아래쪽으로 가도록 컴퓨터를 오른쪽으로 돌리십시오.
- 2. 컴퓨터의 정상적인 위치를 기준으로, 왼쪽 부분에 받침대를 장착하십시오.

[그림](#page-101-0) 1과 같이 받침대를 세우십시오. 받침대의 크고 둥근 구멍을 덮개 측면의 고정 단추와 맞추고, 받침대의 고정 나사를 덮개의 나 사 구멍에 맞추십시오.

받침대를 아래로 내리면서 위치 핀을 구멍 모양의 틈에 끼우십시오([그림](#page-101-0) 1 참조). 받침대가 고정되면 나비 나사를 넣고 조이십시 오.

3. 받침대가 아래쪽으로 가고 드라이브가 위쪽으로 가도록 컴퓨터를 돌리십시오.

## <span id="page-102-0"></span>시스템 설치 프로그램 사용**: Dell™ OptiPlex™ GX100** 시스템 사용 설명서

△ [개요](#page-102-1) [시스템 설치 프로그램 화면](#page-102-2) ● [시스템 설치 프로그램 실행](#page-102-3) 시스템 실제 [시스템 설치 프로그램 탐색 키](#page-103-0)

## <span id="page-102-1"></span>개요

컴퓨터를 켜거나 재설정 단추를 누를 때마다, 시스템은 시스템 보드의 NVRAM(NonVolatile Random-Access Memory)에 저장된 시스템 구성 정보에 있는 하드웨어와 시스템에 설치된 하드웨어를 비교합니다. 하드웨어가 일치하지 않으면, 잘못 설정된 구성과 함께 오류 메시지가 나타 납니다. 그런 다음 [시스템 설치 프로그램을 실행하](#page-102-3)여 설정을 수정하라는 메시지가 나타납니다.

다음과 같은 경우에 System Setup 프로그램을 사용할 수 있습니다:

- 1 시스템에 있는 하드웨어를 추가, 교체, 제거한 후 시스템 구성 정보를 변경하는 경우
- <sup>l</sup> 시스템 시간 또는 날짜와 같이 사용자 정의할 있는 옵션을 설정하거나 변경하는 경우
- 주**: [Dell OpenManage](file:///C:/data/systems/opgx100/ko/ug/intro.htm#dell_openmanage_it_assistant)™ IT Assistant**를 사용하면**, DMI(Desktop Management Interface)** 클라이언트를 통해 동일한 설정을 여러 개 변경할 수 있습니다**.**

언제든지 현재 설정을 볼 수 있습니다. 대부분 설정을 변경하면 시스템을 재부팅해야 변경사항이 적용됩니다.

시스템을 설치한 후에는 시스템 구성 정보 및 설정 옵션에 익숙해지도록 System Setup 프로그램을 실행하십시오. 나중에 참조할 수 있도록 System Setup 프로그램 화면을 출력(<Print Screen> 키 사용)하거나 내용을 기록해 두는 것이 좋습니다.

System Setup 프로그램을 사용하기 전에 컴퓨터에 설치되어 있는 디스켓 드라이브 및 하드 디스크 드라이브의 종류를 알아 두어야 합니다. 드라이브 종류를 모르는 경우, 함께 제공되는 Manufacturing Test Report를 참조하십시오. **Dell Accessories** 폴더에 들어 있습니다.

## <span id="page-102-3"></span>시스템 설치 프로그램 실행

다음 단계에 따라 System Setup 프로그램을 실행하십시오:

- 1. 시스템을 켜십시오.
	- 시스템이 켜져 있는 경우에는 시스템을 종료하고 다시 켜십시오.

2. 화면 우측 상단에 **Press <F2> to Enter Setup** 창이 나타나면, <F2>를 누르십시오.

운영 체제가 메모리로 로드하는 데 시간이 너무 오래 걸리면, **운영 체제가 로드를 완료할 때까지 기다린 다음** 시스템을 종료하고 다시 시 작하십시오.

## 주**:** 모든 **Microsoft®** 운영 체제의 경우**,** 시작 메뉴의 종료 옵션을 사용하여 순서대로 시스템을 종료하십시오**.** 다른 운영 체제 의 경우에는 운영 체제와 함께 제공된 설명서를 참조하십시오**.**

#### <span id="page-102-2"></span>시스템 설치 프로그램 화면

**System Setup** 프로그램 화면에는 현재의 시스템 설치 정보, 구성 정보, 설정 옵션이 표시됩니다. **System Setup** 프로그램 화면은 4개의 항목으로 구성되어 나타납니다:

- <sup>l</sup> 제목 모든 화면의 상단에 있는 상자에는 시스템 이름이 나타납니다.
- <sup>l</sup> 시스템 데이타 제목 상자 아래에 있는 두 개의 상자에는 L2(Level 2) 캐쉬, 서비스 태그, BIOS 버전 번호가 표시됩니다.
- <sup>l</sup> 옵션 화면의 주요 영역으로, 스크롤할 수 있는 옵션이 있습니다. 이 옵션에는 컴퓨터에 설치되어 있는 하드웨어, 절전 기능, 보안 기능 에 대한 내용이 나타나 있습니다.

옵션 옆의 필드에는 설정이나 값이 표시됩니다. 화면에 밝게 나타나는 값들은 변경할 수 있습니다. 흐리게 표시되는 값이나 옵션은 시스 템에서 결정하거나 계산된 것이기 때문에 사용자가 변경할 수 없습니다.

<sup>l</sup> 키 기능 — 모든 화면의 하단 전체에 나타나는 상자줄에는 System Setup 프로그램에서 사용되는 키와 기능이 표시됩니다.

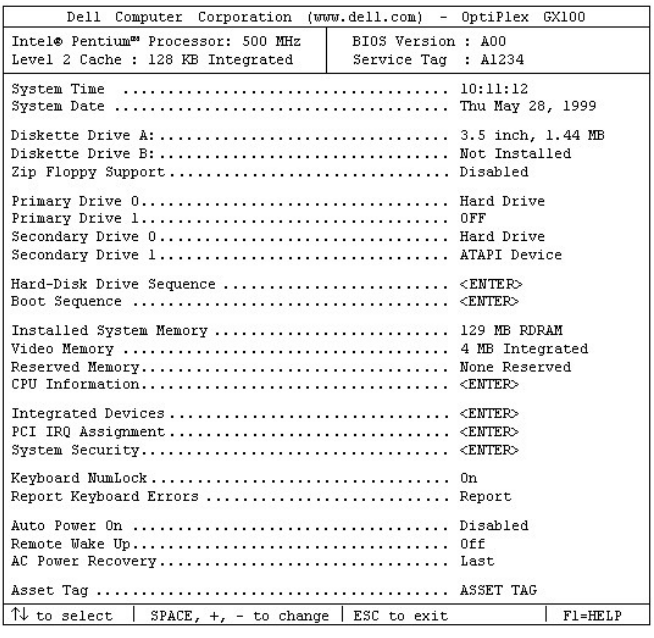

## <span id="page-103-0"></span>시스템 설치 프로그램 탐색 키

표 1은 **System Setup** 프로그램 화면에서 정보를 보거나 변경하고 프로그램을 종료하기 위해 사용하는 키 목록입니다.

#### 표 **1.** 시스템 설치 프로그램 탐색 키

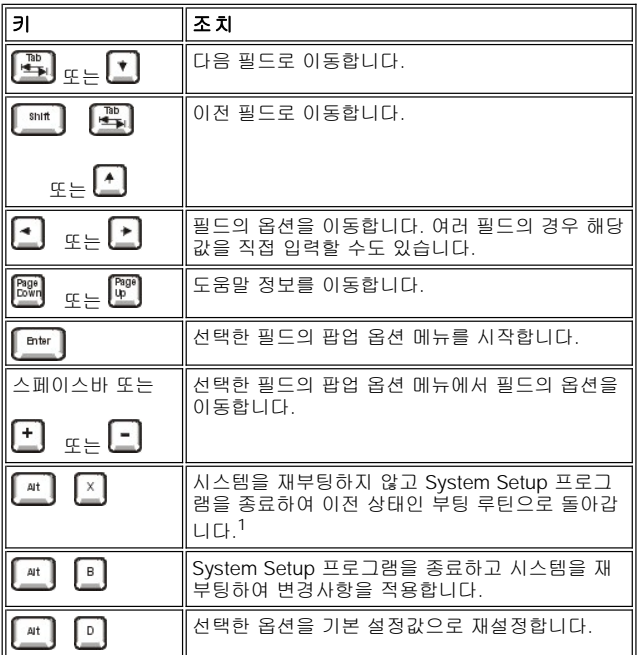

**<sup>1</sup>** 대부분의 옵션은 변경사항이 표시되지만 시스템을 부팅해야 적용됩니다**.** 일부 옵션은 변경사항이 즉시 적용됩니다**(**도움말 영역 에 표시됨**).**

# 문제 해결**: Dell™ OptiPlex™ GX100** 시스템 사용 설명서

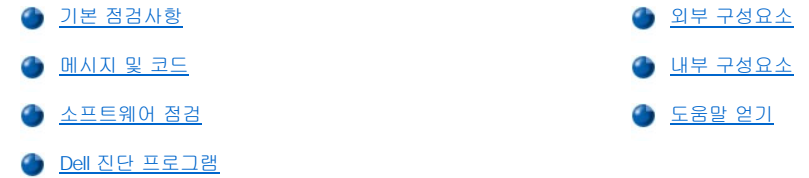